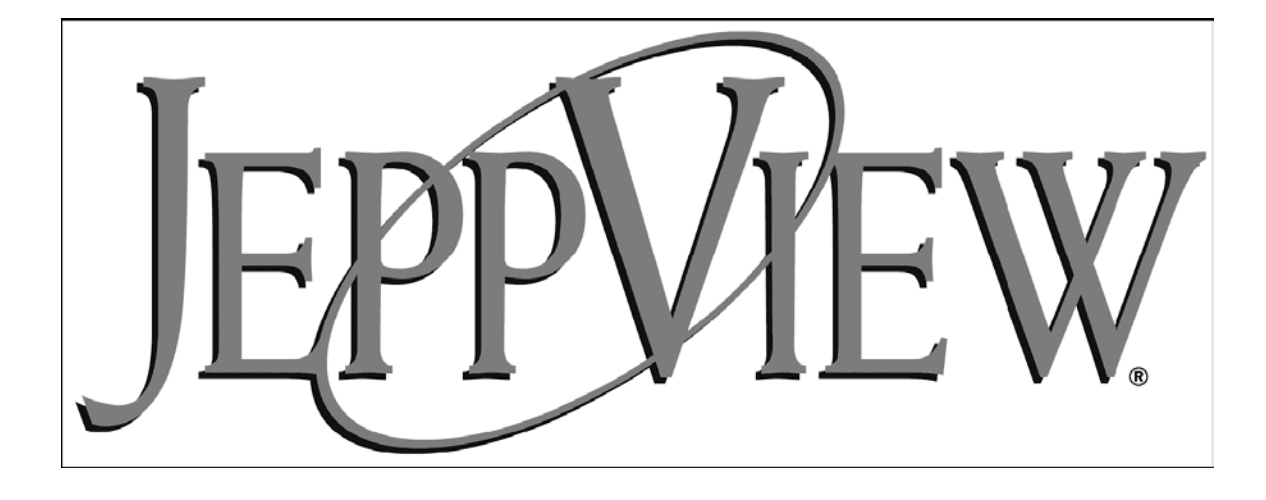

# User's Guide

Jeppesen 55 Inverness Drive East Englewood, CO 80112-5498 1-800-621-5377 Western Hemisphere 303-328-4274 Fax 303-328-4153 Eastern Hemisphere +49 6102 5070 Fax +49 6102 507999 http://www.jeppesen.com

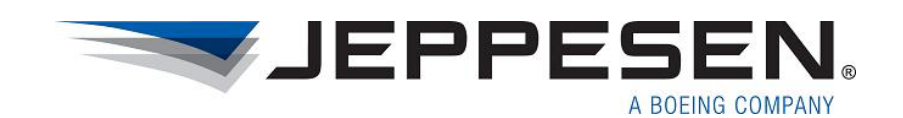

# **Table Of Contents**

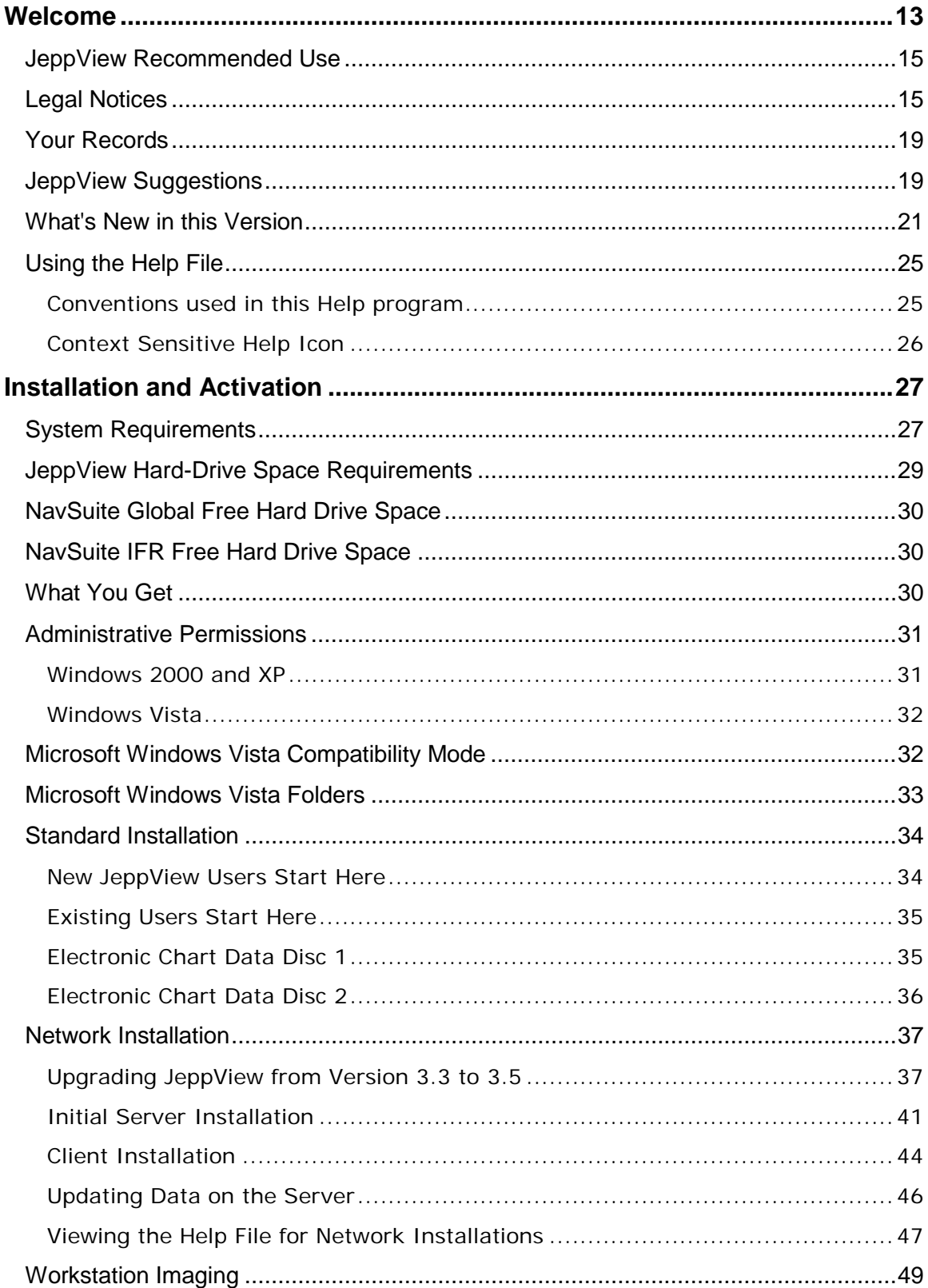

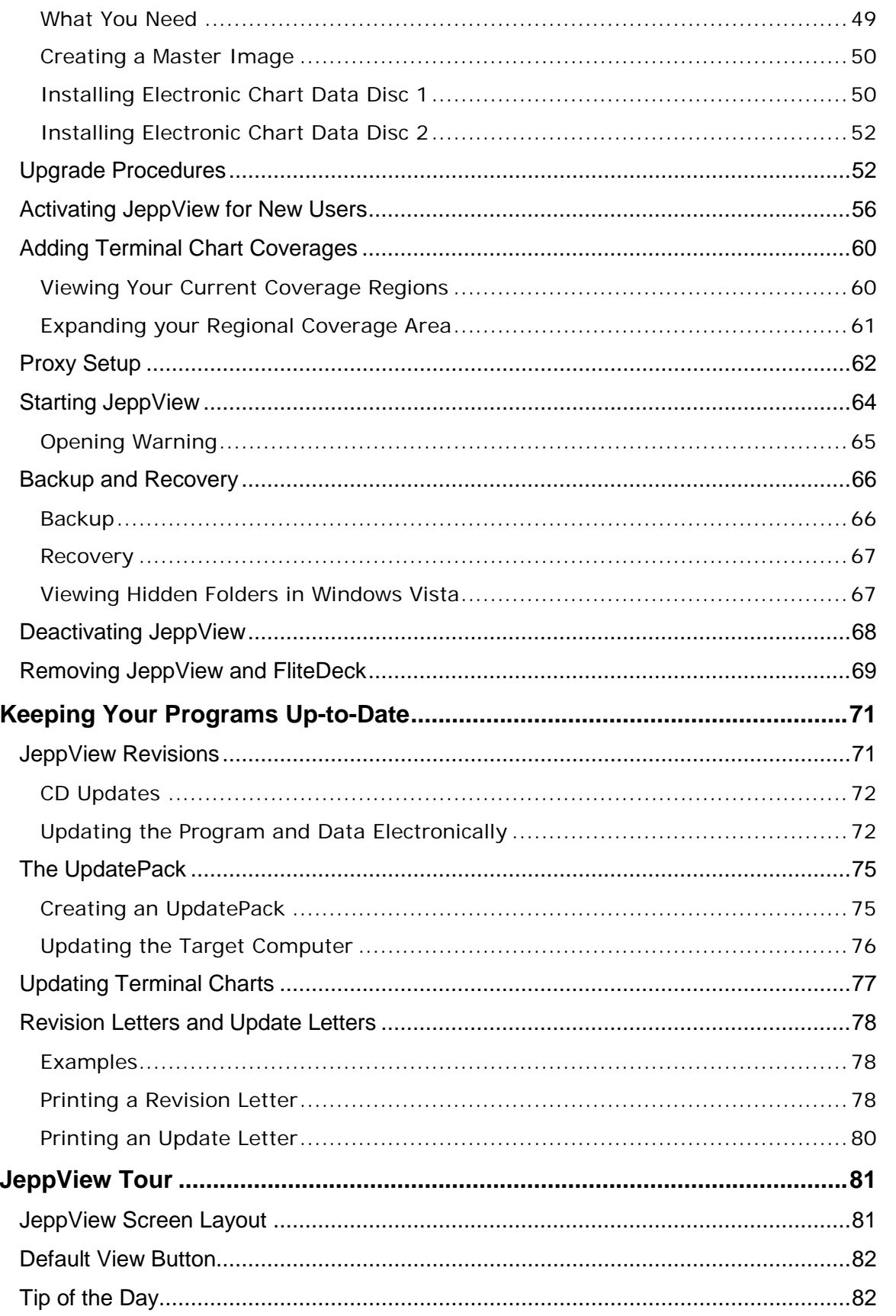

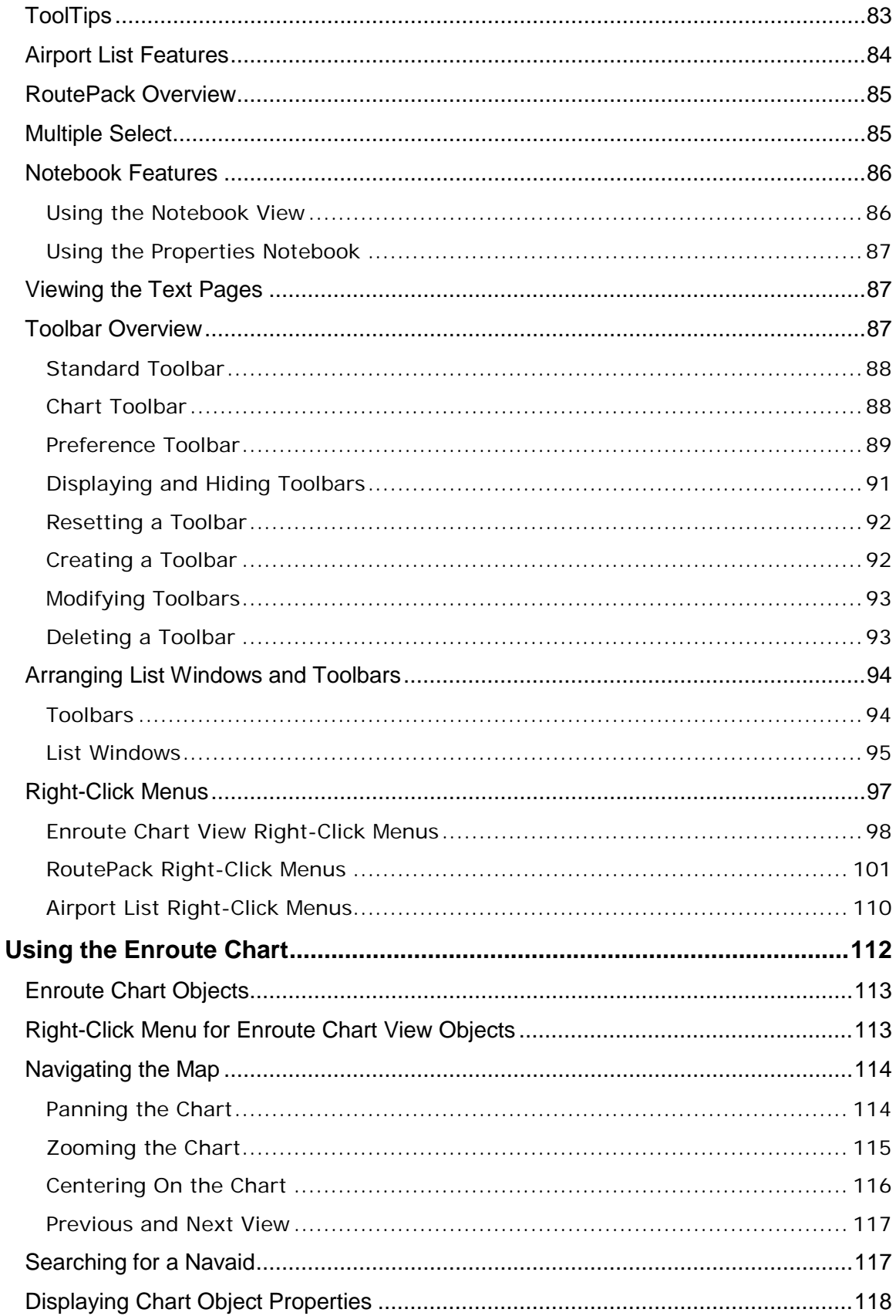

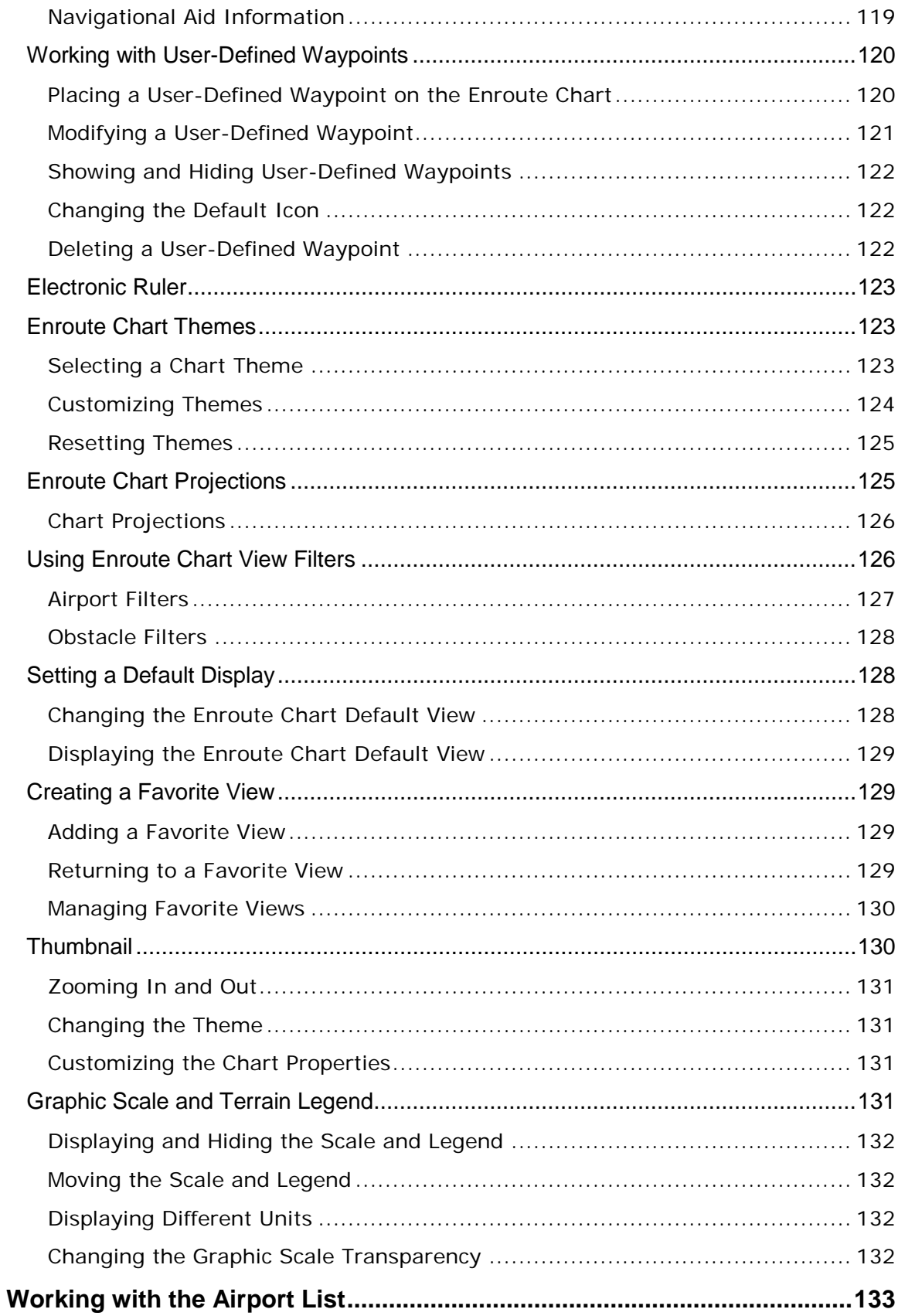

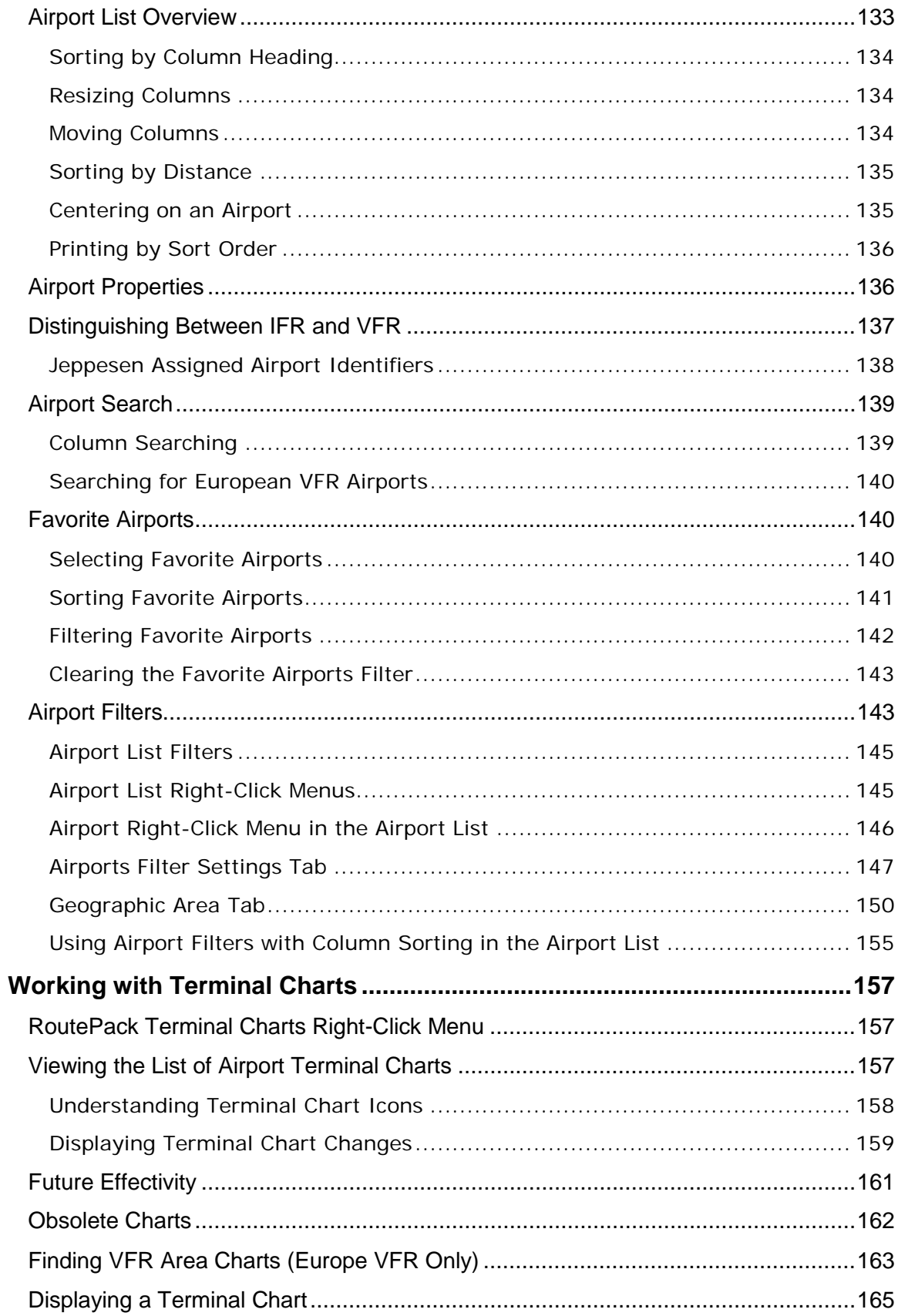

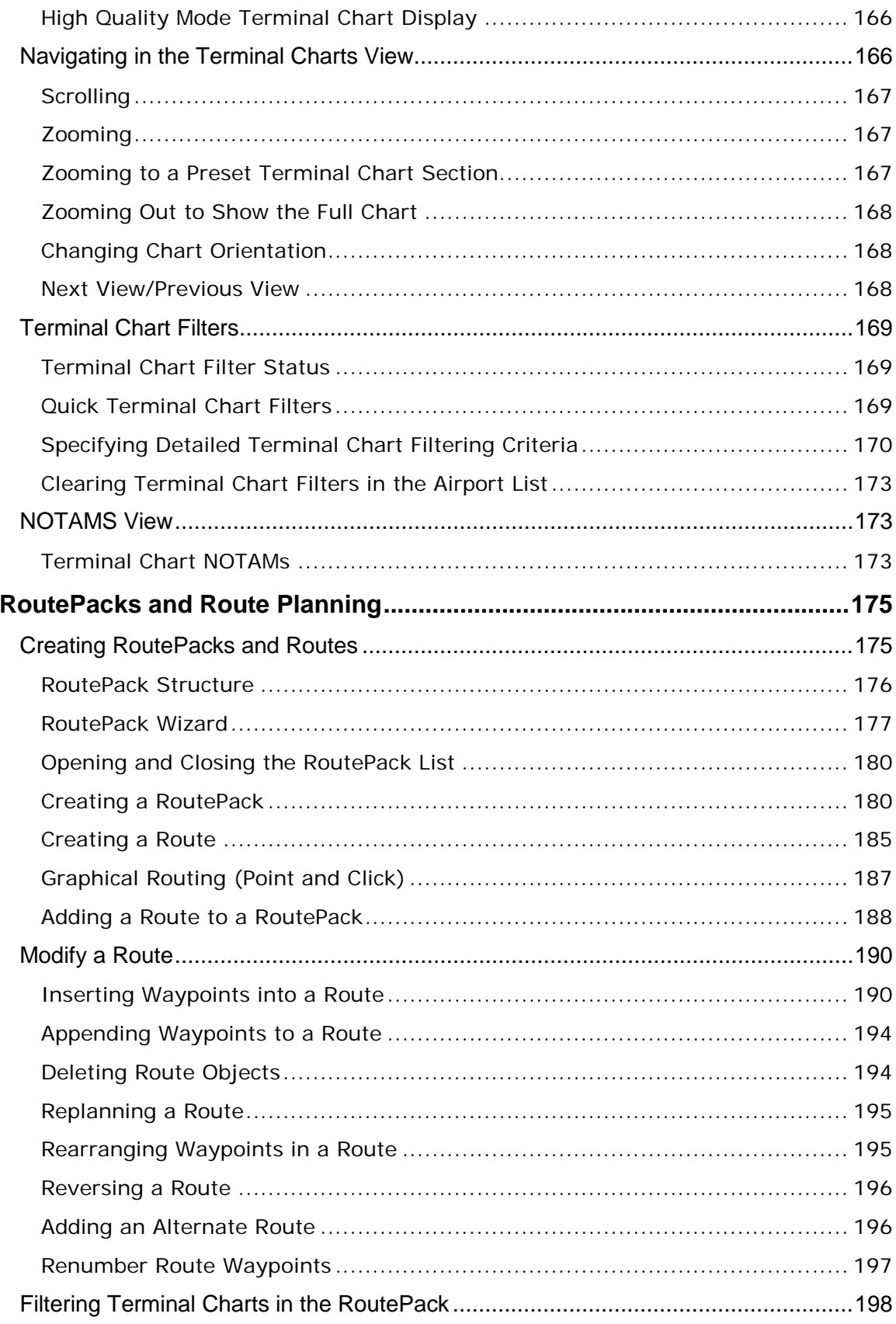

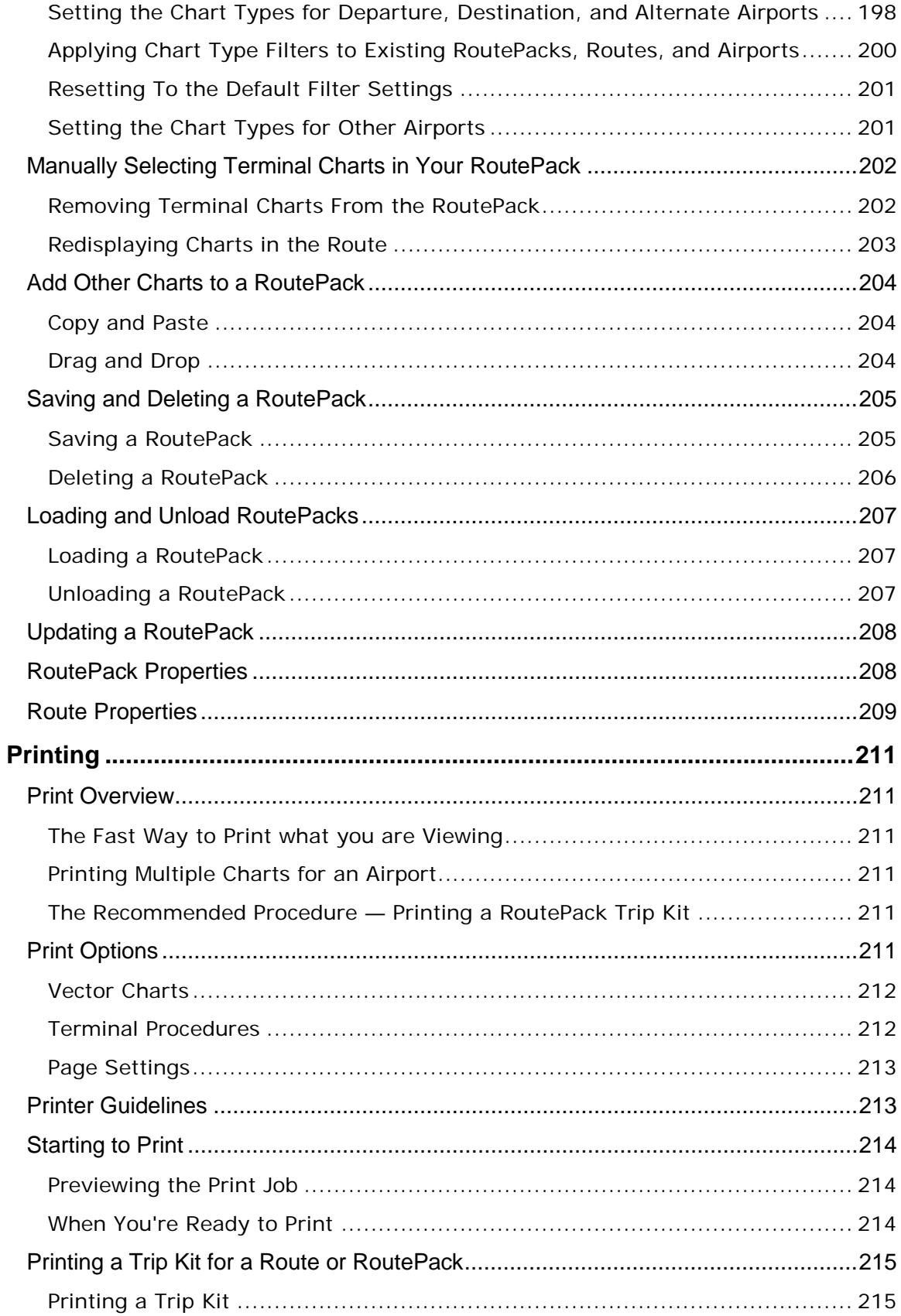

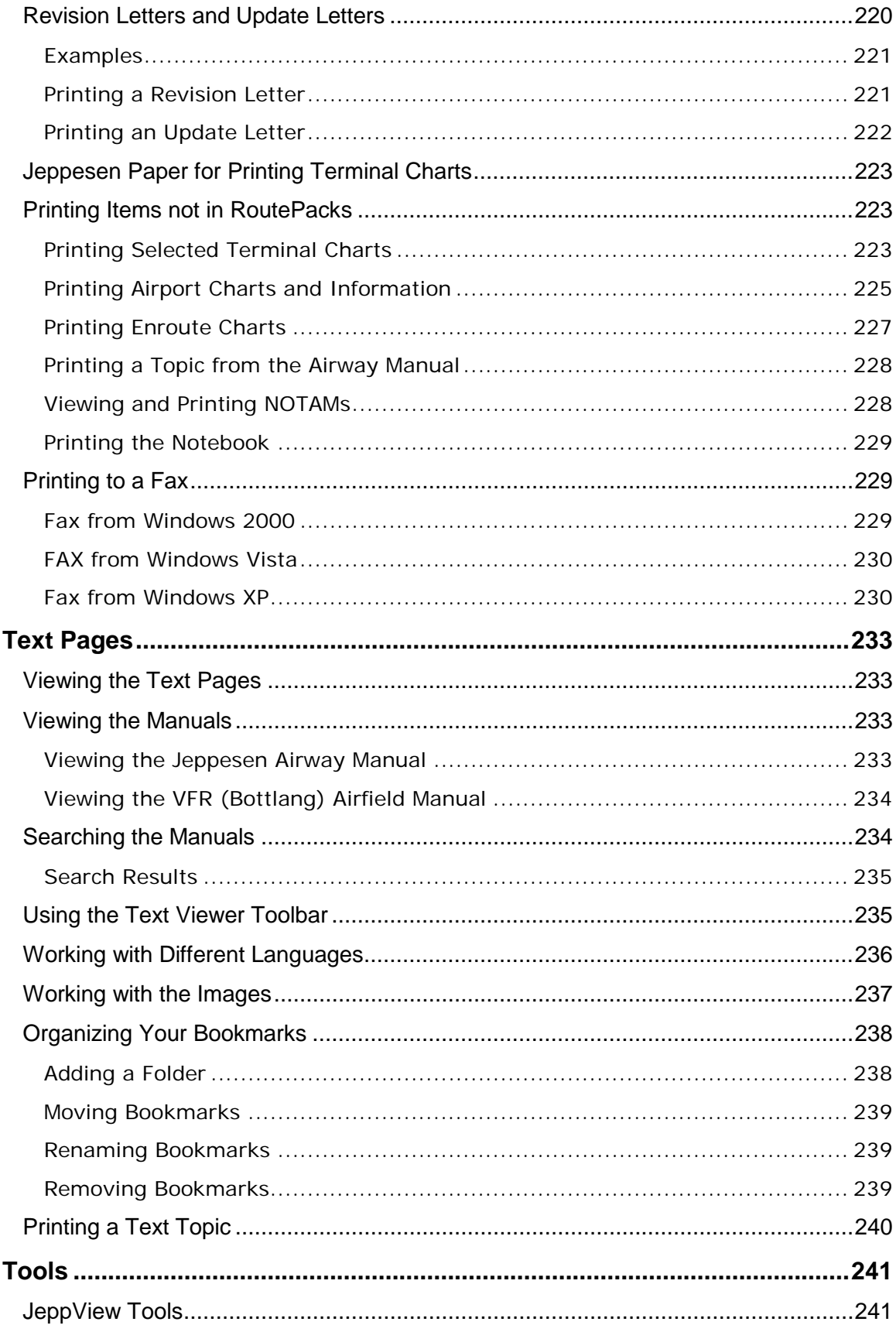

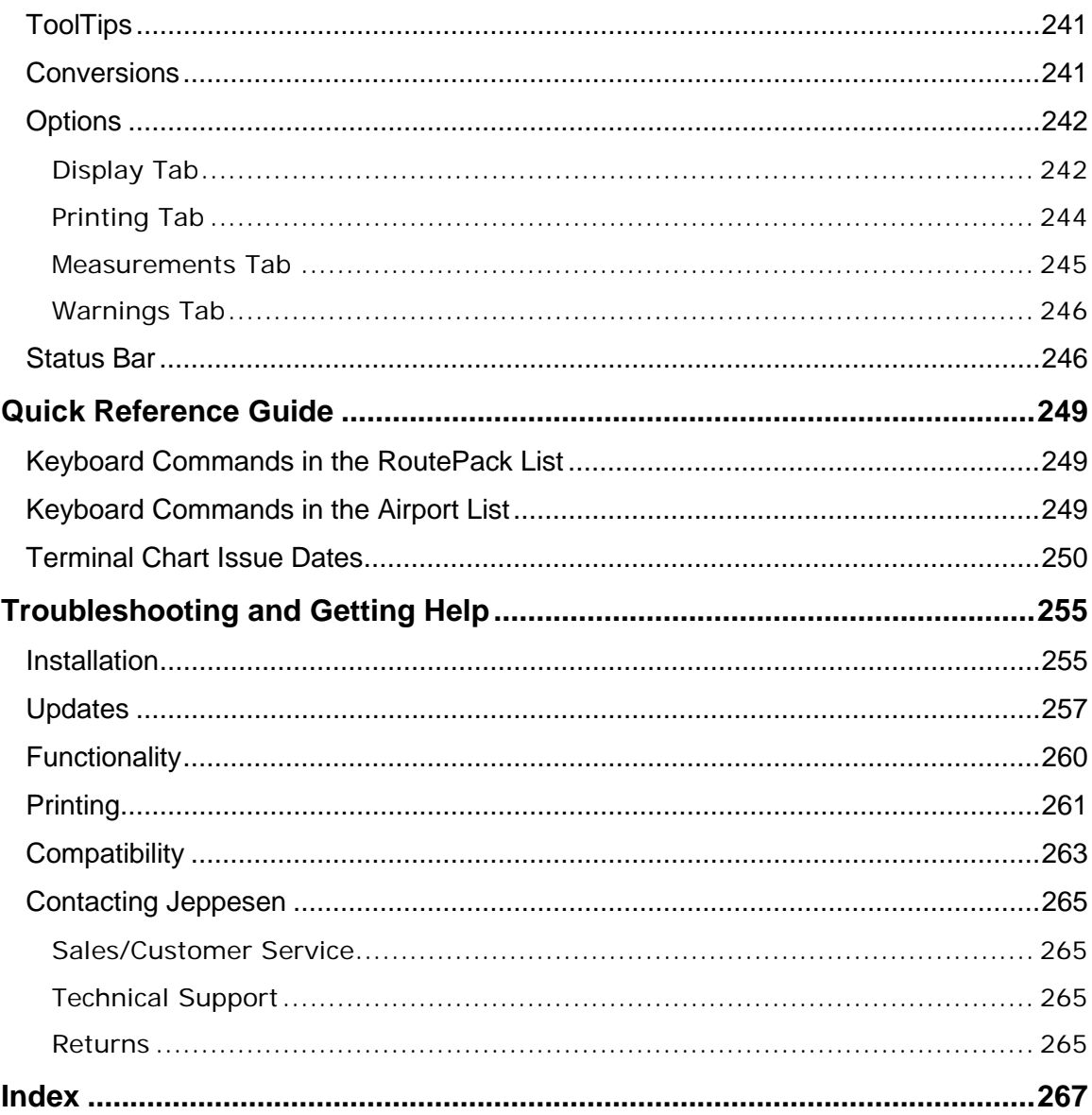

# <span id="page-11-0"></span>Welcome

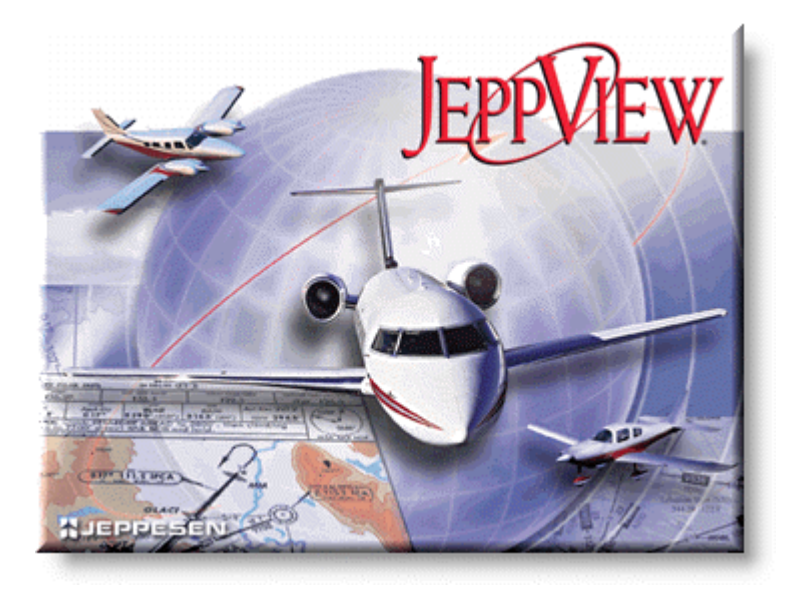

Select any topic in the Table of Contents window or enter specific terms into the Index search to view the pages that reference that subject.

The following links direct you to JeppView's main features:

- View the JeppView / JeppView FliteDeck Tutorial, click **Help > Interactive Training.**
- Locate terminal charts for an airport, see [Working with Terminal Charts.](#page-153-3)
- View Chart NOTAMs, see [NOTAMs.](#page-169-3)
- Print a revision letter, see [Revision and Update Letters.](#page-74-3)
- Work with enroute charts, see [Utilizing the Enroute Chart.](#page-108-1)
- Understand how RoutePacks and routes can be utilized, see Creating [RoutePacks and Routes.](#page-171-2)
- Learn about the best ways to print the information you need, see [Print](#page-207-1)  [Overview,](#page-207-1) [Printing a Trip Kit from a Route](#page-211-2) or RoutePack.
- Update your Program and Data, see [JeppView Revisions.](#page-67-2)
- Need information in the *Airway Manual* or *Bottlang Airfield Manual*, see [Viewing Text Pages.](#page-83-3)

## <span id="page-12-0"></span>JeppView Recommended Use

JeppView provides the capability to view and print Jeppesen terminal charts and enroute maps from a desktop or portable computer. It is intended for use in the ground environment. Jeppesen recommends printing the charts that you need prior to flight. Among an extensive selection of chart printing options, JeppView provides a Trip Kit feature that prints charts for the route in the order that you use them during the flight, including charts for the departure, destination, alternate, and contingency airports.

Jeppesen also offers integrated flight planning and moving map programs for cockpit-friendly personal computers. If you use a personal computer in the cockpit, please refer to FAR 91.21 Portable Electronic Devices, and any other applicable state authority policies and guidelines. Jeppesen recommends that you familiarize yourself with all preflight planning regulations as well as recommended and required information and flying equipment.

## <span id="page-12-1"></span>Legal Notices

#### **Copyright**

Copyright © 2004-2010 Jeppesen, All Rights Reserved.

Except as otherwise provided and authorized in a written agreement between both Jeppesen and your company, Jeppesen's copyrighted information and materials may not be processed, reformatted, reproduced, stored in a retrieval system, or transmitted in whole or in part, in any form or by any means, whether electrical, mechanical, photocopying, recording or otherwise, without prior written permission of Jeppesen.

Material from the Australian Aeronautical information Publication has been used by agreement with Airservices Australia.

#### **Trademark**

Jeppesen, Jeppesen Sanderson, and Airway Manual are registered trademarks of Jeppesen in the U.S. and other countries.

#### **Third Party Software**

Portions of this software are copyrighted by others, as follows:

**Boost** - Boost Software License - Version 1.0 - August 17th, 2003. Permission is hereby granted, free of charge, to any person or organization obtaining a copy of the software and accompanying documentation covered by this license (the "Software") to use, reproduce, display, distribute, execute, and transmit the Software, and to prepare derivative works of the Software, and to permit third-parties to whom the Software is furnished to do so, all subject to the following:

The copyright notices in the Software and this entire statement, including the above license grant, this restriction and the following disclaimer, must be included in all copies of the Software, in whole or in part, an all derivative works of the Software,

unless such copies or derivative works are solely in the form of machine-executable object code generated by a source language processor.

THE SOFTWARE IS PROVIDED "AS IS", WITHOUT WARRANTY OF ANY KIND, EXPRESS OR IMPLIED, INCLUDING BUT NOT LIMITED TO THE WARRANTIES OF MERCHANTABILITY, FITNESS FOR A PARTICULAR PURPOSE, TITLE AND NON-INFRINGEMENT. IN NO EVENT SHALL THE COPYRIGHT HOLDERS OR ANYONE DISTRIBUTING THE SOFTWARE BE LIABLE FOR ANY DAMAGES OR OTHER LIABILITY, WHETHER IN CONTRACT, TORT OR OTHERWISE, ARISING FROM, OUT OF OR IN CONNECTION WITH THE SOFTWARE OR THE USE OR OTHER DEALINGS IN THE SOFTWARE.

**LibJPEG** - This software is based in part on the work of the Independent JPEG Group. Copyright © 1991-1998, Thomas G. Lane.

**LibPNG** - Portions Copyright © 2004 Glenn Randers-Pehrson and others

**MPL 1.1** - Copyright © 2005–2007 Mozilla. All rights reserved.

**NAPDrv32** - Naplps Graphics driver for Win32.

**OpenSSL** - This product includes software developed by the OpenSSL Project for use in the OpenSSL Toolkit (http://www.openssl.org/). Copyright © 1998-2003 The OpenSSL Project. All rights reserved.

**PICN13** - Win32 library, attribution unknown.

**Protobuf** - Copyright © 2010, Jeppesen. All rights reserved. Conditions: \* Redistributions of source code must retain the above copyright notice, this list of conditions and the following disclaimer.

\* Redistributions in binary form must reproduce the above copyright notice, this list of conditions and the following disclaimer in the documentation and/or other materials provided with the distribution.

\* Neither the name of Jeppesen nor the names of its contributors may be used to endorse or promote products derived from this software without specific prior written permission.

THIS SOFTWARE IS PROVIDED BY THE COPYRIGHT HOLDERS AND CONTRIBUTORS "AS IS" AND ANY EXPRESS OR IMPLIED WARRANTIES, INCLUDING, BUT NOT LIMITED TO, THE IMPLIED WARRANTIES OF MERCHANTABILITY AND FITNESS FOR A PARTICULAR PURPOSE ARE DISCLAIMED. IN NO EVENT SHALL THE COPYRIGHT HOLDER OR CONTRIBUTORS BE LIABLE FOR ANY DIRECT, INDIRECT, INCIDENTAL, SPECIAL, EXEMPLARY, OR CONSEQUENTIAL DAMAGES (INCLUDING, BUT NOT LIMITED TO, PROCUREMENT OF SUBSTITUTE GOODS OR SERVICES; LOSS OF USE, DATA, OR PROFITS; OR BUSINESS INTERRUPTION) HOWEVER CAUSED AND ON ANY THEORY OF LIABILITY, WHETHER IN CONTRACT, STRICT LIABILITY, OR TORT (INCLUDING NEGLIGENCE OR OTHERWISE) ARISING IN ANY WAY OUT OF THE USE OF THIS SOFTWARE, EVEN IF ADVISED OF THE POSSIBILITY OF SUCH DAMAGE.

**Ragel** - Copyright © 2007 Free Software Foundation, Inc, (http://fsf.org/)

**RMTC32** - Resolution Mapping, Inc., map drawing dll.

**Templated Unit Test Framework (TUT)** - Copyright © 2002-2003 Vladimir Dozen

**TinyXML** - Portions Copyright © 2000-2002 Lee Thomason www.grinninglizard.com)

**Xalan** - Copyright © 2007-2010 Jeppesen. Licensed under the Apache License, Version 2.0 (the "License"); you may not use this file except in compliance with the License. You may obtain a copy of the License at

http://www.apache.org/licenses/LICENSE-2.0. Unless required by applicable law or agreed to in writing, software distributed under the License is distributed on an "AS IS" BASIS, WITHOUT WARRANTIES OR CONDITIONS OF ANY KIND, either express or implied. See the License for the specific language governing permissions and limitations under the License.

**XERCES** - Copyright © 2007-2010 Jeppesen. Licensed under the Apache License, Version 2.0 (the "License"); you may not use this file except in compliance with the License. You may obtain a copy of the License at

http://www.apache.org/licenses/LICENSE-2.0. Unless required by applicable law or agreed to in writing, software distributed under the License is distributed on an "AS IS" BASIS, WITHOUT WARRANTIES OR CONDITIONS OF ANY KIND, either express or implied. See the License for the specific language governing permissions and limitations under the License.

zlib - Portions Copyright © 1995-2003 Jean-loup Gailly and Mark Adler.

All other product or brand names may be trademarks or registered trademarks of their respective owners.

#### **License Agreement**

To view the license agreement, click **Help > License Agreement.**

## <span id="page-15-0"></span>**Your Records**

We suggest you record your serial number on this page for safekeeping. You may need to provide your serial number and customer number when calling customer service or technical support. It may also be useful in the future to have your Site Key and Site Code available.

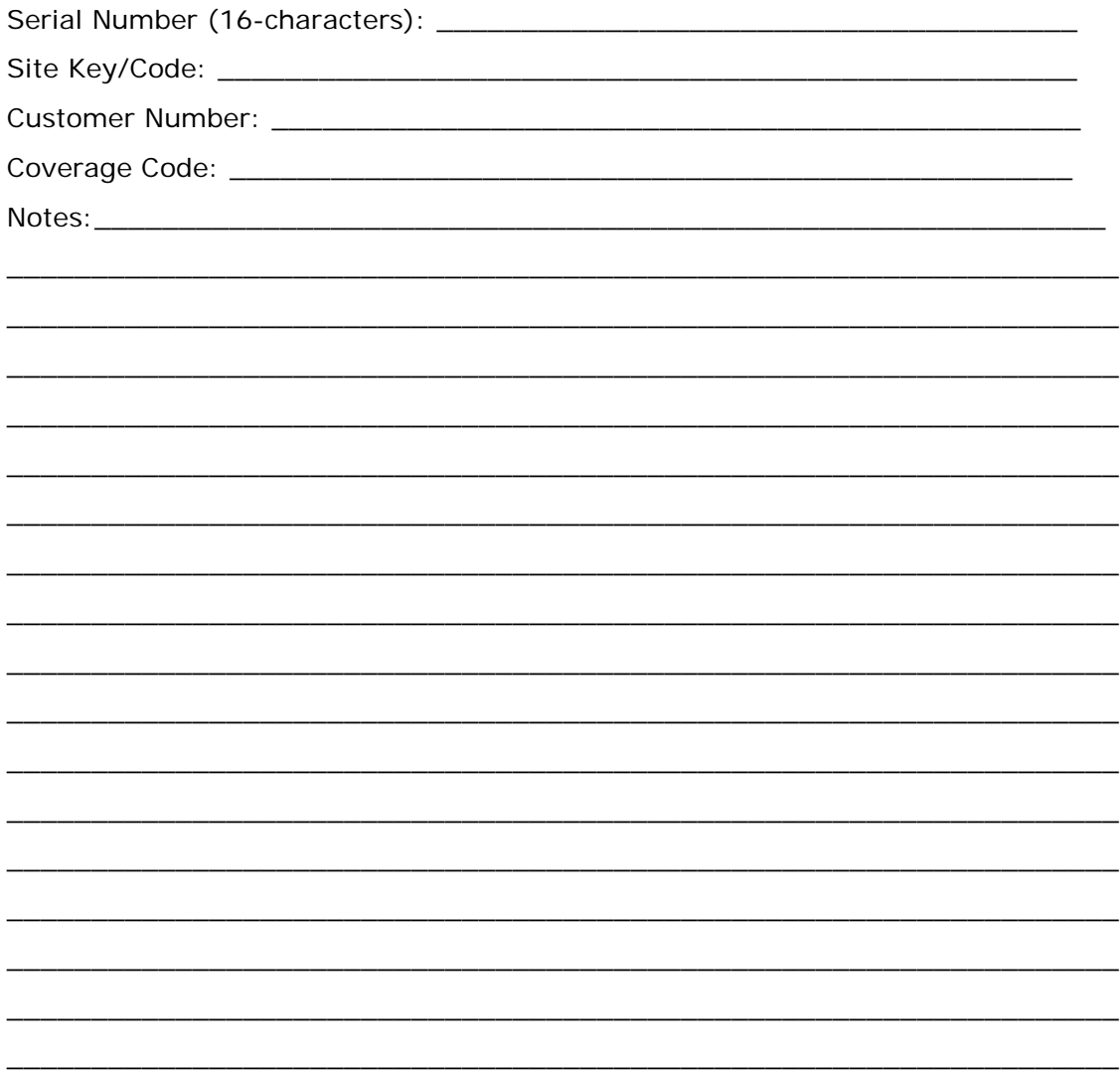

## <span id="page-15-1"></span>JeppView Suggestions

We strive to provide the best possible products to meet your needs, and we value your input in that process. If you have suggestions for product changes or enhancements or if you would like to tell us what you like or dislike about JeppView FliteDeck, please send an email to captain@jeppesen.com.

# What's New in This Version

#### **Version 3.7.2, Released JULY, 2010**

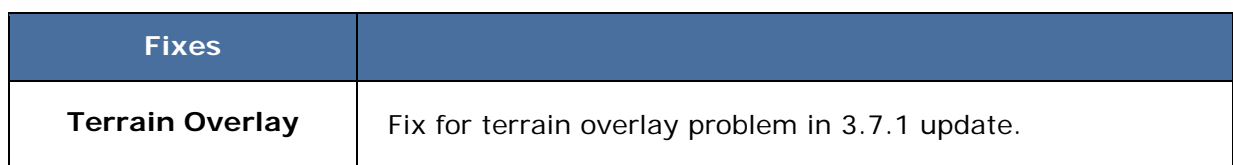

#### **Version 3.7.1, Released JULY, 2010**

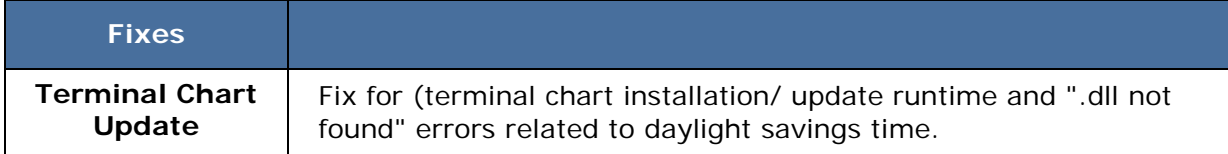

#### **Version 3.7, Released JULY, 2010**

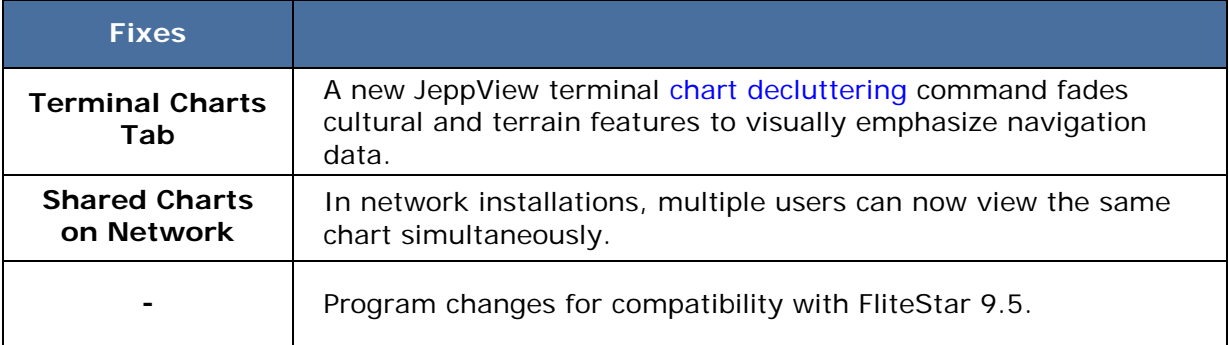

#### **Version 3.6.4, Released AUGUST, 2009**

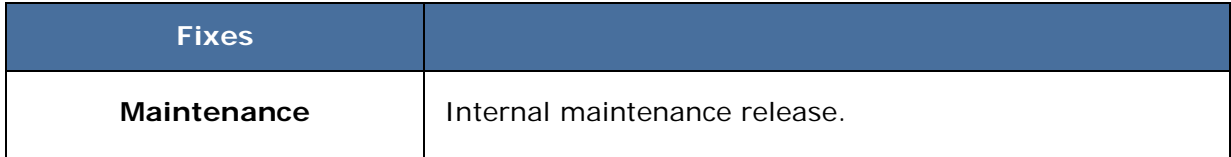

### **Version 3.6.3, Released MARCH, 2009**

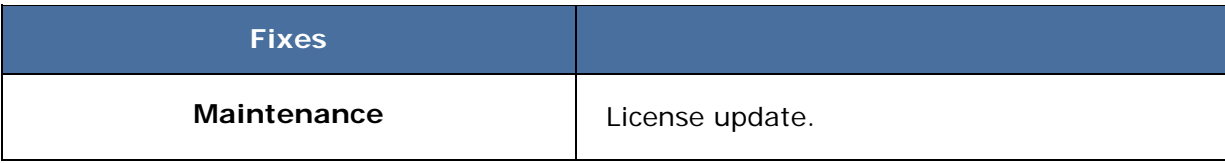

### <span id="page-17-0"></span>**Version 3.6.2, Released JANUARY, 2009**

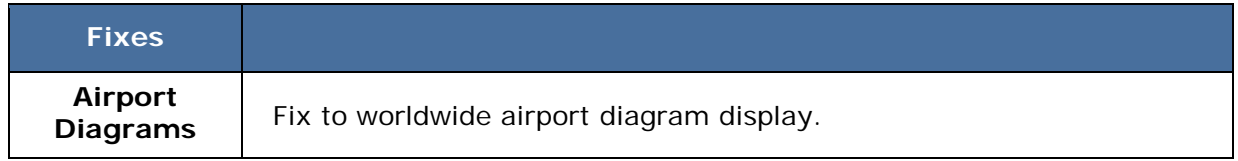

#### **Version 3.6.1, Released AUGUST, 2008**

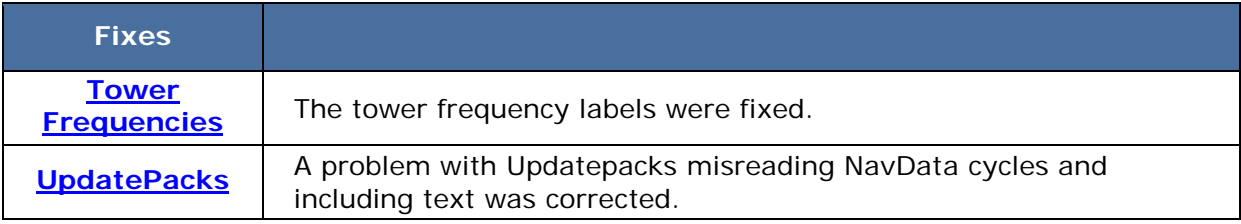

#### **Version 3.6.0, Released JUNE,2008**

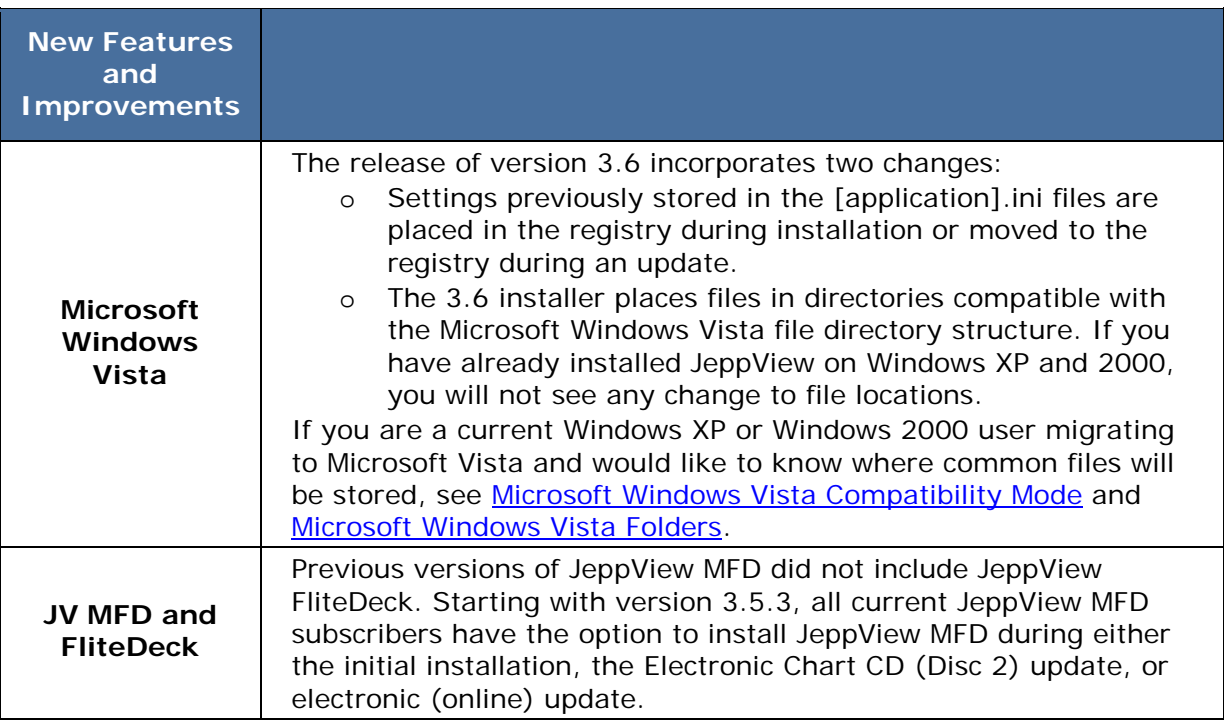

### **Version 3.5.2, Released SEPTEMBER, 2007**

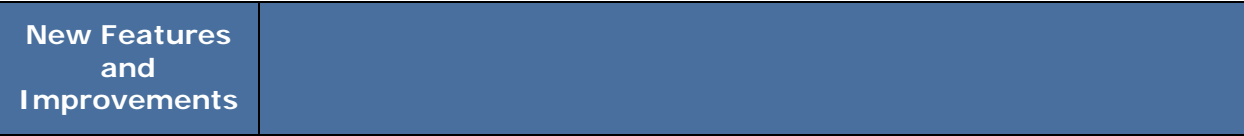

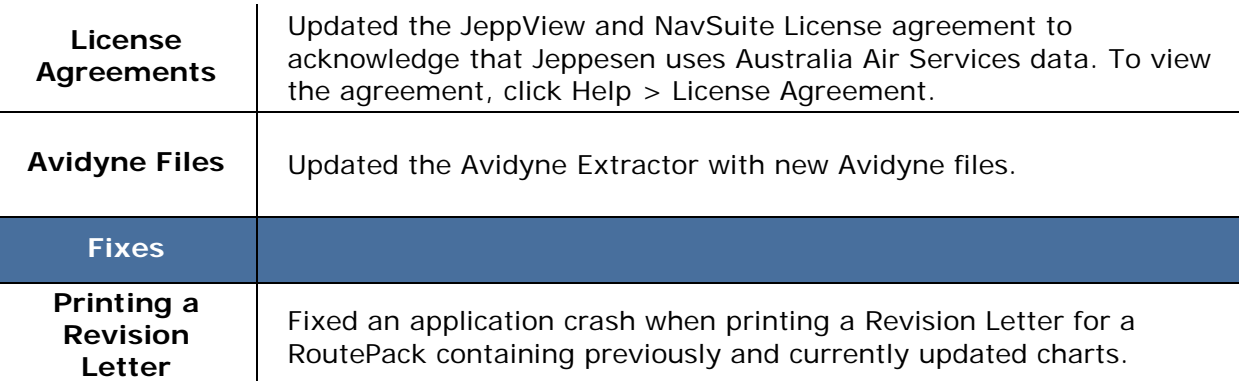

#### **Version 3.5.1, Released MAY, 2007**

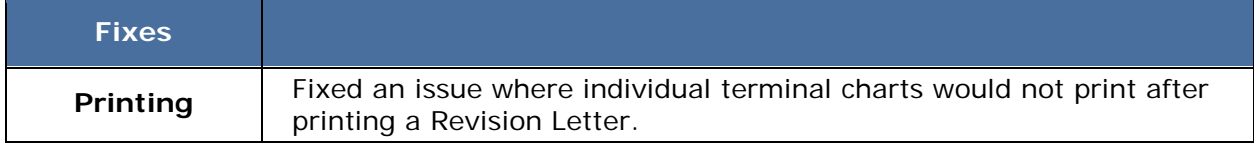

### **Version 3.5, Releas[ed MARCH, 2007](#page-28-2)**

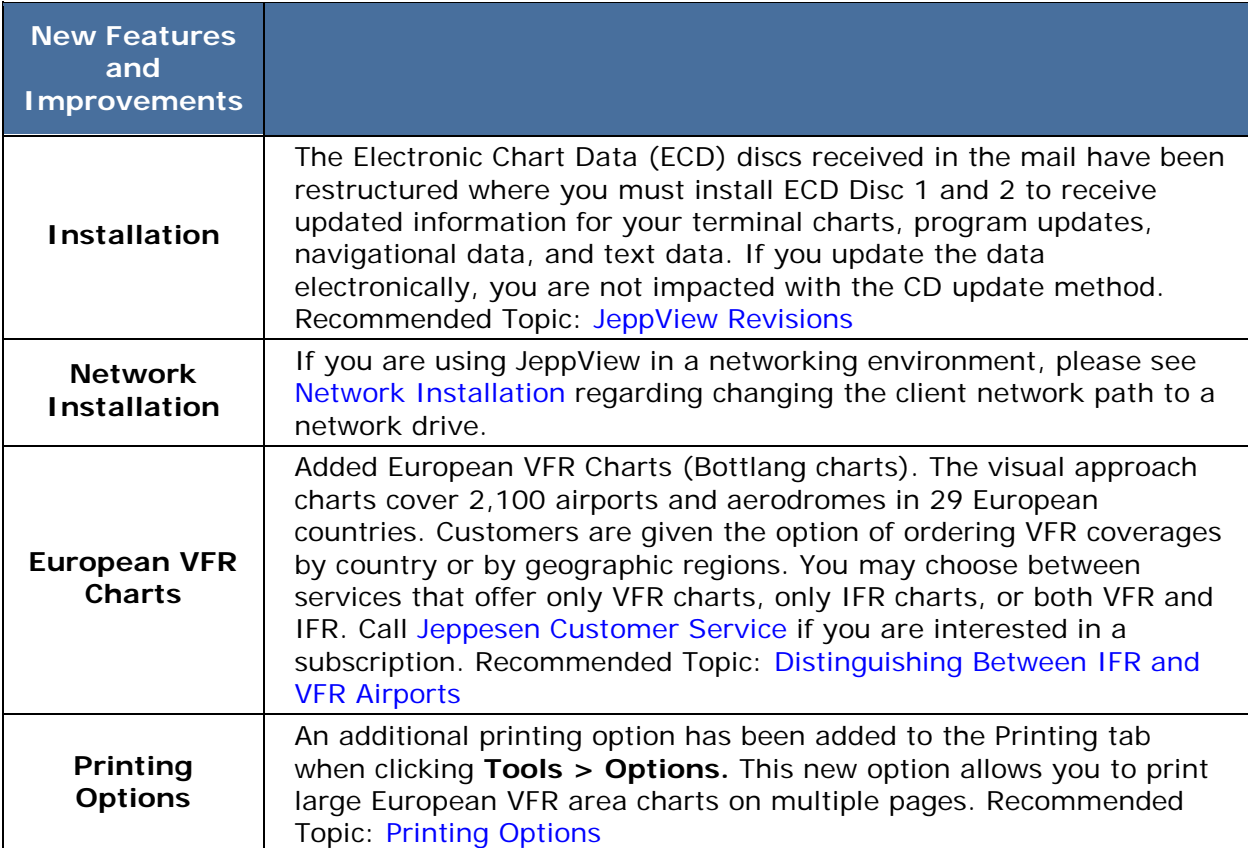

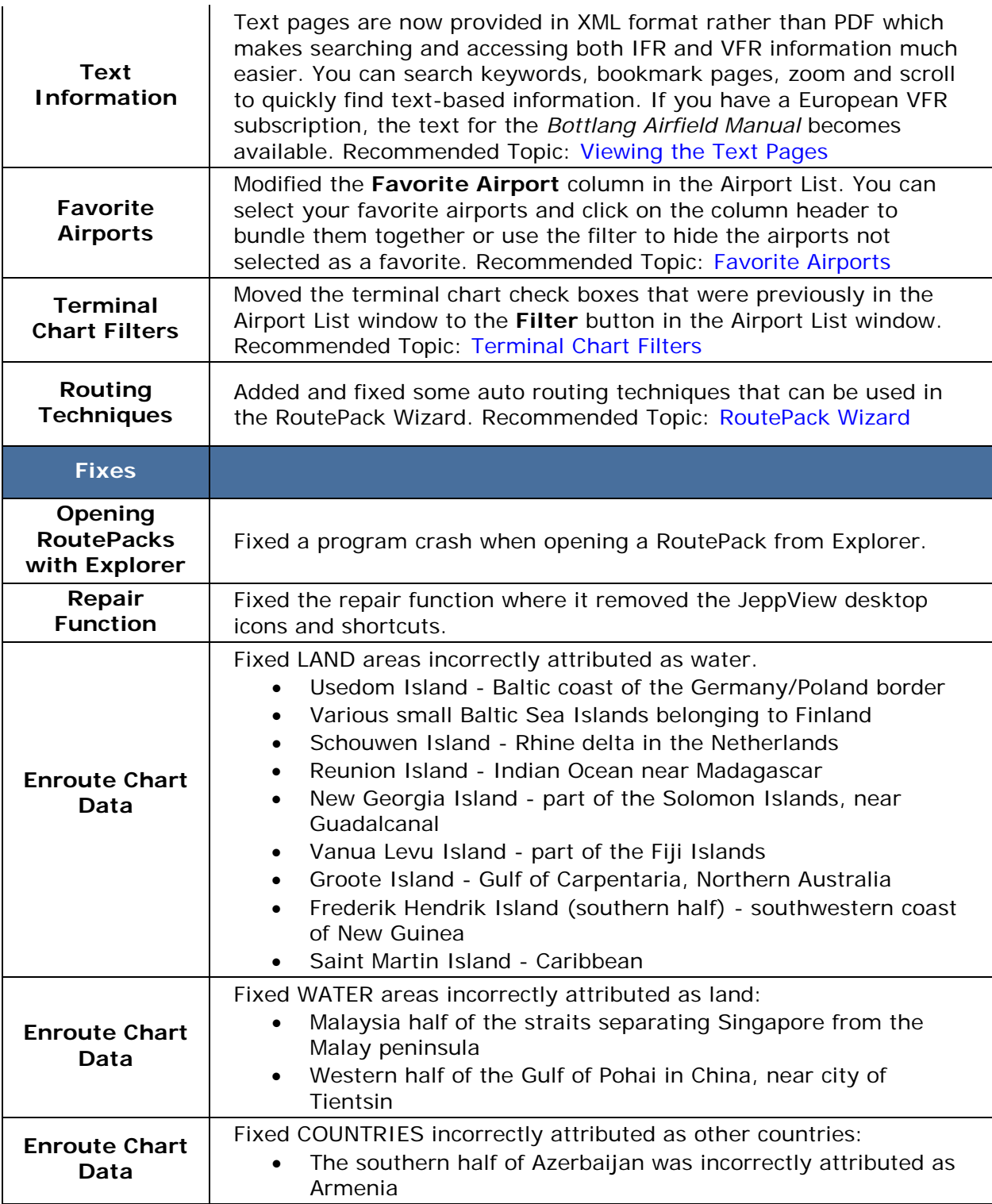

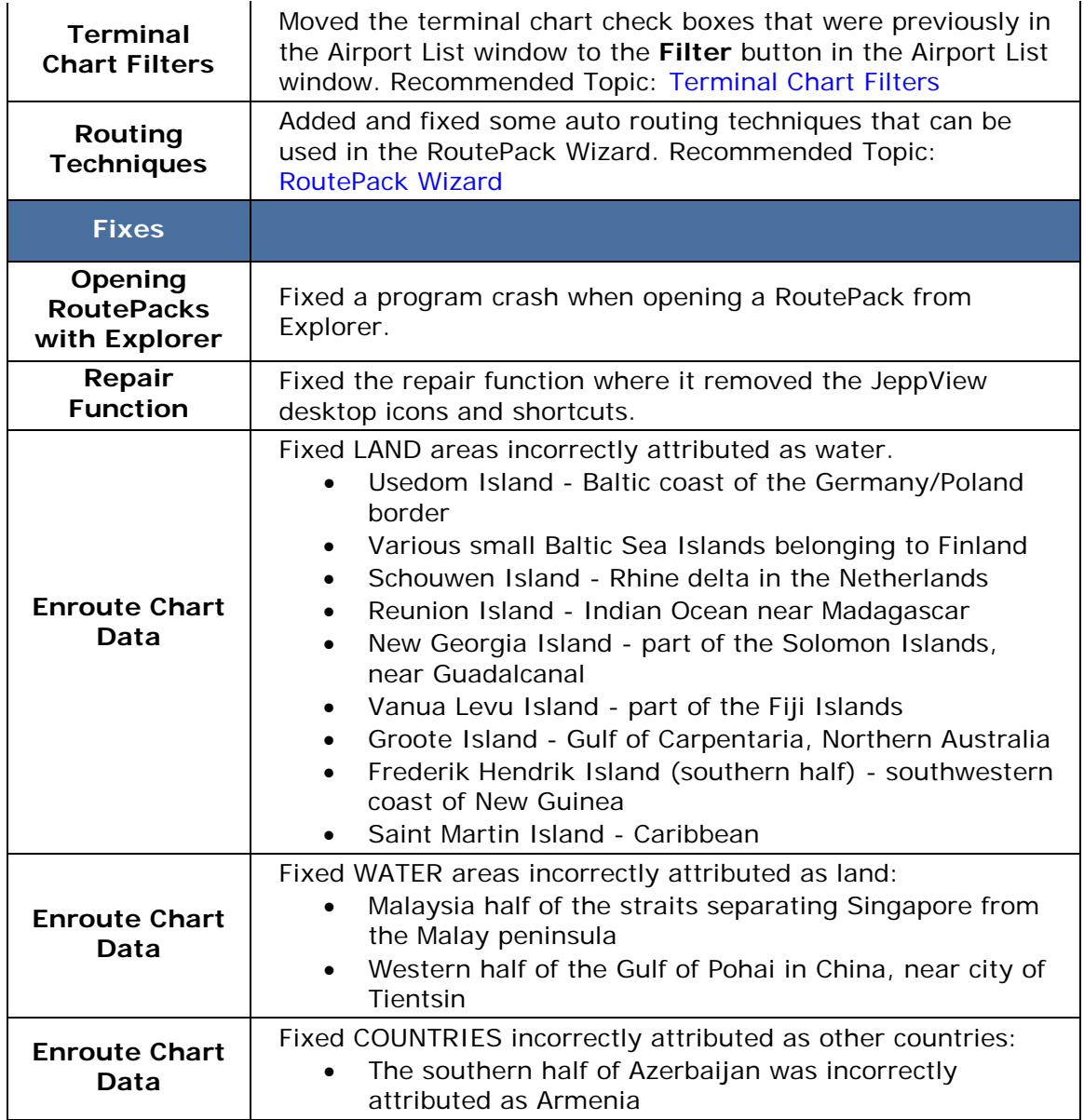

## <span id="page-21-2"></span><span id="page-21-0"></span>Using the Help File

The JeppView help file is one of many sources to help you learn JeppView. Besides this help file, you may also want to look at the following sources of information:

- A JeppView and JeppView FliteDeck tutorial is available by clicking **Help > Interactive Training.**
- A JeppView User's Guide is available by clicking **Start > Programs > Jeppesen > JeppView3 > JeppView3 User's Guide.** The User's Guide is formatted in a Portable Document Format (PDF) and may be printed easily. To use the latest version of Acrobat Reader to read the PDF, download the latest version at<http://www.adobe.com/products/acrobat/readstep2.html>.
- The JeppView resource Internet page is available at [www.Jeppesen.com.](http://www.jeppesen.com/wlcs/index.jsp?section=support&content=technical_jeppview_flitedeck.jsp)

### <span id="page-21-1"></span>Conventions used in this Help program

"JeppView" refers to the new JeppView, version 3.0 or higher. Reference to the previous JeppView program is "JeppView 2.x".

- **Bold text** represents commands on menus (including right-click menus), buttons, nested menu structures, and elements on a dialog box (such as tabs and check boxes).
- The '>' character represents nested menu structures. For example, "Click **Chart > Favorite Views > Add Favorite"** describes the menu shown in the image below.

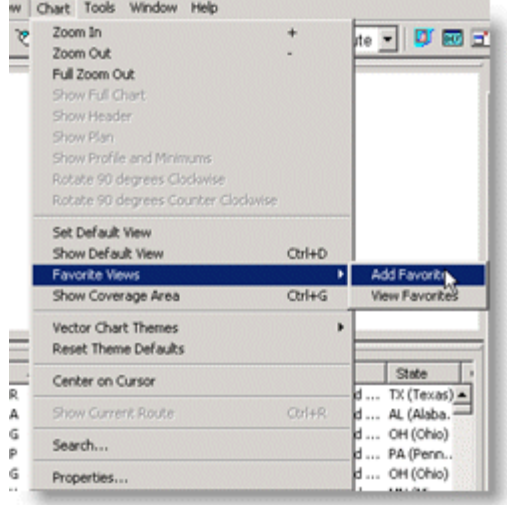

- *Italics* are used for emphasis. They are also used for names of books.
- *View* refers to the five main windows in the program (Enroute Charts, Terminal Charts, Notebook, NOTAMs, or Text), accessed by View tabs. For example, the **Enroute Charts** tab displays the Enroute Charts View.
- Text that is typed into a dialog box or other entry area appears in this monospace font.

In electronic versions:

- Blue or [underlined text](#page-21-2) links to other Help pages, additional information and Internet addresses related to that topic. Click the text to view additional information.
- Click on the **blue bold text** to view additional information about a topic.
- Use the **Back** button at the top of your browser to return to previously-visited topics, or the **Forward** button to return to the present topic after using the **Back** button.

## <span id="page-22-0"></span>Context Sensitive Help Icon

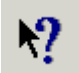

•

• Displays a help topic for a selected item in the screen (not applicable in the main JeppView window).

# <span id="page-23-0"></span>Installation and Activation

These instructions cover installation of JeppView and FliteDeck. These programs are designed to work together, but they do not need to be installed on the same computer. Your JeppView/JeppView FliteDeck license allows you to install any combination of these two programs on up to four separate computers.

- You may wish to install JeppView on a desktop computer for planning.
- And install FliteDeck on a Tablet PC to take in the aircraft.
- Or you could install both programs on the same computer.
- You may install JeppView on a network (see your license agreement), but not FliteDeck.

# **NOTE**

The following instructions are for installing JeppView and FliteDeck from the JeppView product. If you are installing JeppView and FliteDeck from the NavSuite, please refer to the NavSuite Quick Start Guide.

This section contains the following topics:

- [System Requirements](#page-23-1)
- [What You Get](#page-26-3)
- [Administrative Permissions](#page-27-2)
- [Microsoft Windows Vista Compatibility Mode](#page-28-2)
- [Microsoft Windows Vista Folders](#page-29-1)
- [Standard Installation](#page-30-2)
- [Network Installation](#page-33-2)
- [Workstation Imaging](#page-45-2)
- [Upgrade Procedures](#page-48-1)
- [Activating JeppView](#page-52-1)
- [Checking and Adding Coverages](#page-56-2)
- [Proxy Setup](#page-58-1)
- [Starting JeppView](#page-60-1)
- [Backup and Recovery](#page-62-0)
- [Deactivating JeppView](#page-64-1)
- [Removing JeppView and FliteDeck](#page-65-0)

### <span id="page-23-1"></span>System Requirements

The following system requirements were set up to give you the most out of your JeppView software. Although the program might run on systems that do not meet

these requirements, Jeppesen cannot guarantee that the program will run properly unless the system meets these requirements.

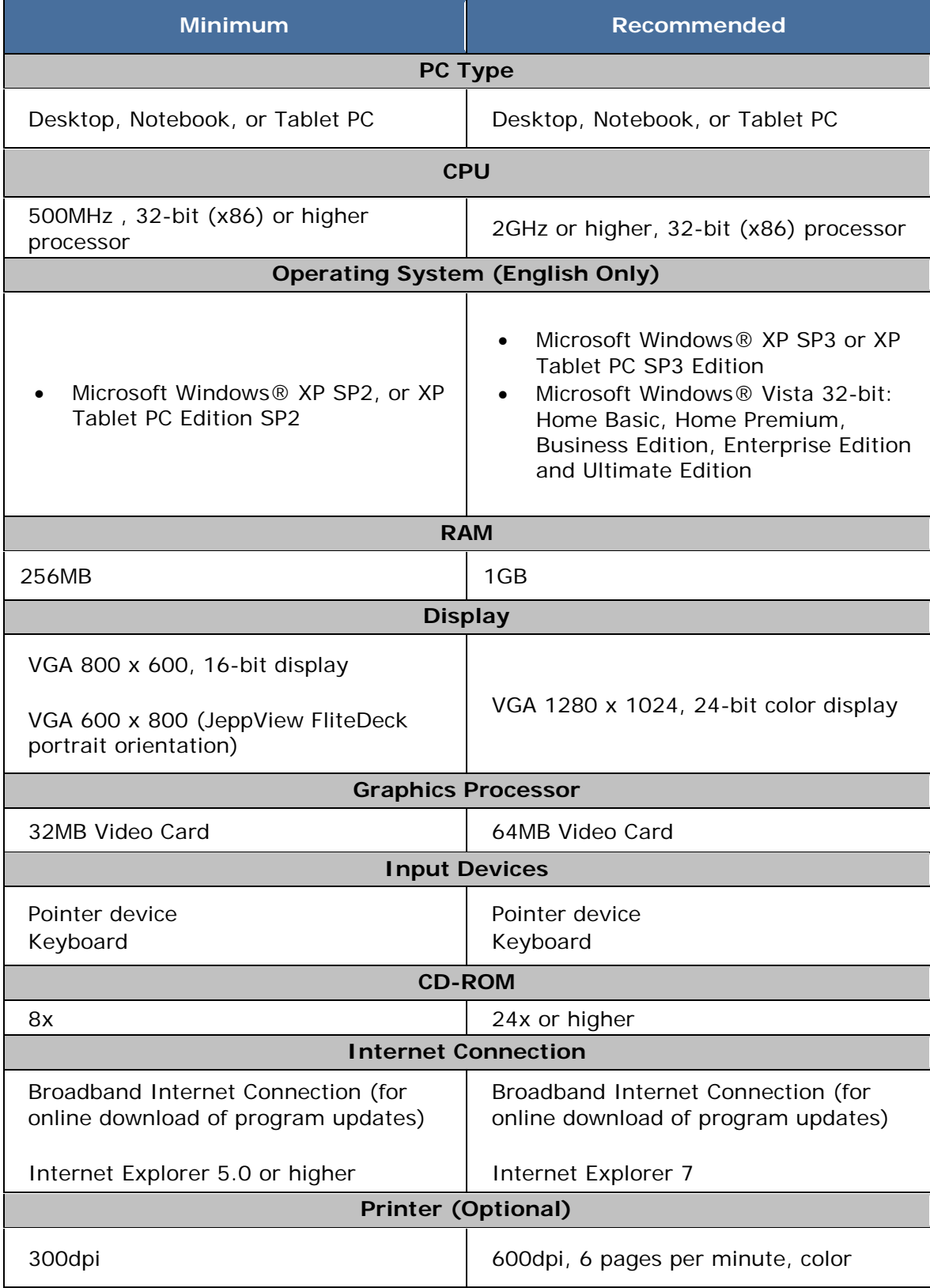

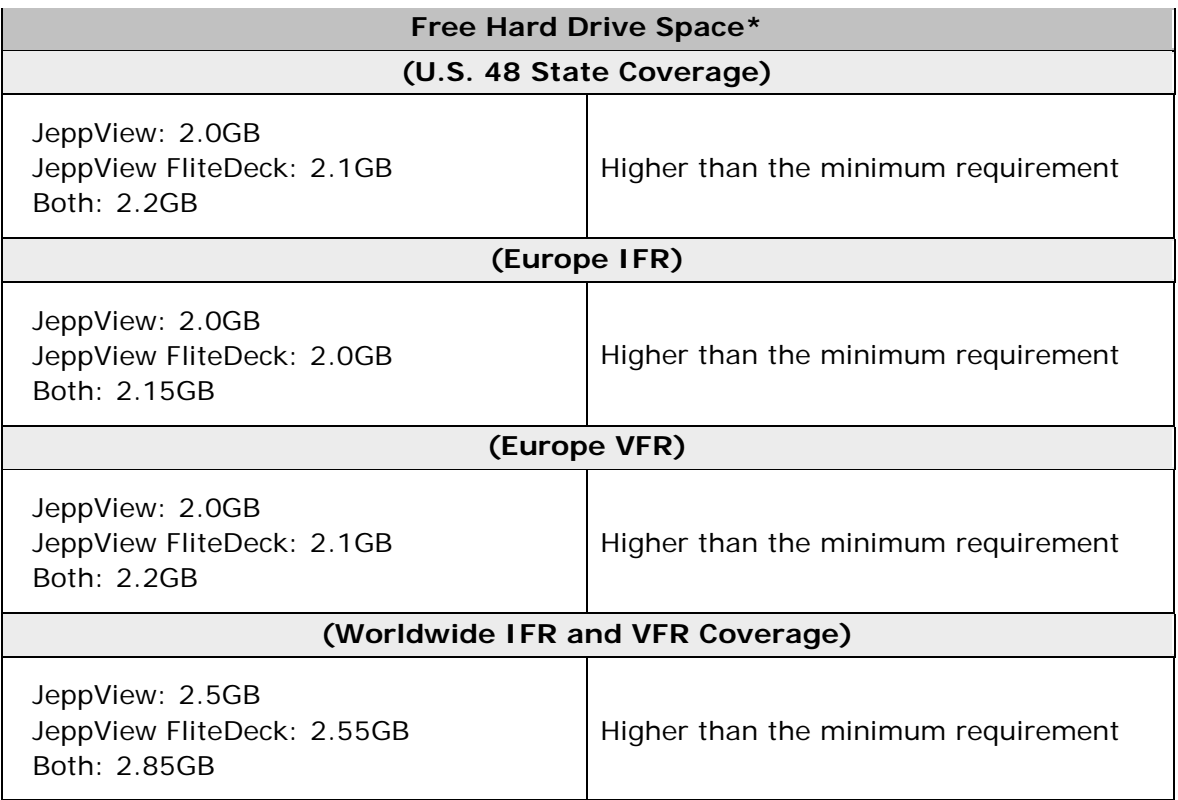

\* Hard disk space requirements vary depending on coverage area and data installed. In order for terminal charts to install to the hard drive, the hard drive space shown above is needed.

# <span id="page-25-0"></span>JeppView Hard-Drive Space Requirements

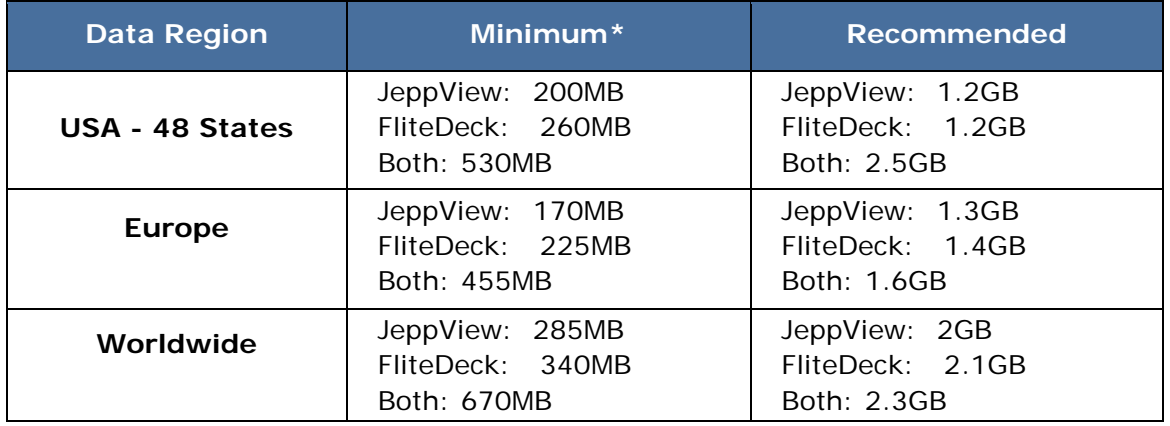

**NOTE** The figures above are estimates, as the data varies across update cycles.

\* Minimum Requirements are for no installation of the optional data from the Program and Electronic Chart Data CDs. They also do not take into account RoutePack saves, Internet updates and weather file storage.

## <span id="page-26-3"></span><span id="page-26-0"></span>NavSuite Global Free Hard Drive Space

NavSuite Global consists of JeppView, JeppView FliteDeck, and JetPlanner.

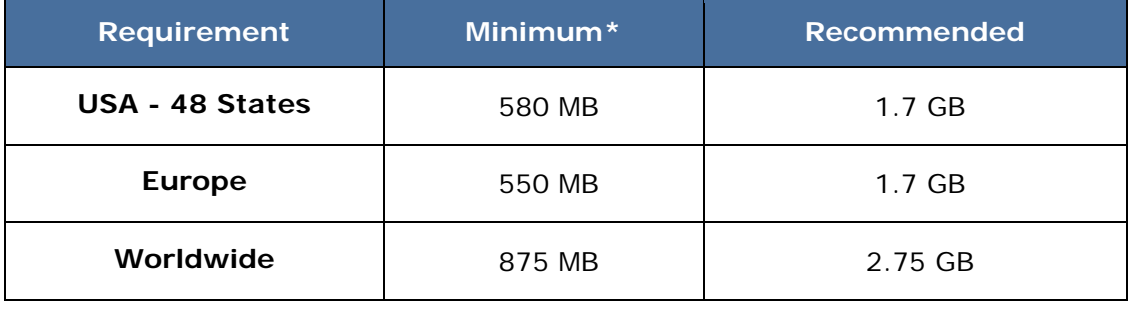

**NOTE** The figures above are estimates, as the data varies across update cycles.

\* Minimum Requirements are for no installation of the optional data from the Program and Electronic Chart Data CDs. They also do not take into account RoutePack saves, Internet updates and weather file storage.

## <span id="page-26-1"></span>NavSuite IFR Free Hard Drive Space

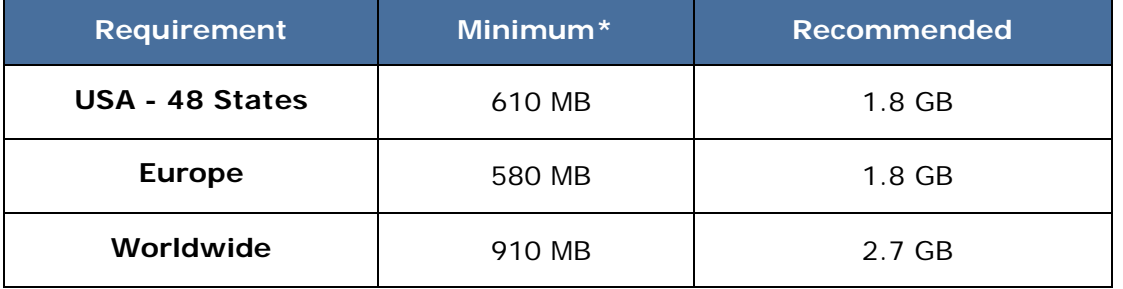

NavSuite IFR consists of JeppView, JeppView FliteDeck, and FliteStar IFR.

**NOTE** The figures above are estimates, as the data varies across update cycles.

\* Minimum Requirements are obtained by not installing any optional data available on the Program and Electronic Chart Data CDs. Terminal Charts run from the CD. It also does not take into account of RoutePack saves and Internet updates.

## <span id="page-26-2"></span>What You Get

When you first purchase JeppView or JeppView FliteDeck, you get three CDs, which must be installed in the following order:

- Program CD Contains program and basic geographic and terrain data. Install this once on each computer.
- **Electronic Chart Data (ECD) Disc 1** Contains Jeppesen terminal chart data and is updated every 14 days. Install it after the Program CD installation and update the data through the Internet.

<span id="page-27-2"></span>• **Electronic Chart Data (ECD) Disc 2** — Contains program updates to JeppView and FliteDeck, Jeppesen aeronautical data, and the text information in the *Jeppesen Airway Manual* and the *Bottlang Airfield Manual*. This data is updated every 14 days. Install it after the ECD Disc 1 installation and update the data through the Internet.

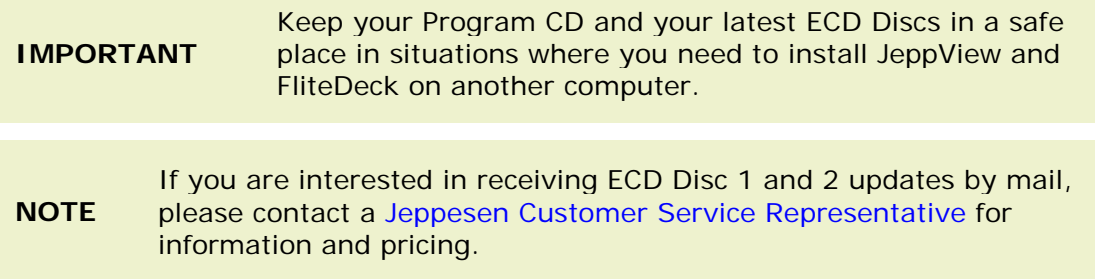

For initial installation on a computer, continue with one of the following:

- [Standard Installation](#page-30-2)
- [Network Installation](#page-33-2)
- [Workstation ImagingStandard Installation](#page-45-2)
- JeppView MFD see [Standard Installation](#page-30-2)

### <span id="page-27-0"></span>Administrative Permissions

Before installing JeppView on Windows 2000, XP or Vista, verify that the permissions are set sot individual users have access to full use of JeppView. Administrative permissions are required for the initial installation of JeppView, and any program updates that might be available when clicking **File > Check for Updates** or with the CD update. Users do not need the full administrative permissions to update only navigational data and terminal chart data.

### <span id="page-27-1"></span>Windows 2000 and XP

Follow these steps to confirm administrative rights on your home computer:

- 1. Right-click **My Computer** on your desktop and choose **Manage** from the shortcut menu.
- 2. In the left pane, expand **System Tools,** and then click **Local Users and Groups.**
- 3. In the right pane, double-click **Groups.**
- 4. Double-click **Administrators.** If your account has administrator rights, it appears in the Members section. If your account is not listed, click **Add** and enter the account name that you want to assign administrative privileges.
- 5. Click **OK,** and then reboot your computer if you have added an account.

If you are logged in without administrative rights, Windows may return the error "The following error occurred accessing the properties of the local group

<span id="page-28-2"></span>Administrators: Access is denied. The local group properties cannot be edited or viewed at this time." If you are trying to install JeppView on a corporate computer, please contact your network administrator for administrative permission.

### <span id="page-28-0"></span>Windows Vista

If you do not have administrative permissions on Windows Vista, you will receive the following message when attempting to install or update JeppView:

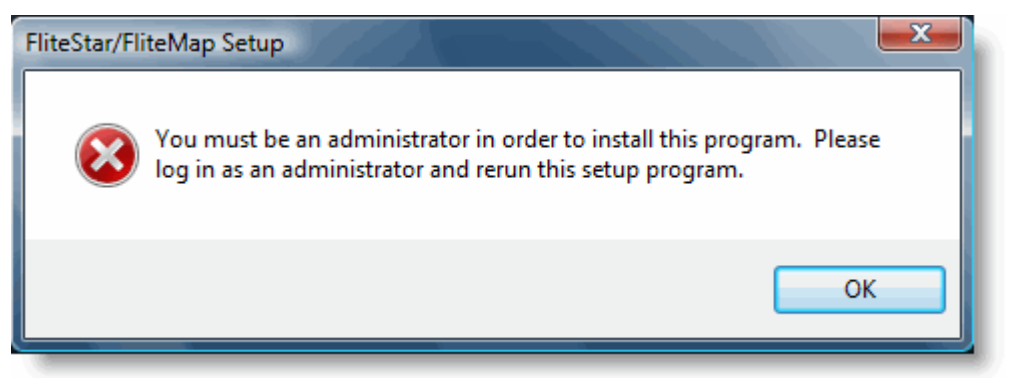

If this occurs, you need to elevate your status with administrative permissions. Use one of the following methods to gain access to the JeppView installer:

- Log in to your computer using the local "administrator" account. Thereafter, browse to your computer CD-ROM drive, and then double-click **setup.exe.**
- Browse to your computer CD-ROM drive, right-click **setup.exe,** and then select **Run as administrator.**

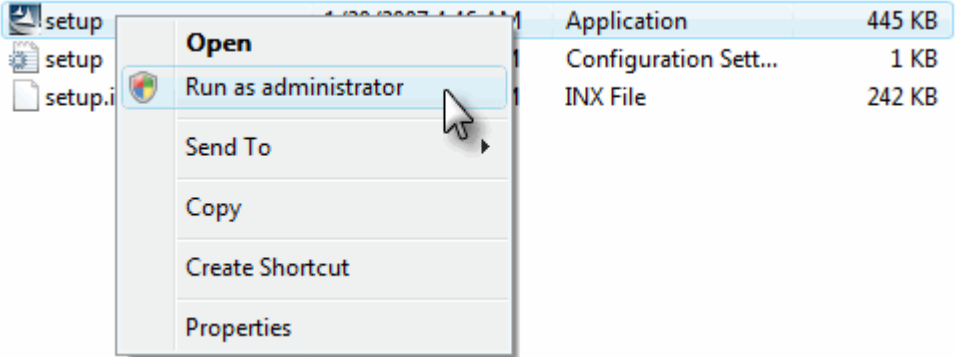

If you are installing JeppView on a corporate computer, please contact your network administrator for administrative permission.

### <span id="page-28-1"></span>Microsoft Windows Vista Compatibility Mode

If you are currently using a version of JeppView that is not Vista aware (version 3.5.2 or lower) on a Windows Vista machine using the compatibility mode feature, it is recommended that you turn off the compatibility mode and update the application with the Vista aware Electronic Chart Data (ECD) Discs or electronically through the Internet.

<span id="page-29-1"></span>When using the Compatibility mode feature, Windows Vista redirects some files and folders to other areas of your computer. For instance, if you are a standard user and cannot write to the C:\Program Files folder, it will redirect the files and place it in the C:\Users[User Profile] folder. Windows Vista gives the application its own private copy of the file in the user's profile, so the application will function properly. When files are moved randomly, the Vista aware Jeppesen applications might not be able to find the files needed or place additional files on your computer raising the amount of space required on your computer. It might also reduce the application's performance and cause application conflicts.

For additional Windows Virtualization issues, visit Microsoft on the Web at [http://support.microsoft.com/default.aspx/kb/927387.](http://support.microsoft.com/default.aspx/kb/927387)

Try these steps to turn off Windows compatibility mode:

- 1. Ensure that the Jeppesen applications are closed.
- 2. Right-click the Jeppesen application icon on your desktop.
- 3. From the shortcut menu, click **Properties.**
- 4. Click the **Compatibility** tab.
- 5. Clear the **Compatibility mode** check box if it's selected.
- 6. Click **OK.**
- 7. Insert the Vista aware Electronic Chart Data CDs or update the application electronically.

### <span id="page-29-0"></span>Microsoft Windows Vista Folders

The release of JeppView version 3.6 incorporated a new directory structure applicable only for users that will be using the Microsoft Windows Vista operating system. Users with Windows XP and 2000 will not see a change. Use the following table if you are a Windows XP or Windows 2000 user migrating to Microsoft Vista to locate where common user files are stored.

The table assumes that JeppView is installed in the default location on the C: drive.

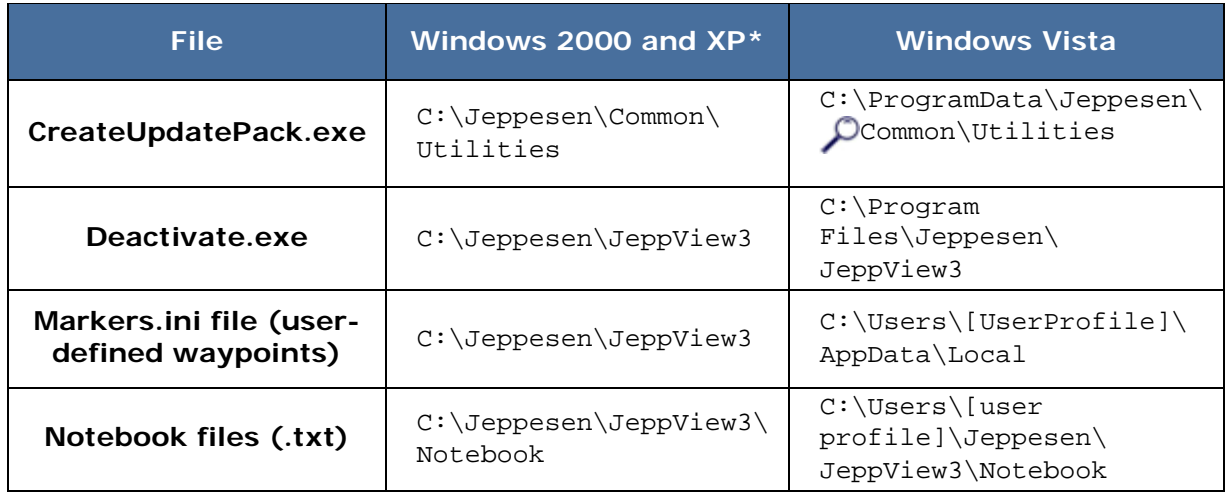

<span id="page-30-2"></span>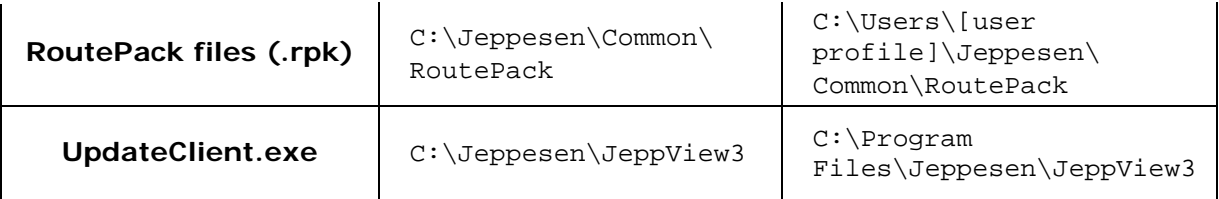

\* Depending on your computer setup, files might also be placed in the [root]:\Program Files\Jeppesen\ folders.

#### $\mathcal{L}$  Hidden folder

To view hidden folders, see [Backup and Recovery.](#page-62-0)

## <span id="page-30-0"></span>Standard Installation

The following instructions are for standard installation on a computer. If you need to install JeppView in a network environment, please see [Network Installation.](#page-33-2)

- [New JeppView Users Start Here.](#page-30-1)
- [Existing Users Start Here.](#page-31-0)
- [Installing Electronic Chart Data Disc 1.](#page-31-1)
- [Installing Electronic Chart Data Disc 2.](#page-32-0)

The first time installing JeppView and JeppView FliteDeck, you must install the program and data with the CDs. After the data is installed on the computer, update the data through the Internet or with a CD subscription.

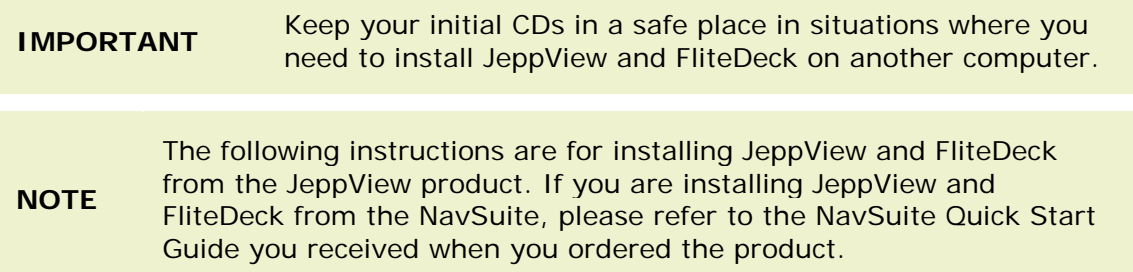

#### <span id="page-30-1"></span>New JeppView Users Start Here

If this is your first time using JeppView, or if you are currently running JeppView 2, follow these steps. Ensure that you have [administrative permissions](#page-27-2) on your computer before starting the following steps.

Insert the Program CD into your computer CD-ROM drive. If the setup program does not start automatically, browse to your computer CD-ROM drive and double-click **setup.exe.** To install the JeppView programs on your computer, follow these steps:

- 1. In the Welcome screen, click **Next.**
- 2. Read the information in the Installation Overview window and click **Next.**
- 3. Read the license agreement and accept the terms, and then click **Next.**

**IMPORTANT** Accept the license agreement. Because JeppView is designed to be used on a combination of home, office, laptop, and aircraft computers, the license agreement allows you to install the JeppView and FliteDeck components on various combinations of up to four computers for your own personal use. Under no circumstances should this software be used by more than one person at the same time.

- 4. In the Pilot Information dialog box, enter your name and 16-character or alphanumeric serial number from the front of your CD album, and then click **Next.**
- 5. Select the programs to install. You can install JeppView, FliteDeck or both.
- 6. Select the path in which to install JeppView and FliteDeck and click **Next.** Jeppesen recommends that you use the default folder or a location where other Jeppesen programs have previously been installed. If you want to use a different drive or folder, click **Change,** and then type the path or browse to the folder that you want.
- 7. Click **Next** through the remaining screens, accepting all default options.
- 8. When the installation is complete, click **Finish.** A dialog box appears instructing you to insert ECD Disc 1. If your computer requires a reboot, do so before moving to the next procedure.

### <span id="page-31-0"></span>Existing Users Start Here

If you changed your JeppView subscription to update your MFD system, or are currently using JeppView v3 with a different serial number, you must deactivate your current version. After you have deactivated JeppView, you will be provided the opportunity to insert your new JeppView serial number. You do not need the program CD.

To deactivate JeppView:

- 1. Open the JeppView program folder (the default location is C:\Jeppesen\JeppView3).
- 2. Double-click **deactivate.exe.**
- 3. If prompted, select **JeppView** and click **OK.**
- 4. Select the check box to continue and click **Next.**
- 5. Click **Yes** to deactivate JeppView.
- 6. Select a deactivation process (we recommend that you select the **Internet (Automated)** method if you have an Internet connection), and click **Next.**
- 7. Record your serial number and deactivation code, and click **Finish.**
- 8. Insert ECD Disc 1 and complete the installation.

#### <span id="page-31-1"></span>Electronic Chart Data Disc 1

The first installation of JeppView requires ECD Disc 1 and 2. Thereafter, update the data every 14 days through the Internet or with the CD updates received in the mail. To install your terminal charts, follow these steps:

- 1. Insert ECD Disc 1 into your computer CD-ROM drive. If the setup program doesn't start automatically, browse to your computer CD-ROM drive and double-click **setup.exe.**
- 2. If you deactivated a JeppView 3 serial number, enter your new serial number and click **Next.**
- 3. *JeppView MFD Users Only:* If this is your first time installing ECD Disc 1, click **Yes** to install JSUM. JSUM is used to assist in transferring the electronic chart data to the media used with your MFD system.
- 4. *JeppView MFD Users Only*: If applicable, select the **Run Jeppesen Services** check box and click **Next.** This option launches the Jeppesen Services Update Manager (JSUM) near the end of the ECD Disc 1 update. This option is only available if JSUM is already installed.
- 5. Verify the terminal chart coverage(s) listed for your serial number are the same as what you have purchased.
	- A. The first time that you install ECD Disc 1 on a given computer, you may not see any coverages. If that occurs, a box for entering a coverage code appears near the bottom of the Setup window.
	- B. Type the coverage codes from the front of your JeppView CD album (below the serial number), and then click **Apply.**

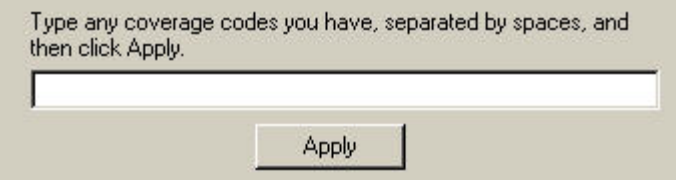

**NOTE** Coverage codes change with each terminal chart cycle. If the coverage code you have no longer works, or you don't have a coverage code, or you don't see the coverages you need after entering your codes, have your order number or customer number available and contact Jeppesen Customer Service. After you have the codes you need, complete the steps outlined below.

- 6. *JeppView MFD Users Only:* The JSUM installer and program launches, and you can log in and begin the programming process to your media. For JSUM information, see the JSUM help file.
- 7. After the update is complete, continue the installation with ECD Disc 2.

### <span id="page-32-0"></span>Electronic Chart Data Disc 2

To receive JeppView and FliteDeck program updates, Jeppesen aeronautical data and text data, follow these steps:

- <span id="page-33-2"></span>1. If you haven't already done so, insert ECD Disc 2 into the CD-ROM drive. If the setup program doesn't start automatically, browse to your computer CD-ROM drive and double-click **setup.exe.**
- 2. Click **Next** after the welcome screen appears.
- 3. *JeppView MFD Users Only:* If you do not have FliteDeck installed, the installer gives you the option to install it. If given the option and you want FliteDeck, select the span class=Bold>Install FliteDeck check box and click **Next.**
- 4. Review the installation summary, and click **Next.**
- 5. Select the following check boxes and click Next:
	- **View the readme file** Displays new information regarding the latest program update.
	- **Install Jeppesen Weather Service\*** This option launches the Jeppesen Weather Service installer, allowing FliteDeck to display weather using your XM WxWorx Satellite Weather Service. The Jeppesen Weather Service option only appears if you are installing FliteDeck and you did not previously install the Jeppesen Weather Services. For additional information about using your XM WxWorx Satellite Weather Service in FliteDeck, refer to the JeppView FliteDeck User's Guide and Help file.
- 6. Follow the remaining screens to finish the installation.

#### **NOTE** See [JeppView Revisions](#page-67-2) for information about updating your data electronically after the initial installation. Depending on the expiration date of the data on the CDs, you might need to update your data soon after installing JeppView.

\* XM Weather provides service to the contiguous US (all states except Alaska and Hawaii), its territories and adjacent water. To learn of any changes to the coverage areas, contact XM WX at 1-800-985-9200.

## <span id="page-33-0"></span>Network Installation

A standard license allows installation of JeppView on four computers for use by one pilot. If you are interested in purchasing the network version of JeppView or purchasing multiple licenses, please [contact Jeppesen Customer Service](#page-260-0) for information and pricing.

If you are an existing customer upgrading JeppView from version 3.3 to version 3.5 on a network, you will need to change the client network path to a network drive. If you are installing JeppView on the server for the first time with JeppView 3.5, continue to [Initial Server Installation.](#page-37-0)

### <span id="page-33-1"></span>Upgrading JeppView from Version 3.3 to 3.5

If you update your data on the server through the Internet, the update process has not changed. If you update your JeppView data on the server using discs received by

mail, you will receive two Electronic Chart Data Discs. Install Electronic Chart Data Disc 1 and 2 on the server:

- **Electronic Chart Data (ECD) Disc 1** Contains Jeppesen terminal chart data and is updated every 14 days.
- **Electronic Chart Data (ECD) Disc 2** Contains program updates to JeppView and FliteDeck, Jeppesen aeronautical data, and the textual information in the *Jeppesen Airway Manual* and the *Bottlang Airfield Manual*. This data is updated every 14 days.

After JeppView has been updated on the server, the following steps need to take place on each client machine:

- 1. After you have finished the installation process of the JeppView upgrade, ensure that you have a shared folder on the server that points to the Jeppesen folder.
	- A. On the server, right-click the program folder which could be [root]:\Jeppesen and choose **Sharing and Security.**

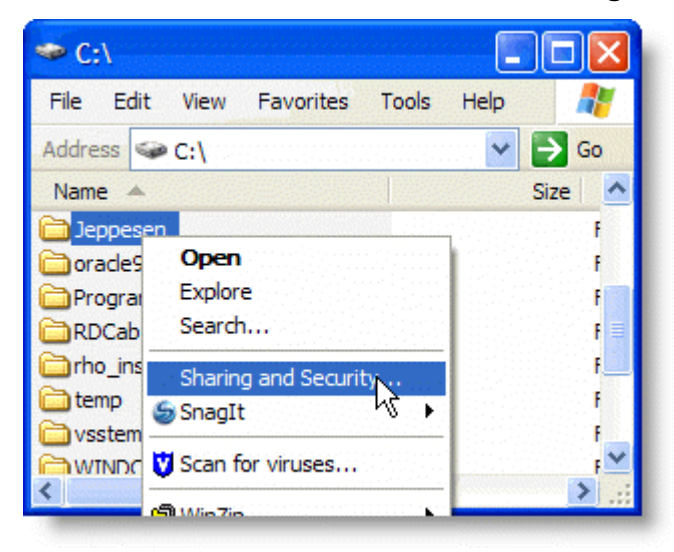

B. On the Sharing tab, click **Share this folder**.

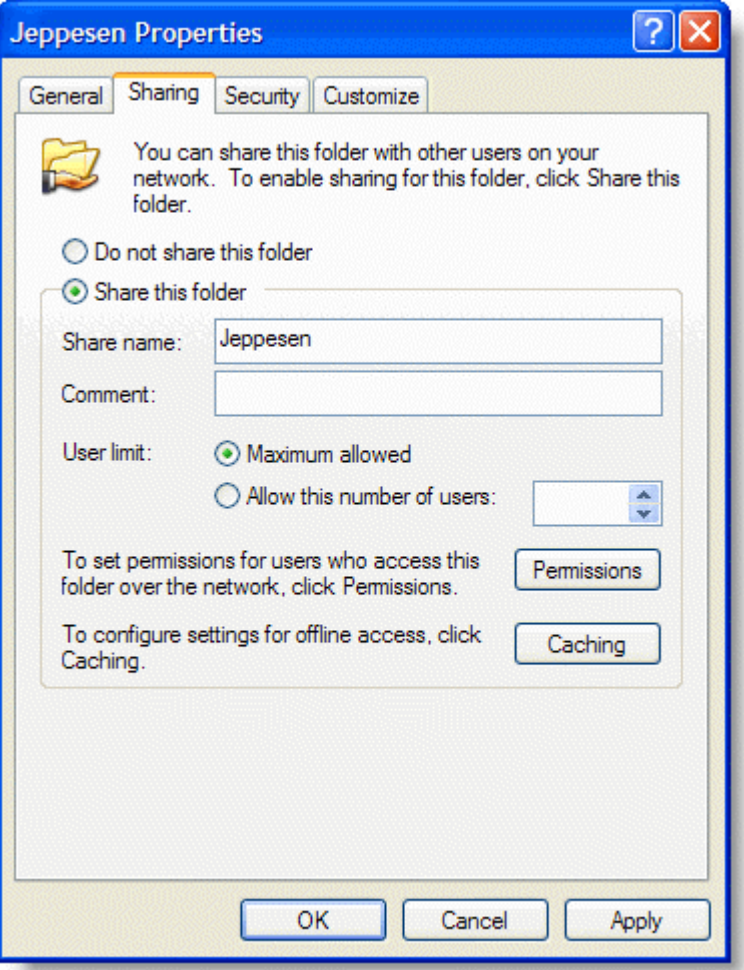

- C. To set a user limit other than the default Maximum Allowed, click **Allow this number of users** and specify the maximum number of concurrent users.
- D. To specify which users may access the shared folder, click **Permissions.**
- E. Select the users or groups of users who will have access to JeppView.
- F. Under the Allow column, select the **Change** and **Read** check box for each user or each group of users accessing JeppView.
- G. Click **OK** to return to the previous screen.
- H. Click **OK.**
- 2. On the client machine, map a network drive to \\<servername>\Jeppesen where servername is the name of the server where you installed the JeppView program.
	- A. Click **Start > Settings > Control Panel.**
	- B. Double-click **Network Connections.**
	- C. Click **Tools > Map Network Drive.**
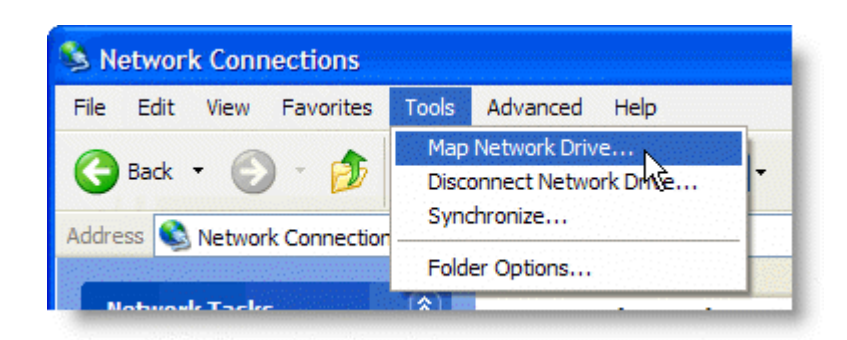

D. In the Folder text box, enter \\<servername>\Jeppesen where servername is the name of the server where you installed the JeppView program.

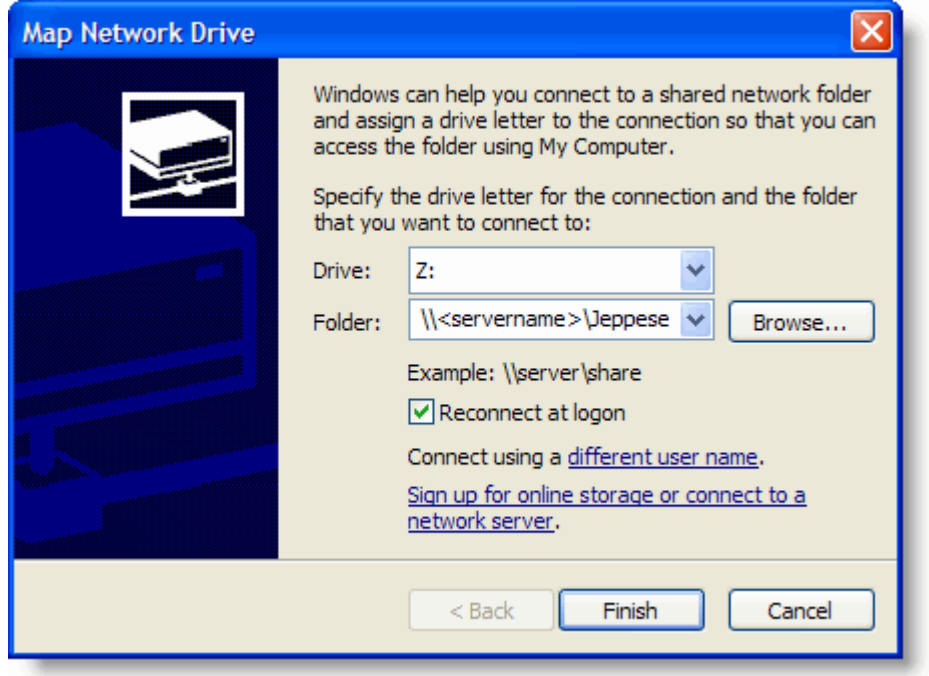

- E. Select the **Reconnect at logon** check box.
- F. Click **Finish.** You should now be able to access your network drive.
- 3. Start JeppView on the client.
- 4. Read the message that appears about using a network drive instead of a network path, and then click **OK.**
- 5. JeppView shuts down and attempts to launch the NetworkCorrectionUtility.exe program located in the \\<servername>\Jeppesen\\JeppView3\\Utils folder. This utility assists in remapping your JeppView server location to a network drive.
- 6. In the **JeppView Network Correction Utility Welcome** dialog box, click **Next.**
- 7. Read the client/server setup instructions and ensure you have completed all the steps listed before continuing. Click **Next.**
- 8. Specify the network drive that contains the server JeppView3 executable.  $(z:\, \backslash$ , where z is the network drive). This location is on the server and not on the local machine.
- 9. Click **Next** to complete the installation.
- 10.Repeat steps 2 through 8 for each client.

### Initial Server Installation

Insert the JeppView program disc into the CD-ROM drive on your server. The installer will guide you through the following steps and procedures:

- 1. In the JeppView Welcome screen, click **Next.**
- 2. Read the information in the Installation Overview window and click **Next.**
- 3. Accept the terms of the license agreements, and then click **Next.**
- 4. Enter your registration information and 16-character or alphanumeric number that came with JeppView, and then click **Next.**
- 5. Select the **JeppView** check box only and click **Next.** Follow the guidelines on the screen.
- 6. Select the path in which to install JeppView and click **Next.** Jeppesen recommends that you use the default folder or a location where other Jeppesen programs have previously been installed. If you want to use a different drive or folder, click **Browse,** and then type the path or browse to the folder that you want.
- 7. Click **Next** on the remaining windows accepting the default entries.
- 8. After the update is complete, insert ECD Disc 1.

#### Installing Electronic Chart Data Disc 1 on a Server

Jeppesen terminal chart data is provided on ECD Disc 1. The on-screen instructions are similar to those for the program installer, and will guide you through the setup:

- 1. Click **Next** after the Welcome screen appears.
- 2. Check the coverage regions listed in the installation Setup dialog box. If you received coverage codes from Jeppesen Customer Support for additional regions, enter them in the field below the list box. When you are finished, click **Next.**
- 3. After the update is complete, continue with the Installing Electronic Chart Data Disc 2 on a Server to update your enroute data and any program updates that might be available.

If you did not receive a serial number or coverage code, please contact [Jeppesen](#page-260-0)  [Customer Service.](#page-260-0)

Installing Electronic Chart Data Disc 2 on a Server

After the ECD Disc 1 is installed, place ECD Disc 2 into the CD drive. ECD Disc 2 contains updates to JeppView, Jeppesen aeronautical data, and the text for the *Jeppesen Airway Manual* and the *Bottlang Airfield Manual*.

If the setup program does not start automatically, click **Start > Run.** Type d:\setup.exe (where d: is the letter of the CD-ROM drive).

- 1. Click **Next** after the welcome screen appears.
- 2. Review the installation summary, and then click **Next.**
- 3. Select the **ReadMe file** check box to review any new information regarding the latest program update, and then click **Next.** Follow the prompts on the remaining installation windows.

#### Sharing the Server

After you have finished the installation process of the JeppView program CD and the two ECD Discs, you must set up a shared folder on the server that points to the Jeppesen folder.

1. On the server, right-click the Jeppesen folder that contains the JeppView program files and choose **Sharing and Security.** The default folder is [root]:\Jeppesen or [root]:\Program Files\Jeppesen.

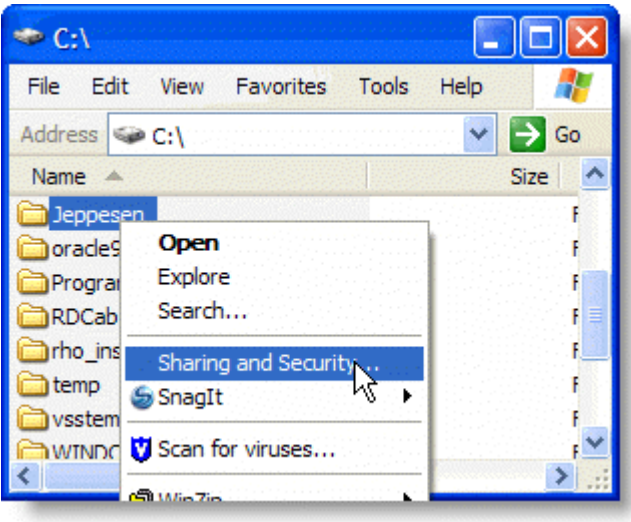

2. On the Sharing tab, click **Share this folder.** If the server is using Microsoft Windows Vista, click **Advanced Sharing.**

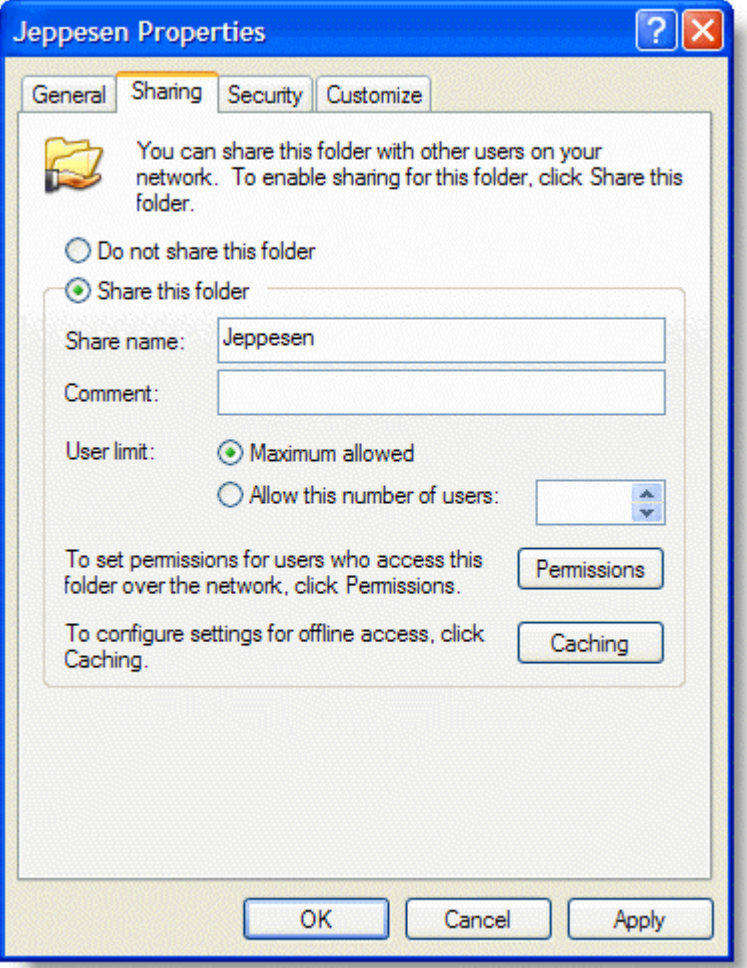

- 3. To set a user limit other than the default Maximum Allowed, click **Allow this number of users** and specify the maximum number of concurrent users.
- 4. Click **Permissions.**
- 5. Select users or groups of users whom you want to grant access to JeppView.
- 6. Under the Allow column, select the **Change** and **Read** check box for each user or groups of users accessing JeppView.
- 7. Click **OK** to return to the previous screen.
- 8. Click **OK.**

**NOTE** If the server is using Microsoft Windows Vista, you will need an additional network share for the terminal charts and text data. 1. Browse to the [root]:\ProgramData folder. 2. Right-click the Jeppesen folder, and click **Share.** 3. Select the users that will need access to JeppView. 4. Set their permissions to **Read.**

#### Activating JeppView on the Server

To receive electronic updates, you must activate JeppView on the server. After JeppView is installed:

1. Click **Start > Programs > Jeppesen > JeppView3 > JeppView3** or click the Jeppesen JeppView icon on the desktop.

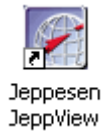

- 2. Follow the prompts on the JeppView activation installation windows. See also [Activating JeppView.](#page-52-0)
- 3. After JeppView has been activated, click **File > Exit.**

#### Client Installation

On each client system:

- 1. Map a network drive on the client that maps to  $\csc$  servername> $\csc$  Jeppesen.
	- A. Click **Start > Settings > Control Panel.**
	- B. Double-click **Network Connections.**
	- C. Click **Tools > Map Network Drive.**

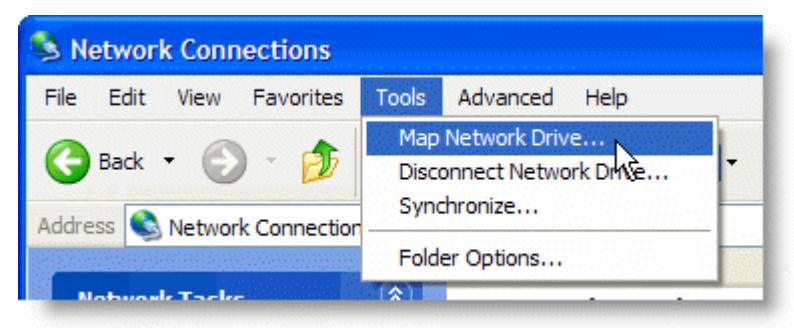

D. In the Folder text box, enter \\<servername>\Jeppesen where servername is the name of the server where you installed the JeppView program.

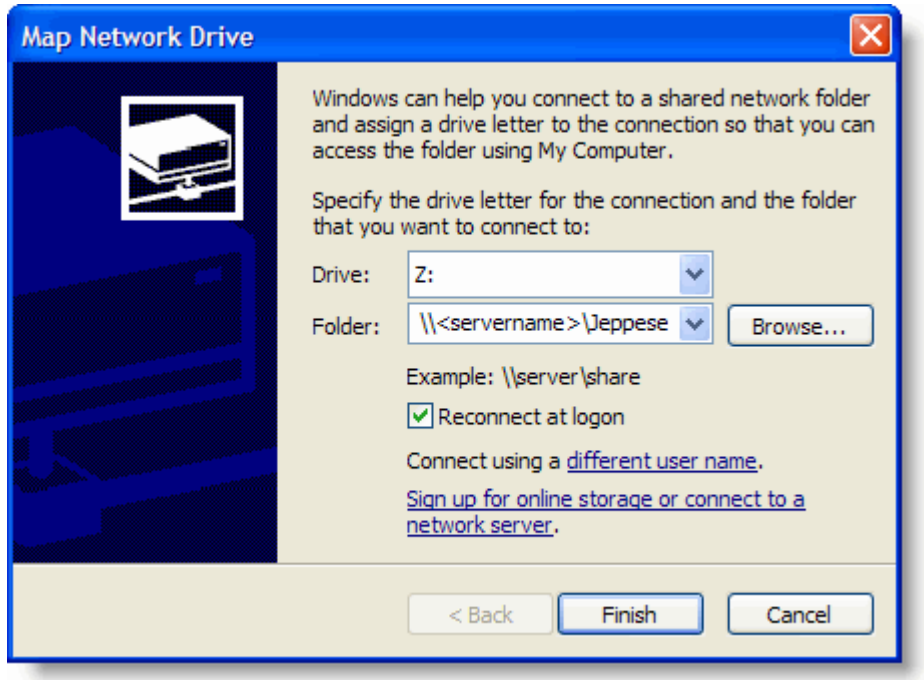

- E. Select the **Reconnect at logon check box.**
- F. Click **Finish.** You should now be able to access your network drive.

**NOTE** If the server is using Microsoft Windows Vista, repeat step 1 to map to the network share of the terminal charts and text data.

- 2. On the client machine, insert the JeppView program CD into the CD-ROM drive. Click **Cancel** if the installer starts.
- 3. Double-click **My Computer.**
- 4. Right-click the drive containing the program CD and choose **Explore.**

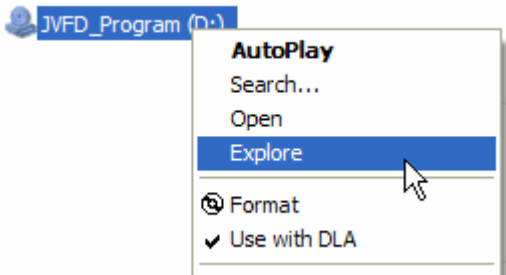

5. In the CD contents, double-click the **network** folder.

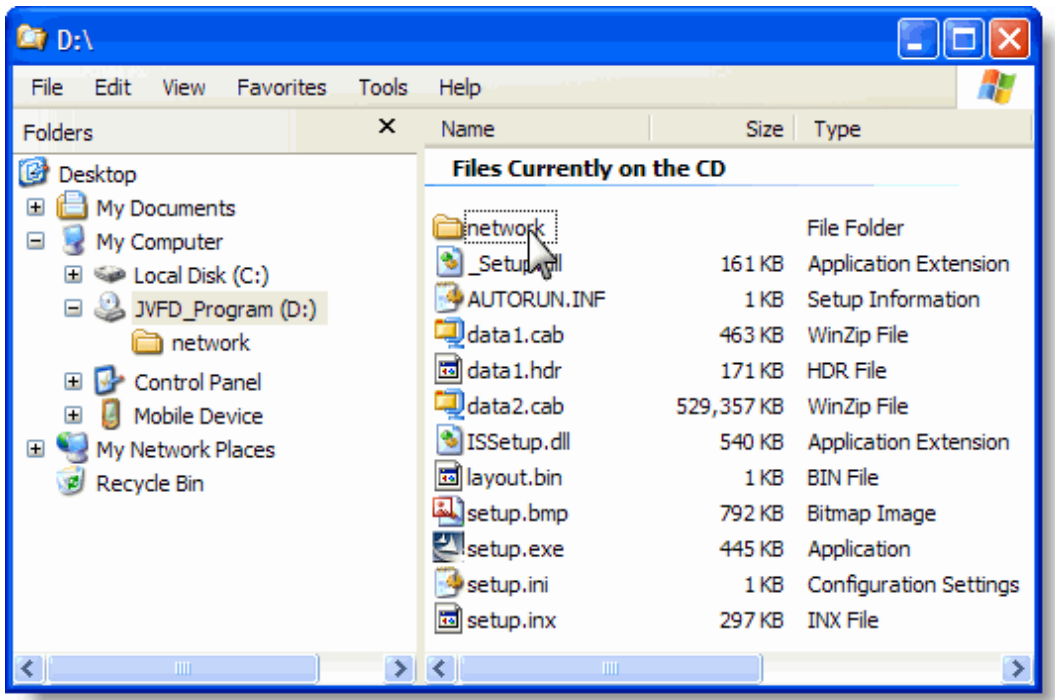

- 6. Double-click **JeppViewNetworkSetup.exe.**
- 7. Click **Next** to start the installer.
- 8. Read the License Agreement, and then click **Yes** to install.
- 9. Enter the same serial number that you used to install JeppView on the server. This must be the same serial number.
- 10.Read the installation summary and ensure you have completed all of the steps listed before continuing, and then click **Next.**
- 11.Click **Yes** or **No** when asked if the server is using Windows Vista. Clicking **Yes** initiates the installer to look for the additional network share of terminal charts and text data required when the server is using Windows Vista.
- 12. If applicable, specify the network drive that contains the server JeppView3.exe  $(z:\rangle,$  where z is the network drive). This location is on the server and not on the local machine. Click **Next** to complete the installation.
- 13.Select the folder where chart preference files will be stored on the local workstation (such as C:\Jeppesen). Click **Next.**
- 14.Select where the program folder will be located (the default is ...\Jeppesen\JeppView3).
- 15. Installation will take a few seconds. If requested, reboot the workstation at this point.
- 16. Launch JeppView on the client computer using either the Start menu or the desktop shortcut icon.

#### Updating Data on the Server

See [JeppView Revisions](#page-67-0) for information on updating your data electronically after the initial installation. Depending on the expiration date of the data on the CD, you might need to update your data soon after installing JeppView. You need to update the data only on the server; not on the client machines.

#### Viewing the Help File for Network Installations

Microsoft released a security patch that makes it impossible to view CHM files that are stored on a network drive (as opposed to CHM files stored on your own computer). The help file will appear, but instead of the topic text, you will see the error message, "this page cannot be displayed."

If you trust all of the computers on your LAN or intranet (and the people using them), you can use the following steps to lower the restrictions on the Local Intranet zone to allow CHM files to be displayed:

1. Click **Start > Run** and enter regedit. Click **OK.**

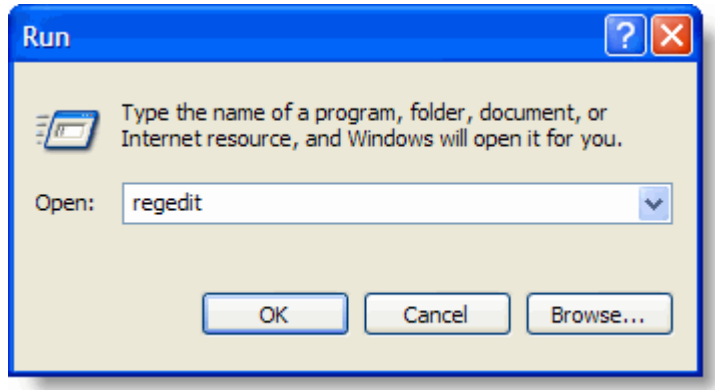

2. Locate and click the following subkey:

HKEY\_LOCAL\_MACHINE\SOFTWARE\Microsoft\HTMLHelp\1.x\ItssRestrictions If this registry subkey does not exist, create it:

A. Right-click **1.x** and choose **New > Key.**

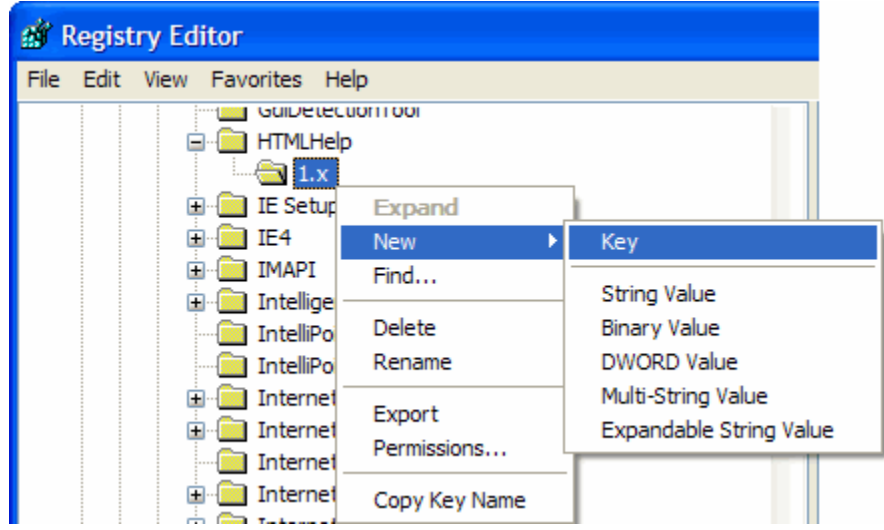

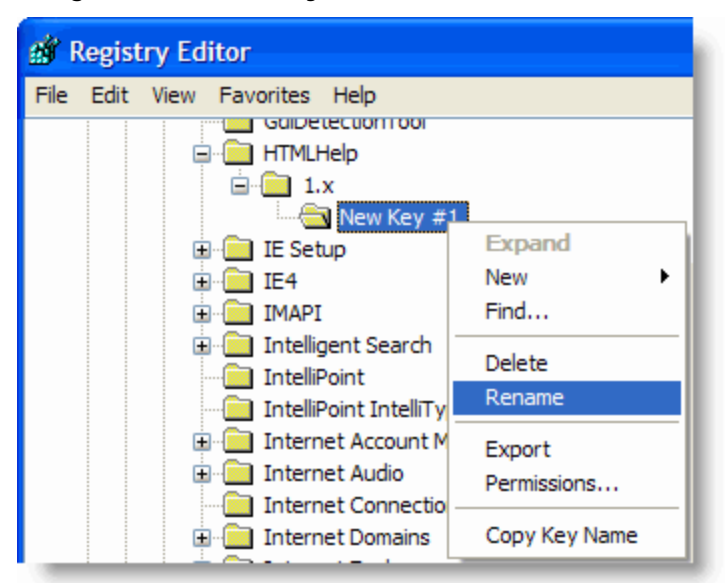

B. Right-click **New Key #1** and choose **Rename.**

C. Rename the subkey to ItssRestrictions.

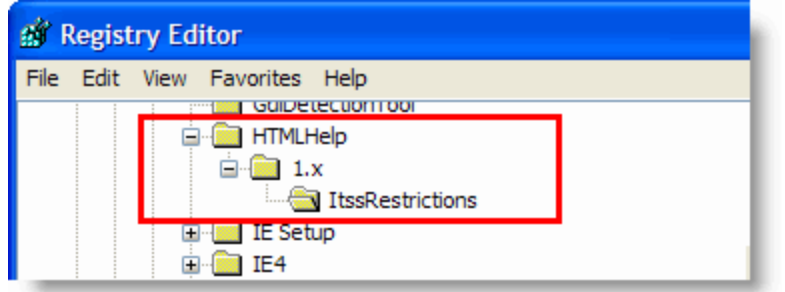

3. Right-click **ItssRestrictions** and choose **New > DWORD Value.**

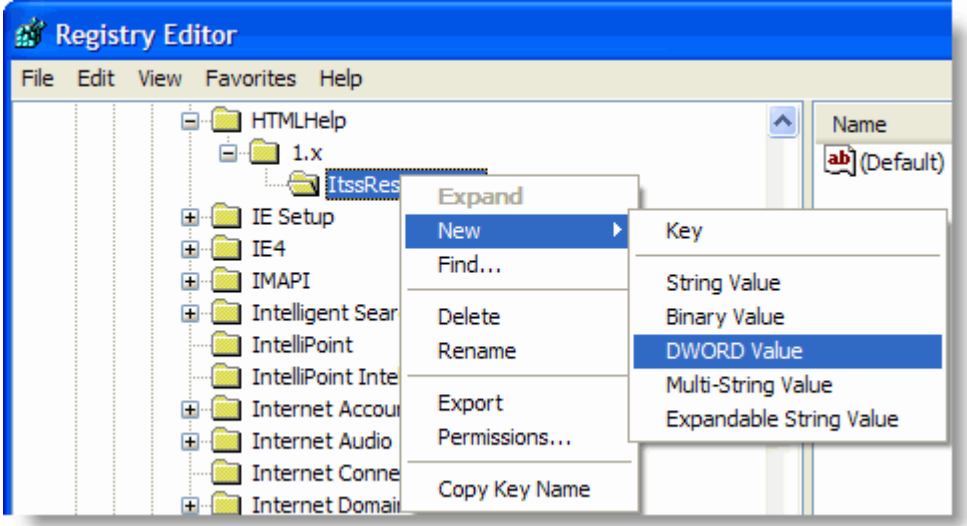

4. Enter MaxAllowedZone, and then press ENTER.

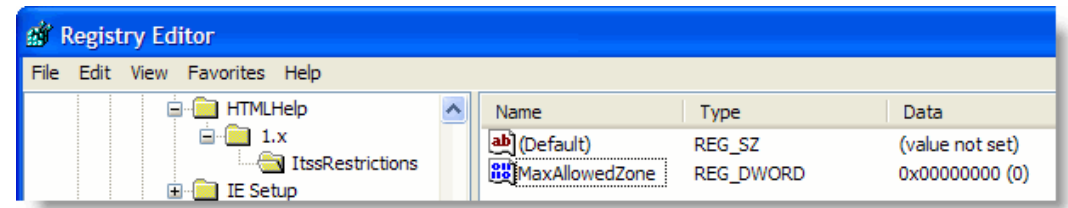

5. Right-click **MaxAllowedZone** and choose **Modify.**

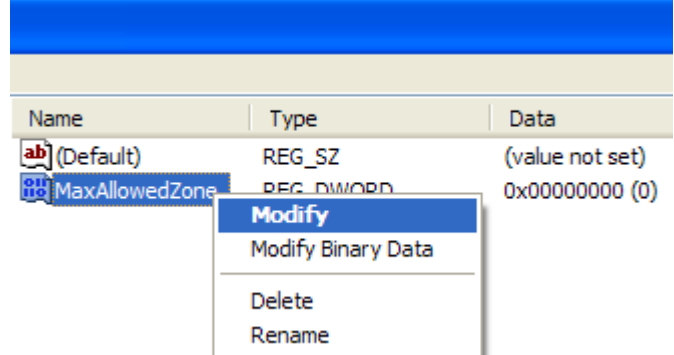

6. In the **Value** data text box, enter 1, and click **OK.**

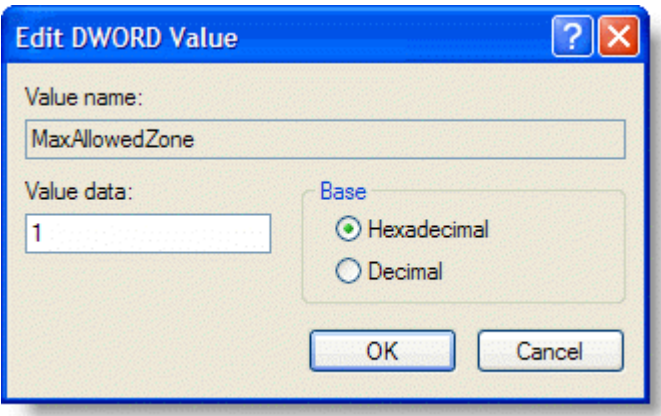

7. Click **File > Exit** to close the Registry Editor.

If this solution does not work for you, please visit <http://support.microsoft.com/kb/896358> for alternatives.

# Workstation Imaging

These instructions cover the installation of JeppView when using an imaging process such as Symantec™ Norton Ghost™ or Acronis True Image™ to deploy the application on additional computers.

#### What You Need

The following resources are needed in order to image a workstation and deploy the image with JeppView on other workstations:

JeppView User's Guide

- Imaging software such as Symantec™ Norton Ghost™ and Acronis True Image™.
- JeppView Program CD.
- Electronic Chart Data (ECD) Disc 1.
- Electronic Chart Data (ECD) Disc 2.

### Creating a Master Image

To create an image with JeppView, install the program CD only. After the program CD is installed, you can continue with imaging the system for other workstations.

- 1. Insert the Program CD into your computer CD-ROM drive. The Installation Wizard appears. (If it doesn't, browse to your computer CD-ROM drive and double-click **setup.exe.**)
- 2. On the Welcome screen, click **Next.**
- 3. Read the information in the Installation Overview window and click **Next.**
- 4. Read the license agreement and accept the terms, and then click **Next.**
- 5. In the Pilot Information dialog box, enter at least your name and the 16 character and alphanumeric JeppView serial number, and then click **Next.**
- 6. Select whether to install JeppView, FliteDeck, or both, and then click **Next.**
- 7. Select the path to install JeppView and click **Next.** Jeppesen recommends that you use the default folder, which is  $C:\Per\gamma$  Files Jeppesen or a location where other Jeppesen programs have been installed. If you use a different drive or folder, click **Change,** and then type the path or browse to the folder.
- 8. Follow the remaining on-screen installation instructions to finish the program installation. When the installation is complete, click **Finish.**
- 9. Click **Close Window** when the dialog box appears that instructs you to insert the ECD Disc 1. *Do not insert ECD Disc 1.* After the image has been transferred to each workstation, you will install the ECD data on all target machines. If the computer requires a reboot, do so before beginning the next procedure.
- 10.After you have finished installing the program CD, image the workstation using an imaging software (for example, Symantec Norton Ghost or Acronis True Image).
- 11. Deploy the master image to individual workstations.

### Installing Electronic Chart Data Disc 1

After you have deployed the master image to the workstations, install ECD Disc 1 and 2 on the workstations. To install terminal charts, follow these steps:

1. If the setup program does not start automatically, click **Start > Run.** Type d:\setup.exe (where d: is the letter of the CD-ROM drive).

- 2. Check for the terminal chart coverages that you have purchased under your serial number, and click **Next.**
	- A. The first time you install the ECD Disc 1 on a given computer, you might not see any coverages. If that occurs, a box appears near the bottom of the Setup window for entering a coverage code.
	- B. Type the coverage codes from the back of your JeppView CD album (below the Serial Number), and then click **Apply.**

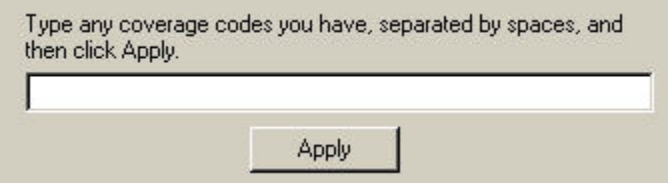

Coverage codes change with each terminal chart cycle. If the coverage code you have no longer works, or you don't have a coverage code, or you don't see the coverages you need after entering any codes you have, have your order number or customer number available and [call Jeppesen Customer Service.](#page-260-0) Once you have the codes you need, complete the steps outlined below.

C. If necessary, restart the ECD Disc 1 Setup program.

**NOTE**

- D. On the Coverages screen, select the **I have additional Coverage Codes** check box, and then click **Next.** Setup displays a box into which you type additional codes.
- E. Enter any coverage codes you have, and then click **Apply.**

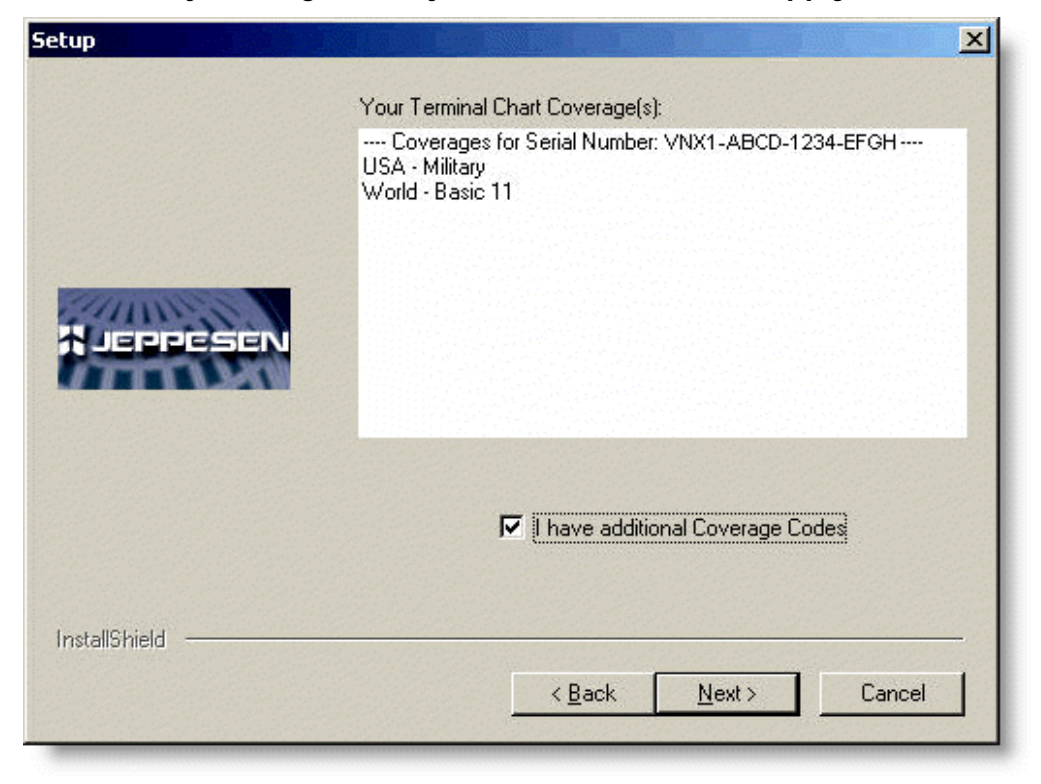

3. After the update is complete, the installer automatically closes. Continue with Installing ECD Disc 2 to update your enroute data and any program updates that might be available.

If you did not receive a serial number or coverage code, please contact Jeppesen Customer Service. If you need to navigate outside your current coverage area, you can expand your coverage instantly by contacting Jeppesen and purchasing additional coverage codes.

## Installing Electronic Chart Data Disc 2

To update the JeppView and FliteDeck programs, Jeppesen aeronautical data, and text data, follow these steps:

1. Insert ECD Disc 2 in the CD-ROM drive.

If the setup program does not start automatically, click **Start > Run.** Type d:\setup.exe (where d: is the letter of the CD-ROM drive).

- 2. Click **Next** after the JeppView Welcome screen appears.
- 3. Review the installation summary, and then click **Next.**
- 4. Select the following check boxes and click **Next.**
	- **View the readme file** Displays new information regarding the latest program update.
	- **Install Jeppesen Weather Service** This option launches the Jeppesen Weather Service installer, so that FliteDeck can display weather using your XM WX Satellite Weather™ service. The Jeppesen Weather Service option only appears if you are installing FliteDeck and you have not previously installed the Jeppesen Weather Services. For additional information about using your XM WX Satellite Weather service in FliteDeck, refer to the JeppView FliteDeck User's Guide or Help file.
- 5. Follow the prompts on the remaining installation windows.

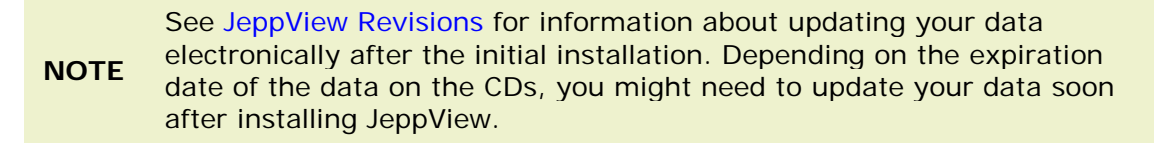

\* XM Weather provides service to the contiguous US (all states except Alaska and Hawaii), its territories and adjacent water. To learn of any changes to the coverage areas, contact XM WX at 1-800-985-9200.

# Upgrade Procedures

The following table outlines how to migrate your current JeppView subscription to another JeppView product variant (JeppView with JeppView FliteDeck, JeppView for MFDs, and NavSuite).

#### Installation and Activation

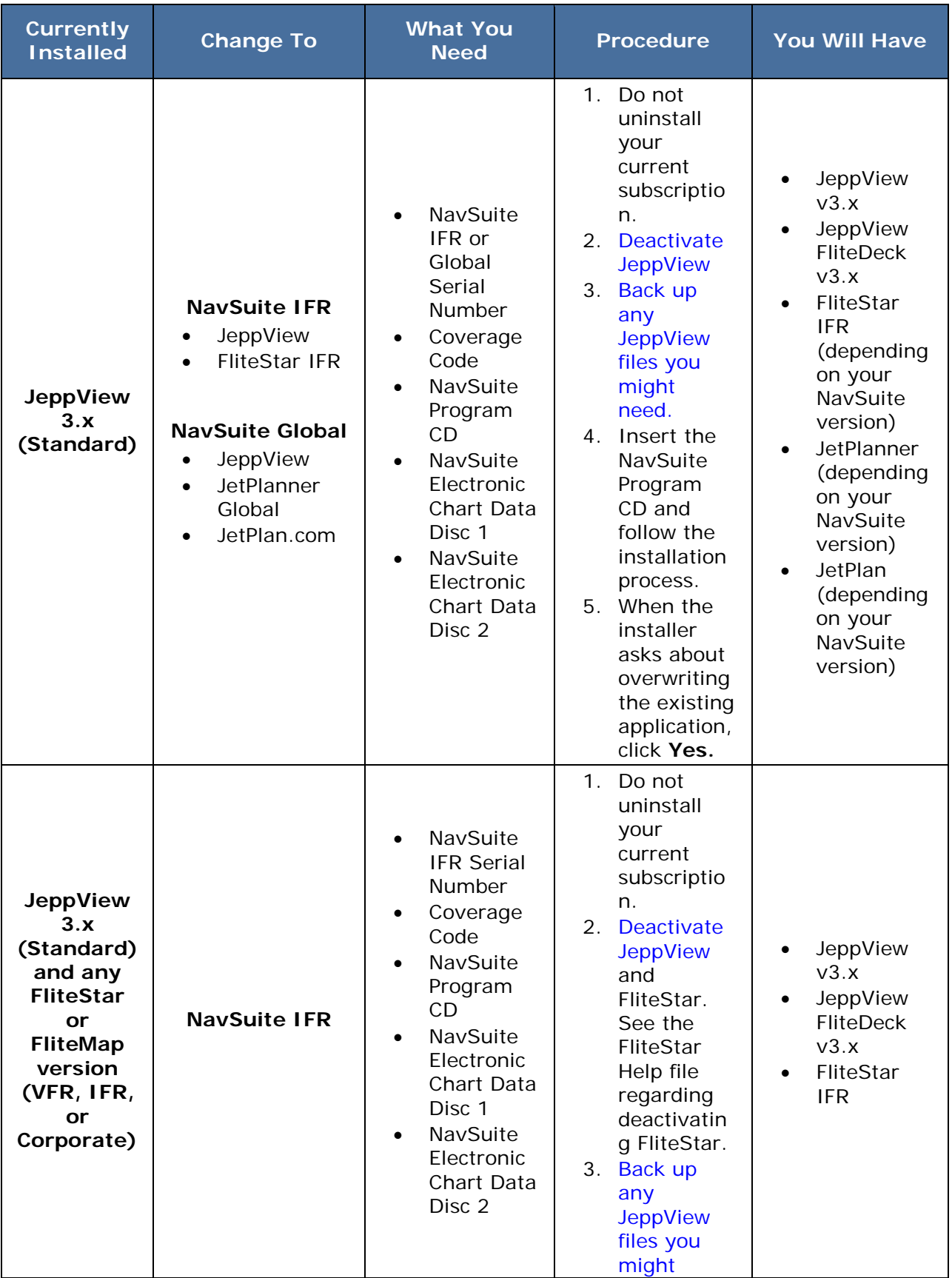

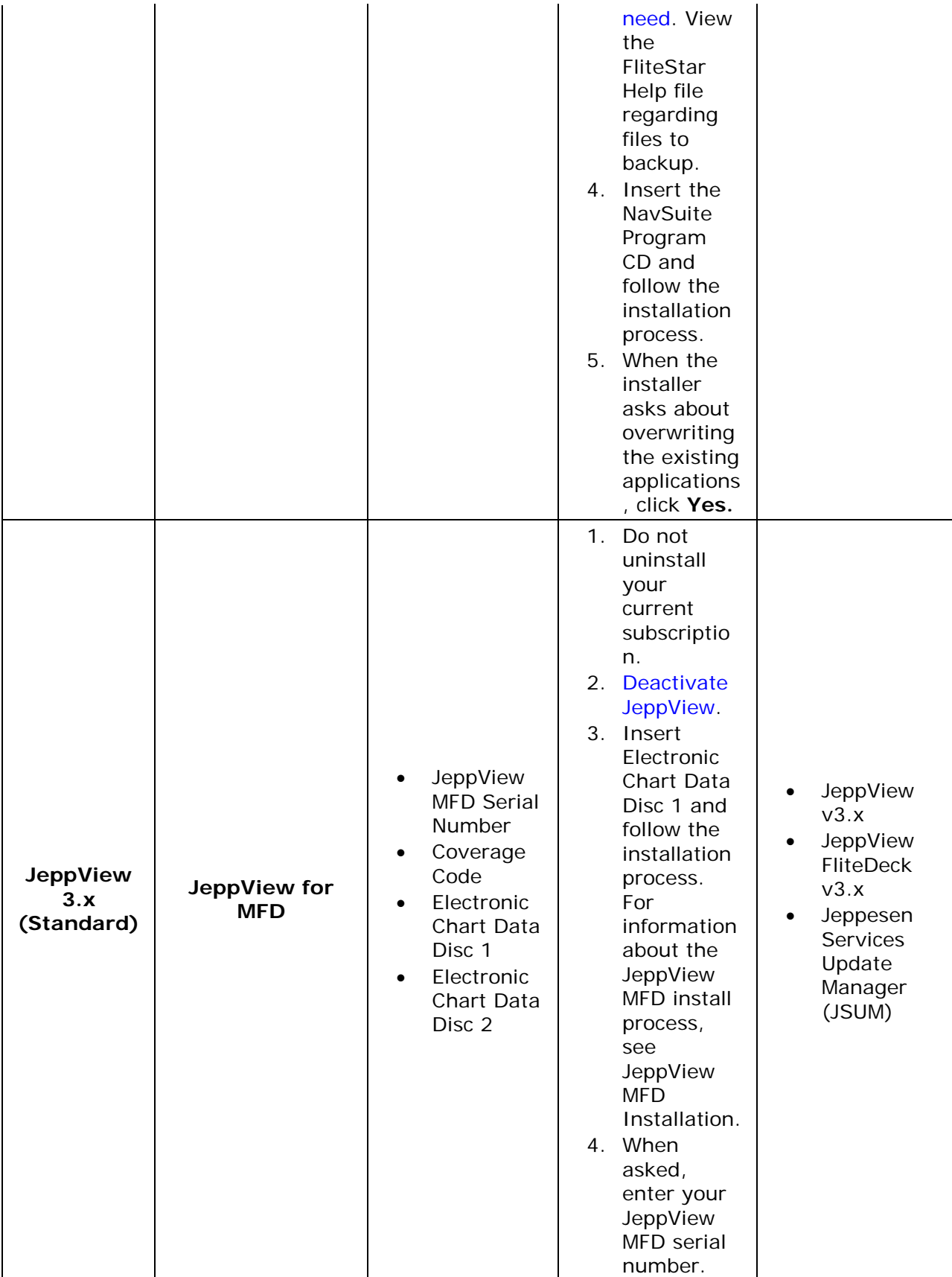

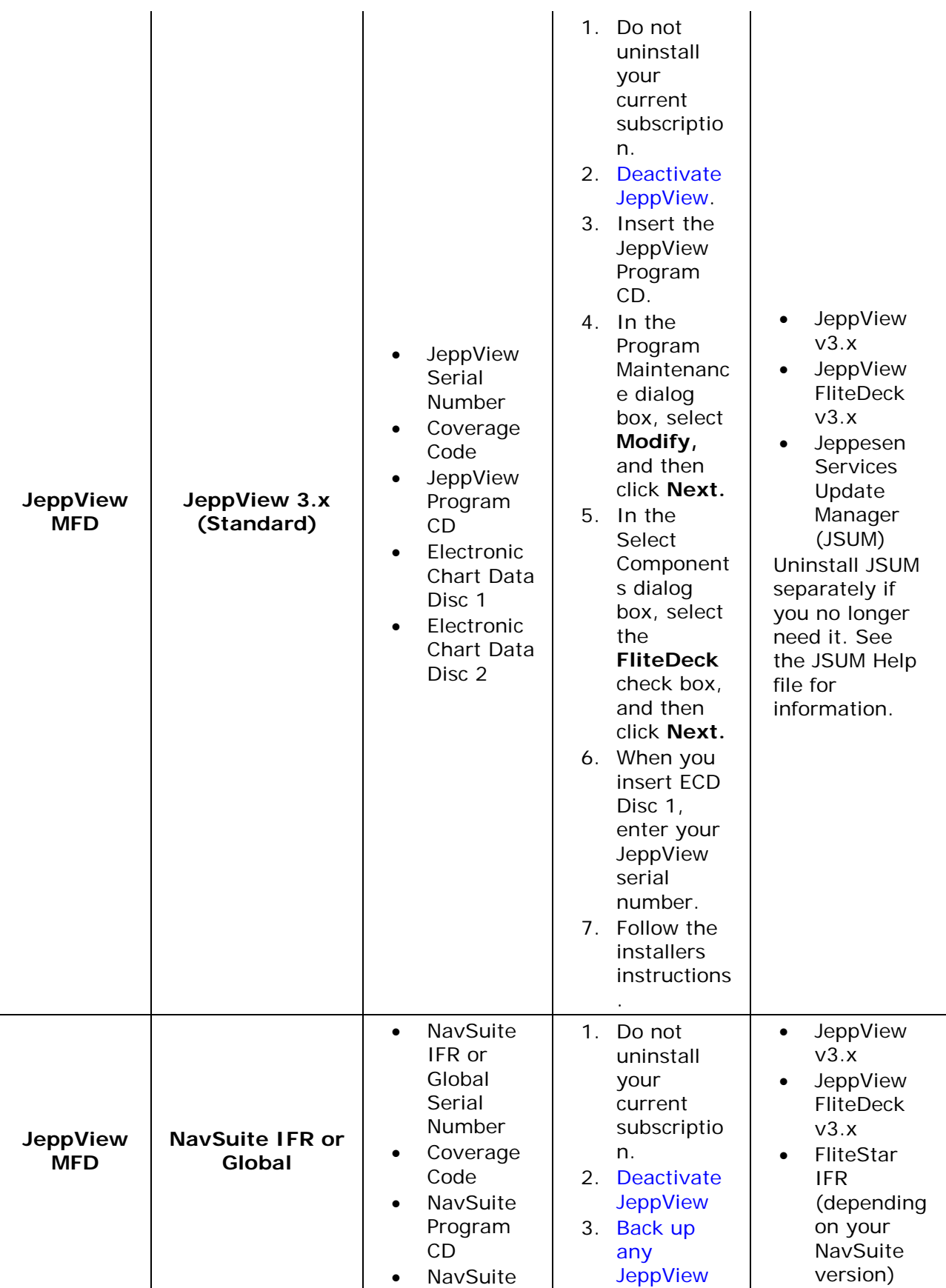

<span id="page-52-0"></span>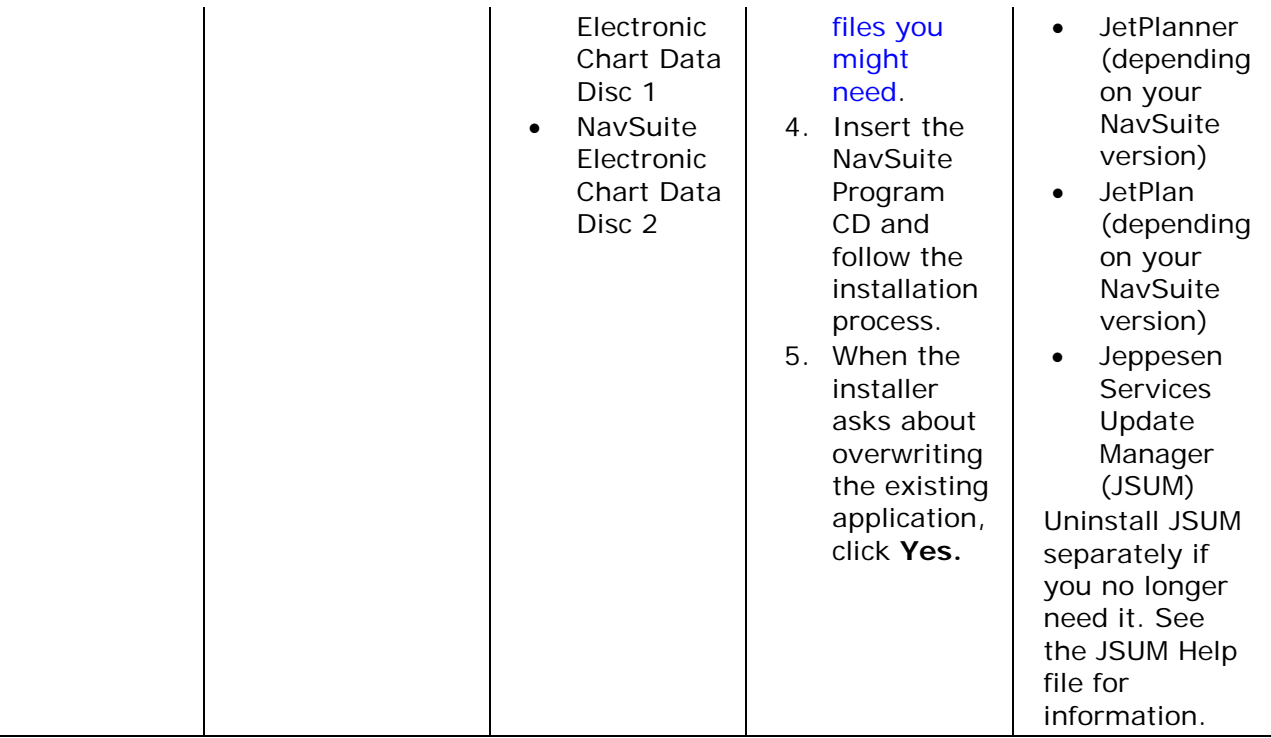

# Activating JeppView for New Users

You must activate JeppView/JeppView FliteDeck within 30 days of installing the program, or it will stop working. You must obtain a site key to activate JeppView and FliteDeck on each computer on which you install either program. You can get a site key in one of three ways:

- Automatically, if you are connected to the Internet.
- From the Jeppesen Web site.
- By calling [Jeppesen Customer Service.](#page-260-0)

If the two programs are installed on the same computer, only one program on that computer needs to be activated. When you start the program, it automatically reminds you that you need to activate the program, and informs you how many days are left in the trial period from the time of installation. The Activation Wizard guides you through the activation process. Read the information on the first screen and click **Next** to proceed with the activation. If you want to activate later, click **Start Program.**

To activate JeppView:

- 1. Start JeppView by doing one of the following:
	- Click the JeppView icon on the Windows desktop.
	- Click **Start > Programs > Jeppesen > JeppView3 > JeppView3.**

2. The Activation Wizard appears for first-time users. Click **Next** to activate JeppView on this computer.

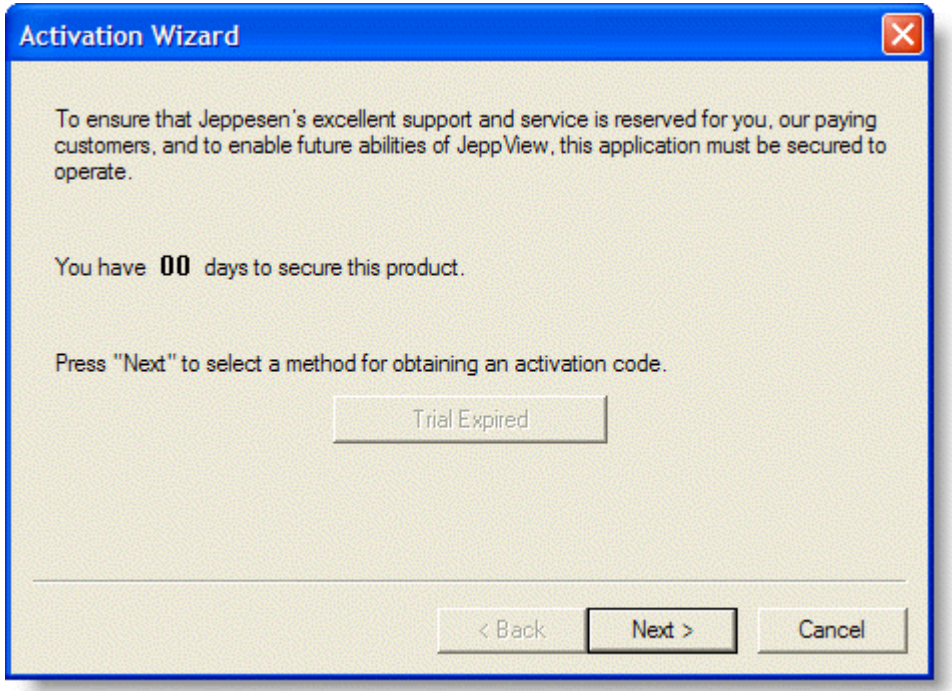

3. In the Site Key Method dialog box, select the method to activate JeppView.

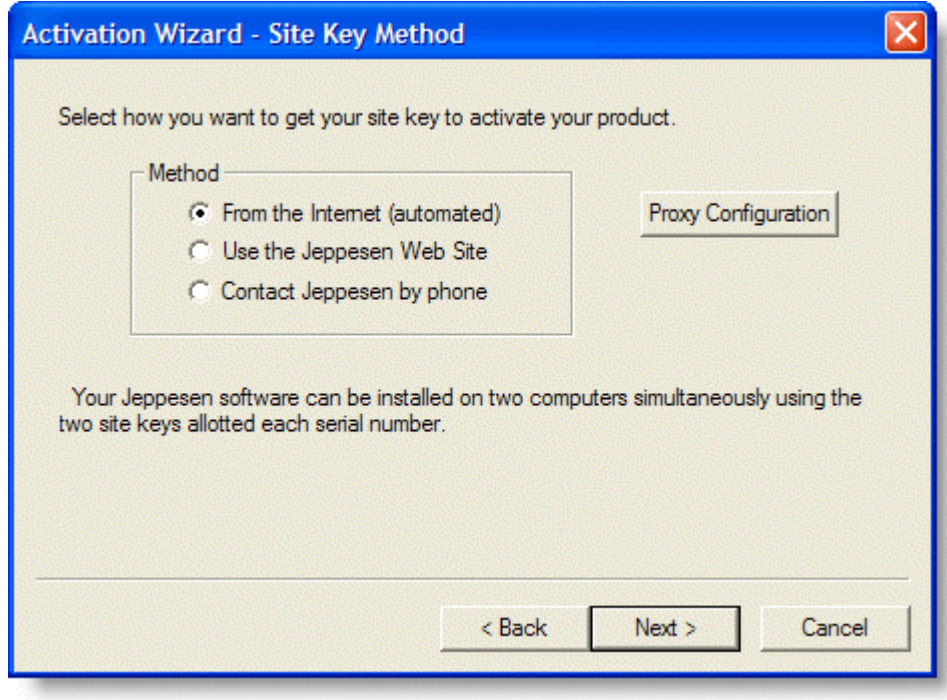

• If you are connected to the Internet, select **From the Internet (automated)** and click **Next** and complete activation.

- To contact Jeppesen by phone to activate JeppView, select **Contact Jeppesen by phone,** then:
	- A. Call the phone number listed for your area to obtain your site key.
	- B. Enter the site key in the field provided.
- To manually connect to the Jeppesen web site to activate JeppView:
	- A. Select **Use the Jeppesen Web Site** and click **Next** to complete activation.
	- B. Open your web browser, then copy and paste the Jeppesen web URL into the browser's address line or click [www.jepptech.com/activation.](http://www.jepptech.com/activation)

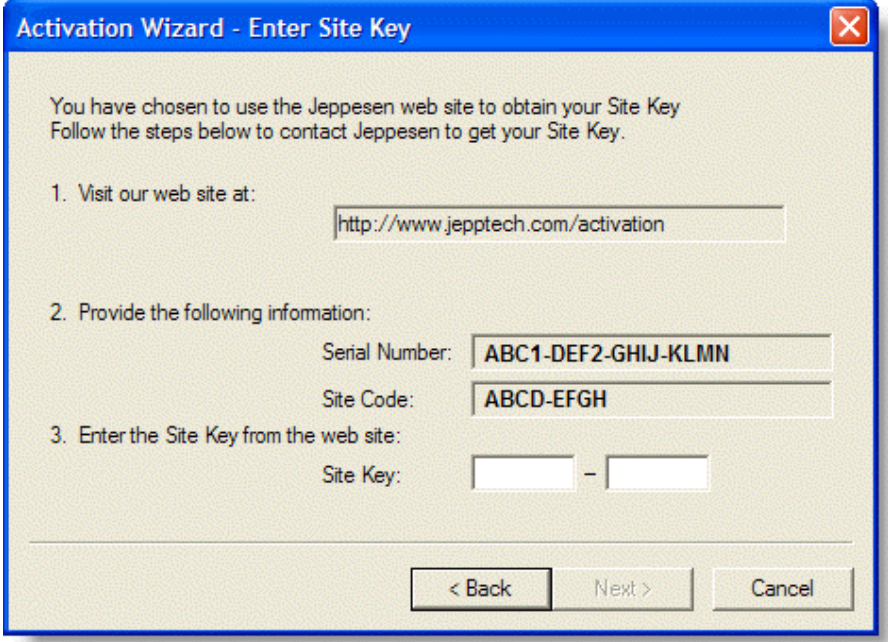

C. The Jeppesen Site Key page appears in the browser.

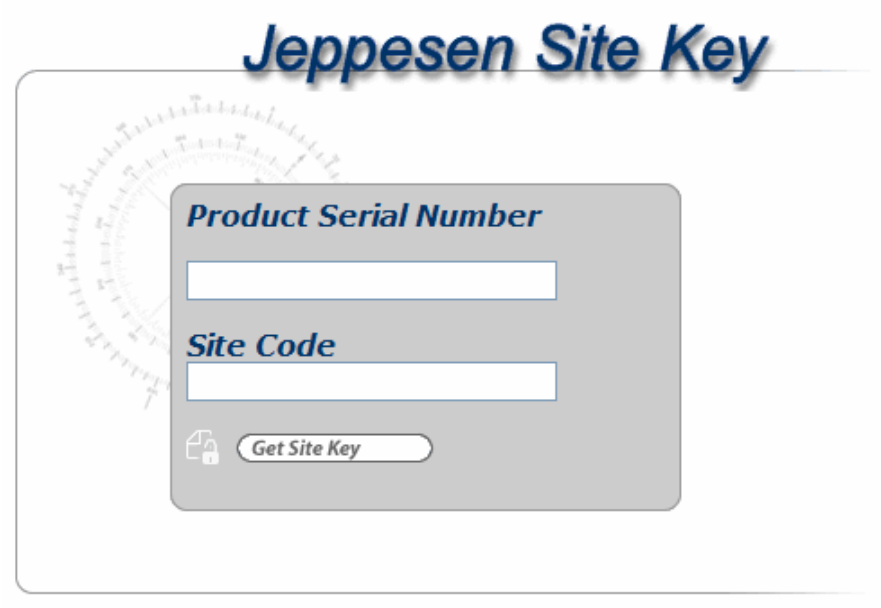

Send mail to **webmaster@jepptech.com** with questions or comments about this web site. Copyright @ 2001 Jeppesen Sanderson Corporation

- D. Copy and paste the product serial number and the site code from the Activation Wizard dialog box into the **Jeppesen Site Key** page. Then click **Get Site Key.**
- E. The **Jeppesen Site Key** web page now shows you the Site Key. Copy this into the Activation Wizard Enter Site Key dialog box. Click **Next** to complete the site activation.

**NOTE** The message **Unable to activate with given site key** is caused by not being logged into Windows under an administrator account. Please log in as an Administrator and try to activate again. See [Administrative](#page-27-0)  [Permissions](#page-27-0) for additional information.

**TIP** A site key must be generated for every computer you wish to have JeppView on. Refer to your license agreement for many computers you can install JeppView on without having to purchase additional site keys. If you have used all your site keys, you can also free one up by deactivating a site [key](#page-64-0) on a computer that has JeppView installed.

Refer to your JeppView license agreement for the number of computers you can install JeppView on at the same time. If you have problems with that computer or you are replacing it and therefore need to install JeppView on a new PC, you will need to [deactivate JeppView](#page-64-0) on your original computer or contact Jeppesen support for help. Remember, you can run the program for 30 days after installing it before you need to activate it.

To configure your proxy server settings during activation, click [Proxy Configuration](#page-58-0) on the Activation Wizard Site Key Method dialog box.

# Adding Terminal Chart Coverages

You can view a graphical representation of your coverage areas as well as add coverage areas to your subscription by using the electronic update feature or the Electronic Chart Data (ECD) Disc 1 and ECD Disc 2.

## Viewing Your Current Coverage Regions

View the installed coverage area by doing one of the following:

- Click **Help > Coverage Areas** to open the Review/Expand Subscription dialog box. Your coverage area airports are depicted by the blue dots.
- Click **Chart > Show Coverage Area** to open the Review/Expand Subscription dialog box. Your coverage area airports are depicted by the blue dots.
- Press CTRL+G to open the **Review/Expand Subscription** dialog box. Your coverage area airports are depicted by the blue dots.
- Click **Help > About JeppView** and view the Coverage Area list box.

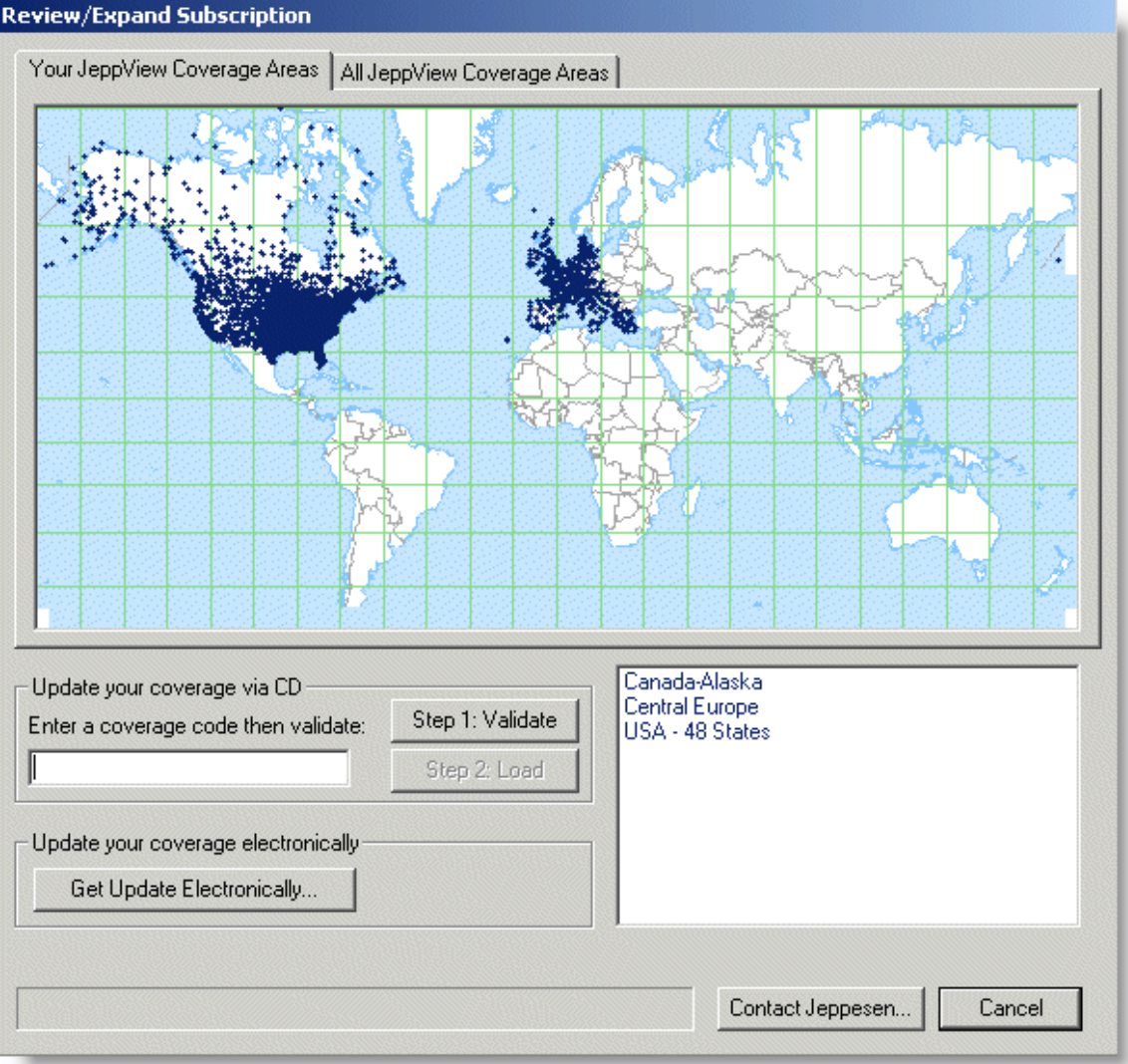

### Expanding your Regional Coverage Area

[Contact a Jeppesen Customer Service Representative](#page-260-0) to request new coverages. You will receive a unique coverage code for each new region you add. The coverage code is required if you will be adding the new coverages with ECD Disc 1. If you are updating electronically, the coverage code is not required because the Jeppesen server will add it to your account information.

#### Determining Additional Coverage Areas

If you are not sure which additional coverage areas you want or need:

- 1. Click **Help > Coverage Areas.**
- 2. Insert the latest ECD Disc 1.
- 3. Perform one of the following actions:
- <span id="page-58-0"></span>• On the All JeppView Coverage Areas tab, enter an airport identifier and click **Airport Coverages** to see which coverage areas contain that airport.
- Click the name of a coverage area to display the airports in that coverage on the map.

Currently, this feature is only available with an ECD Disc 1.

#### Adding Coverages Electronically

Please wait at least 30 minutes from the time you contacted a Jeppesen Customer Service Representative before initiating an electronic download of new regions. This gives the Customer Service system time to refresh your information in the Update Server.

To add the new coverage area electronically:

- 1. Click **Help > Coverage Areas.**
- 2. In the **Your JeppView Coverage Areas** tab, click **Get Update Electronically.**

JeppView logs in to the Update Server, finds your new information, and adds the new coverage areas to your permanent subscription.

#### Adding Coverages from the Electronic Chart Data CD

You can add coverage areas to your subscription from the ECD Discs. Contact Jeppesen to request the new coverage or coverages. You will receive a unique coverage code for each new region you are adding. The coverage code you will receive is only applicable to the ECD Disc 1 you have available (preferably the most recent). When you call Customer Service, tell the representative which terminal chart revision cycle you are using. The cycle number is recorded on the Electronic Chart Data CD label in this format: 10-2007, representing the revision number (10), and the year (2007). Regional codes change every 2 weeks, so a code for the wrong cycle does not work.

- 1. Insert ECD Disc 1 associated to the Coverage Code you received.
- 2. Click **Help > Coverage Areas.**
- 3. On the **Your JeppView Coverage Areas** tab, enter the new coverage code in the **Step 1: Validate** field.
- 4. Click **Validate**. The name of the coverage area appears in the list to the right.
- 5. Click **Load** under Step 2. JeppView searches the CD and adds the requested region.

After the update is complete, continue with installing ECD Disc 2 to update enroute data that may be associated to the new coverage.

# Proxy Setup

JeppView has the ability to work with standard proxy server configurations including HTTP, HTTP Tunneling, SOCKS V4, and SOCKS V5. A proxy setup might be required depending on your firewall to activate your program electronically and to electronically download JeppView updates.

Contact your Systems Administrator if you are unsure of the configuration.

**TIP** Check the Internet Explorer proxy settings to determine if your network uses a proxy server. This can also often tell you the proxy address and port of your proxy server.

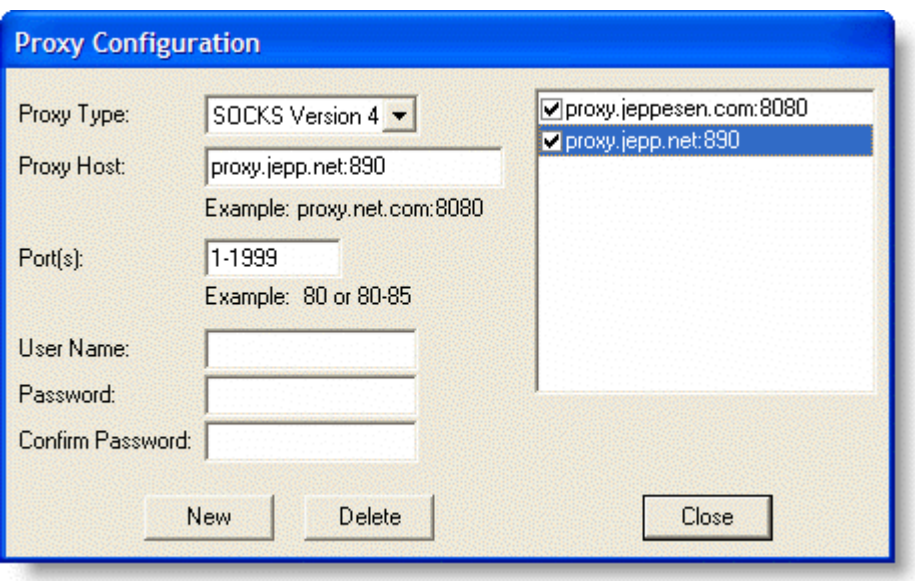

If you have a firewall, make sure the IP addresses and ports are open on your firewall. If they are blocked on your firewall, you still might not be able to connect even after setting up the proxy server.

To set up proxy server support in JeppView, click the **Proxy Configuration** button in the Activation Wizard or click **Tools > Proxy Setup** within JeppView. The proxy configuration box appears. To set up proxy connections:

- 1. Click **New.**
- 2. Select a proxy type.
- 3. In the **Proxy Host** field, enter the address, given by your System Administration, where your proxy is at on your network followed by a colon and the port it resides on. This is where JeppView will send communication to be "proxied" to the Internet. It should look something similar to proxy.jeppesen.com:8080 where the proxy server is at proxy.jeppesen.com and it is on port 8080.
- 4. In the **Port(s)** field, enter the ports you want the data sent to on the proxy server. If this is an HTTP proxy, you can enter 80. All port 80 requests will then be sent to the proxy server. If it is a SOCKS proxy and handles other communication besides HTTP (or you are using SSL) you might need to enter more than one proxy setup.
- 5. Enter the **User Name** and **Password** *only* if the proxy server requires authentication (this is fairly uncommon).
- 6. Select the check box associated with the desired configuration on the righthand side of the dialog box.
- 7. Click **Close.**

If you are using a SOCKS proxy server that proxies all communication to the Internet:

- 1. Click **New.**
- 2. Select the **SOCKS** proxy type.
- 3. Enter the address:port where the SOCKS proxy resides on your network.
- 4. Enter the port ranging from 1-9999.
- 5. Select the check box associated with the desired configuration on the righthand side of the dialog box.
- 6. Click **Close.**

JeppView will look at the first proxy server entry in the list first and apply it to all communications through the port entered, so enter the more specific ports first. If you create more then one proxy entry, JeppView looks at each entry and uses the selected protocol for all communications through the entered port.

#### **Example:**

The first entry tells JeppView to send all communication going out on port 80 using an HTTP protocol through the proxy server at proxy.jeppesen.net port 8080.

The second entry tells JeppView to send all communications going out on all other ports (1-1999) using SOCKS Version 4 protocol through a proxy server at proxy.jepp.net port 890.

**NOTE** If you are using an HTTP proxy, first try the standard HTTP proxy protocol. If that doesn't work, try the HTTP Tunneling protocol. Within JeppView, different communication types (graphic weather, flight plans, interactive, etc.) use different ports for communication, so it is possible for some of the functionality in JeppView to work without proxy support enabled (or with only one proxy type enabled) while others do not.

**NOTE** Although JeppView supports most proxy configurations, it is possible that your proxy configuration is not compatible with JeppView. Please call Jeppesen Technical Support for assistance if your proxy is not working correctly. You need to know what type of proxy configuration you have. Also, we have had mixed success with proxy servers that require authentication.

# Starting JeppView

To start JeppView, do one of the following:

- Click **Start > Programs > Jeppesen > JeppView3 > JeppView3.**
- Click the Jeppesen JeppView icon on your desktop.

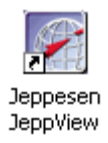

The first time you start either JeppView or FliteDeck on a given computer, it will prompt you to activate the program. You have 30 days to do this. Follow the instructions on the screen in [Activating JeppView.](#page-52-0)

### Opening Warning

Each time you open JeppView or FliteDeck, a message displays the effective date of your Electronic Chart Data, the issue date of your terminal chart data, and the cycle number of your Electronic Text Pages. Check the dates carefully. When the data becomes obsolete, the data cycle information changes color:

- For the NavData cycle, **red** signifies the data has expired and an update is needed to ensure safety of flight.
- For the terminal chart cycle:
- o **Brick** (dark red) signifies that an update is imminent and displays one to six days after an issue of updated terminal charts. At this time, you should receive an update in the mail or retrieve an update through the Internet.
- o **Red** signifies that the charts should only be used with great caution. You must ensure that you are flying with current flight information, and comply with all FARs regarding pre-flight planning and required or recommended flight information. It is recommended that you use the Internet to update your chart data as soon as possible.

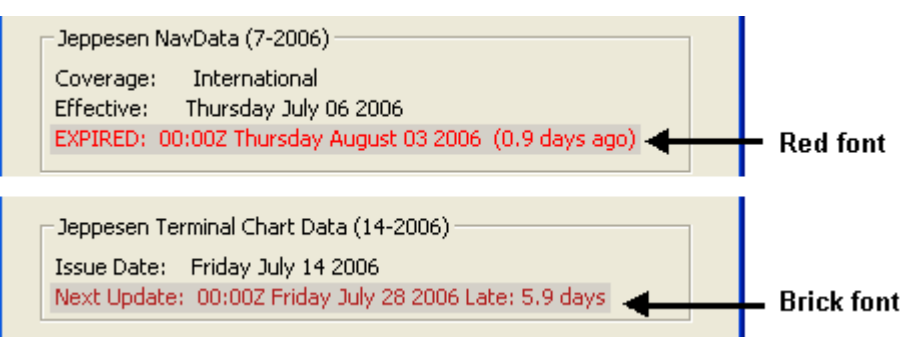

If you do not want the warning message to appear, select the **Don't show this warning again** check box. The warning message will not appear as long as the data is current.

When the data goes beyond the effective or recommended dates:

- The warning message appears regardless of selecting the **Don't show this warning again** check box.
- The **Don't show this warning again** check box is unavailable.

To display the warning after selecting the **Don't show this warning again** check box:

- 1. Click **Tools > Options.**
- 2. On the Warning tab, select the **Reset All Program Warnings** check box.
- 3. Click **OK.**

**NOTE** JeppView uses your computer clock to determine your data status. Ensure your clock reflects the accurate date, time and time zone. To update your data, see [JeppView Revisions.](#page-67-0)

# <span id="page-62-0"></span>Backup and Recovery

This section describes backup and recovery procedures for JeppView. To avoid complications, the backup and recovery procedures might only work if the JeppView version that will be uninstalled is the same version that will be re-installed.

### **Backup**

The following table contains a list of several files that you may want to save to another folder before uninstalling and reinstalling JeppView3. The table assumes that JeppView3 is installed in the default location on the C: drive.

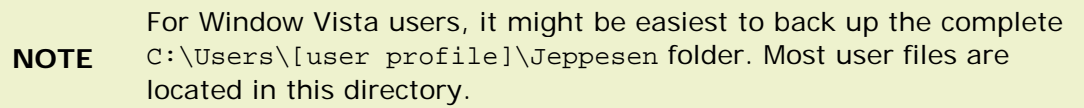

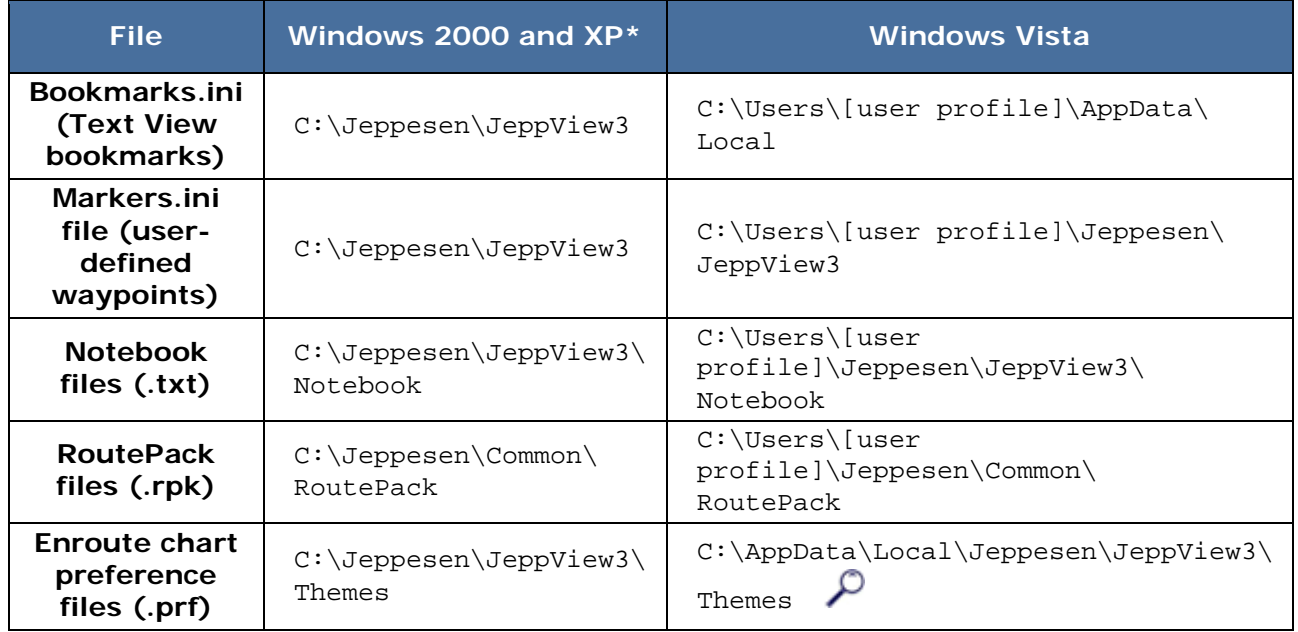

 $\mathcal D$  Hidden folder  $*$  Depending on your computer setup, files might also be placed in the C:\Program Files\Jeppesen\ folders.

To back up the files listed above:

- 1. Navigate to the specified folder.
- 2. Right-click the file name(s) and choose **Copy.**
- 3. Navigate to the folder where the file will be temporarily stored, preferably not in the Jeppesen folder.
- 4. Right-click a blank spot in the designated folder and choose **Paste.**
- 5. Repeat steps 1 through 4 for each file to be backed up.

#### Recovery

After installing and activating JeppView, do the following:

- 1. Navigate to the folder where the backed-up files are stored.
- 2. Right-click the file name and select **Copy.**
- 3. Navigate to the appropriate folder.
- 4. Right-click a blank spot in the folder and choose **Paste.**
- 5. Click **Yes** in the Confirm File Replacement dialog box.
- 6. Repeat steps 1 through 5 for each file to be recovered.

### Viewing Hidden Folders in Windows Vista

To enable the viewing of hidden and protected system files in Windows Vista:

- 1. Close all programs.
- 2. Click **Start > Control Panel.**

When the control panel opens you can either be in Classic View or Control Panel Home view:

In the **Classic** view:

A. Double-click Folder Options.

- B. Click the View tab.
- C. Go to step 4 below.

In the **Control Panel Home** view:

- A. Click the **Appearance and Personalization** link.
- B. Click **Folder Options > Show Hidden Files or Folders.**
- C. Go to step 4 below.
- 4. Under the **Hidden files and folders** section, select **Show hidden files and folders.**
- 5. Clear the **Hide extensions for known file types** check box.
- 6. Click **Apply,** and then **OK.**

<span id="page-64-0"></span>Windows Vista is configured to show all hidden files.

# Deactivating JeppView

Because you may need to use JeppView on a notebook computer in addition to your desktop computer, your [license agreement](#page-12-0) permits this, as long as you are the only person using the program(s). If more than one person needs to use the software, or if you otherwise need additional site keys, you can purchase them by calling [Jeppesen Customer Service.](#page-260-0)

Notwithstanding the notebook computer exception to the single-computer license, if you need to move JeppView or the NavSuite products from one computer to another, you must first deactivate them on the computer from which you are removing it; otherwise you may not use it on the new computer.

After you have activated JeppView or the NavSuite Products on the maximum number of computers, you can deactivate one of them and move it to a new computer by following one of the methods below:

- Uninstall the program, and choose **Yes** when the deactivation wizard asks if you would like to deactivate JeppView or NavSuite. See [Removing JeppView](#page-65-0)  [and FliteDeck.](#page-65-0)
- Locate and run the **deactivate.exe** program in the folder containing your JeppView files. If you installed JeppView in the default location, it will be in one of the following locations:
	- o C:\Jeppesen\JeppView3 (Windows 2000 and XP)
	- o C:\Program Files\Jeppesen\JeppView3 (Windows 2000, XP and Vista)

**NOTE** If you are installed JeppView as part of NavSuite, deactivating JeppView also deactivates the other NavSuite products on the computer.

If the deactivation wizard presents a list of programs to deactivate, select JeppView or NavSuite and follow the on-screen instructions:

- 1. Read the warning to ensure you really want to deactivate JeppView or NavSuite. Select the check box and click **Next.**
- 2. Select how you want to deactivate JeppView or NavSuite (we strongly recommend selecting the **Automated** method if you have an Internet connection), and click **Next.** If you select **Automated,** JeppView deactivates, and a dialog box containing the deactivation information appears.
- 3. After your deactivation information has been displayed, you can install JeppView or NavSuite on the new hardware.

Although it no longer runs, JeppView or the NavSuite products are not uninstalled from the old computer. Install the software on another computer and follow the Activation Wizard. To reactivate the programs from a computer that previously ran them, open the program and the Activation Wizard runs again.

Be sure to keep a copy of your serial number and site keys for each computer in case your hard drive or computer fails and you have to replace it.

**NOTE** If you try to reactivate JeppView or NavSuite on this machine after activating them on another computer, or activate the products on a fifth machine without deactivating one site key, you will receive a message from the server that your site key limit has been exceeded. To purchase and activate additional installation of JeppView or NavSuite, please [contact Jeppesen Customer Service.](#page-260-0)

If JeppView is inaccessible, resulting from a hard disk crash, for example, [contact a](#page-260-0)  [Technical Support Representative](#page-260-0) by phone or email for assistance.

# <span id="page-65-0"></span>Removing JeppView and FliteDeck

To remove JeppView, FliteDeck, or both applications, from your computer:

1. Open the **Control Panel.**

The procedure for opening the Control Panel depends on the Operating System and if you are using the Classic view. Try one of the following:

- Open **My Computer** and click the **Control Panel** on the left panel.
- Click **Start > Settings > Control Panel.**
- Click **Start > Control Panel.**
- 2. Choose **Add or Remove Programs.**
- 3. Click **JeppView Program** or **Jeppesen NavSuite.**
- 4. Select which action to perform:
	- **Modify** Removes (or adds) a single program or a program option. Click **Next** and follow the instructions in the Wizard. Clear the check boxes for the components that you would like to remove from your computer (you cannot clear both FliteDeck and JeppView). If you want to remove both programs, click **Cancel,** then restart and select **Remove.**
	- **Remove** Removes all the programs. Click **Next** and follow the instructions in the Wizard. Jeppesen highly recommends that you choose **Yes** when asked about deactivating the programs. Deactivating allows you to install and run the software on another computer (see [Deactivating JeppView](#page-64-0) for additional information).

**IMPORTANT** Select **Remove** only if you want to uninstall both JeppView and FliteDeck or all the programs in the NavSuite.

# <span id="page-67-0"></span>Keeping Your Programs Up-to-Date

Your JeppView service includes a one-year subscription where you can download updates for JeppView and FliteDeck, Jeppesen terminal charts, enroute data and text information. If you are interested in receiving CD updates in the mail, please contact a [Jeppesen Customer Service Representative](#page-260-0) for information and pricing. Jeppesen provides a 10-week grace period in which to update your Electronic Chart Data. After the grace period, JeppView and FliteDeck no longer display charts.

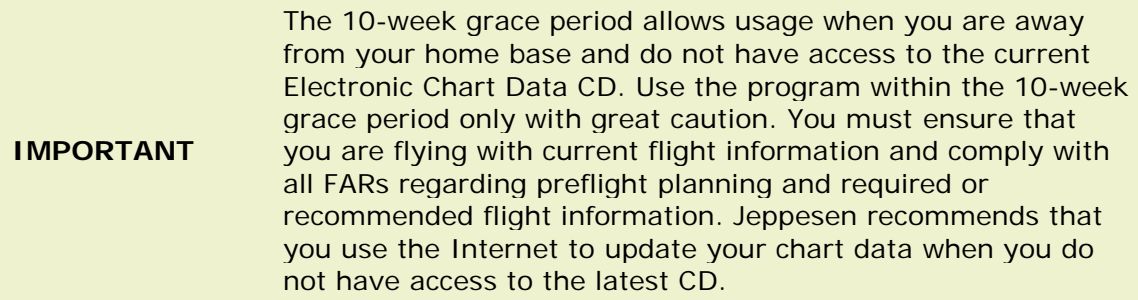

View the following topic for information about how to update your data and view terminal chart changes:

- [JeppView Revisions](#page-67-0)
- [The UpdatePack](#page-71-0)
- [Updating Terminal Charts](#page-73-0)
- [Revision and Update Letters](#page-74-0)

# JeppView Revisions

Check the effective dates of your data by selecting **Help > About JeppView.** The **About JeppView** dialog box shows the effective and expiration dates for your enroute data and the issue date of your terminal chart data. If the current date is past the expiration date, you need to update your data immediately. If you selected the full Electronic Chart Data installation, JeppView provides the ability to update your Electronic Chart Data and program electronically through an Internet connection.

#### JeppView User's Guide

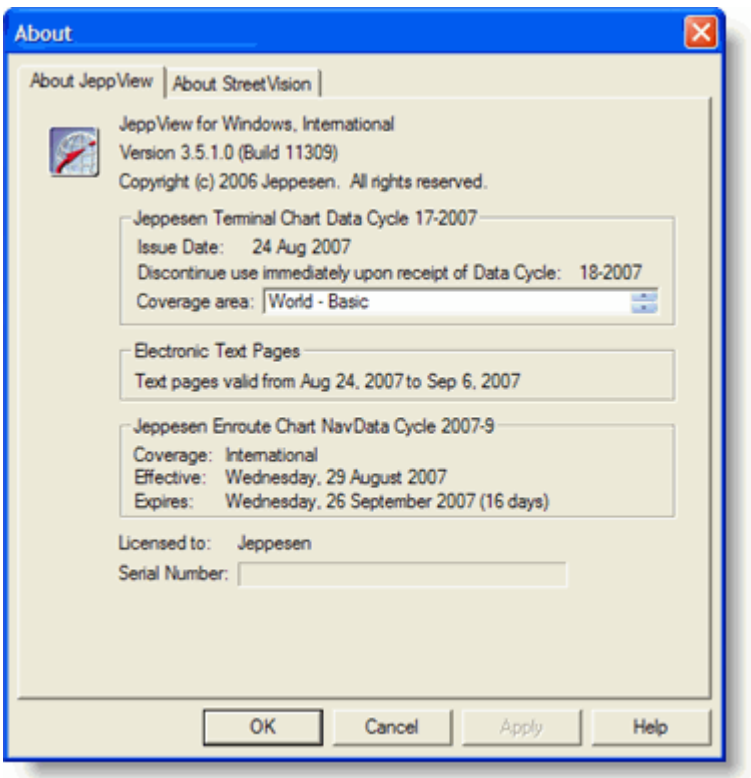

### CD Updates

You can receive updates to your JeppView enroute chart data, terminal chart data, electronic text pages and program updates electronically as well as on CD-ROM. If you subscribe to a CD revision service, you will receive the following CDs every 14 days:

- **Electronic Chart Data (ECD) Disc 1** This disc contains IFR and European VFR terminal chart data. To update your terminal chart data using a CD with a standard installation, follow the [Installing Electronic Chart Data Disc 1](#page-31-0) instructions for each computer on which the program is installed.
- **Electronic Chart Data (ECD) Disc 2** This disc contains updates to the enroute chart data, JeppView / JeppView FliteDeck program and the *Jeppesen Airway Manual* and *Bottlang Airfield Manual*. To update your programs using a CD with a standard installation, follow the [Installing Electronic Chart Data](#page-32-0)  [Disc 2](#page-32-0) instructions for each computer on which the program is installed.

**NOTE** To receive ECD Disc 1 and 2 updates in the mail, please contact a [Jeppesen Customer Service Representative](#page-260-0) for information and pricing.

### Updating the Program and Data Electronically

JeppView provides the ability to update your terminal chart data, enroute chart data, Electronic Text Pages, and program updates electronically through an Internet

connection. Check your current version number and data effective dates by selecting **Help > About JeppView.** The About JeppView dialog box contains your serial number, program version, and information about your data (effective dates, coverage area, expiration dates, and cycle/disk number). You might want to check to see if your data is still current before checking for updates; however it is not necessary. Downloads appear in the list only if they update what you already have on your hard drive. To obtain Internet updates, you need access to TCP/IP port 1984.

- 1. Connect to the Internet.
- 2. In JeppView, click **Get Update** in the Warning message that displays when JeppView starts, or click **File > Check for Updates.**

**NOTE** If you would like to check for updates without starting JeppView, you can do an update by clicking **Start > Programs > Jeppesen > JeppView3 > JeppView3 UpdateClient.**

3. If the UpdateClient presents a list of programs, select the appropriate product.

**NOTE** If you have more than one Jeppesen software application that uses the activation system, a dialog box appears asking which product you would like to check for updates. Select **JeppView** and click **OK.**

4. When your program information displays (serial number, site key, and site code), click **Next.**

The UpdateClient connects to the Jeppesen server, checks your connection, and compares your current data to the most recent data available on the server.

5. In the **Select Update Option** dialog box, select each item you would like to update.

If you already have the latest of any data set, the option for that item is grayed out and you cannot select it. The notes at the bottom of the Select Update Option dialog box indicate whether you have the latest version of each data set.

6. After you have made your selections, click **OK.**

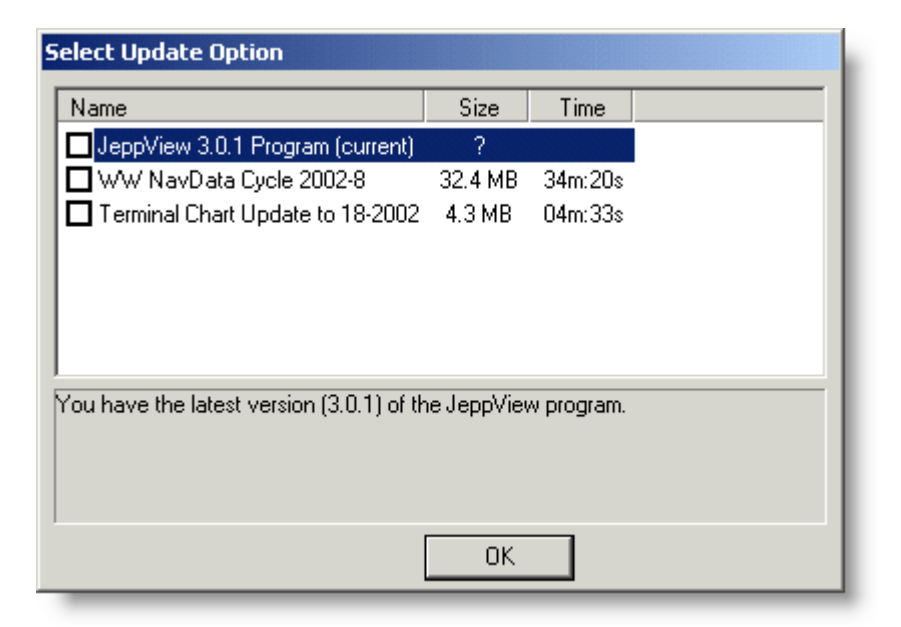

- 7. If you have downloaded a JeppView update in the past, a message appears asking if you would like to delete all downloads older than ten days. Click Yes to delete any previously downloaded updates older than ten days located in one of the following folders which depends on your setup and operating system:
	- C:\Users\User Profile\Jeppesen\Common\Downloads (Window Vista)
	- C:\Jeppesen\Downloads (Windows 2000 and XP)
	- C:\Program Files\Jeppesen\Downloads (Windows 2000 and XP)

The Downloads folder is used automatically by the UpdateClient to save the downloaded data to your hard drive and install the update on your computer.

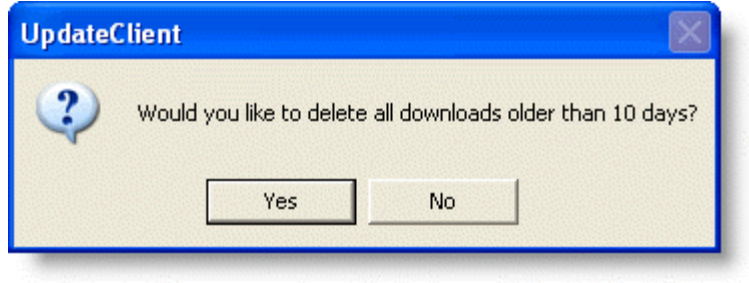

Microsoft's Vista® User Account Control requires you to give

- **NOTE** permission for the update Setup to open. The UAC permissions dialog times out after two minutes. If you step away from your computer at this point in the update process and the Setup disappears, manually restart the Setup and click through the UAC dialog to continue.
	- 8. If JeppView is open, the UpdateClient automatically closes JeppView and begins installing the new data.

9. Follow the prompts on the remaining installation windows.

<span id="page-71-0"></span>If the download is interrupted for any reason, JeppView commences downloading at the point it stopped when reconnected.

**NOTE** Download options are active only if you do not have current enroute chart data, the most recent terminal chart revision cycle, the newest program version of JeppView, or updated electronic text pages. All of these updates are available on CD as well.

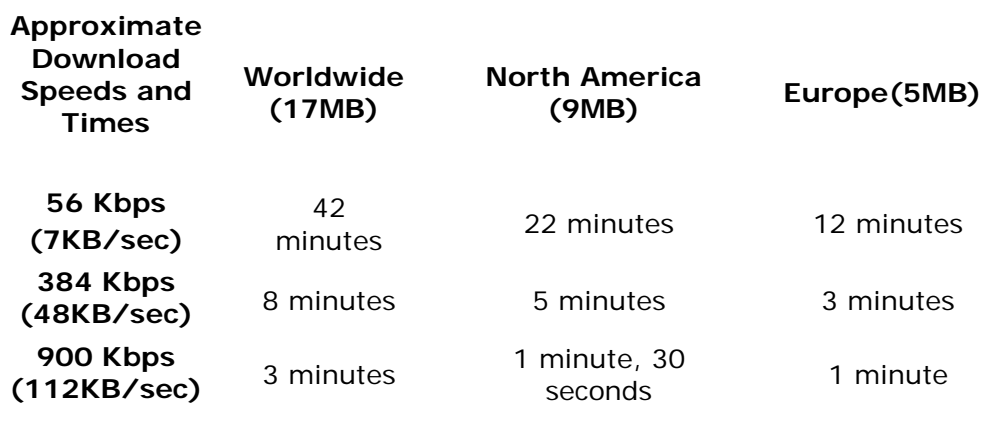

**NOTE** Cable Modems/DSL/fractional T1 connections may reach the 384-900+ Kbps range.

# The UpdatePack

You might prefer to update your entire subscription only on your desktop PC, and then transfer the updated information to your in-cockpit computer using a USB memory device. The UpdatePack gives customers with multiple machines an easy way to copy Jeppesen programs and data from one machine to another.

Before creating an UpdatePack, read through the limitations to avoid complications:

- You can save an UpdatePack file anywhere; however, avoid keeping old UpdatePacks anywhere in the C:\Jeppesen folder. Any existing UpdatePacks that reside in this folder roll into your new UpdatePack, unnecessarily increasing the file size.
- The serial numbers of the Jeppesen software on the origin and target machines must match. Otherwise, the UpdatePacks will not transfer data. In the case of different coverages, the UpdatePacks still work.
- UpdatePacks work with the following software versions or later: FliteStar/Map v9.0, JeppView v3.0, and FliteDeck v3.0.

### Creating an UpdatePack
- 1. Click **Start > Programs > Jeppesen > Create UpdatePack.**
- 2. Select the items that you want to add to the UpdatePack. The disk space requirements appear in the bottom of the window. If the selected products size seems over-large, check for older updatepacks in the directory and delete them.

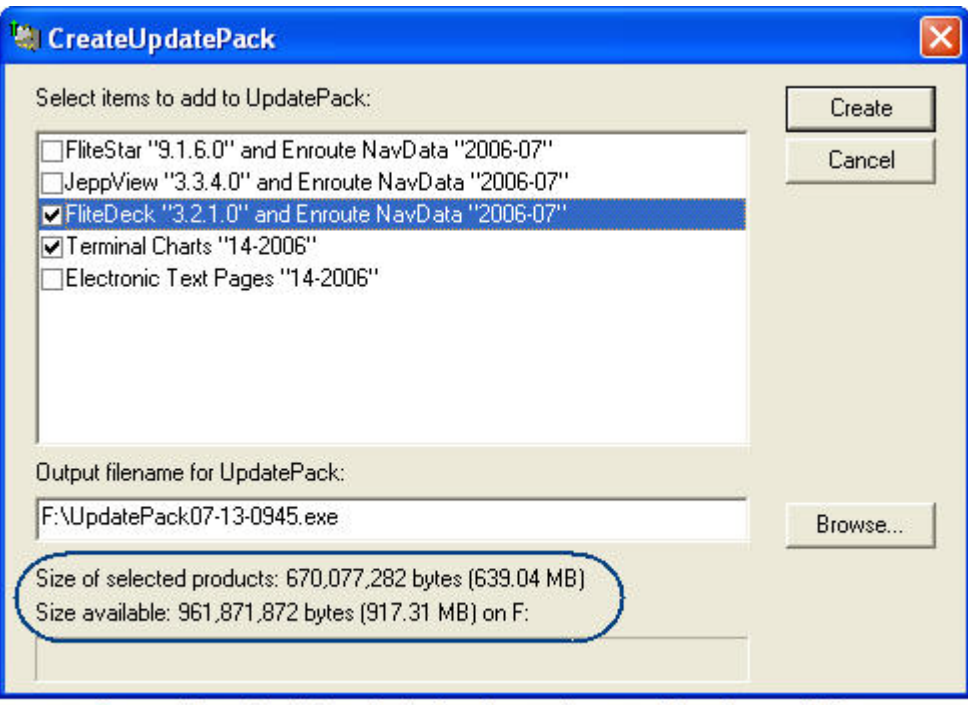

Ensure the selected product size does not exceed the size available.

- 3. Type the Output filename for UpdatePack, including the drive letter if you specify removable media (example: f:\092007-UpdatePack), or click **Browse** and find the drive and folder in which to save the UpdatePack.
- 4. Click **Create.**

#### Updating the Target Computer

To update the data on another computer:

- 1. Insert the media (CD, USB drive, or other) containing the UpdatePack executable file (example: 092007-UpdatePack.exe).
- 2. Open the CD or other media.

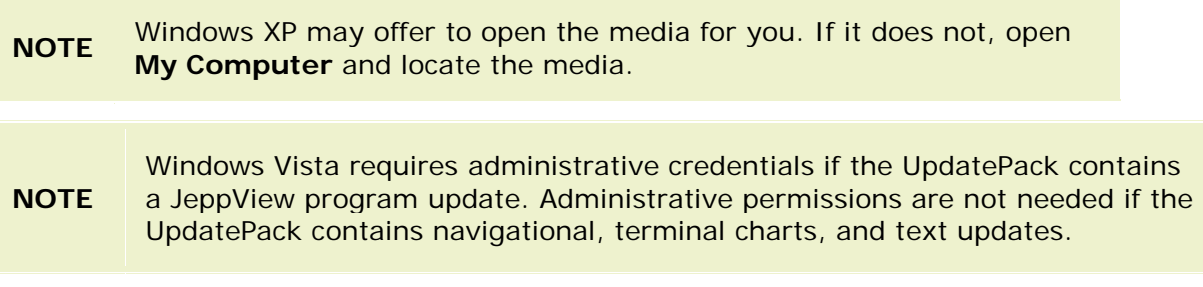

- 3. Double-click the UpdatePack executable (example: 092007-UpdatePack.exe). The UpdatePack dialog box appears with the following tabs:
	- **Welcome** Displays the status of the data on the target computer, compared to the data in the UpdatePack.
	- **This UpdatePack** Displays the contents of the UpdatePack file with the update cycle.
	- **This Computer** Displays information about the Jeppesen programs on the target computer, and which update cycle is installed.
	- **Problems** Only appears if problems exist with the UpdatePack, and states the problem.

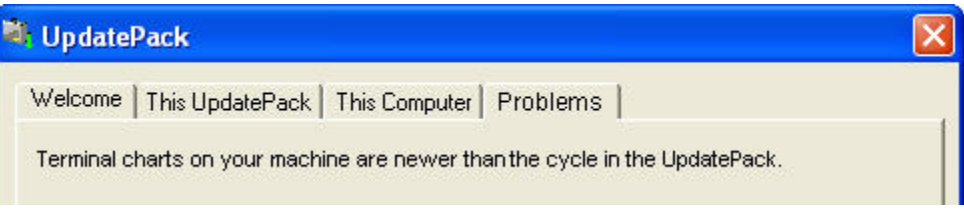

4. To update the target computer, click **Update.**

# <span id="page-73-0"></span>Updating Terminal Charts

Electronically updating terminal charts follows the same rules as updating terminal charts with a paper subscription. When you receive a CD in the mail or download an update from the Internet, the charts in that update are effective immediately upon receipt. There are a few exceptions where Jeppesen issues a chart before the effective date.

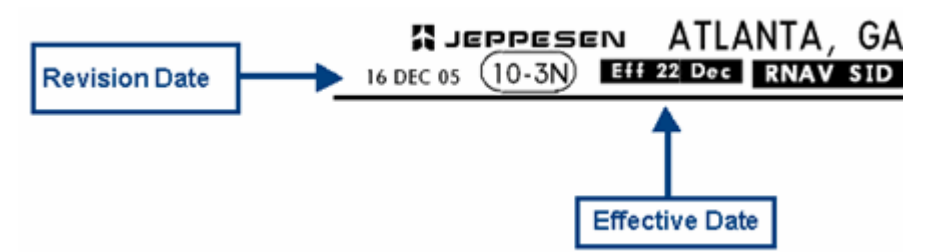

In this case, you should continue to use the previous chart until the new chart effective date.

When an airport is expanded in the Airport List to list its terminal charts, you see both the current chart and the future effective chart. The future terminal chart has a green symbol on the icon to represent future effectivity and displays information about when it will become effective. On the terminal chart heading, you will also see the revision date and the effective date. If there is no effective date, you may use the chart upon receipt.

When a Trip Kit is printed before a terminal chart is effective, it prints both the current and the future effective charts.

On the date of effectivity at 0901 GMT, JeppView expires the old chart, marks it obsolete with a red dot, and displays the new chart as the current one. The old chart and the red dot disappear the next time you update your terminal charts.

See: Displaying Terminal Chart Changes

# Revision Letters and Update Letters

An Update letter differs from a Revision Letter in these ways:

- An Update Letter lists what has changed since you last printed your RoutePack.
- A Revision Letter lists what has changed between the last data cycle and the current data cycle.
- When you print a RoutePack, a baseline print date is set for the charts. Save the RoutePack, and the next time you open that RoutePack, your Update Letter lists the charts that need the be reprinted, even if it has been several cycles since the last printing.
- If you have never printed the RoutePack, the Update Letter option is grayed out because this option doesn't make sense if a RoutePack has not been printed.

#### Examples

**Revision Letter Use.** You decide to print out your entire subscription and put the charts in your Jeppesen binders. After the next JeppView update, you can select all airports in your subscription and print out the charts in the Revision Letter, replace those charts in your binders and your printed charts will be updated.

**Update Letter Use.** You only print out the charts in a RoutePack and keep these charts on your kneeboard. After two or three JeppView updates, you can select that RoutePack and then print out the charts in the Update Letter. This prints only the charts from the RoutePack that have changed since the last time you printed the RoutePack. Replace those charts on your kneeboard and your printed charts will be updated.

**Another Use of a Revision Letter.** Print the charts in the RoutePack Revision Letter if you would like to print all charts in that RoutePack that have changed since the last revision, regardless of the printing history of the RoutePack.

JeppView prints two types of revision letters: the revision letter that applies to a RoutePack, and the revision letter that applies to your subscription in general.

## Printing a Revision Letter

A revision letter prints a list of charts that have changed since the last revision cycle.

#### Printing a Revision Letter for a RoutePack, Route, or Airport

To print a revision letter for a RoutePack, route, or one or more airports:

- 1. Open the **Print** dialog box by doing any of the following:
	- Right-click the item in the RoutePack List or Airport List and choose **Print.**
- Select the item:
	- o in the RoutePack List, click **File > Print > Print [RoutePack]** or **[route]**
	- o in the Airport List, click **File > Print > Print [airport]**
- Select the item:
	- o in the RoutePack List, click the **Print** toolbar drop-down arrow, and choose **Print [RoutePack]** or **route**
	- o in the Airport List, click the **Print** toolbar drop-down arrow, and choose **Print airport**
- 2. In the **Print** dialog box, select the **Revision Letter** check box.

To print the charts listed in the Revision Letter, select the **Only Changed Charts** check box.

3. Click **Print** or **Print Preview.**

See also [Printing a Trip Kit for a Route or RoutePack.](#page-211-0)

#### Printing a Subscription Revision Letter

To print a Revision Letter that applies to your entire subscription:

1. Clear all airport and terminal chart filters in the Airport List.

View the filter status text at the bottom of the Airport List window to ensure that all filters have been cleared (see [Airport Filters\)](#page-139-0).

- 2. Click anywhere in the Airport List and press CTRL+A to select all of the airports in your coverage area.
- 3. Right-click and choose **Print.**
- 4. In the Printing airport dialog box, select the **Revision Letter** check box.
- 5. To print the charts listed in the Revision Letter, click the **Only Changed Charts** check box.
- 6. Click **Print** or **Print Preview.**

#### Printing a Favorite Airports Revision Letter

To print a revision letter for your favorite airports:

- 1. Identify and select your favorite airports in the Airport List (see [Favorite](#page-136-0)  [Airports\)](#page-136-0).
- 2. Click **Filter** in the Airport List window and select **Airport Filter Settings.**
- 3. In the Filter Settings dialog box, click the [Airports tab.](#page-143-0)
- 4. In the **Favorite Airports** section, select the **Show Only Favorite (Checked) Airports** check box.
- 5. Click **OK.**
- 6. In the Airport List, select any airport and press CTRL+A.
- 7. Right-click an airport, and choose **Print** from the shortcut menu.
- 8. In the **Printing** dialog box, select the **Revision Letter** check box, and then click **Print** or **Print Preview.**

To print only terminal charts that have changed since the last Jeppesen update cycle along with the revision letter, select the **Revision Letter** and **Only Changed Charts** check boxes.

## Printing an Update Letter

Update Letters can only be printed as part of a RoutePack. To print the Update Letter, see [Printing a Trip Kit for a Route or RoutePack.](#page-211-0)

**TIP** If you have airports not connected to the route for which you would like to print an Update Letter or Revision Letter, add them to the RoutePack [Other](#page-200-0)  [Charts folder.](#page-200-0)

# <span id="page-77-0"></span>JeppView Tour

Now that you have installed and activated JeppView, this chapter describes the basics of how to use the program. Although each of the following chapters focuses on specific functionality within JeppView, a thorough understanding of this section is important to getting the most out of the program.

Your JeppView program also includes a computer-based (CBT) tutorial. To use the tutorial, click **Help > JeppView3 Interactive Training.**

This section covers the following topics:

- [JeppView Screen Layout](#page-77-0)
- [Tip of the Day](#page-78-0)
- [ToolTips](#page-79-0)
- [Airport List Features](#page-80-0)
- [RoutePacks](#page-81-0)
- [Notebook Features](#page-82-0)
- [Viewing Text Pages](#page-83-0)
- [Toolbar Overview](#page-83-0)
- [Arranging List Windows and Toolbars](#page-90-0)
- [Right-Click Menus](#page-93-0)

## JeppView Screen Layout

On startup, JeppView displays toolbars docked at the top with the RoutePack List and the Airport List window, which is docked on the left side of the screen. For more about the RoutePack List window, see [RoutePacks and Route Planning.](#page-171-0) For more about the Airport List window, see [Working with the Airport List.](#page-129-0)

Place your cursor on different areas on the image below until you see the

**TIP** white hand  $\bigcup_{k=1}^{\infty}$ . When the white hand appears, left-click your mouse to display more information on that topic.

#### <span id="page-78-0"></span>JeppView User's Guide

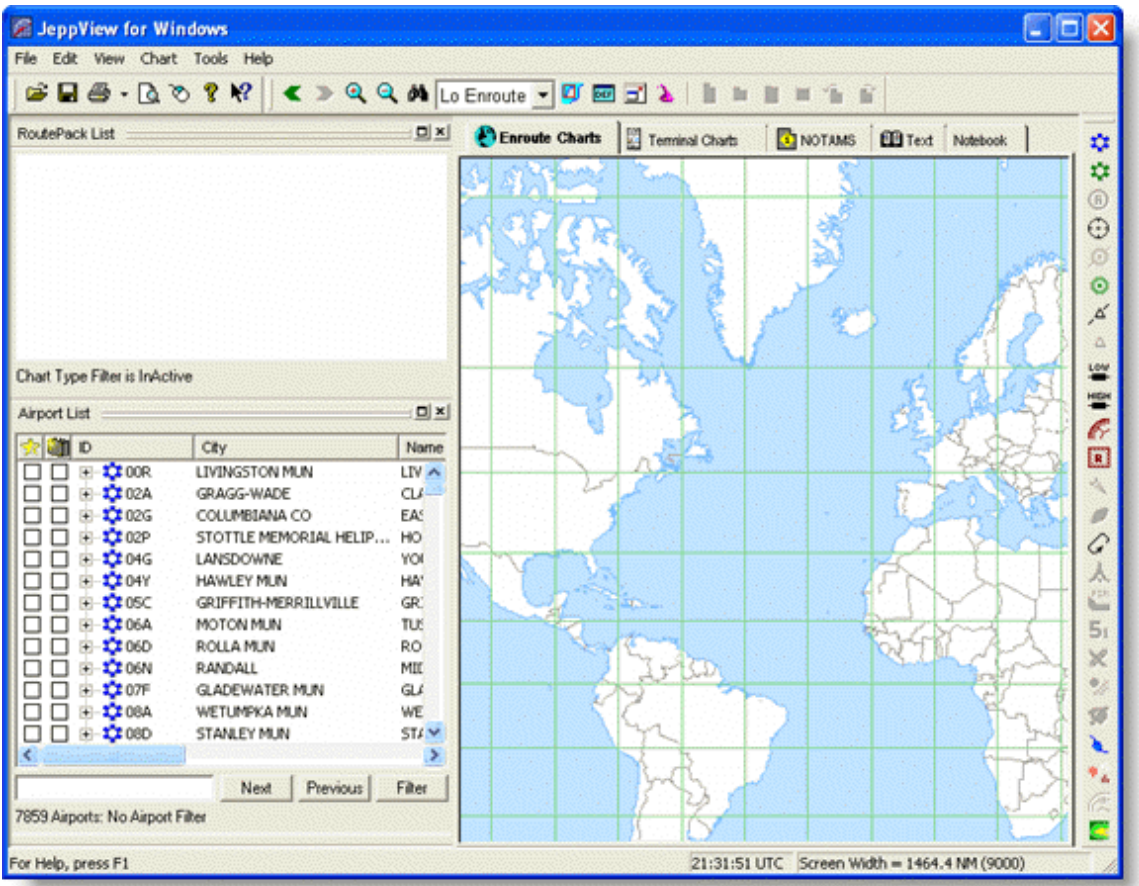

The main JeppView window appears on the right with five view tabs across the top. Each tab displays a different view in the main JeppView window. Click a tab to access the set of information or features in that view. JeppView opens to the Enroute Charts View; when this view is zoomed out, your coverage area is outlined with a black line (unless you have worldwide coverage).

Next: [Arranging List Windows and](#page-90-0) Toolbars

## Default View Button

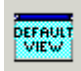

Returns the Enroute Charts View to the user-defined or application default view. (Active in all views.)

# Tip of the Day

At startup, JeppView displays a **Tip of the Day.**

<span id="page-79-0"></span>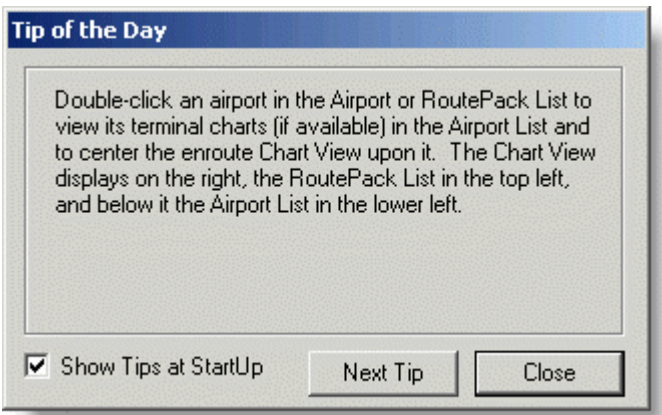

To disable the **Tip of the Day:**

- Clear the **Show tips at StartUp** check box, or
- Click **Help > Tip of the Day,** and clear the **Show Tips at StartUp** check box.

To reactivate the **Tip of the Day:**

Click **Help > Tip of the Day,** and select the **Show Tips at StartUp** check box.

## **ToolTips**

ToolTips are popup information boxes for particular objects in the Airport List, RoutePack List and dialog box fields.

To display a ToolTip, point to an object for at least one second. For example, to view information about an airport, point to an airport in the Airport List.

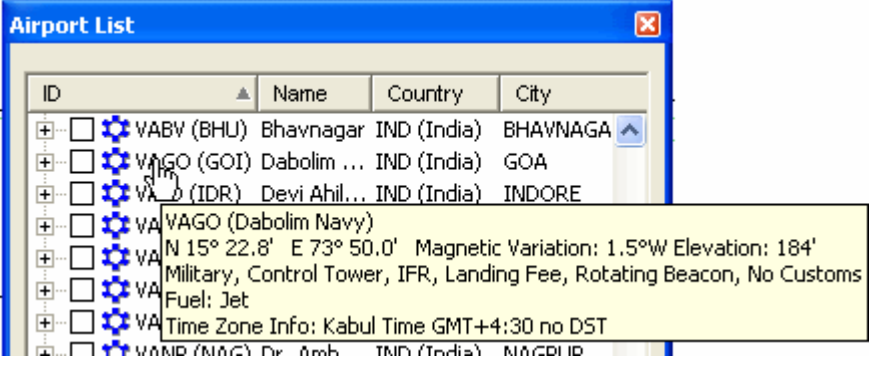

To turn off ToolTips:

- 1. Click **Tools > Options.**
- 2. Clear the **Enable ToolTips on Dialog Boxes** check box.

**NOTE** Disabling ToolTips does not affect the pop-up messages for the toolbar buttons or within the enroute chart.

# <span id="page-80-0"></span>Airport List Features

The Airport List contains all the airports with terminal charts available in your JeppView coverage area. The Airport List is the primary method for working with your airports and their respective terminal charts.

Open and close the Airport List by clicking **View > Airport List** or pressing CTRL+SHIFT+L. A check mark next to the menu command indicates that the list is currently displayed. Click to add or remove the check mark, and hide or show the list.

The Airport List enables you to:

- [Sort the airports](#page-129-1) by any of the columns.
- Sort the airports by distance from another airport or navaid (see Sorting by [Distance From](#page-131-0) and [Geographic Area Tab\)](#page-146-0)
- [View a list of terminal charts](#page-153-0) for each airport in your subscription.
- [Filter terminal charts](#page-165-0) in view for each airport, based on your selected criteria.
- [Search](#page-135-0) for specific airports.
- View [terminal chart effective dates.](#page-73-0)
- Create a list of [favorite airports.](#page-136-0)
- Select [additional airport terminal charts to be printed with your Trip Kit.](#page-198-0)
- [Print charts](#page-219-0) and [airport information.](#page-221-0)
- [Distinguish between IFR and European VFR Airports](#page-133-0) (if you have both IFR and VFR subscriptions).

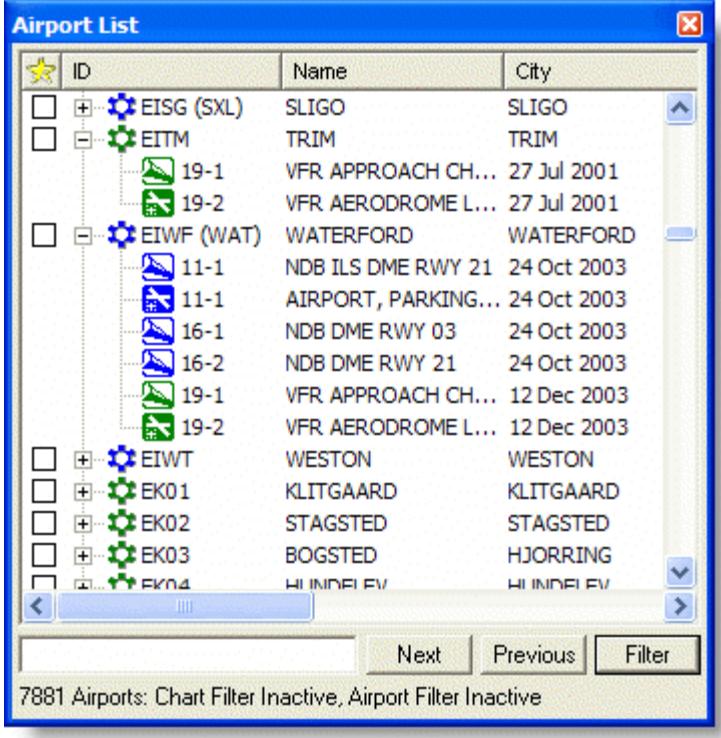

# <span id="page-81-0"></span>RoutePack Overview

A RoutePack is like an electronic briefcase that contains flight information for one or more routes with their associated airport and terminal charts, as well as a collection of commonly used airports, charts, and routes. RoutePacks can be saved, unloaded, and loaded back into JeppView for future use. JeppView offers you the flexibility to create RoutePacks that accommodate your specific charting needs.

Using RoutePacks, you can:

- [Create](#page-176-0) entire routes, including multi-leg routes, and save them for future use.
- [Print](#page-211-0) enroute and terminal charts for one or multiple routes.
- [Add](#page-186-0) waypoints, including airports and navaids, to a route.
- [Delete](#page-190-0) unused or unnecessary terminal charts for a particular route or phase of flight.
- Add [alternate airports](#page-192-0) and routes departing from any point in a main route.
- Add, view, and print non-route airport data and terminal charts in the [Other](#page-200-0)  [Charts](#page-200-0) folder of a RoutePack.
- Save time by creating and sharing RoutePacks between multiple Jeppesen products (JeppView, JetPlanner, FliteDeck and FliteStar) that also use RoutePacks.

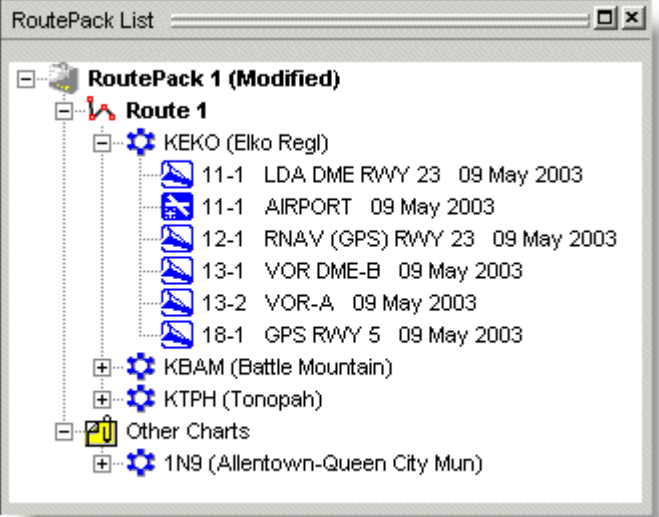

See also: [Route Planning](#page-171-0) [Creating RoutePacks and Routes](#page-171-1) [Editing](#page-186-1) Routes

# Multiple Select

The multiple select feature enables you to select more than one airport, terminal chart, or route when you want to copy, paste, delete, move, save, and print.

<span id="page-82-0"></span>Use the keyboard to select a sequential range of items, a non-sequential range, or all items on an Airport List or RoutePack List.

To select a range of items:

- 1. Click to select an item.
- 2. Hold the SHIFT key, and then click another item on the list.

All items in between the two selections are selected.

To select non-consecutive items:

- 1. Click to select an item.
- 2. Hold the CTRL key, and select additional items in the list.

To select all items in the list, select any item and press CTRL+A.

**NOTE** Multiple select only works for like items. For example, if you select an airport, you can select additional airports using multiple select, but not terminal charts or routes.

# Notebook Features

JeppView provides two features that enable you to take notes electronically and record your comments: the **Notebook** tab available in the main JeppView window and the **Notebook** tab of the navaid Properties dialog boxes (airports, VORs, airways, etc.).

#### Using the Notebook View

To open the Notebook tab, do either of the following:

- Click the **Notebook** tab.
- Click **Tools > Notebook.**

Use the Notebook controls, normally at the lower left of the Notebook View to work with the Notebook. These controls can be undocked and moved around like other JeppView objects.

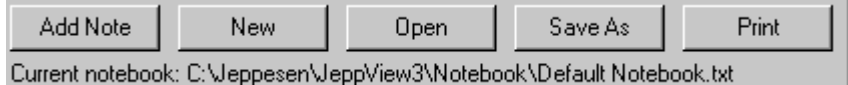

The following describes the Notebook controls:

• **Add Note** allows you to add entries with a date and time stamp.

To add a dated note, click **Add Note,** enter your comments, and then click **OK.**

<span id="page-83-0"></span>Your comment appears in the main Notebook with a time and date stamp. You can also add comments directly into the Notebook, but without clicking **Add Note,** these comments do not include a date and time stamp.

- **New** opens a different Notebook file. JeppView prompts you to name the file before continuing. Type a name for your new Notebook and click **OK.** JeppView clears the old Notebook and displays a blank page.
- **Open** enables you to view an existing saved Notebook.
- **Save As** enables you to save a copy of the current Notebook with a new file name.
- **Print** enables you to print the Notebook.

### Using the Properties Notebook

You can store comments about any navaid in JeppView with the navaid Properties dialog box. JeppView saves and maintains this information automatically with the navaid information.

To enter comments in the airport notebook:

- 1. Right-click an airport on a nav aid in the enroute chart or RoutePack List, or an airport in the Airport List, and choose **Properties.**
- 2. Click the **Notebook** tab.
- 3. Enter your comments and then click **Close.**

## Viewing the Text Pages

JeppView includes all the text information from the front of the *Jeppesen Airway Manual* and in the *VFR Airfield Manual*.

# **NOTE**

You receive the *Jeppesen Airway Manual* if you have an IFR terminal chart subscription. A European VFR chart subscription gives you the *VFR Airfield Manual*. An IFR and a VFR chart subscription gives you both manuals.

Please see the Text Pages section for information about:

- [Viewing the Manuals](#page-229-0)
- [Searching the Manuals](#page-230-0)
- [Using the Text Viewer Toolbar](#page-231-0)
- [Working with Different Languages](#page-232-0)
- [Working with the Images](#page-233-0)
- [Organizing Your Bookmarks](#page-234-0)
- [Printing a Topic](#page-236-0)

#### Toolbar Overview

JeppView displays three preset toolbars by default: Standard, Chart, and Preferences. You can [arrange or move](#page-90-0) these preset toolbars on the screen to suit your preferences. You can also [modify them](#page-89-0) to contain the buttons that you want, or you can hide them. In addition, you can [create](#page-88-0) and [delete](#page-89-1) your own toolbars.

To identify a toolbar button, point to it until a ToolTip displays its name.

## Standard Toolbar

The Standard toolbar contains familiar commands such as load (open), save, print, and print preview. It also opens the JeppView Help file. Unlike most of the Chart and Preferences toolbar buttons, Standard toolbar buttons access features for all JeppView windows.

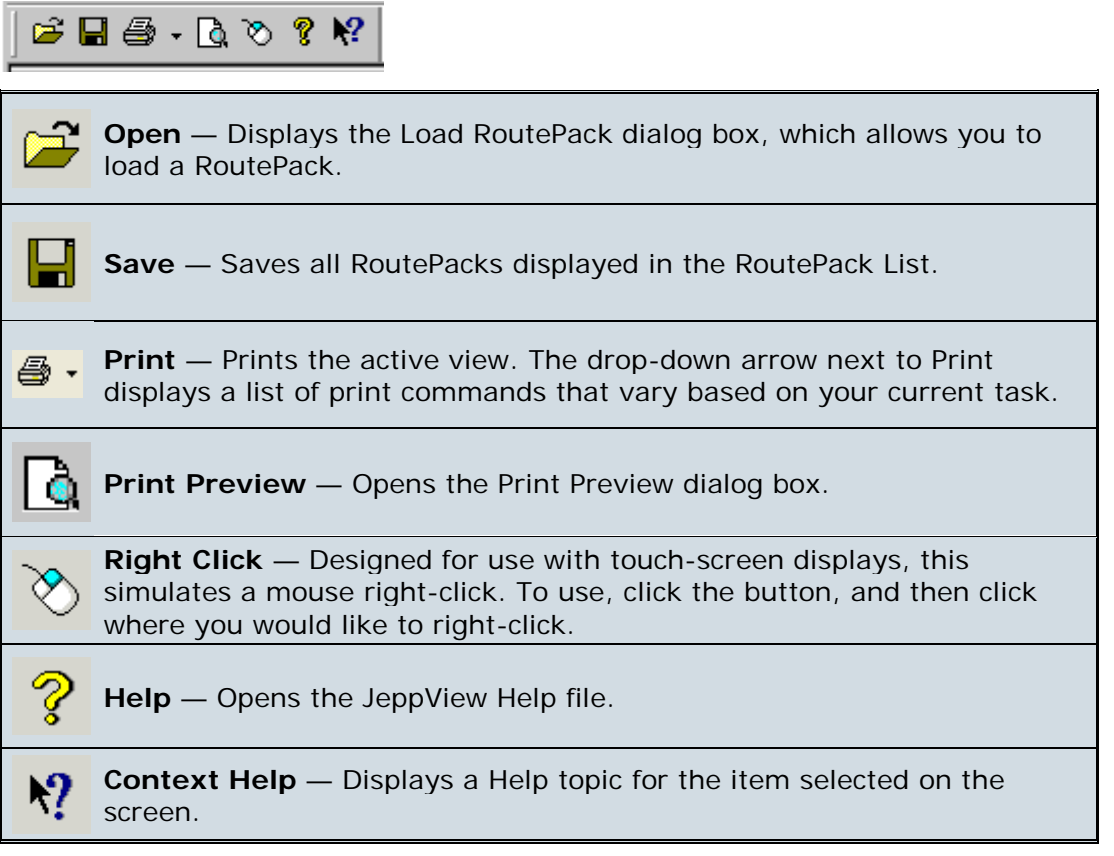

## Chart Toolbar

Most of the buttons on the Chart toolbar access JeppView functions for the Enroute Charts and Terminal Charts Views, although a couple remain active for all five views. When a button is unavailable for a particular view, it appears dimmed.

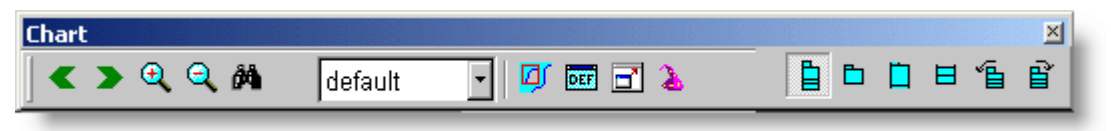

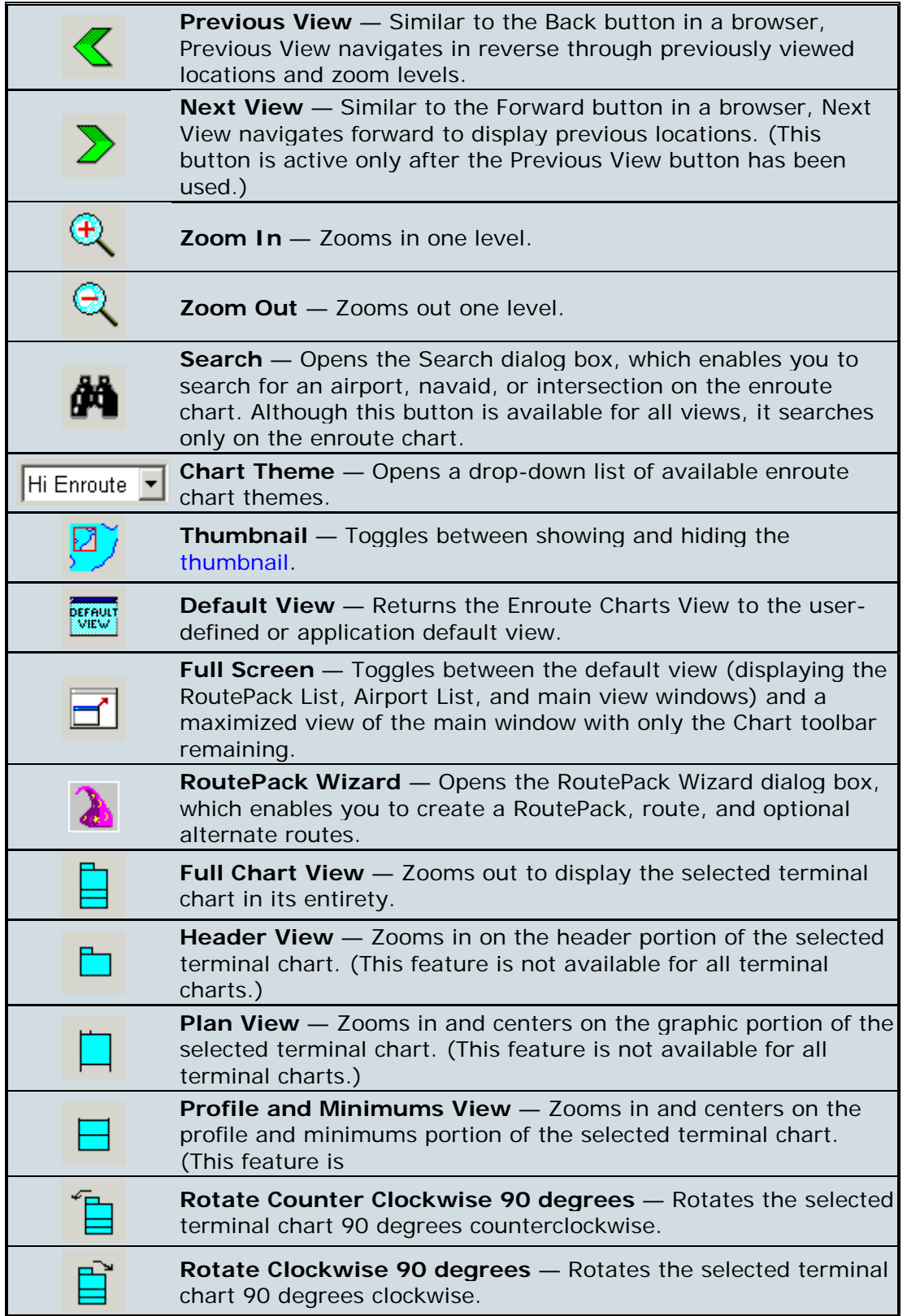

# Preference Toolbar

This toolbar is active only for the Enroute Charts View. The buttons listed below hide or show items on the enroute chart. Although selected, some preferences might not appear when the chart is zoomed out

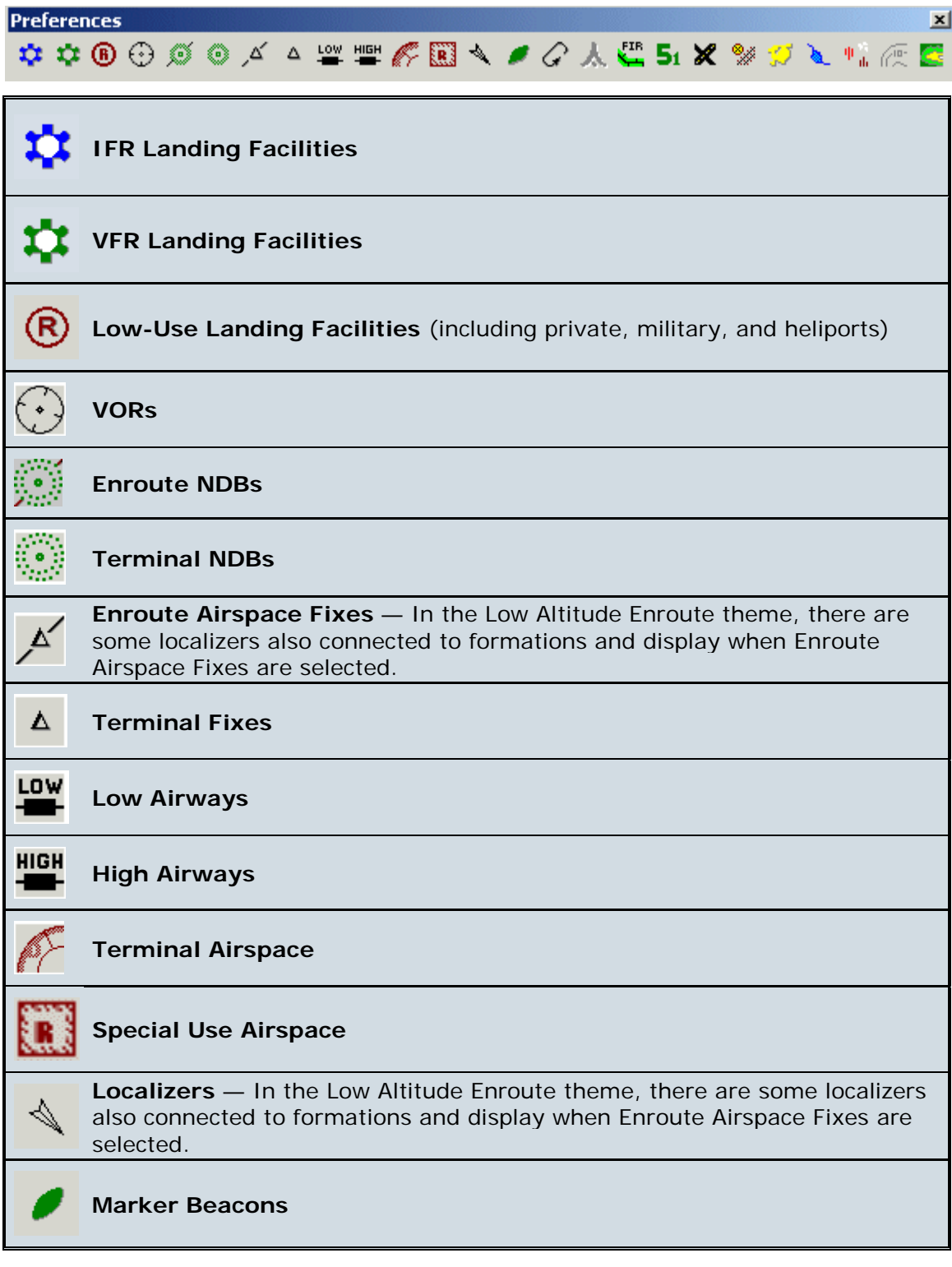

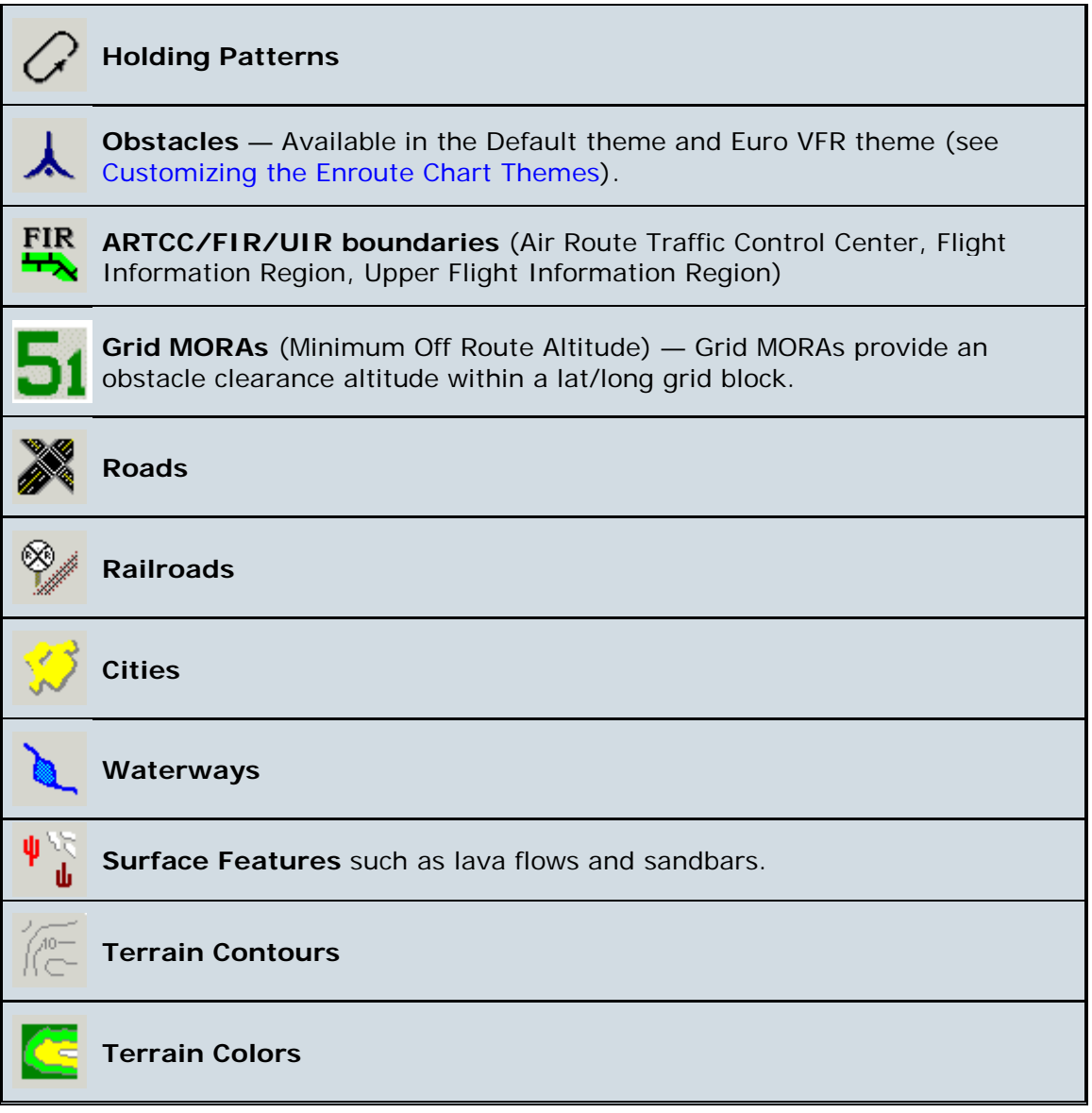

## Displaying and Hiding Toolbars

To display (or hide) toolbars:

- 1. Click **View > Customize Toolbars.**
- 2. In the **Modify Toolbars** dialog box, select (or clear) the check boxes for the toolbars you want to display (or hide). If hidden, the toolbars re-display where they were last located.

#### JeppView User's Guide

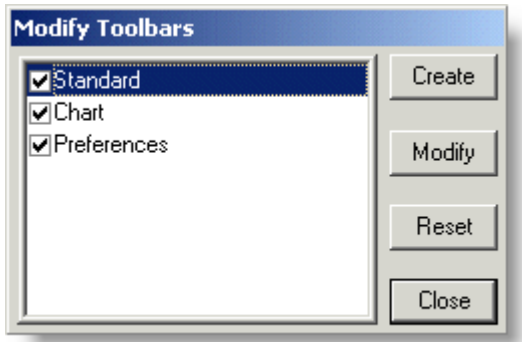

3. Click **Close** to finish.

#### Resetting a Toolbar

Predefined toolbars can be reset to display in their original default configuration. Customized toolbars cannot be reset.

To reset a modified toolbar to its original (predefined) state:

- 1. Click **View > Customize Toolbars.**
- 2. In the **Modify Toolbars** dialog box, click **Reset.** The checked toolbars display in their default location and configuration.
- 3. Click **Close** to finish.

#### <span id="page-88-0"></span>Creating a Toolbar

You can create your own toolbar according to your particular needs and preferences.

To create a new toolbar:

- 1. Click **View > Customize Toolbars.**
- 2. In the **Modify Toolbars** dialog box, click **Create.**
- 3. In the **Create Custom Toolbar** dialog box, enter a name for the new toolbar (maximum 30 characters).
- 4. Click **Normal Buttons** (same size as default toolbar buttons) or **Large Buttons,** and then click **OK.**
- **TIP** Once created, the button size on the toolbar cannot be changed.
	- 5. In the **Customize Toolbar** dialog box, add buttons to the new toolbar by doing either of the following:
		- Drag a button from the **Available toolbar buttons** on the left and drop it under **Current toolbar buttons** on the right.
		- Click a button from **Available toolbar buttons on the left** and then click **Add.**
	- 6. Click **Close** when finished.

The new toolbar is undocked when it appears, and is listed in the Modify Toolbars dialog box. When a toolbar is not named, only its check box appears.

7. In the **Modify Toolbars** dialog box, click **Close.**

#### <span id="page-89-0"></span>Modifying Toolbars

To modify a toolbar:

- 1. Click **View > Customize Toolbars.**
- 2. In the **Modify Toolbars** dialog box, select the appropriate toolbar and click **Modify.**
- 3. In the **Customize Toolbar** dialog box, current toolbar buttons appear on the right side and all available buttons appear on the left.

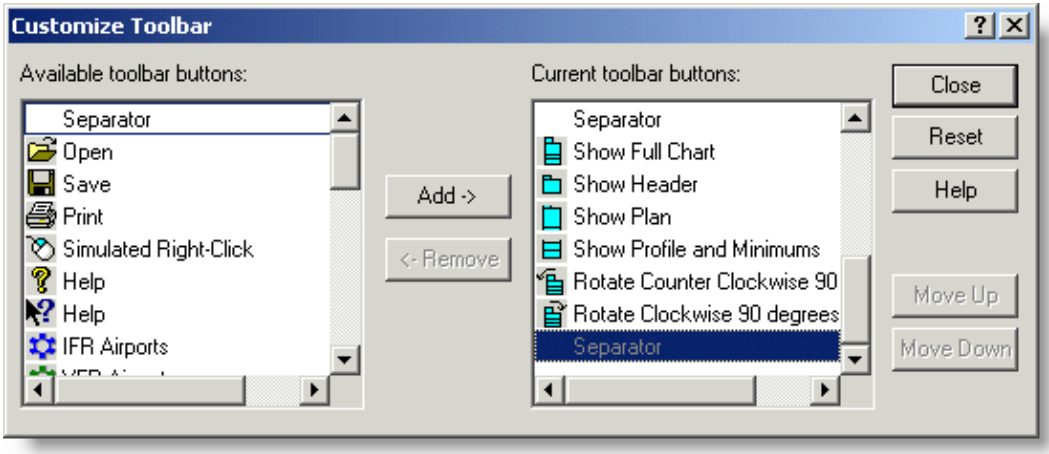

- 3. Modify the toolbar by doing any of the following:
	- To add buttons, drag them from **Available toolbar buttons** on the left to **Current toolbar buttons** on the right, or select available toolbar buttons and click **Add.**
	- To remove buttons, drag them from **Current toolbar buttons** on the right to **Available toolbar buttons** on the left, or select the current toolbar buttons and click **Remove.**
	- To change the position of a button on a toolbar, drag the current toolbar button to its new position, or select a current toolbar button and then click **Move Up** or **Move Down.**
- 4. When you are finished with your modifications, click **Close.**
- 5. Click **Close** in the **Modify Toolbars** dialog box.

**TIP** A toolbar button can only appear once on any given toolbar.

<span id="page-89-1"></span>Deleting a Toolbar

<span id="page-90-0"></span>You can delete only customized toolbars. To delete a customized toolbar:

- 1. Click **View > Customize Toolbars.**
- 2. In the **Modify Toolbars** dialog box, select a customized toolbar and click **Delete.** The system removes the deleted toolbar from the screen and from the toolbar list.
- 3. Click **Close.**

# Arranging List Windows and Toolbars

Toolbars, as well as the Airport and RoutePack List windows, can be arranged in the application based upon your preference.

#### **Toolbars**

Toolbars can be docked, undocked, hidden and moved to different positions on the screen. For additional information on toolbars, see [Toolbar Overview.](#page-83-0)

#### Undocking a Toolbar

To undock a toolbar so it floats above the application window:

- 1. Double-click the edge of a docked toolbar.
- 2. While holding down the mouse button, drag the toolbar edge to a new location.

To dock a floating toolbar in its original location, double-click on the title bar.

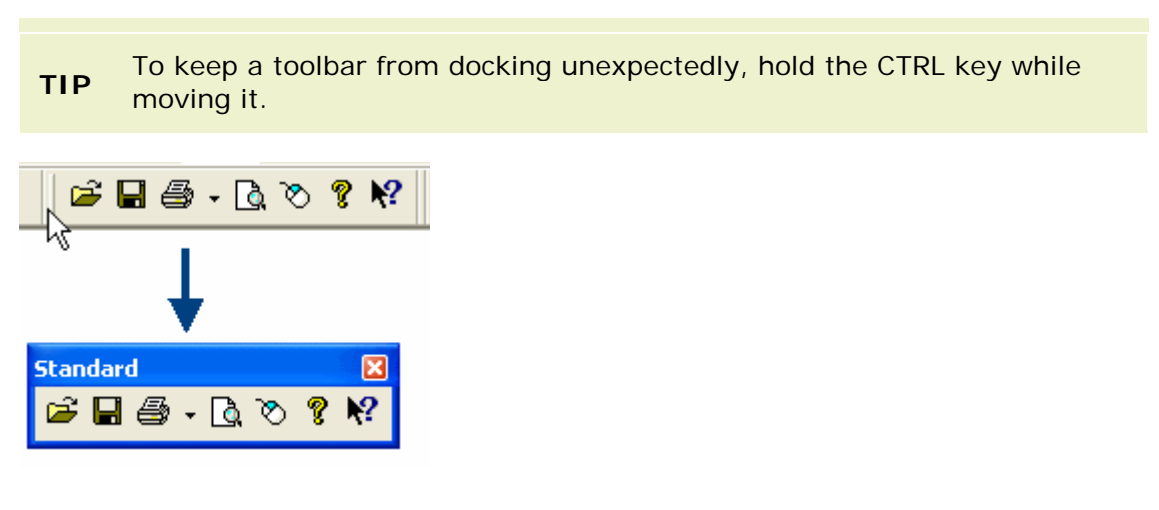

#### Moving a Toolbar

To move a toolbar:

- 1. Point to the toolbar's left edge (or the title bar if it is undocked) and press the mouse button.
- 2. While holding down the mouse button, drag the toolbar to the desired location.

The toolbar automatically docks when moved to the edge of the screen.

#### Hiding a Toolbar

To hide or close a floating toolbar, click the **X** in the top right corner of the toolbar.

To view a hidden toolbar:

- 1. Click **View > Customize Toolbars**
- 2. Select the toolbar's check box.

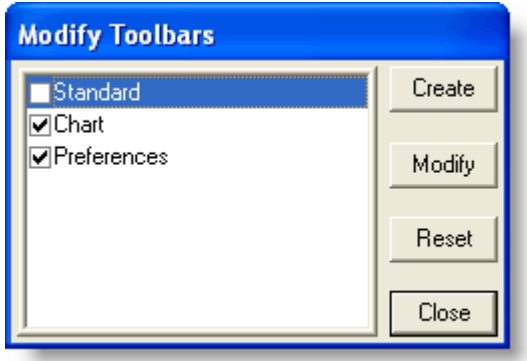

#### List Windows

The Airport List and RoutePack List can be undocked, docked, hidden, resized and moved to different positions on the screen. For additional information about the RoutePack List or the Airport List, see [RoutePack Overview](#page-81-0) and [Airport List Overview.](#page-80-0)

#### <span id="page-91-0"></span>Undocking a List Window

Any one of the following techniques undocks the Airport List and RoutePack List windows so that they float above the application window:

- Double-click the double bar at the top of the list window.
- Click the maximize button at the top of the list window.

If you want to undock and move a list window:

- 1. Click and hold the mouse button on the double bars of the list window.
- 2. While holding the mouse button, press and hold the CTRL key.
- 3. Move the list window to a new location, and then release the CTRL key and the mouse button.

JeppView User's Guide

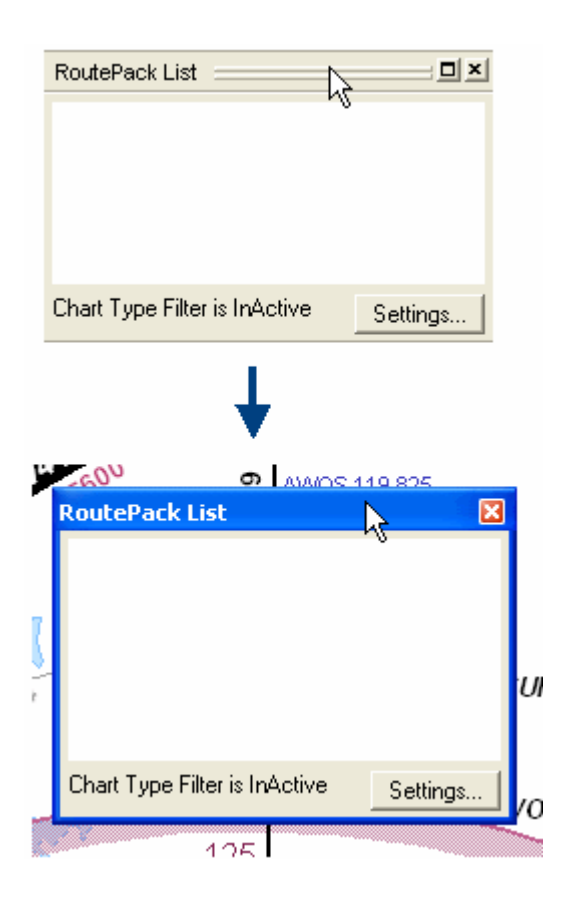

#### Docking the List Window

To dock a list window in its original location, do either of the following:

- To keep the same size, double-click on the title bar.
- To place the list windows in the default location with the default size, click **View > Reset List Windows.** This will also place the enroute chart at the [default location.](#page-124-0)

If you want to dock a list window at a new location:

- 1. Click and hold the mouse button on the double bars of the list window.
- 2. Move the list window to a new location near the edges of the application.
- 3. When the list window is at the desired location and the border changes from a shaded line to a solid line, release the mouse button.

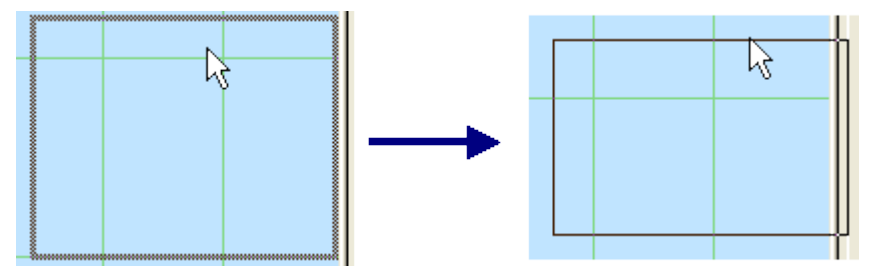

Resizing a List Window

<span id="page-93-0"></span>If you want to reduce or expand the size of a list window:

- 1. Undock the list window (see [Undocking a List Window\)](#page-91-0).
- 2. Place your pointer over a corner of the list window. When the double arrow appears, click and hold the mouse button.
- 3. While holding the mouse button, adjust the size of the window.
- 4. When the list window is at the desired size, release the mouse button.
- 5. If desired, dock the list window by double-clicking on the title bar.

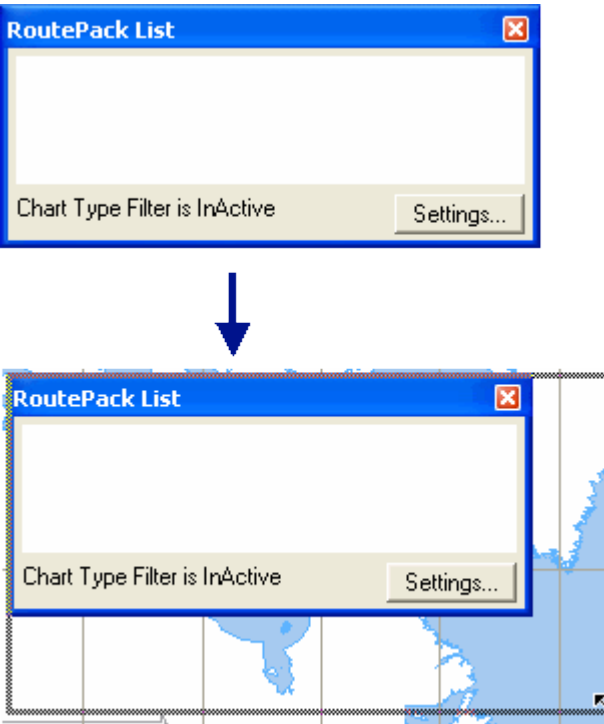

#### Hiding a List Window

To hide a list window, do one of the following:

- Click the **X** in the top right corner.
- Click **View > RoutePack List** and **View > Airport List,** so that the check mark next to the appropriate name does not appear.
- Press CTRL+L to hide the RoutePack List.
- Press CTRL+SHIFT+L to hide the Airport List.

To display a hidden list window:

- Click **View > RoutePack List** or press CTRL+L.
- Click **View > Airport List** or press CTRL+SHIFT+L.

A check mark appears on the View menu next to selected lists.

## Right-Click Menus

Right-click menus throughout the program provide easy access to many JeppView features for Airport List and RoutePack List windows, RoutePacks, routes, airports, Enroute Chart and Terminal Chart Views, and some enroute chart objects (airports, routes, boundaries, and navaids). Although many of these features are available from the main menu, right-click menus are sometimes faster and easier to use.

Right-click menus, sometimes called shortcut menus, vary according to the object selected or the location of those objects. For example, a route selected in the RoutePack List displays a different right-click menu than a route selected on an enroute chart. The following description of right-click menus is by no means comprehensive, but it does provide an overview of how these features work.

To open a right-click menu, do either of the following:

- Right-click the item.
- Click the simulated right-click button on the standard toolbar, and then click an item. This feature is designed for use with touch-screen displays.

To close a right-click menu, do either of the following:

- Click outside the menu.
- Press ESC.

The following is a list of right-click menus available in JeppView:

- [Enroute Chart View Right-Click Menus](#page-110-0)
- [RoutePack Right-Click Menus](#page-99-0)
- [Airport List Right-Click Menu](#page-141-0)

## Enroute Chart View Right-Click Menus

Right-click menus in the Enroute Charts View provide easy access to JeppView features for [open areas](#page-96-0) in the chart view, [routes,](#page-110-0) [waypoints,](#page-95-0) and [chart objects](#page-109-0) (such as airports, navaids, and airspace). Although many features can be accessed with menu commands, right-click menus may be faster and easier to use.

If right-clicking a location with more than one chart object (such as a navaid collocated with an airport), the **Select an Item** dialog box opens. Select the desired object from the list and then click **OK.**

To make an Enroute Charts View selection more accurate, zoom in.

To close a right-click menu, do either of the following:

- Click anywhere except in the menu
- Press the ESC key.

#### Right-Click Menu for Enroute Chart View Objects

To open the right-click menu for objects on the Enroute Chart View, click any object (airport or navaid) on the Enroute Chart View window. When selected, the object color changes to magenta.

<span id="page-95-0"></span>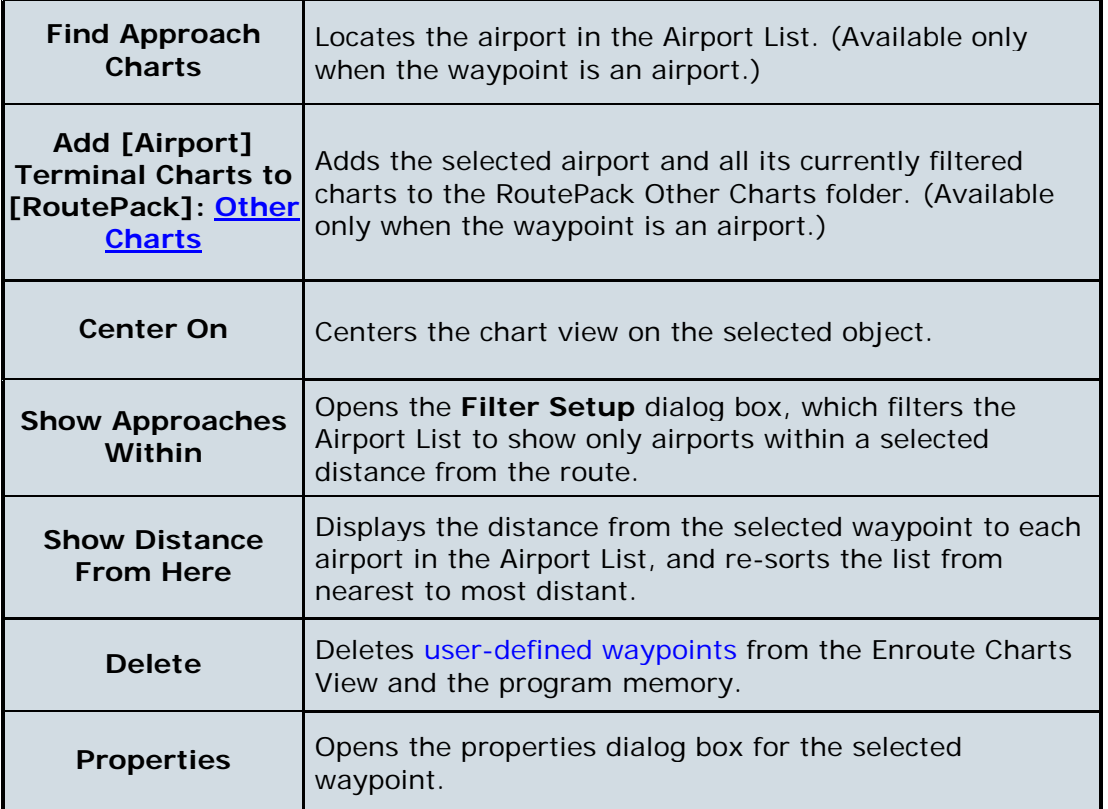

#### Right-Click Menu for Enroute Chart View Routes

To open the right-click menu for routes on the Enroute Chart View, select any route on the Enroute Chart View window. When selected, the route color changes from blue to magenta.

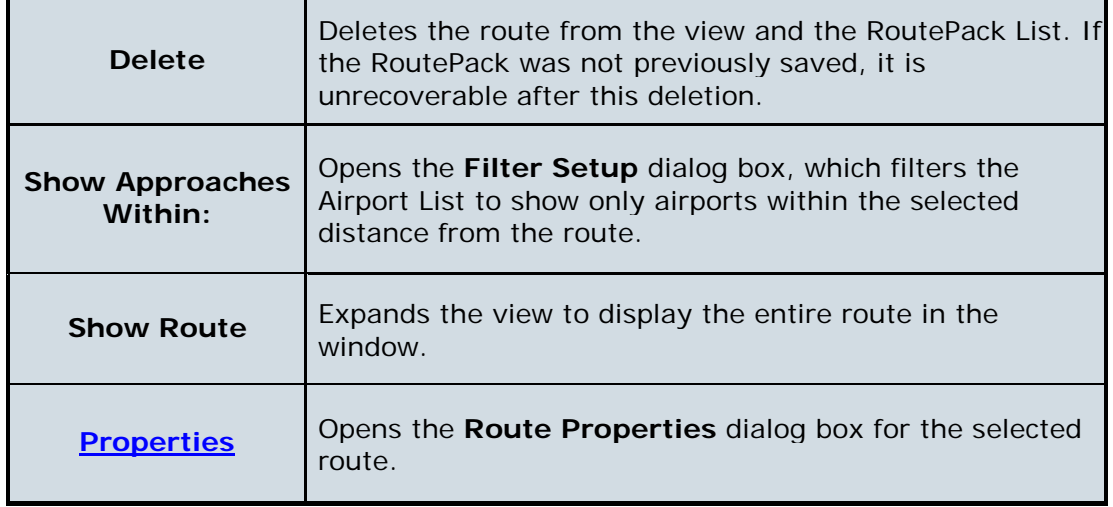

Right-Click Menu for Enroute Charts View Waypoints on a Route

<span id="page-96-0"></span>To open the right-click menu for waypoints on a route in the Enroute Chart View, click any waypoint (airport or navaid) in the view window. When selected, the waypoint color changes to magenta.

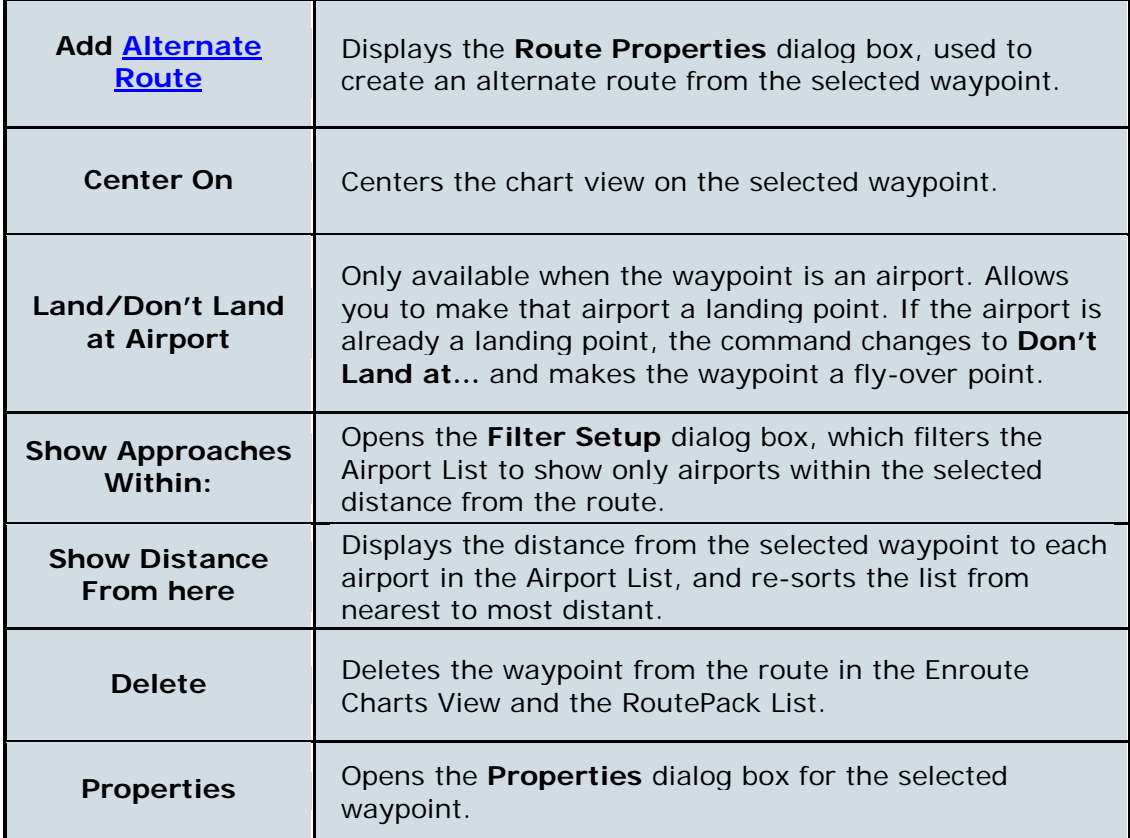

#### Right-Click Menu in the Enroute Chart View Open Areas

To open the right-click menu for open areas in the Enroute Chart View, select any open space on the Enroute Chart View window.

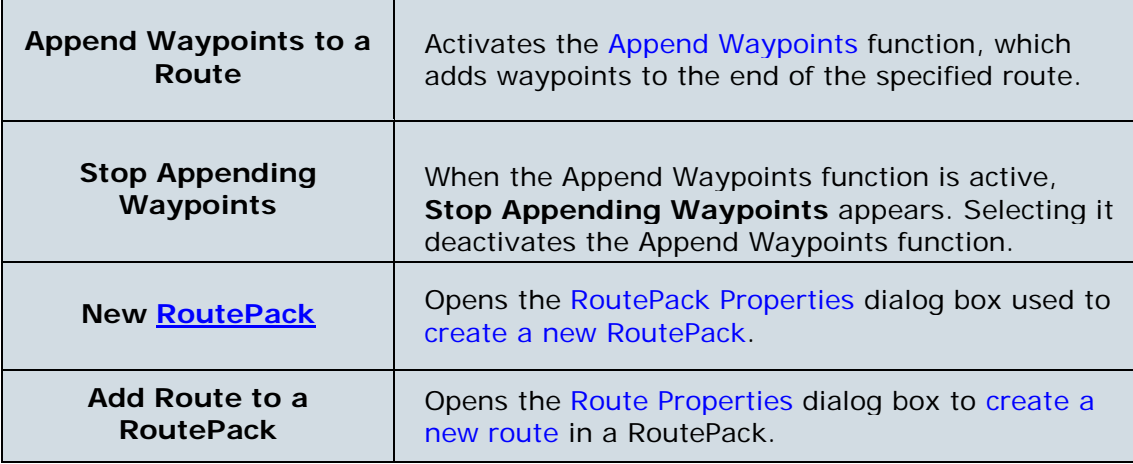

<span id="page-97-0"></span>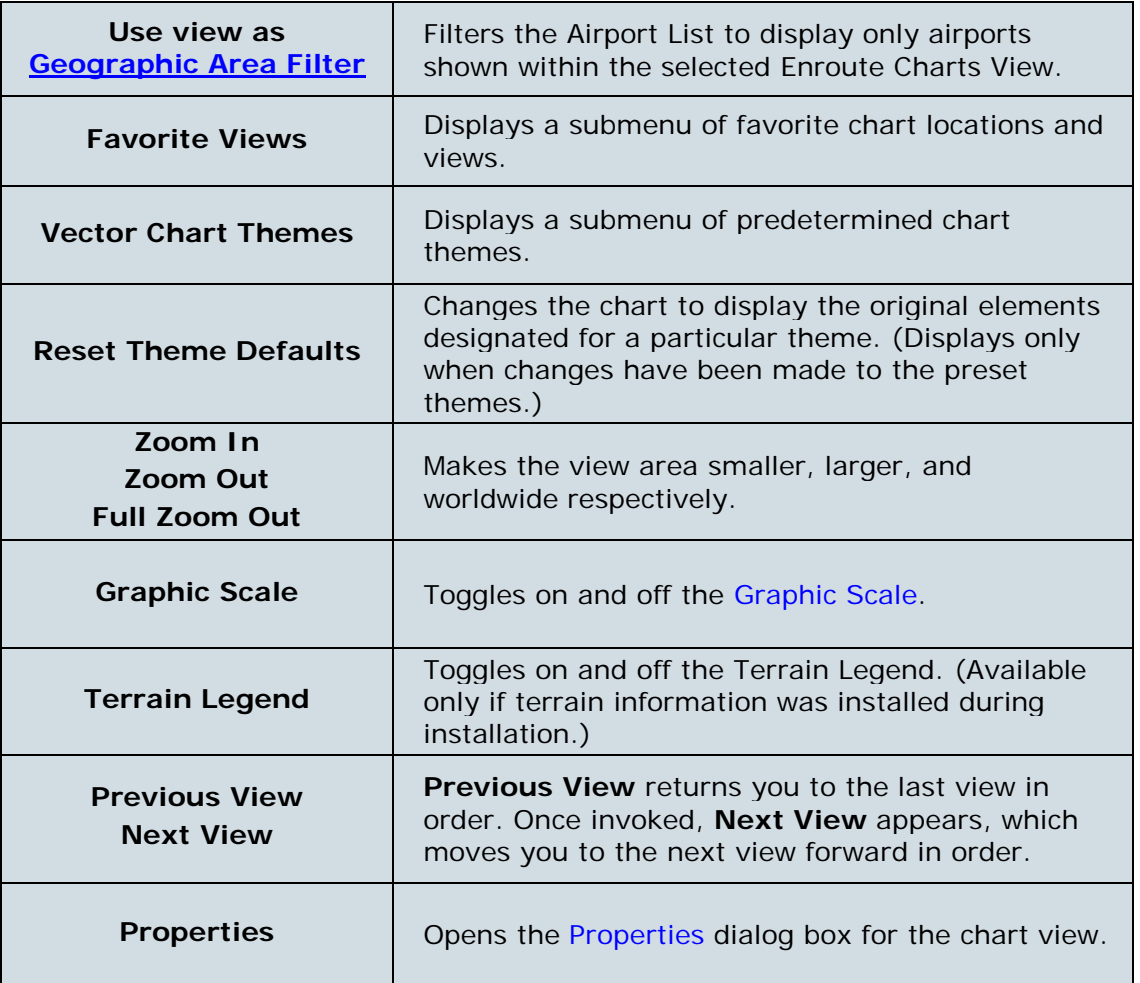

### RoutePack Right-Click Menus

Right-click menus in the RoutePack List provide easy access to many JeppView features such as RoutePacks, routes, enroute waypoints, terminal charts, the Other Charts folder, and alternate airports. Although many features are opened with menu commands, right-click menus may be faster and easier to use.

[RoutePack Right-Click Menu](#page-97-0)

#### JeppView User's Guide

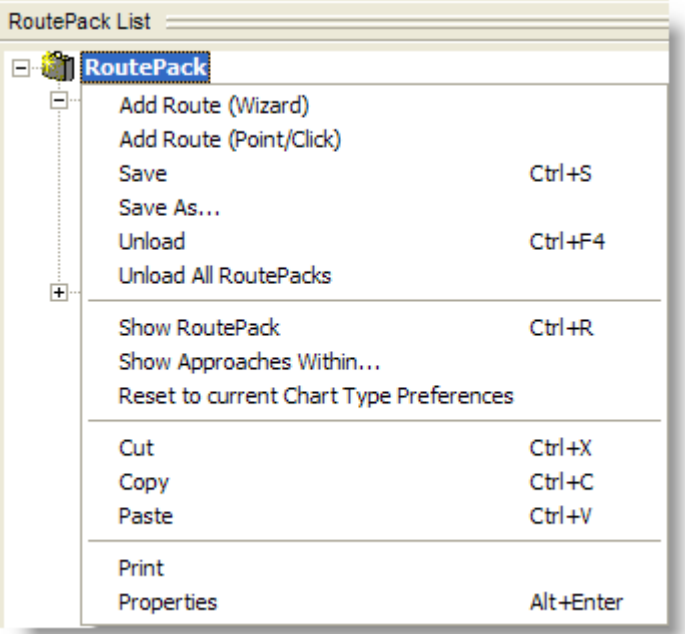

The following table briefly describes the right-click menu of a RoutePack in the RoutePack List. Keyboard shortcuts are noted in parentheses when available. For the keyboard shortcut to work, the item that would normally be right-clicked must be selected.

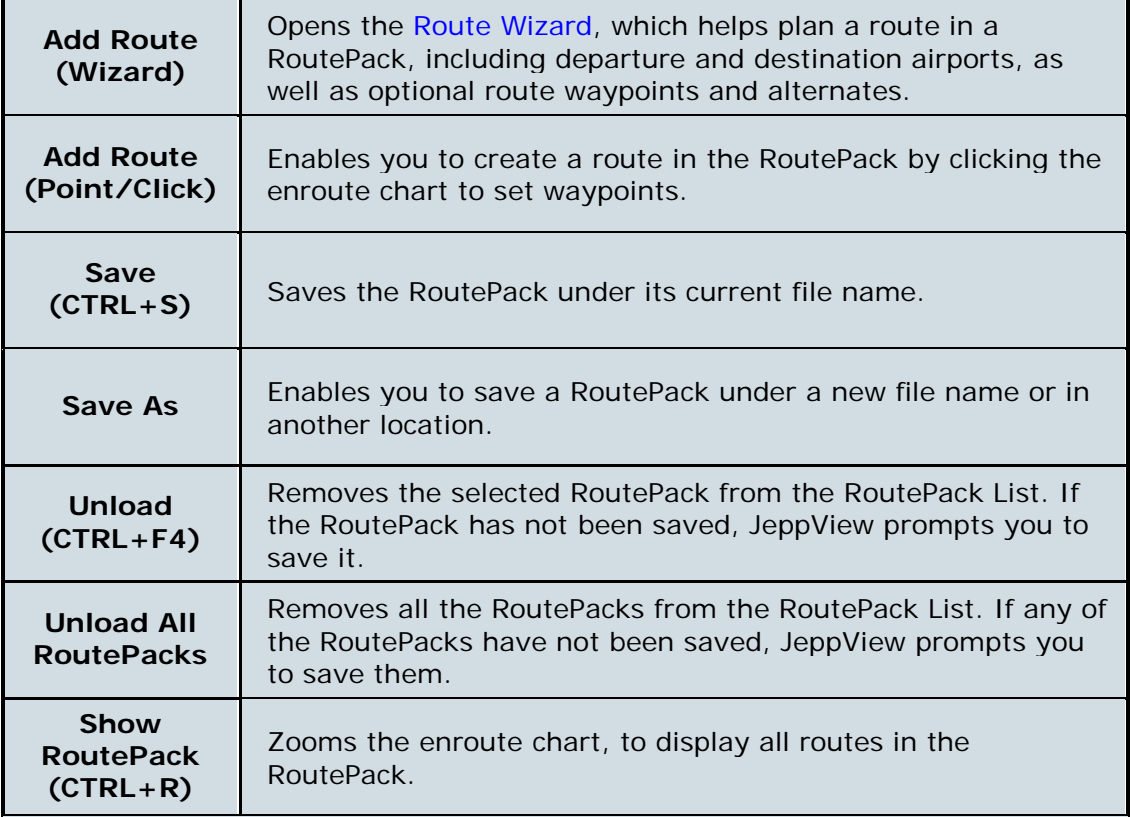

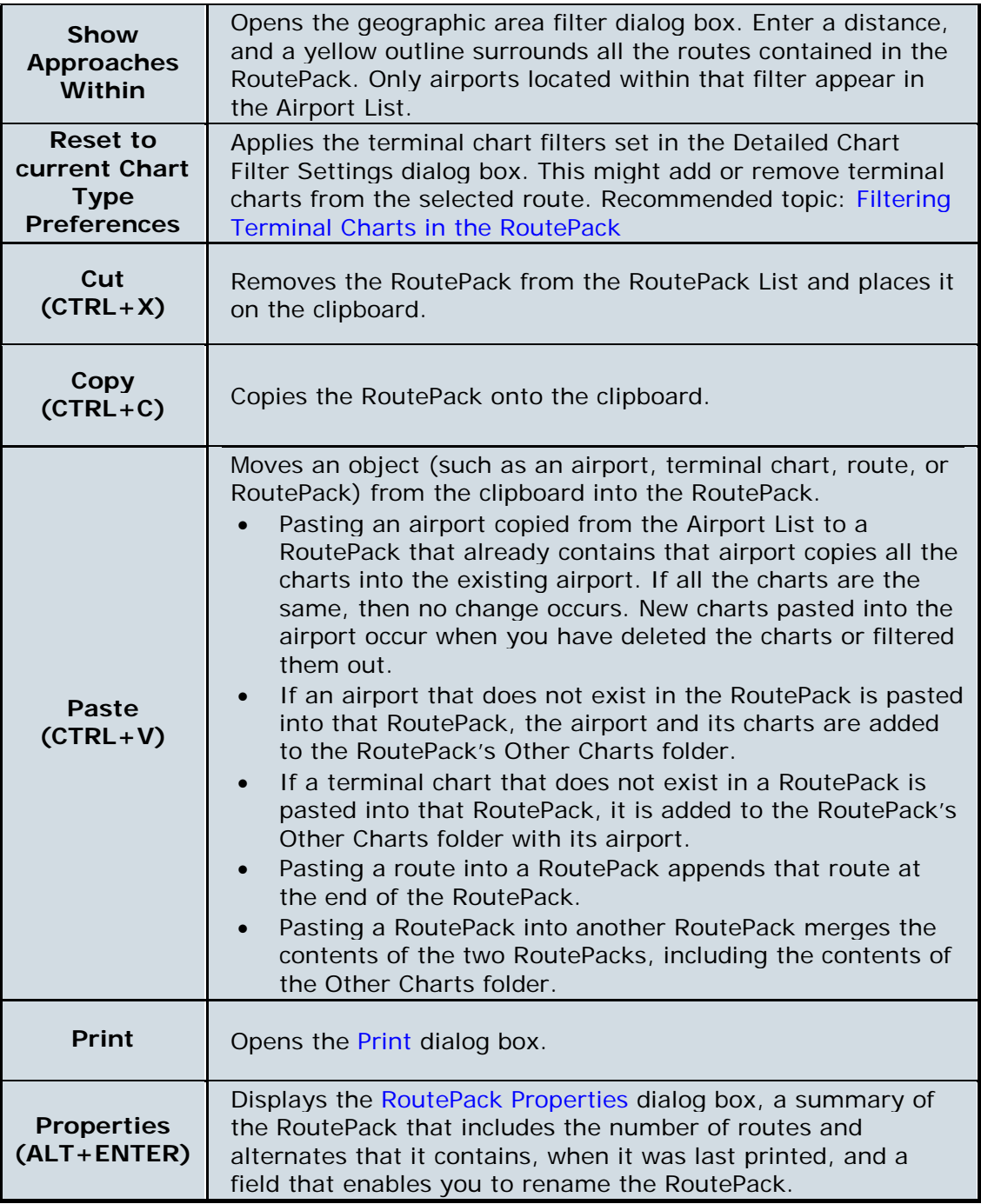

<span id="page-99-0"></span>[Route Right-Click Menu](#page-105-0)

#### JeppView User's Guide

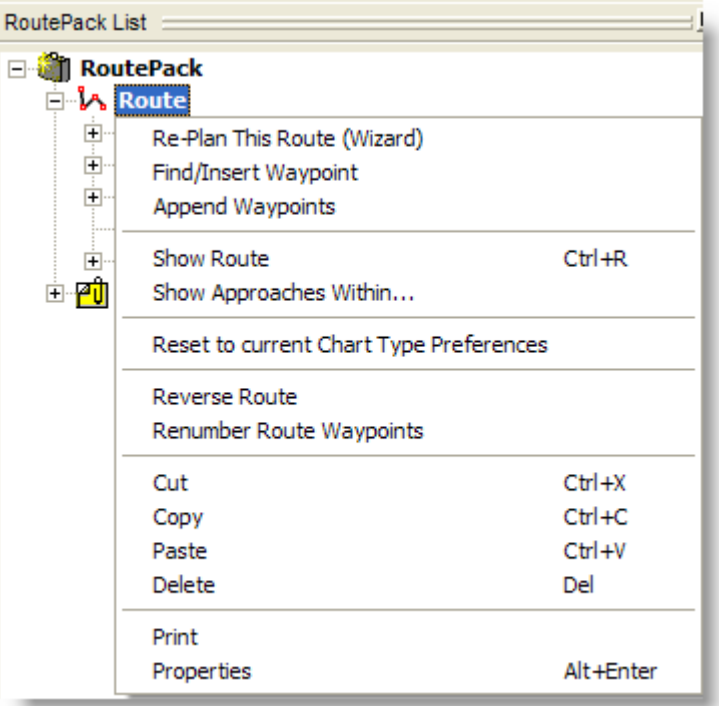

The following table briefly describes the right-click menu of a route in the RoutePack List. Keyboard shortcuts are noted in parentheses when available. For the keyboard shortcut to work, the item that would normally be right-clicked must be selected.

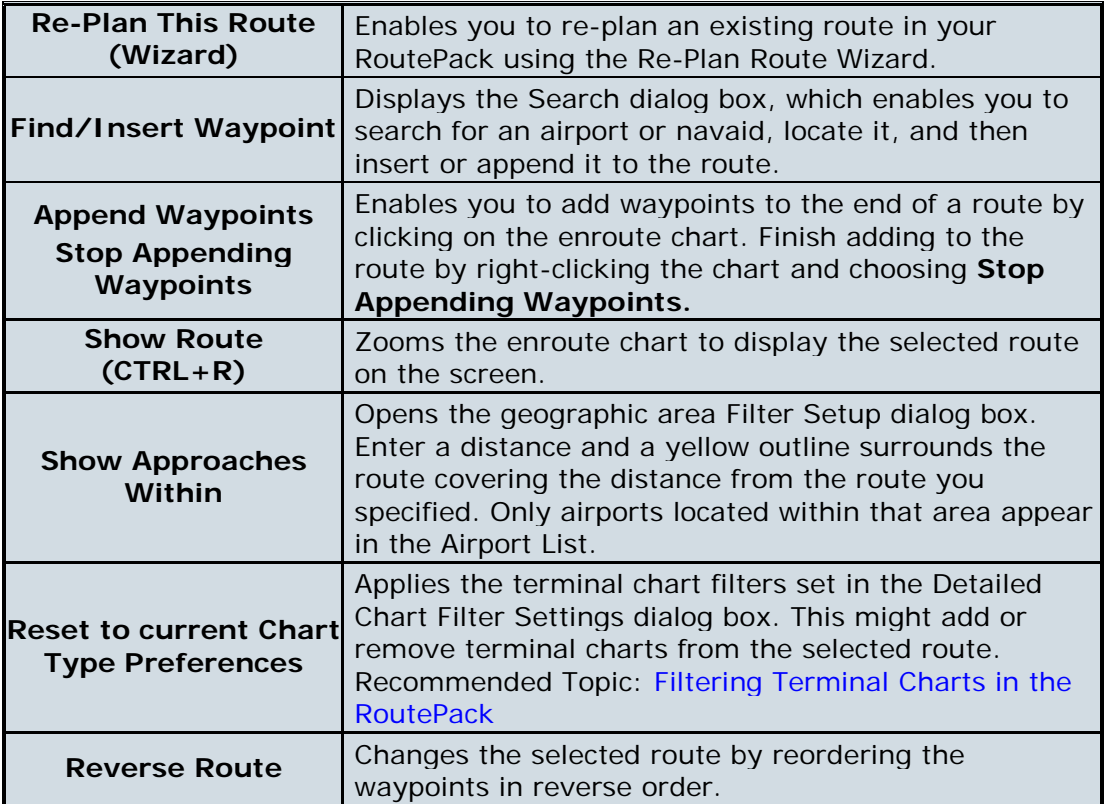

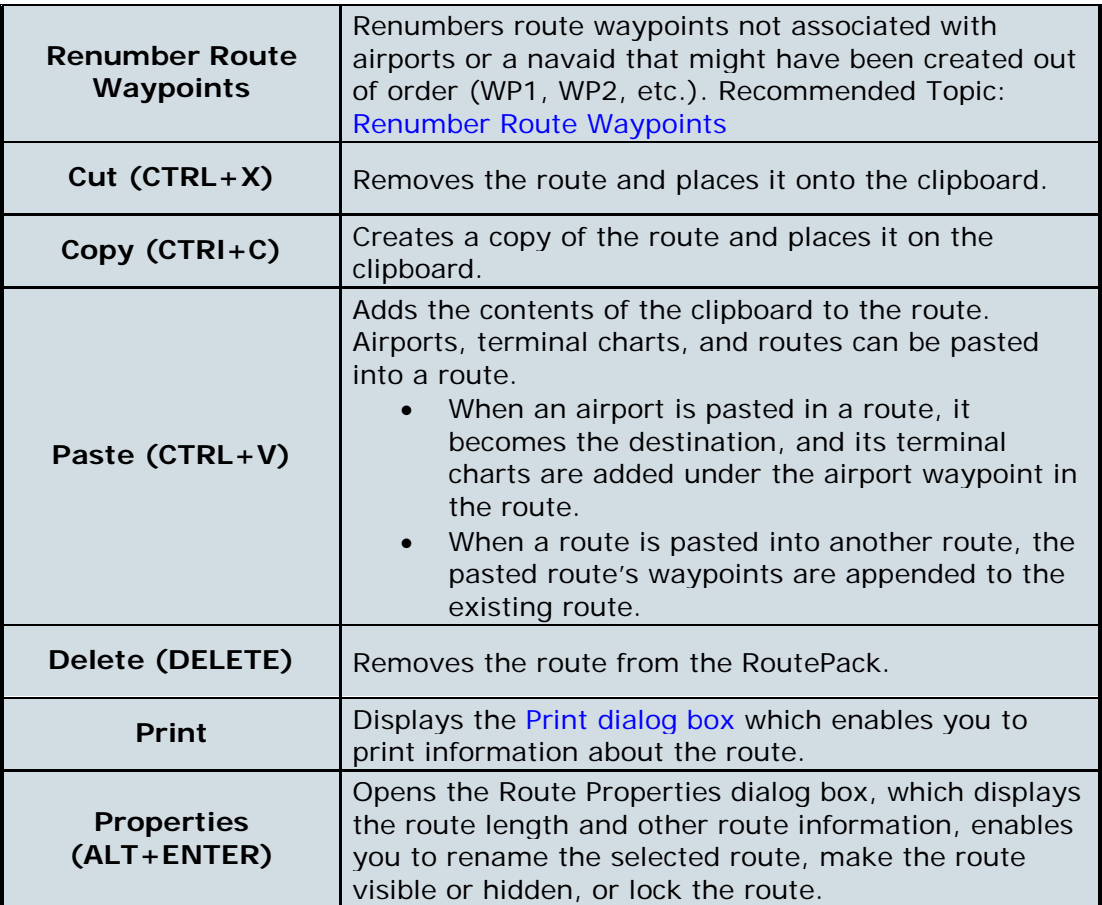

Airport Right-Click Menu in the RoutePack List

#### JeppView User's Guide

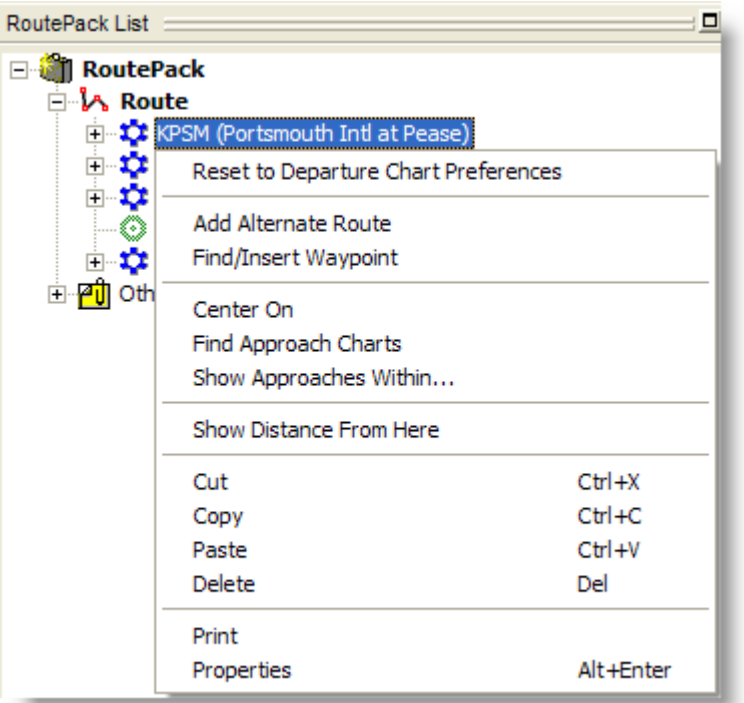

The following table briefly describes the right-click menu for an airport in the RoutePack List. Keyboard shortcuts are noted in parentheses when available. For the keyboard shortcut to work, the item that would normally be right-clicked must be selected.

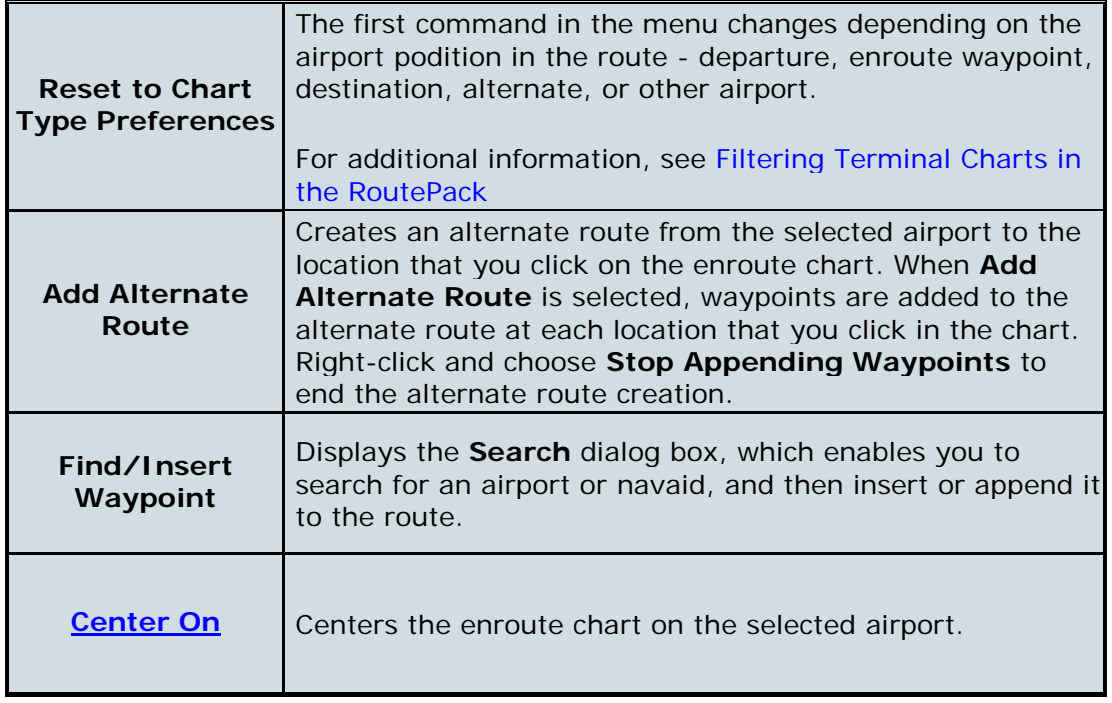

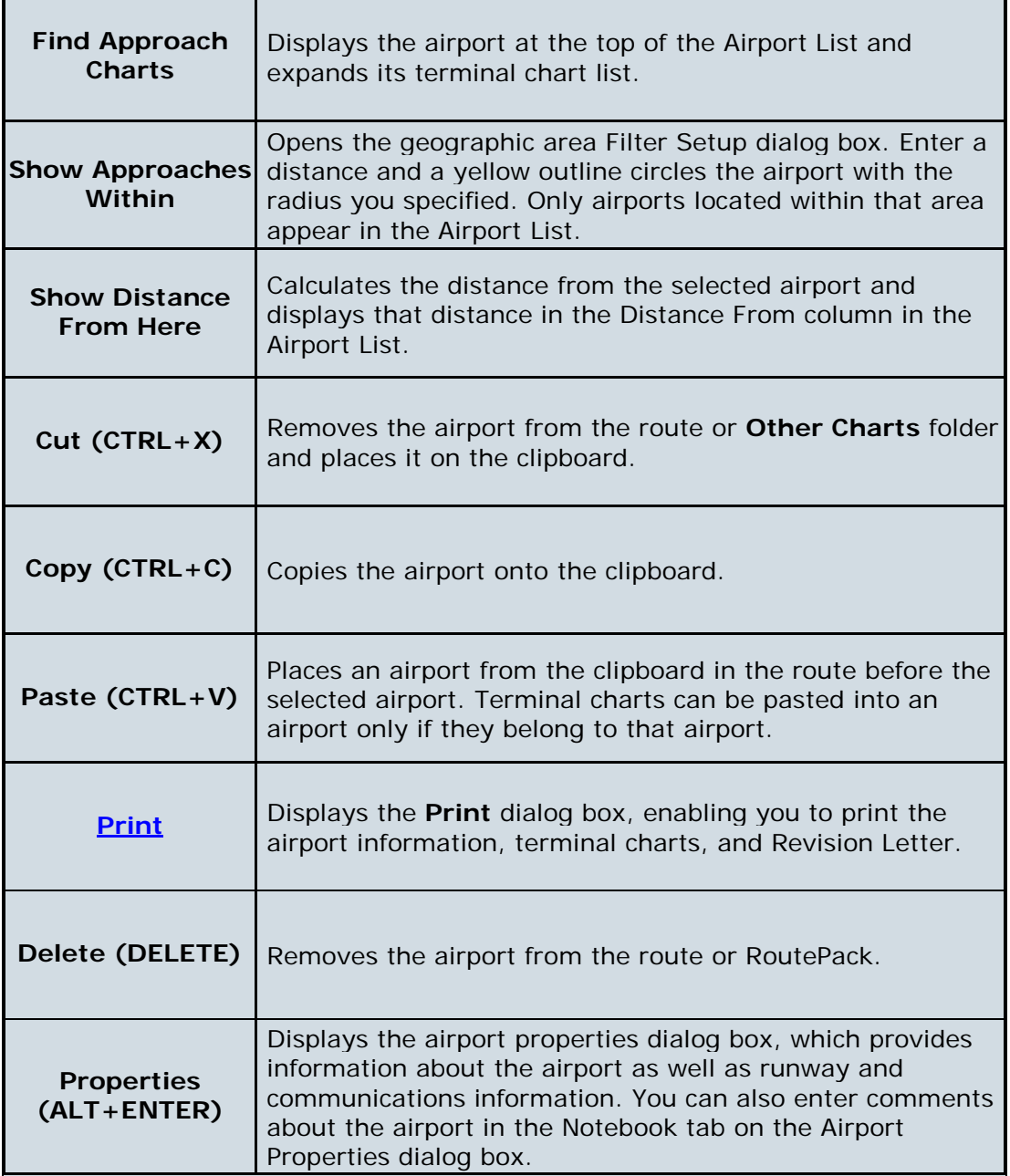

## RoutePack Airport Terminal Chart Right-click Menu

To open the RoutePack terminal charts right-click menu, select any terminal chart in the RoutePack List and right-click.

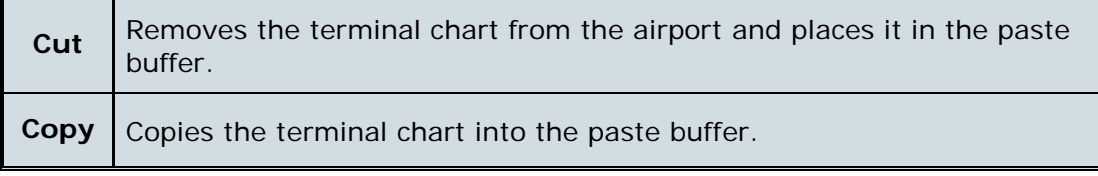

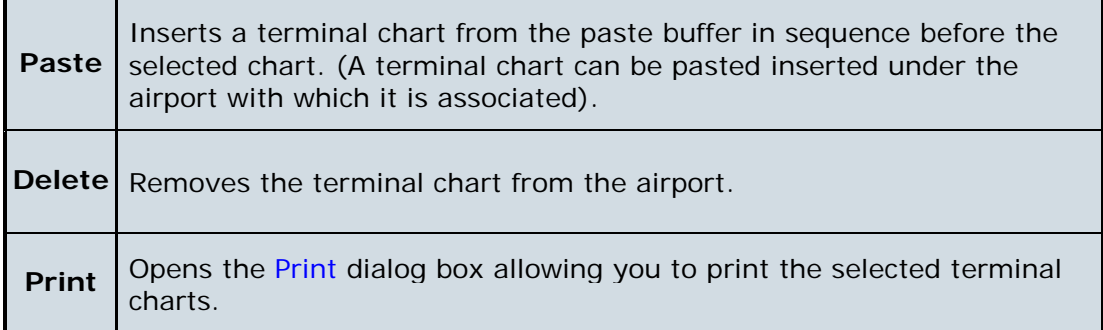

### RoutePack Other Charts Right-Click Menu

#### में <mark>गी</mark> Other Charts

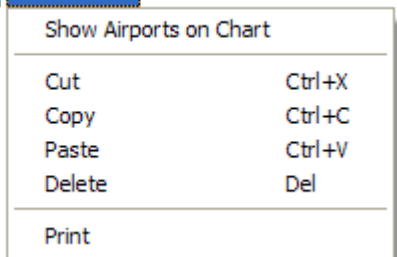

The following table briefly describes the right-click menu of the Other Charts folder in the RoutePack List. Keyboard shortcuts are noted in parentheses when available. For the keyboard shortcut to work, the item that would normally be right-clicked must be selected.

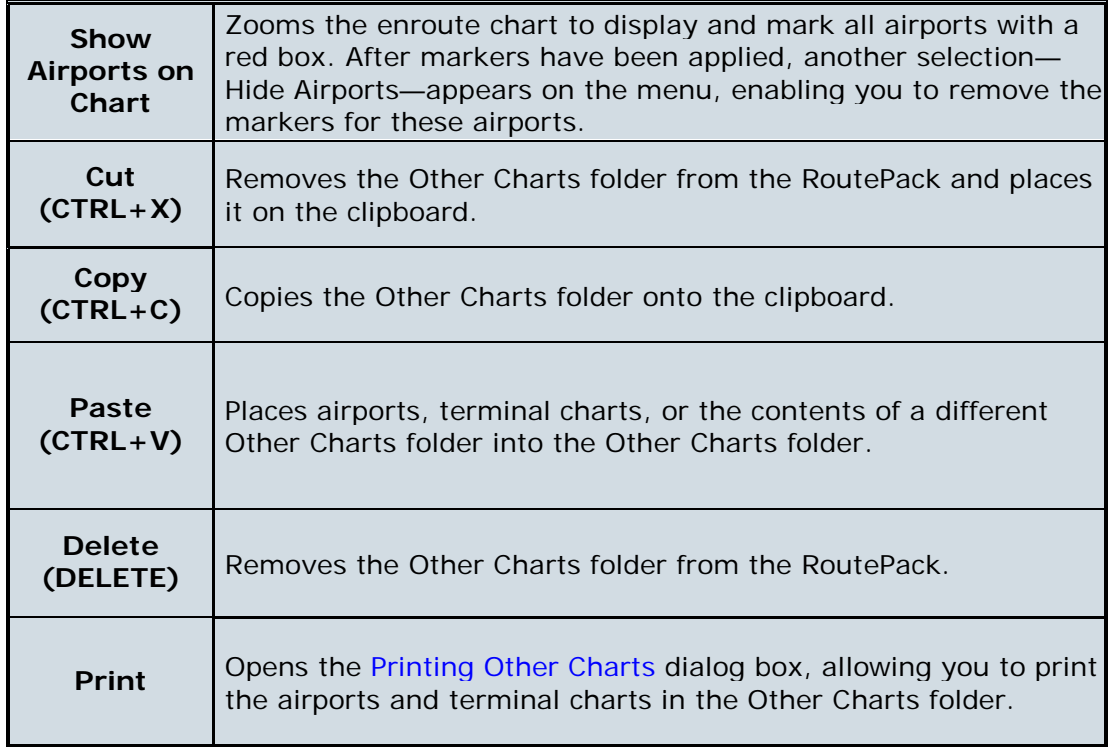

#### <span id="page-105-0"></span>白 <mark>人</mark> Alternate 1 Re-Plan This Route (Wizard) Find/Insert Waypoint Append Waypoints Show Route  $Ctr1 + R$ Show Approaches Within... Reset to current Chart Type Preferences Reverse Route Renumber Route Waypoints Cut  $Ctrl+X$  $Ctr1+C$ Copy Paste  $Ctrl + V$ Delete Del Print Properties Alt+Enter

[Alternate Route Right-Click Menu](#page-143-0)

The following table briefly describes the right-click menu of an alternate route in the RoutePack List. If a keyboard shortcut is available for an action, it will be annotated in parentheses. For the keyboard shortcut to work, the item that would normally be right-clicked must be selected.

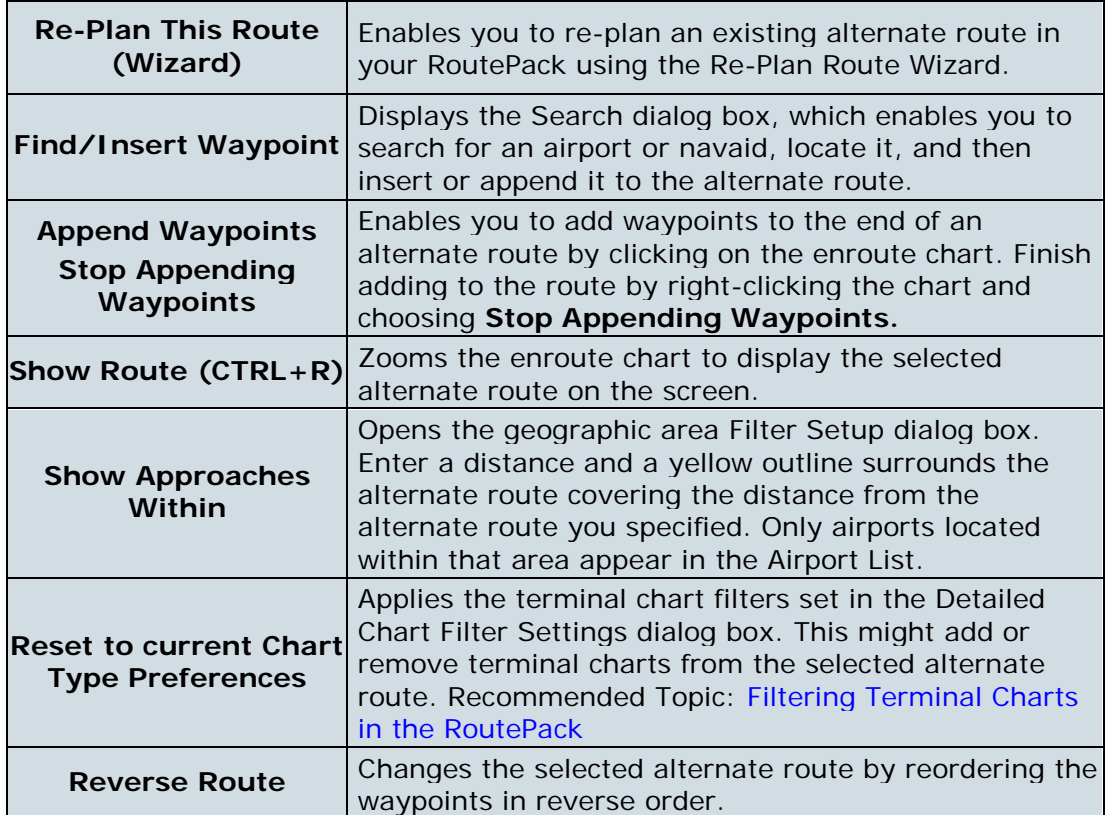

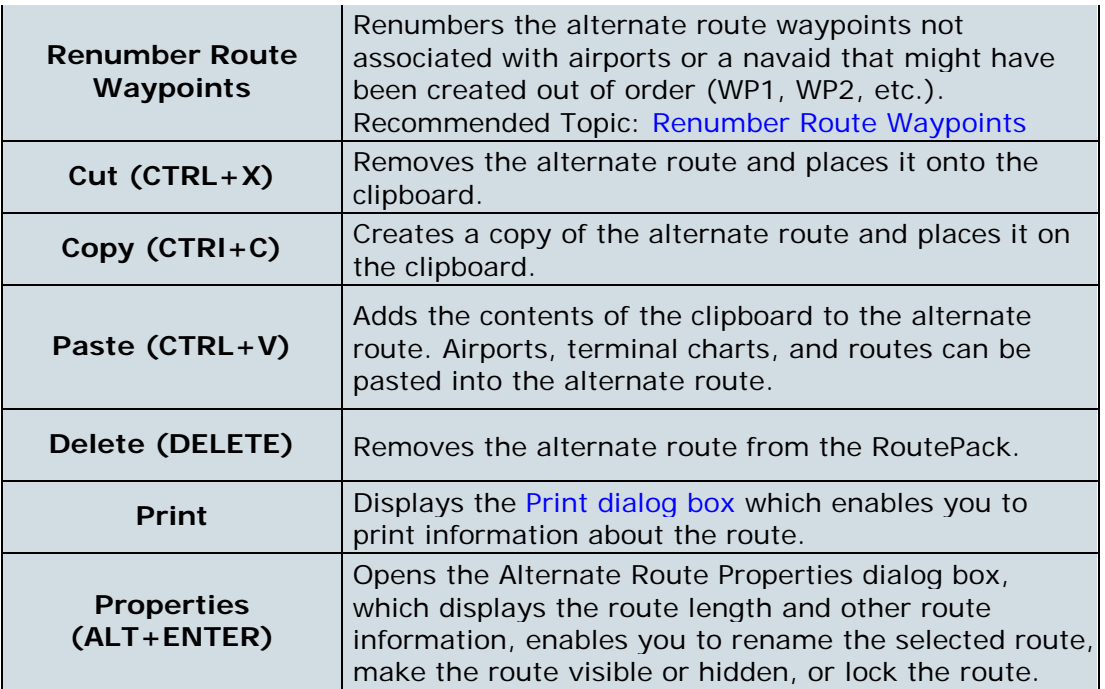

### Airport List Right-Click Menus

Right-click menus provide quick access to many JeppView features throughout the program. For Airport List items, the menu options change depending on whether you right-click:

• An [airport.](#page-142-0)

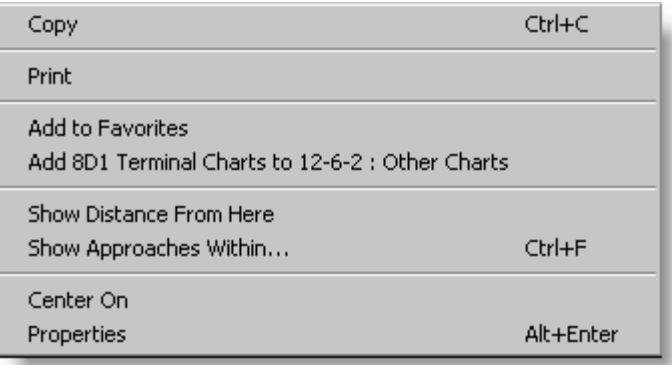

• A [terminal chart.](#page-153-0)

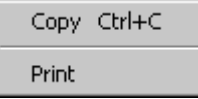

#### Airport Right-Click Menu in the Airport List

The following table briefly describes the right-click menu for airports in the Airport List. If a keyboard shortcut is available for an action, it will be annotated in

parentheses. For the keyboard shortcut to work, the item that would normally be right-clicked must be selected.

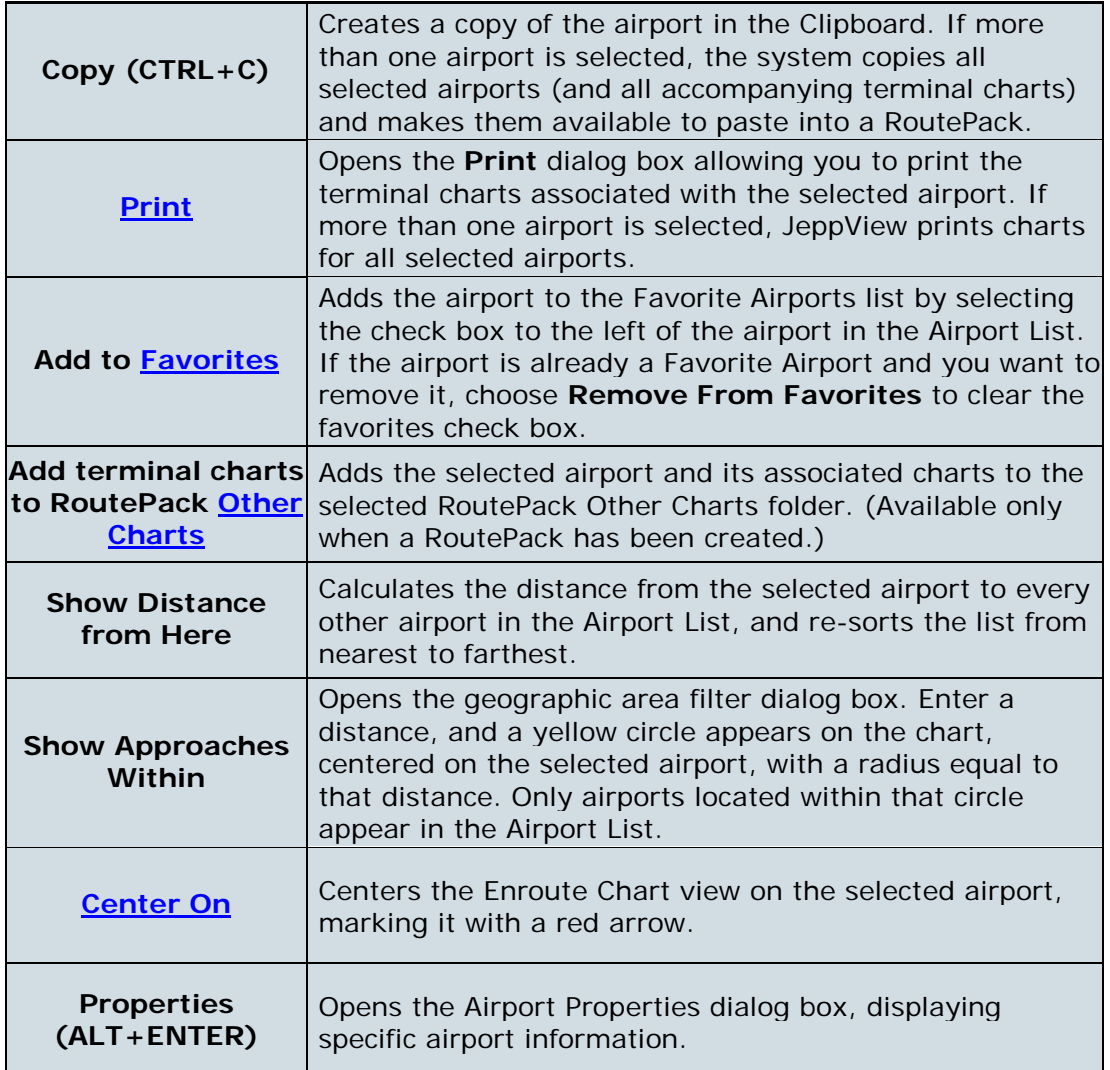

#### Terminal Chart Right-Click Menu

The following table briefly describes the right-click menu for terminal charts in the Airport List. Keyboard shortcuts are noted in parentheses when available. For the keyboard shortcut to work, the item that would normally be right-clicked must be selected.

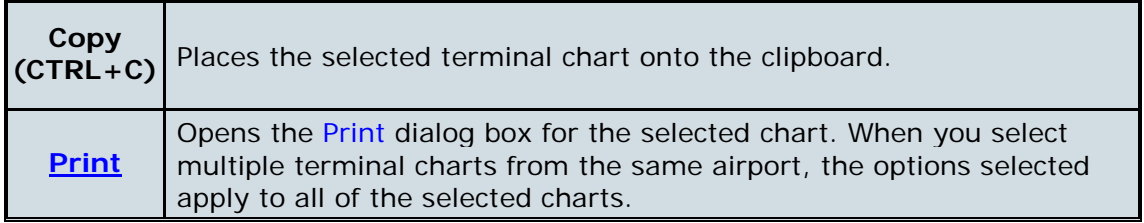
# Using the Enroute Chart

The vector chart you see when you first open JeppView is a computer-generated map drawn from tabular information in several databases. The charts included with JeppView should not be used as a sole means of navigation. Vector charts offer fast rendering, continuous zooming, feature display selection, and easy updates to NavData. An example of JeppView's built-in Default theme vector chart with terrain appears below.

**NOTE** The Enroute Charts View is for reference only, and not meant to be a replacement for paper charts. Due to decluttering constraints, some data elements (such as segment distances) may not be available.

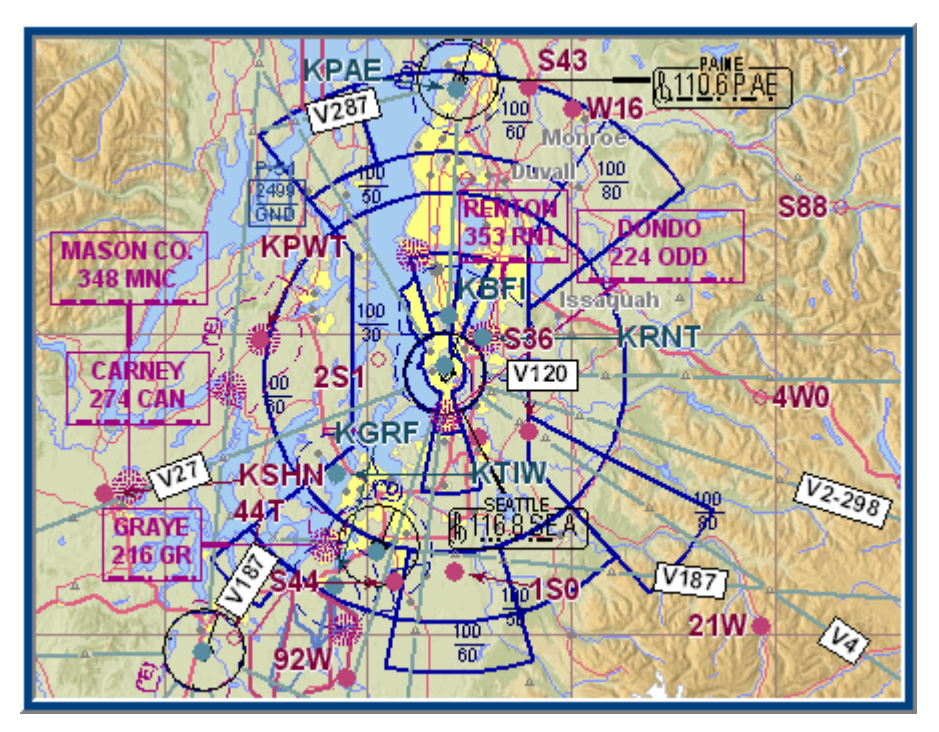

Certain map elements might be visible or hidden for certain themes. The high and low enroute themes are the most controlled and correspond as closely as possible to the printed versions, but all the themes have constraints as to which map elements display at which zoom levels.

View the following topics to become more familiar with the functions of the enroute chart:

- [Navigating the Map](#page-110-0)
- [Searching for a Navaid](#page-113-0)
- [Displaying Chart Object Properties](#page-114-0)
- [Working with User-Defined Waypoints](#page-116-0)
- **[Electronic Ruler](#page-119-0)**
- [Customizing the Enroute Chart Themes](#page-119-0)
- [Enroute Chart Projections](#page-121-0)
- [Using Enroute Chart View Filters](#page-122-0)
- [Setting a Default Display](#page-124-0)
- [Creating a Favorite View](#page-125-0)
- [Thumbnail](#page-126-0)
- [Graphic Scale and Terrain Legend](#page-127-0)

# Enroute Chart Objects

Chart objects are features that display on the Enroute Chart view window. They include:

- airports
- airspace
- airways
- enroute markers
- ARTCC/FIR/UIR boundaries
- holding patterns
- enroute airspace and terminal fixes
- localizers
- marker beacons
- NDBs
- obstacles
- user-defined waypoints
- VFR routing points
- VORs and
- routes

**NOTE** Features that do not appear on current paper enroute charts do not appear in the electronic versions either. To display chart objects, you must have Jeppesen Electronic Chart Data installed. (With the exception of routes and user waypoints, chart objects are Jeppesen Electronic Chart Data elements.)

# Right-Click Menu for Enroute Chart View Objects

To open the right-click menu for objects on the Enroute Chart View, click any object (airport or navaid) on the Enroute Chart View window. When selected, the object color changes to magenta.

<span id="page-110-0"></span>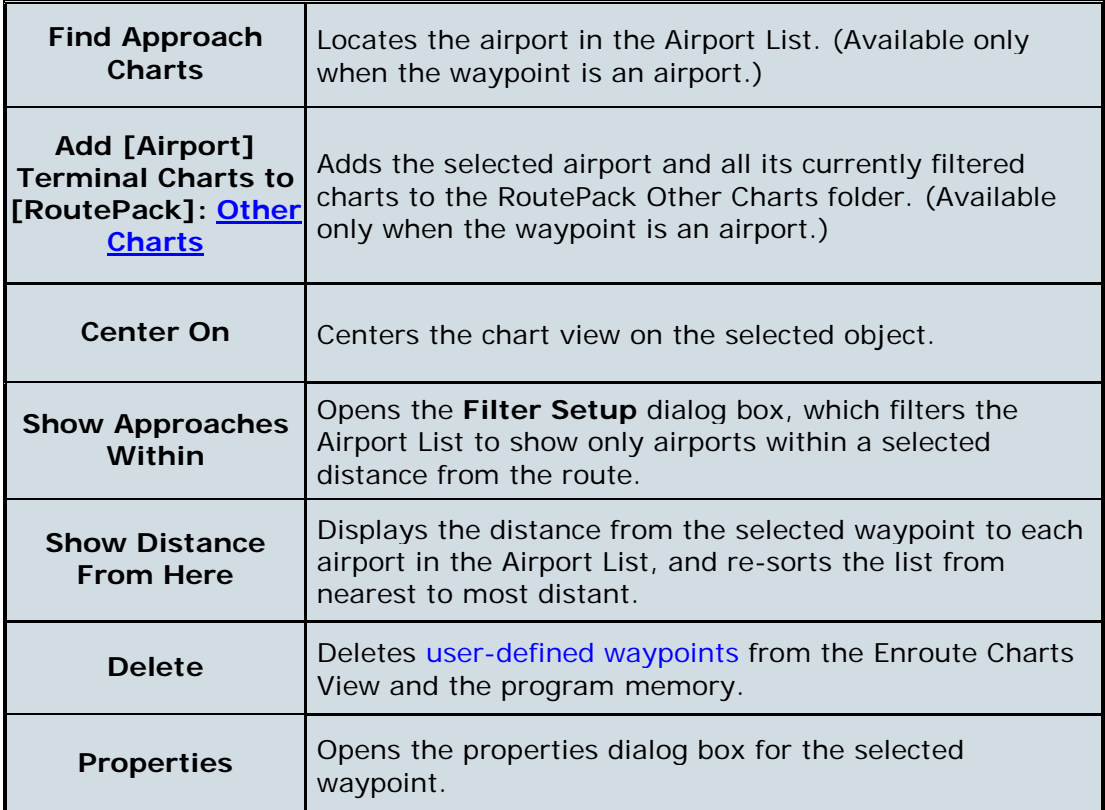

# Navigating the Map

The Enroute Charts View is your primary visual flight planning tool. You can view any location within your coverage area. Unlike paper charts, JeppView enables you to customize enroute charts, as well as display and print only the locations, zoom levels, and chart objects you want. With JeppView, you can pan, zoom in and out, revisit previous views, and center the enroute chart on a selected object, as well as show or hide a variety of chart objects and features.

# Panning the Chart

To pan on the enroute chart, do any of the following:

- Press the UP, DOWN, LEFT, or RIGHT arrow keys.
- Point to the edge (or corner) of the main window, so that the mouse pointer becomes an arrow. Click to move in that direction.

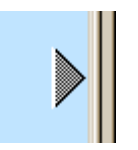

• To autopan, hold down mouse button. The view continues panning until you release the mouse button.

• Use the mouse wheel (if available). You can access a setting for the mouse wheel by clicking **Tools > Options.** In the Display tab, clear the **Mouse wheel zoom** check box.

## Zooming the Chart

To zoom in and out on the enroute chart, do any of the following:

- Right-click the enroute chart and choose any of the following:
	- o **Zoom In**
	- o **Zoom Out**
	- o **Full Zoom Out**
- Click the **Zoom In** or **Zoom Out** button on the Chart toolbar.
- Press the PLUS (+) or MINUS (-) KEY.
- Use the mouse wheel (if available). You can access a setting for the mouse wheel by clicking **Tools > Options.** In the Display tab, select the **Mouse wheel zoom** check box.
- Click the Chart menu and choose any of the following:
	- o **Zoom In**
	- o **Zoom Out**
		- o **Full Zoom Out** The Full Zoom Out feature zooms out to a worldwide view.
		- o Draw a zoom box (to zoom in only; see instructions below).

#### Drag Zoom

To radically change locations on the chart, you might find it easier to use the Full Zoom Out feature, which displays the entire world in the Enroute Charts View, and then draw a zoom box to zoom in on your desired location.  $_{\rm s}^{\rm AF}$  1.2.8 zoom box to zoom in on your desired location.  $_{\rm s}^{\rm F}$  PASS OREG To use the drag zoom feature: To use the drag  $11\frac{1}{116.39}$ zoom feature:

- 1. Point to the upper left corner of the area on the enroute chart on which you want to zoom.
- 2. Press and hold the mouse button and drag the pointer down and to the right to draw a box on the screen. The dimensions of the zoomed-in area appear on the sides of the zoom box until you release the mouse button.

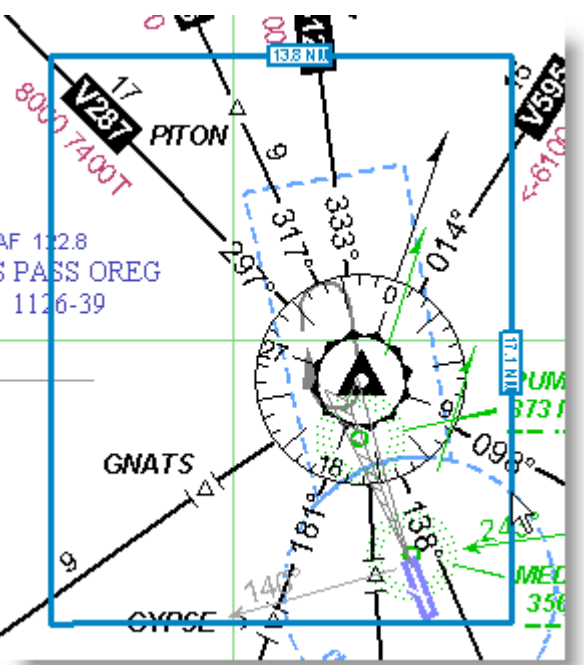

3. Release the mouse button when the zoom box represents your selected area. The smaller the box you draw, the closer you zoom in on the chart.

JeppView User's Guide

#### Keyboard

Press the PLUS key (+) and the MINUS key (-) on the keyboard to zoom in and out on a chart. Press and release the keys to zoom incrementally.

The bar graph appears when holding either key down. The bar moves to a larger or smaller screen width, depending on which way you are zooming. Release the key to zoom to a particular scale.

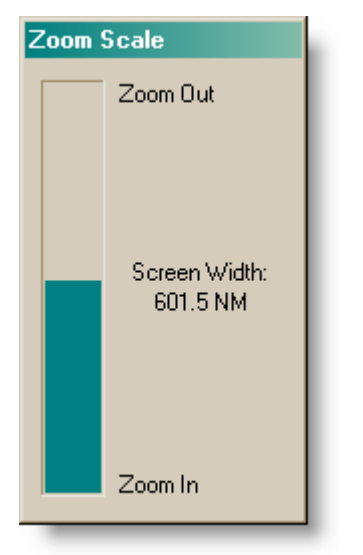

## <span id="page-112-0"></span>Centering On the Chart

JeppView enables you to center the Enroute Charts View on a selected point, waypoint, or route.

To center on a point, do either of the following:

- Double-click an open area of the chart on which you want to center.
- Click **Chart > Center on Cursor** and then click the chart where you would like it to be centered.

To center on a waypoint:

- 1. Right-click a waypoint on the enroute chart, the Airport List, or the RoutePack List.
- 2. Choose **Center On.**

To center on a RoutePack or route, do either of the following:

- Select a RoutePack or route on the enroute chart or in the RoutePack List, and then click **Chart > Show RoutePack** or **Show Route,** or press CTRL+R.
- In the RoutePack List, right-click on a RoutePack or route, and then choose **Show RoutePack** or **Show Route.**

<span id="page-113-0"></span>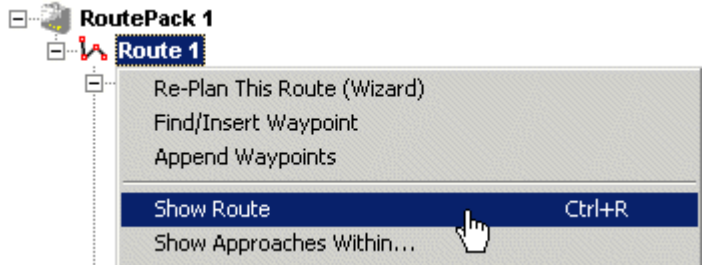

To center on an airport, do one of the following:

- Double-click the airport in the Airport List or the RoutePack List.
- Right-click an airport on the enroute chart, the Airport List, or the RoutePack List and choose **Center On.**

#### Previous and Next View

The Previous View and Next View features, available for the Enroute Charts and Terminal Charts Views, enable you to navigate through previously viewed locations and zoom levels—similar to the Back and Next buttons in a web browser. If you zoom in too close on an unfamiliar area, you can use the Previous View feature to return to your previous location and zoom level.

To see the Previous or Next View, do one of the following:

- Right-click an open area on the enroute chart and choose **Previous View** or **Next View.**
- Click the **Previous View** or **Next View** button on the Chart toolbar.
- Press ALT+LEFT ARROW for the Previous View.
- Press ALT+RIGHT ARROW for the Next View.

**NOTE Next View** is available only after **Previous View** has been selected.

# Searching for a Navaid

The chart search function enables you to search for airports, navaids, intersections, and user-defined waypoints. Using the Search dialog box, you can also add the object to a route.

To search for a chart object in the Enroute Charts view:

- 1. Open the Chart Search dialog box by doing either of the following:
	- Click the **Search** button on the Chart toolbar.
	- Click **Chart > Search.**
- 2. Click the appropriate tab for the object you are searching for or click **All Types.**
- 3. Enter the full or partial name or identifier, and then click **Find.**

All chart objects that match the entered criteria appear in the search results.

<span id="page-114-0"></span>Use question marks (?) to include a wildcard in your entry. For example, River?i returns **Riverside, Riverview,** and so on.

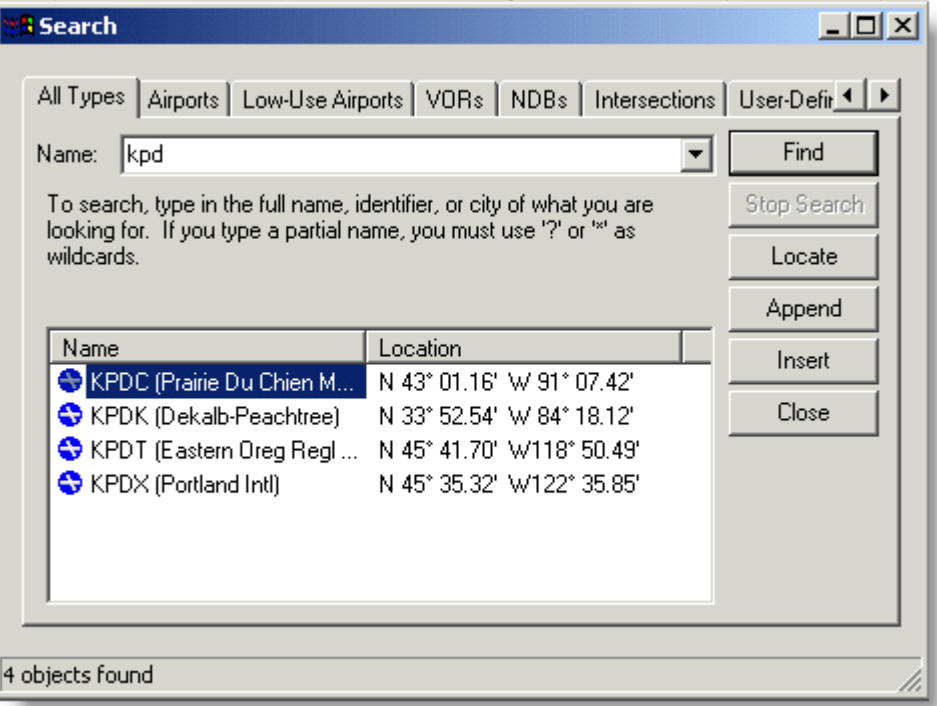

- 4. Select the match you want from the list.
- 5. Click **Close** when you are finished with the Search.

Several other options are available in the Search dialog:

- **Locate** centers the chart view on the waypoint location with a blinking red arrow that points to the object.
- **Append** adds the object to the end of a route. This is active only when a route is selected in the RoutePack List.
- **Insert** places the object in the route in sequence before the selected object in the RoutePack List. This is active only when a waypoint is selected in the RoutePack List.

See [Inserting Waypoints into a Route](#page-186-0) and [Appending Waypoints to a Route](#page-190-0) for additional information.

# Displaying Chart Object Properties

Chart objects are features that display on the Enroute Charts View window. To view a list of chart objects, see Chart Object.

**NOTE** Objects that do not appear on current paper enroute charts also do not appear in the electronic versions.

To select a chart object, click that object on the enroute chart. It turns pink. To view more information about a chart object, right-click the selected object and choose **Properties.**

If you click the chart where two or more items are collocated, the Select an Item dialog box appears. Select the desired item and then click **OK.** To display the item's Properties dialog box, click **Info.**

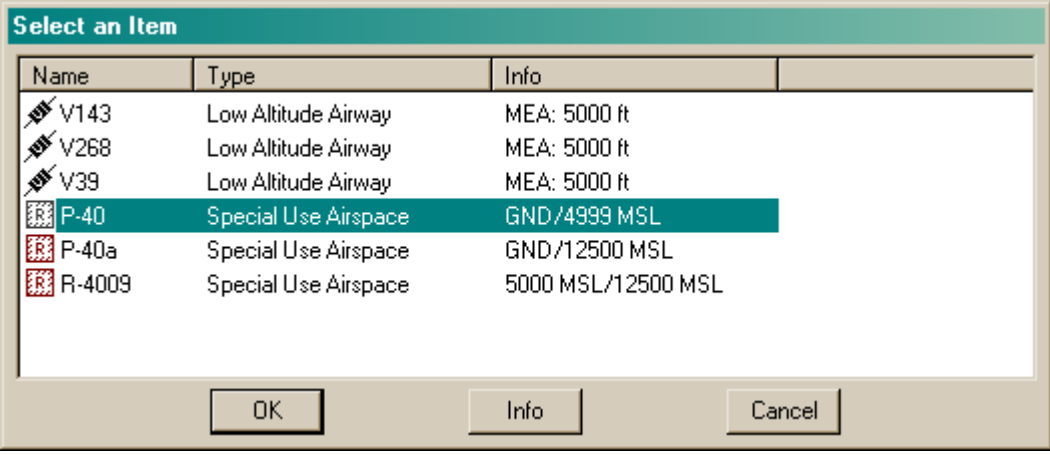

Some chart objects have no additional data to display—specifically enroute markers, marker beacons, surface features (such as roads and lakes), grid MORAs, holding patterns, localizer feathers, and VFR reporting points. Clicking these features does not display a properties dialog box and you cannot add them to routes. An exception is VFR reporting points, which you can add to a route by using the drag and drop technique. (See [Inserting Waypoints into a Route\)](#page-186-0).

#### Navigational Aid Information

Airports, navaids, and airways display different properties windows. Navaid properties include at least a description, lat/lon location, and elevation information.

The airport properties window has the most tabs. All airport information can be printed with a [Trip Kit.](#page-211-0) Click each tab in the properties window to view the information.

<span id="page-116-0"></span>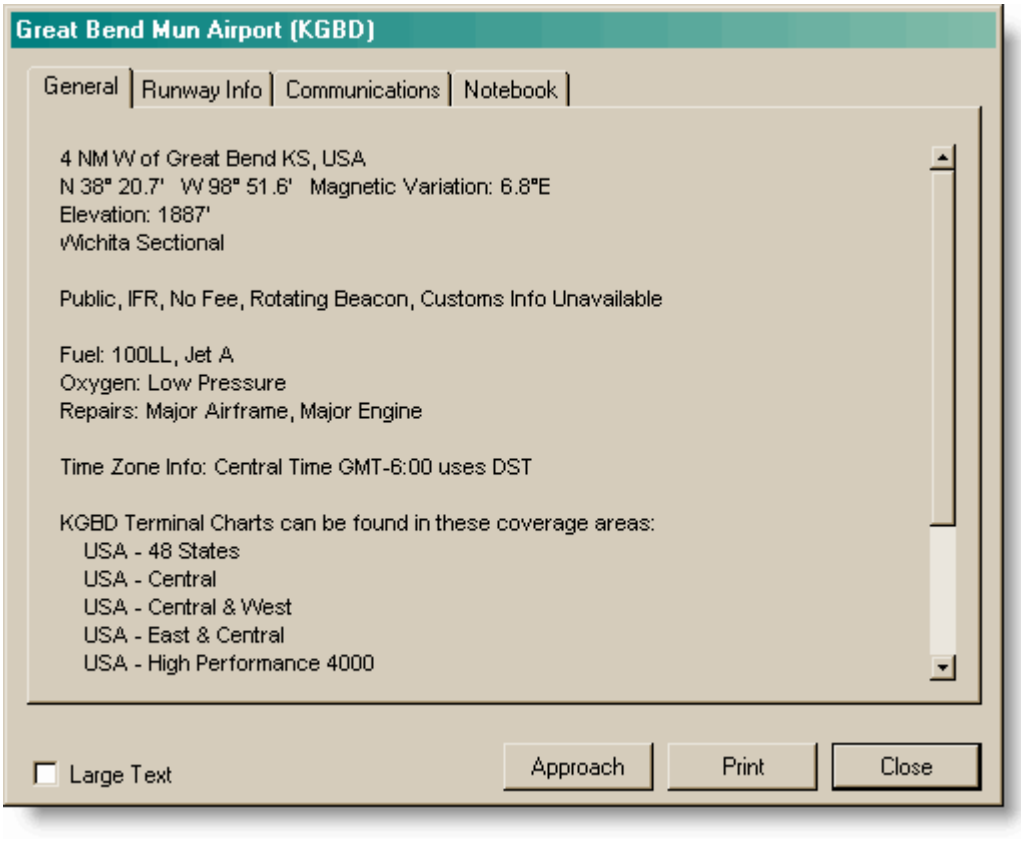

**NOTE** Navaid information cannot be modified. Use the [Notebook](#page-82-0) tab to add comments.

# Working with User-Defined Waypoints

User-defined waypoints enable you to define waypoints in a route or to mark locations of interest on the chart. They can be set, modified, hidden or shown, and deleted. User-defined waypoint characteristics appear in the waypoints Properties dialog box, and can be customized with the following properties:

- Icon
- Name
- Latitude and longitude
- Comments
- Altitude
- Locked or unlocked

## Placing a User-Defined Waypoint on the Enroute Chart

To place a user-defined waypoint on the enroute chart:

- 1. Activate the Set Waypoint function by doing either of the following:
	- Click **Tools > Drop User-Defined Waypoint.**
	- Press CTRL+M.

The mouse pointer changes to a waypoint symbol.

- 2. Click in the enroute chart view to open the waypoint **Properties** dialog.
- 3. In the waypoint **Properties** dialog box, set the following characteristics:
	- **Latitude** and **Longitude** Modify the latitude and longitude coordinates to change the location of the waypoint or locate it more precisely.
	- **Name** Type the name of the waypoint as you want it to appear in the Enroute Charts View.
	- **Altitude** Enter an altitude in feet for this location.
	- **Locked** Click the **Locked** check box to keep the waypoint from being accidentally moved to a new location.
	- **Comments** (optional) Add comments for the waypoint.
	- **Icon** Select an icon from the list to display this waypoint in the Enroute Charts View.

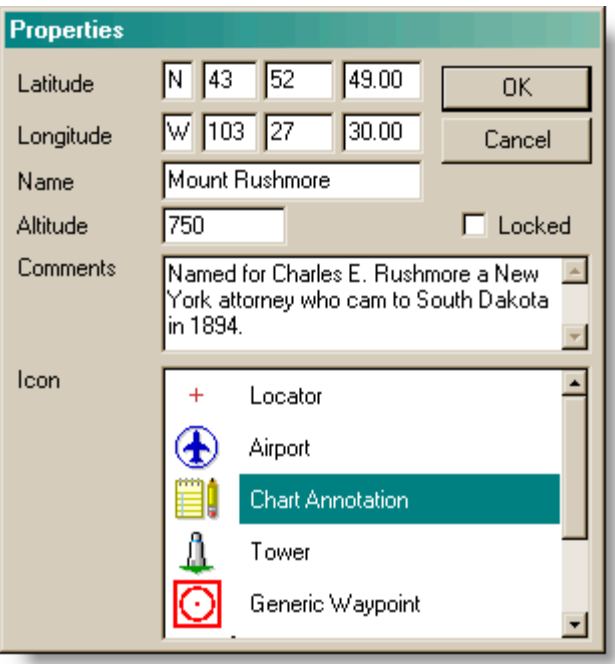

4. Click **OK**.

## <span id="page-117-0"></span>Modifying a User-Defined Waypoint

Any characteristic for a user-defined waypoint on an enroute chart can be changed. A locked waypoint cannot by moved until it is unlocked.

To modify user-defined waypoint properties:

- 1. Open the **Properties** dialog box by doing either of the following:
	- Right-click the waypoint in the Enroute Charts view or RoutePack List and select **Properties.**
	- Click **Edit > User-Defined Waypoints,** select the desired waypoint in the **User-Defined Waypoint** dialog box, and click **Properties.**
- 2. Change any of the fields in the waypoint **Properties** dialog box, and then click **OK.**

To change only the location of a waypoint, select it on the enroute chart and drag it to a new location.

To unlock a waypoint, clear the **Locked** check box in the waypoint Properties dialog box.

## Showing and Hiding User-Defined Waypoints

To show or hide user-defined waypoints on the enroute chart:

- 1. Right-click an open area on the Enroute Charts View and choose **Properties.**
- 2. Click the **Chart Preferences** tab.
- 3. Click the plus sign (+) to expand the **Nav Data** category.
- 4. Select or clear the **User Waypoints** check box to show or hide user-defined waypoints on the Enroute Charts view.

## Changing the Default Icon

The default waypoint icon setting automatically assigns an icon to every new userdefined waypoint. Like any other waypoint property, the icon can be modified or the default setting changed in the User-Defined Waypoints dialog box.

To change the default icon for user-defined waypoints, do either of the following:

- Click **Tools > Set Default User-Defined Waypoint,** select the desired icon in the **Select Default Icon** dialog box, and then click **OK.**
- Click **Edit > User-Defined Waypoints** and then click **Set Default Icon.** Select the desired icon in the **User-Defined Waypoint** dialog box, click **OK,** and then click **Close.**

#### Deleting a User-Defined Waypoint

You can delete user-defined waypoints. You must unlock a waypoint before you can delete it (see [Modifying a User-Defined Waypoint\)](#page-117-0).

- Select the waypoint on the enroute chart and press the DELETE key.
- Select the waypoint, right-click it, and then choose **Delete.**
- Click **Edit > User-Defined Waypoints,** select the waypoint from the list, and then click **Delete.**

# <span id="page-119-0"></span>Electronic Ruler

The electronic ruler enables you to measure the bearing and distance between points on the enroute chart. When active, JeppView draws a line from the starting point to the pointer position with bearing, distance and terrain elevation. In the example below, note the following:

- **024T** indicates the true bearing.
- **035M** indicates magnetic bearing.
- **23.79** NM indicates the distance along the ruler.
- **1000/2250** feet indicates the approximate lowest and highest terrain along the ruler.

To measure bearing and distance between points:

- 1. Point to the location to measure from.
- 2. Hold down the SHIFT key, and then press and hold the mouse button.
- 3. While holding down the SHIFT key, drag the pointer to the end point.

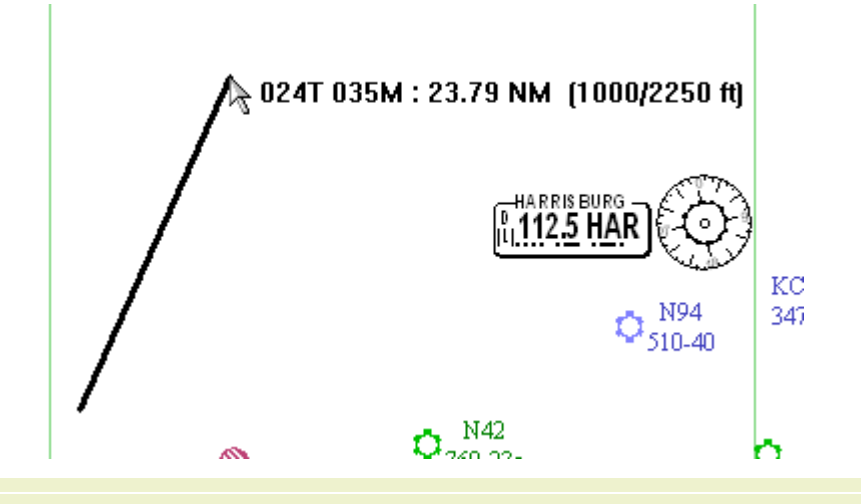

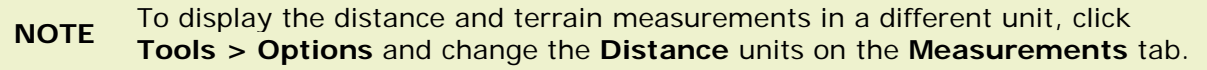

# Enroute Chart Themes

A theme is a JeppView feature that displays a particular set of chart objects and symbols associated with that theme. JeppView provides several preset themes, which you can customize according to your own needs.

#### Selecting a Chart Theme

To change the theme, do any of the following:

- Select the theme from the drop-down list on the Chart toolbar
- Click **Chart > Vector Chart Themes** and choose the desired theme.

• Right-click an open area of the Enroute Charts view, choose **Vector Chart Themes,** and then choose the desired theme.

# Customizing Themes

JeppView comes with pre-set themes where certain chart elements display at specific zoom levels. You can customize a theme displayed with a set of chart objects and symbology at a specified zoom levels.

To customize a theme:

- 1. Select the preset theme that you want to customize.
- 2. Change the preferences (chart objects) being displayed by doing either of the following:
	- Click the [Preferences](#page-85-0) toolbar buttons to turn chart objects on and off. (Not all chart preferences are available on the Preferences toolbar.)
	- Use the enroute chart **Properties** dialog box:
		- A. Click **Chart > Properties** or right-click an open area of the enroute chart and choose **Properties.**
		- B. Click the **Chart Preferences** tab and then select (or clear) the check box for each element desired.
		- C. To expand the list to reveal additional options, click the plus sign (+) to the left of a preference category check box.
- **TIP** To view a chart element at all zoom levels, set the Zoom slider as far to the left as possible. Because of the decluttering mechanism, some chart objects do not display even when visible at closer zoom levels.

Your chart theme preference settings are retained until you change them or reset to the default theme settings.

<span id="page-121-0"></span>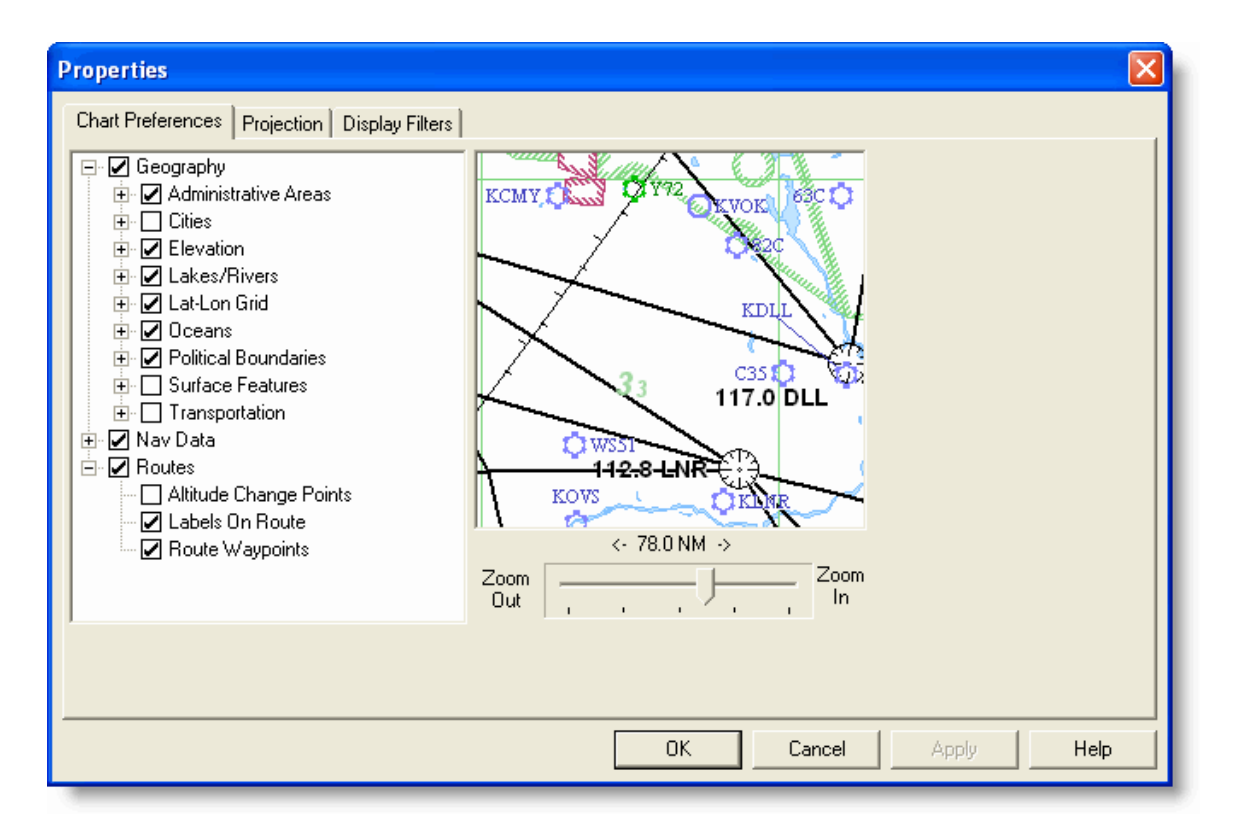

## Resetting Themes

To return a theme to the JeppView settings, do either of the following:

- Click **Chart > Reset Theme Defaults.**
- Right-click in an open area of the Enroute Charts View and choose **Reset Theme Defaults.**

**NOTE** The **Reset Theme Defaults** command does not appear in the right-click menu until changes have been made to the theme.

# Enroute Chart Projections

JeppView opens with the Mercator projection, but you can apply any of several different map projections to the Enroute Charts View. Projections are independent of chart themes.

To change the enroute chart projection:

- 1. Open the **Properties** dialog box by doing either of the following:
	- Right-click an open area on the enroute chart and choose **Properties.**
	- Click an open area on the enroute chart and click **Chart > Properties.**

<span id="page-122-0"></span>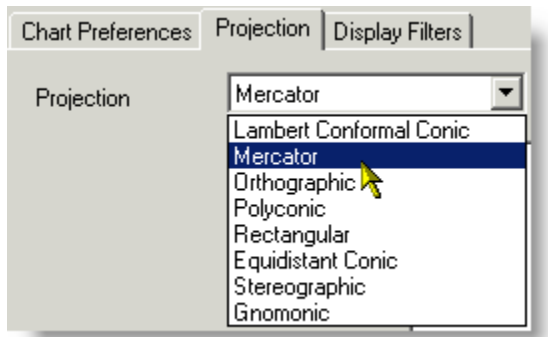

- 2. Click the **Projection** tab.
- 3. Choose any projection from the Projection drop-down list. Where additional parameters are shown, you can accept the default values or enter your own.
- 4. Click **OK.**

#### Chart Projections

The JeppView mapping engine is designed to display all navigation and topographic information in eight chart projections. Characteristics of the projections are as follows:

**Lambert Conformal Conic** — A conic projection commonly used in aeronautical charts for long distances because a straight line on the map is very close to a great circle course. Landform distortion is minimal along the defining parallels and increases with distance from the parallels.

**Mercator** — A cylindrical projection commonly used for navigation because a straight course line is also a rhumbline. Landforms are increasingly distorted with increasing latitude.

**Orthographic** — A perspective projection. The earth appears as it would if viewed from a great distance in space. This projection is useful in higher latitudes since the entire polar landforms can be displayed accurately.

**Polyconic** — Like the Lambert Conformal, this conic projection is used on some aviation and nautical charts. Polyconic is included to support raster chart overlay.

**Rectangular** — The Rectangular is a simple cylindrical projection with the fastest display time of these projections.

**Equidistant Conic** — The simplest conic projection, it draws quickly with little landform distortion along its defining parallels; commonly used for maps of small countries.

**Stereographic** — A conformal projection useful for displaying very large areas with minimal landform distortion at higher latitudes, commonly used in polar regions.

**(Equitorial) Gnomonic** — A great circle route appears as a straight line, with increasing distortion toward the edges.

# Using Enroute Chart View Filters

Use the Display Filters tab to limit the airports and obstacles shown in the Enroute Charts View. To filter airports and obstacles displayed in the Enroute Charts View:

- 1. Right-click an open area in the Enroute Charts view, and choose **Properties** from the shortcut menu.
- 2. In the chart **Properties** dialog box, click the **Display Filters** tab.

#### Airport Filters

You can filter airports according to characteristics and runway length as well as fuel and services. To declutter the screen, JeppView automatically hides some airports depending on the zoom level (scale) of the chart. The first airports to be hidden are those with smaller runway lengths. The enroute chart filters for airports described here does not affect airport filters set in the RoutePack List or Airport List.

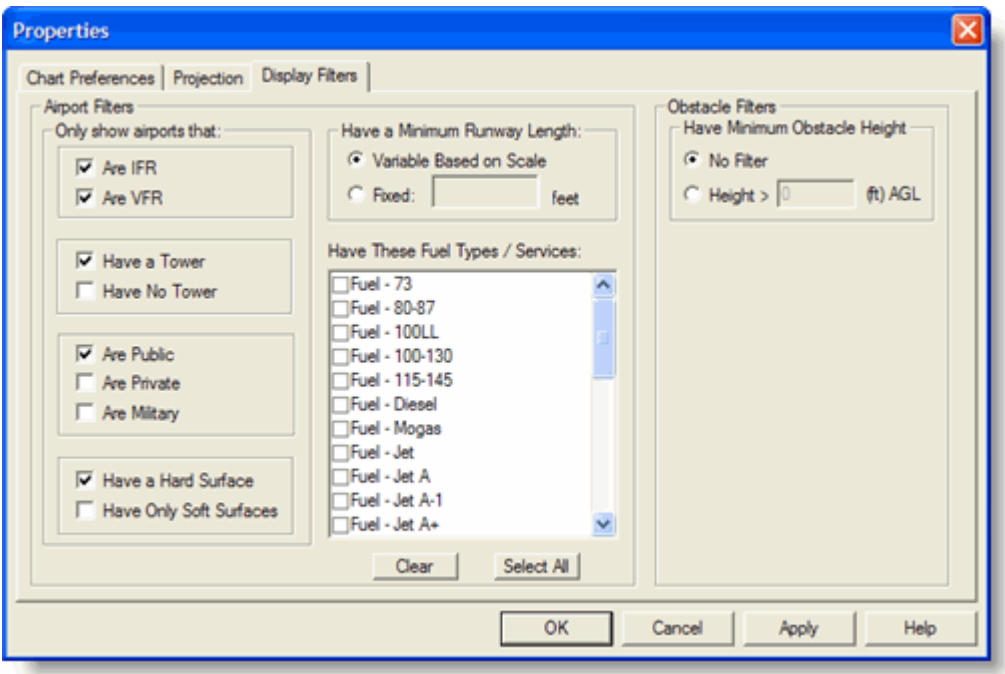

The **Only show airports that** options display airports with the characteristics listed. More than one check box may be selected.

The **Have a Minimum Runway Length** options display airports according to their runway length. Click either of the following:

- The **Variable Based on Scale** option displays airports depending on the zoom scale of the display. As you zoom in, the airports with shorter runways appear.
- The **Fixed** option displays airports with the minimum specified runway length at all zoom levels. Any airport with a runway length less than that value does not display.

The **Have These Fuel Types / Services** section display airports with the fuel types and services that are selected. When no fuel types or services are selected, all airports appear (as other filters apply).

<span id="page-124-0"></span>The airport filtering criteria in the **Display Filters** tab coordinate with the airport criteria in the **Chart Preferences** tab (also on the Properties dialog box) in the **Nav Data** category, as well as some of the buttons on the Preferences toolbar.

Airports displayed in the Enroute Charts View (and controlled by the **Display Filters** tab on the Properties dialog box) are from the Jeppesen Electronic Chart Data, while airports displayed in the Airport List are from your JeppView subscription. Airport filters on the Airport List do not determine the airports displayed in the Enroute Charts View.

#### Obstacle Filters

Obstacle data is available in the VFR themes of the Enroute Charts view for reference only. You can display or hide them by clicking the Obstacle button in the Preferences toolbar. To set obstacle filters for those that have a measurement Above Ground Level (AGL):

- 1. Right-click an open area in the Enroute Charts View, and choose **Properties** from the shortcut menu.
- 2. Click the **Display Filters** tab in the chart **Properties** dialog box.
- 3. In the **Obstacle Filters** section, click the **Height** radial button and place the minimum altitude for obstacles that you want to see. The measurement will be in feet or meters depending on your distant measurement preference (**Tools > Options > Measurement**).
- 4. Click **Apply** to view the changes.

**CAUTION** The obstacle database is for reference only. Be cautious around smaller airports where obstacle data might not be available or current.

Some obstacles display only Mean Sea Level (MSL)elevation and cannot be filtered.

See Also:

[Customizing the Enroute Chart Themes](#page-119-0)

[Enroute Chart Projections](#page-121-0)

# Setting a Default Display

The default view refers to the enroute chart location and zoom level displayed in the main window every time you open JeppView. When you first open JeppView, the default view is the world. You can reset this view to display a different location upon startup, and you can return to this default view at any time.

**NOTE** A theme is not included in the default view. On startup, JeppView uses the theme that you last viewed.

#### Changing the Enroute Chart Default View

<span id="page-125-0"></span>The default Enroute Charts View is what is displayed when you open JeppView. To personalize your chart default view:

- 1. Navigate to the desired location and zoom level in the Enroute Charts View.
- 2. Click **Chart > Set Default View.**

This changes the default view to the current display.

## Displaying the Enroute Chart Default View

To return from another view to your default view, do one of the following:

- Click **Chart > Show Default View.**
- In the Chart toolbar, click the Default View icon.
- Press CTRL+D.

The default view does not change the theme you are working in, or change the Airport List and RoutePack List filters. It only displays the chart over a particular area at a specified zoom level.

To reset the list windows:

Click **View > Reset List Windows.** This action restores the Airport and RoutePack List windows to their initial locations and sizes.

To display the original JeppView default (worldwide) view, do either of the following:

- Click **Chart > Full Zoom Out.**
- Right-click an open area on the enroute chart and choose **Full Zoom Out.**

# Creating a Favorite View

The Favorite View feature enables you to return quickly to frequently used locations. It saves the location, zoom level, and theme displayed in the Enroute Charts View.

#### Adding a Favorite View

To add a Favorite View:

- 1. Set the location, theme, and zoom level as desired.
- 2. Open the **Edit Favorite** dialog box by doing either of the following:
	- Right-click an open area on the enroute chart, choose **Favorite Views,** and then choose **Add Favorite.**
	- Click **Chart > Favorite Views > Add Favorite.**
- 3. Enter a name and comment for the favorite view and click **OK.**

The system saves the zoom level, location, and theme.

#### Returning to a Favorite View

To retrieve a favorite view, do either of the following:

- <span id="page-126-0"></span>• Right-click an open area on the enroute chart, choose **Favorite Views,** and then choose a saved favorite view.
- Click **Chart > Favorite Views** and choose a saved favorite view.

#### Managing Favorite Views

From the **Favorites** dialog box, you can add, delete, or load a favorite view.

To edit the list of favorite views:

- 1. Open the **Favorites** dialog box by doing either of the following:
	- Right-click an open area on the enroute chart, choose **Favorite Views,** and then choose **View Favorites.**
	- Click **Chart > Favorite Views > View Favorites.**
- 2. Do any of the following:
	- To add the current view as favorite, click **Add** and enter a name and comment for the favorite view, and then click **OK.**
	- To delete a favorite view, select the favorite view in the list and click **Delete.**
	- To load (that is, display) a favorite view, select the favorite view in the list and click **Load.**

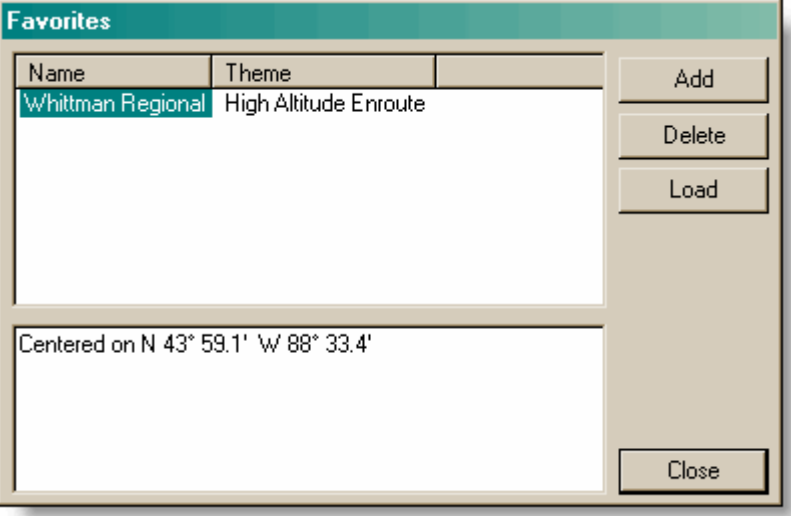

# **Thumbnail**

The Thumbnail is a secondary view of the enroute chart that enables you to quickly navigate to a specific location in the main chart view. The blue box in the Thumbnail graphic represents the area displayed in the Enroute Charts View.

To show (or hide) the Thumbnail, do either of the following:

- Click the **Thumbnail** button on the Chart toolbar.
- Select (or clear) **View > Thumbnail.**

 $\bullet$  Press CTRL + F.

<span id="page-127-0"></span>To change the area displayed on the enroute chart using the Thumbnail, do either of the following:

- Point to edge of the blue box inside the Thumbnail pane. The mouse pointer changes to a four-way arrow. Drag the box to a different place on the chart.
- Point to the corner of the blue box inside the Thumbnail pane. The mouse pointer changes to a double diagonal arrow. Drag the box larger or smaller.

The Enroute Charts view changes to display the area inside the Thumbnail pane.

#### Zooming In and Out

To zoom the Thumbnail area in and out, do one of the following:

- Right-click inside the thumbnail and choose **Zoom In, Zoom Out,** or **Full Zoom Out.**
- Zoom in by drawing a zoom box. For additional information, see [Drawing a](#page-110-0)  [Zoom Box \(Drag Zoom\).](#page-110-0)

#### Changing the Theme

The Thumbnail can display a separate enroute chart theme than what is displayed in the main Enroute Charts View. To change the theme:

- 1. Right-click inside the Thumbnail and choose **Vector Chart Theme**.
- 2. Select a theme.

#### Customizing the Chart Properties

To customize the enroute chart within the thumbnail:

- 1. Right-click inside the thumbnail and choose **Properties.**
- 2. Customize the enroute chart using the available tabs. See [Customizing the](#page-119-0)  [Enroute Chart Themes,](#page-119-0) [Enroute Chart Projections,](#page-121-0) and [Using Enroute Chart](#page-122-0)  [View Filters](#page-122-0) for additional information.

# Graphic Scale and Terrain Legend

A Graphic Scale and a Terrain Legend are items available for display on the enroute chart. The Graphic Scale is a ruler that displays on the enroute chart to measure distances on the map.

The Terrain Legend is available on the enroute chart when **Terrain** is selected on the Preferences toolbar.

**NOTE** The Terrain Legend is available if terrain was selected during the installation procedure.

## Displaying and Hiding the Scale and Legend

To show (or hide) the Graphic Scale or Terrain Legend, right-click an open area of the enroute chart and select (or clear) **Graphic Scale** or **Terrain Legend.**

When the scale and legend appear on the enroute chart, you can also hide it by right-clicking the scale or legend and selecting **Hide** from the shortcut menu.

### Moving the Scale and Legend

To move the Graphic Scale or Terrain Legend:

- 1. Point to the Graphic Scale or Terrain Legend with the mouse.
- 2. When the four-way arrow appears, drag the Graphic Scale or Terrain Legend to a new location.

## Displaying Different Units

The Graphic Scale can display nautical miles, statute miles or kilometers. The Terrain Legend can display feet or meters. To change the units displayed, right-click the scale or legend, and choose the preferred unit from the shortcut menu.

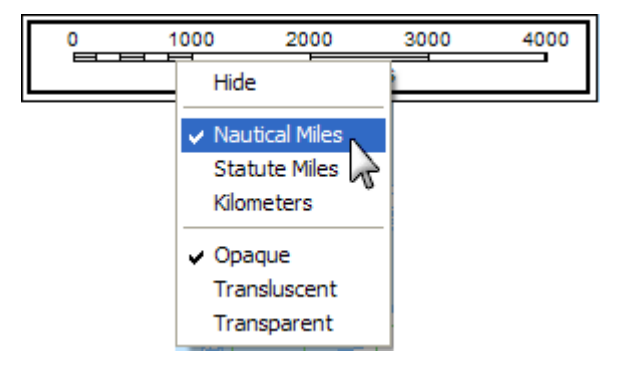

#### Changing the Graphic Scale Transparency

To change the transparency of the Graphic Scale, right-click the Graphic Scale, and choose **Opaque, Translucent,** or **Transparent** from the shortcut menu.

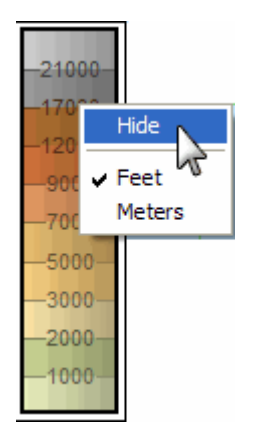

# <span id="page-129-0"></span>Working with the Airport List

The Airport List contains all the airports available in your subscribed coverage area and is the primary method for working with their respective terminal charts. Open and close the Airport List by clicking **View > Airport List** or pressing CTRL+SHIFT+L. A check mark next to the menu command indicates that it is currently displayed. Click to add or remove the check mark.

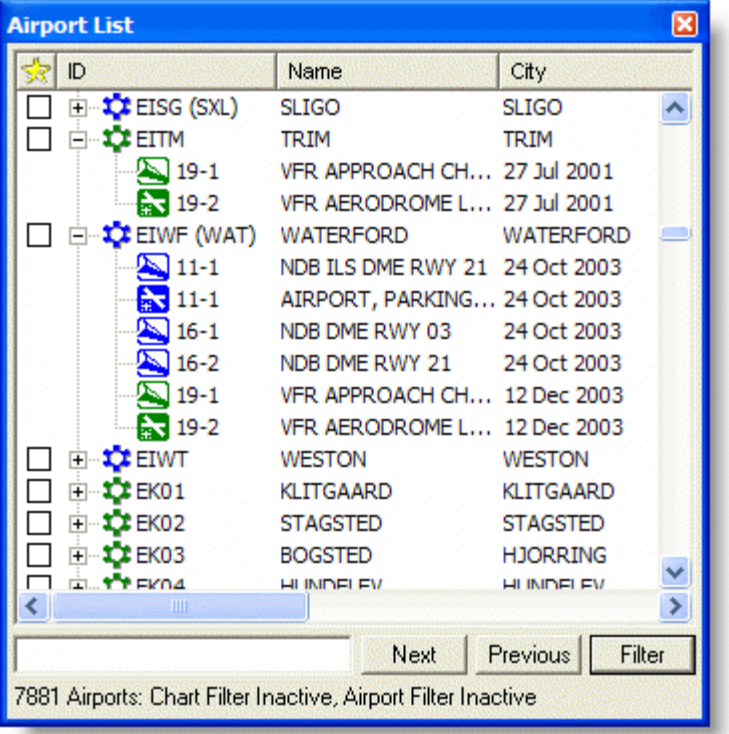

This section contains the following topics regarding the Airport List:

- [Airport List Overview](#page-129-0)
- [Airport Properties](#page-132-0)
- [Distinguishing Between IFR and VFR Airports](#page-133-0)
- [Searching for a Specific Airport](#page-135-0)
- [Favorite Airports](#page-136-0)
- [Airport Filters](#page-139-0)

# Airport List Overview

Each airport in the Airport List has terminal charts associated to it. These charts may include airspace, noise, arrival, departure, and instrument approach charts.

The airport list displays all the airports within your coverage by the ICAO designator. Click on the plus sign (+) to the left of the airport name to display that airport's terminal charts. If the airport does not have an ICAO identifier, the IATA identifier is used. The following information appears in the same row with the airport name:

- [Favorite Airports](#page-136-0) check box
- Airport Name
- City, state, province or territory, and country
- Distance from appears after a [distance filter](#page-131-0) is selected.

## Sorting by Column Heading

An arrow displays beside the column heading by which the list is currently sorted. The arrow points up or down depending on whether the list is sorted in descending or ascending order. JeppView normally sorts in descending order.

For example, in the image below to the left, the arrow in the ID column heading points downward, indicating that the list is sorted by identifier in descending order (starting with 0 and ending with Z). The image to the right shows the top of the list when sorted in ascending order.

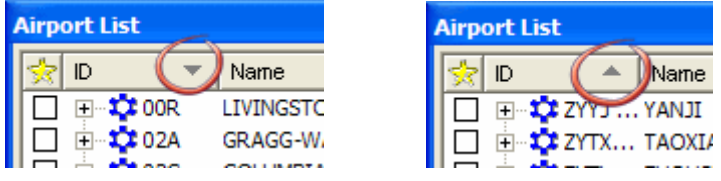

Sort by ID (Normal descending order) Sort by ID (Reverse ascending order)

- To sort the Airport List by the contents of a specific column, click the column heading.
- To sort in reverse order, click the column heading again.

For example, click the **City** column heading to sort the list alphabetically by city name, A to Z. Click **City** again to reverse the order, Z to A.

#### Resizing Columns

The width of each column can be adjusted.

You can adjust the width of each column. To do so:

- 1. Point to the right edge of the column heading.
- 2. When the pointer changes to a double arrow, drag the column to the desired width.

#### Moving Columns

The sequence of the Airport List columns (from left to right) can be rearranged. To move a column:

- 1. Click and hold the column heading.
- 2. Drag the column heading to a new location and release it.

The moved column pushes the other columns to the right.

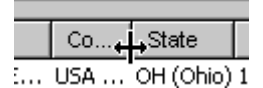

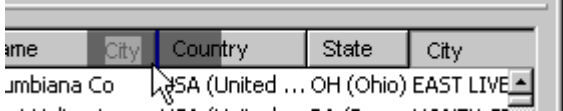

# <span id="page-131-0"></span>Sorting by Distance

The **Distance from** column enables you to sort airports according to distance from a selected point. This column initially becomes visible at the far right in the Airport List when you select request the distance calculation:

- 1. Right-click a navaid or airport on the enroute chart, RoutePack List, or Airport List.
- 2. Choose **Show Distance From Here.**

The List shows the selected airport at the top, followed by airports listed from closest to farthest. The distance from the selected airport to each airport displays in the Distance from column.

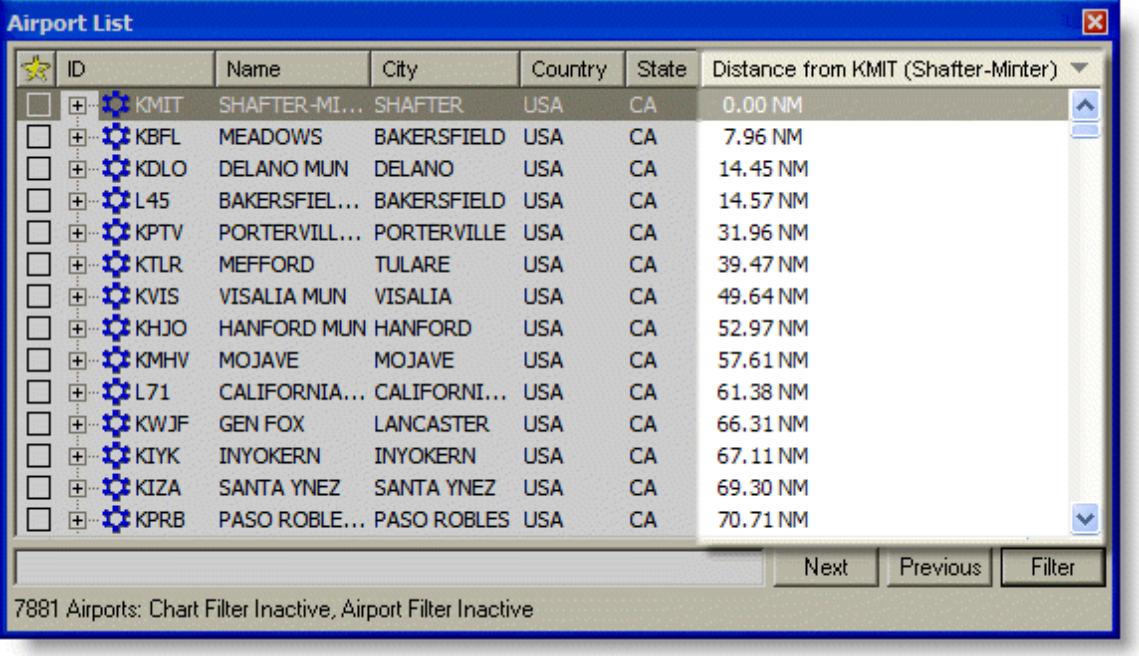

#### Centering on an Airport

You can use the Airport List to center on an airport in the Enroute Chart view. When you find the airport in the Airport List that you would like to center on, select the airport and continue with one of the following actions:

- Double click the airport in the Airport List.
- Right-click the airport and choose **Center On.**

The enroute chart view centers on the airport with a red blinking arrow pointing to it.

#### <span id="page-132-0"></span>JeppView User's Guide

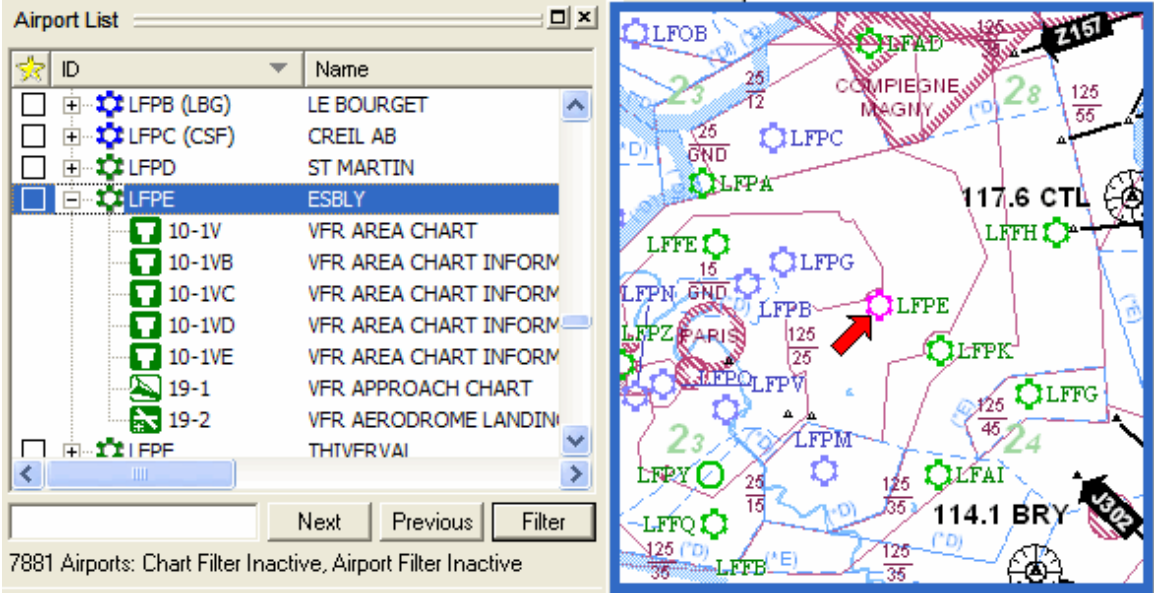

## Printing by Sort Order

You can print a selection of airports from the Airport List or all the airports in the list. To print the Airport List:

- 1. Filter and sort the list in a way that groups the desired items together.
- 2. Do either of the following:
	- Select the airports or charts you want to print.
	- Press CTRL+A to select all the airports in the list.
- 3. To print, do any of the following:
	- Right-click the selection and choose **Print.**
	- Select the **Print** button from the Standard toolbar.
	- Click **File > Print.**

See also:

[Arranging List Windows and Toolbars](#page-90-0)

# Airport Properties

The Airport Properties dialog box displays general airport information, communications and runway information, as well as a Notebook tab where you can enter your own notes and comments about a specific airport. This information can also be printed as part of an [airport print job](#page-221-0) or [Trip Kit.](#page-211-0)

<span id="page-133-0"></span>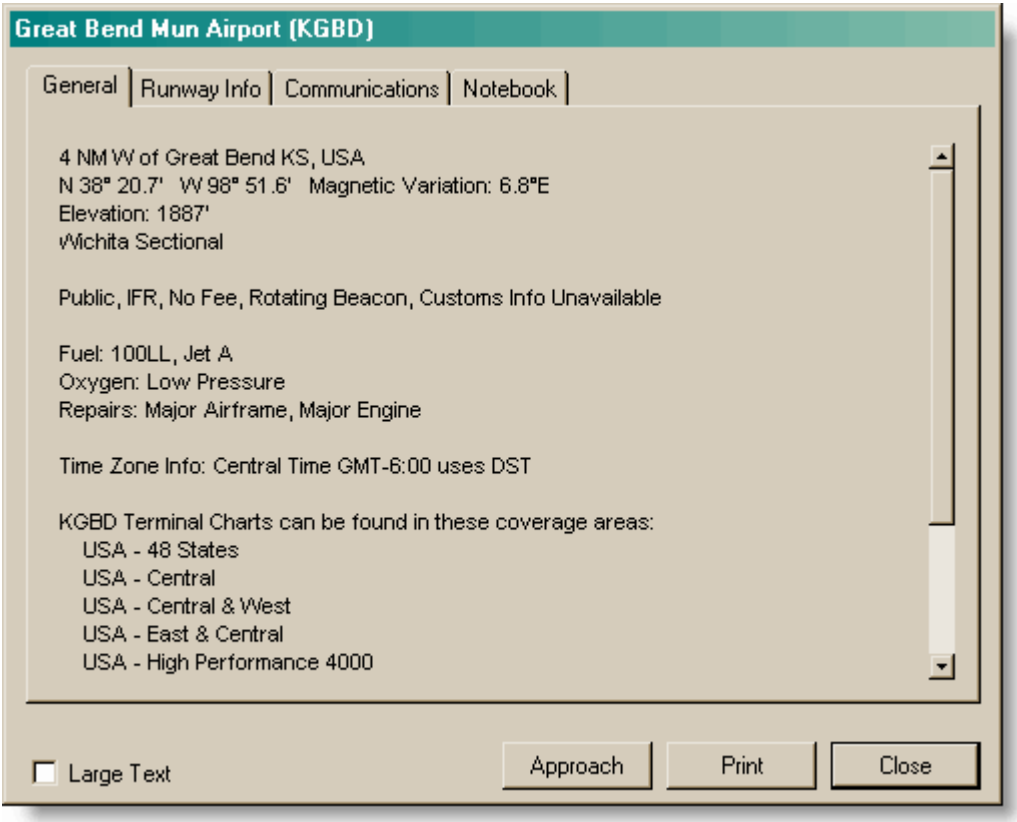

Use one of the following methods to view the airport properties:

- Right-click an airport in the RoutePack List, Airport List, or on the enroute chart and choose **Properties.**
- Select an airport in the RoutePack List, Airport List, or on the enroute chart and click **Chart > Properties.**

To view the information, click between the various tabs.

- If the airport is an IFR or a European VFR airport, click **Approach** to display the airport terminal charts at the top of the Airport List.
- The **Print** button enables you to print airport information from one or more tabs. You can also print airport information when printing a route or RoutePack.

See Also: [Printing](#page-207-0)

# Distinguishing Between IFR and VFR

European VFR charts (formerly the Electronic Bottlang Airfield Manual) were added with the introduction of JeppView version 3.5. If you have a European VFR chart subscription, the Airport List displays the European VFR airport and chart icons in green. With both IFR and VFR subscriptions, IFR airport icons appear in blue and VFR airport icons appear in green to help distinguish between the two airport types.

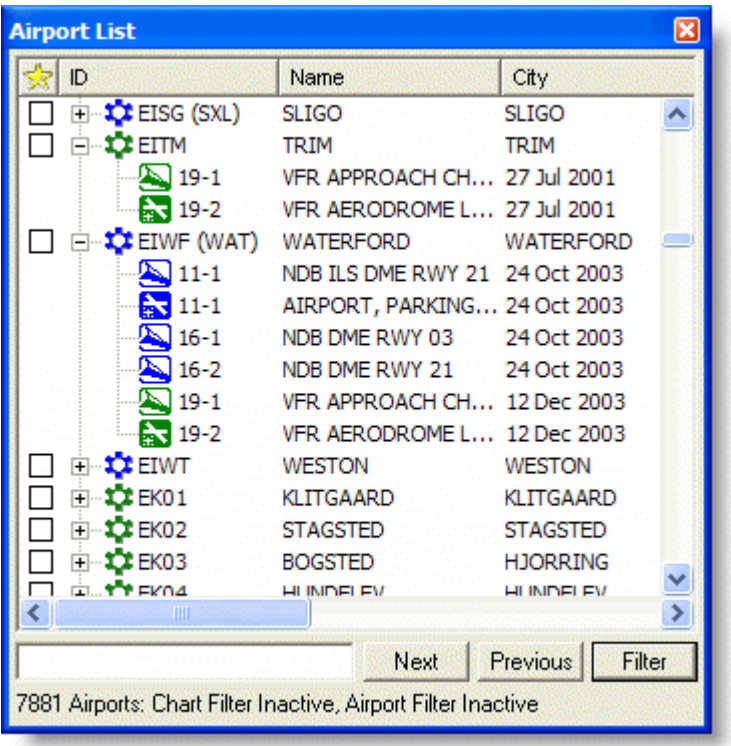

# Jeppesen Assigned Airport Identifiers

In cases where European VFR airports do not have assigned ICAO identifiers, Jeppesen assigns them identifiers in the format of the two-letter country identifier followed by two numbers. The assigned airport identifier is not official and not to be used for official paperwork, such as filing a flight plan. The easiest way to find airports of this nature is to enter the airport or city name in the Search field.

<span id="page-135-0"></span>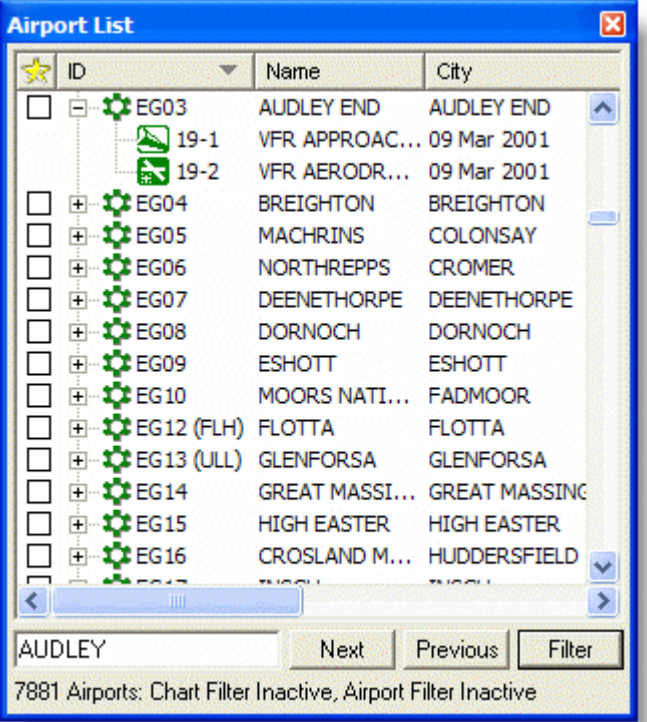

# Airport Search

The Airport List window contains an airport search function. When you enter any portion of an airport name, identifier, city, or state in the Airport List window search field, the first airport in the list that matches the criteria appears at the top of the Airport List. Click the **Next** and **Previous** buttons to move to other matching airports.

To search for an airport in the Airports List:

- 1. Type the desired search criteria into the search field in the Airport List window. The first airport in the list that matches the criteria appears in the first line of the Airport List.
- 2. Click the **Next** button. The next airport that matches the search criteria becomes the first line of the Airport List. To find the next matching airport, click the **Next** button again. When you have gone through all matches, JeppView loops around to the first matching airport.
- 3. Click **Previous** to go through the list in reverse order.

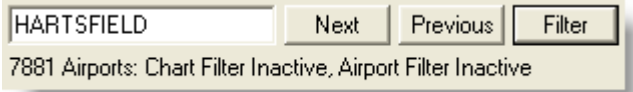

## Column Searching

Search single columns in the Airport List by using the format "Column=Search text". For example, to search for an airport in the city of Livingston, type City=Livingston <span id="page-136-0"></span>in the search field. In this example, search results include all airports with a city called Livingston, but do not include airports called Livingston, such as Livingston Co Airport (KOZW) in Howell, MI.

#### Searching for European VFR Airports

In cases where European VFR airports do not have assigned ICAO identifiers, Jeppesen assigns them identifiers in the format of the two-letter country identifier followed by two numbers. The assigned airport identifier is not official and not to be used for official paperwork, such as filing a flight plan. The easiest way to find airports of this nature is to enter the airport or city name in the Search field.

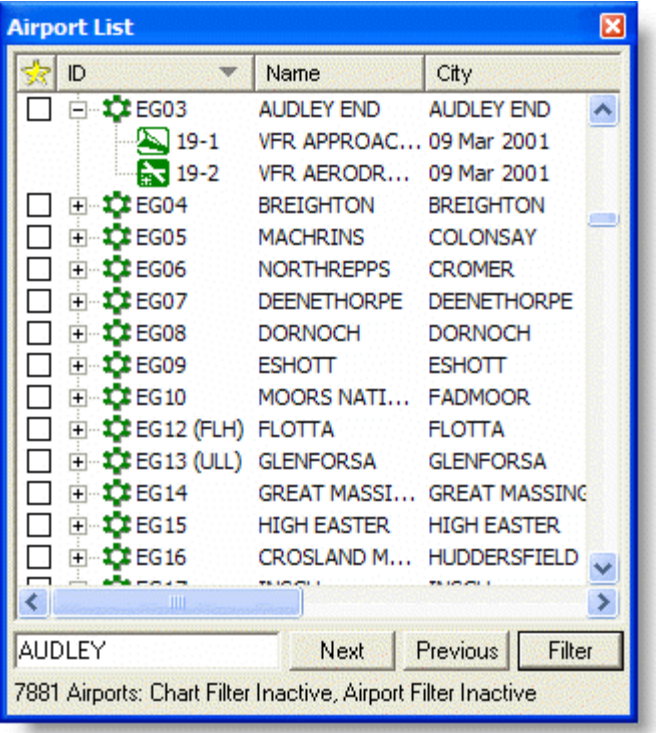

# Favorite Airports

The Favorite Airports feature is a user-defined filter that allows you to display or sort only airports you have marked as favorite in the Airport List. The Airport List becomes more manageable by selecting the airports you use most often.

**NOTE** To help select favorite airports, use the [Airport Filters](#page-139-0) to minimize your list.

#### Selecting Favorite Airports

To add (or remove) an airport to the favorites list:

• Select (or clear) the **Favorites** check box, in the column marked with a yellow star  $(\mathbb{X})$ , to the left of an airport in the Airport List.

- Right-click an airport in the Airport List and select **Add to Favorites** or **Remove from Favorites.**
- Select an airport using the ARROW keys and then press the SPACEBAR.
- To simultaneously add multiple airports, use the multiple select feature.

Your favorite airport selections are saved between JeppView sessions.

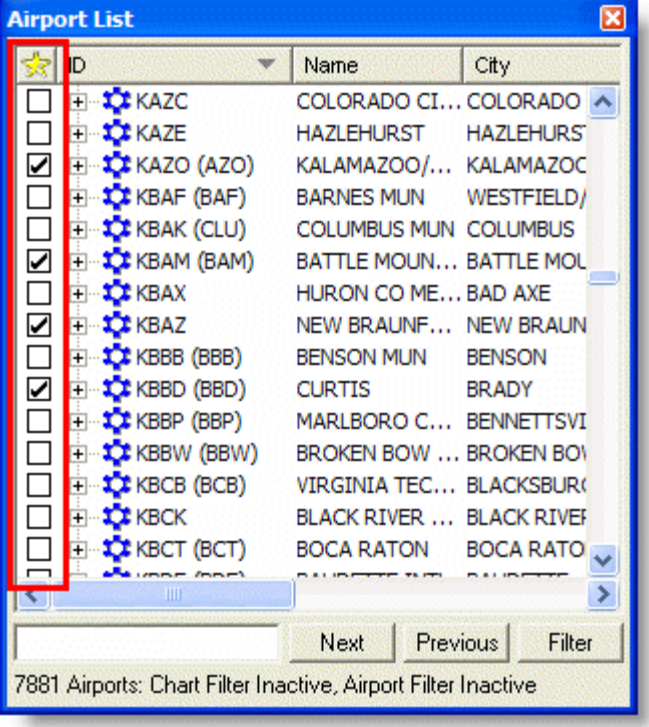

## Sorting Favorite Airports

After you have selected your favorite airports, you can sort them where they display as a group with the other airports. To sort the favorite airports in a group, click the yellow star in the Airport List.

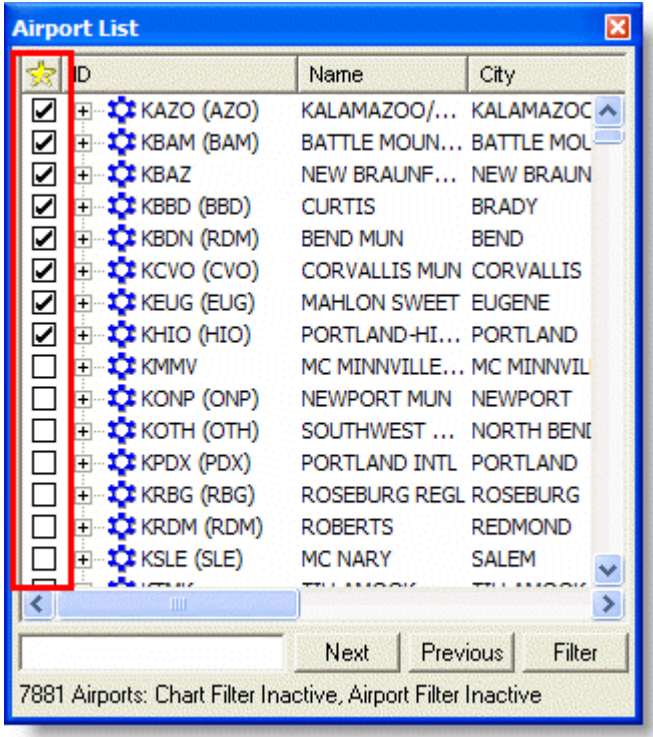

# Filtering Favorite Airports

Display the selected favorite airports alone where the other airports are filtered out. To display only favorite airports in the Airport List:

- 1. Click **Filter** in the Airport List window and select **Airport Filter Settings.**
- 2. In the **Filter Settings** dialog box, click the [Airports tab.](#page-143-0)
- 3. In the **Favorite Airports** section, select the **Show Only Favorite (Checked) Airports** check box.
- 4. Click **OK.**

The Airport List displays only your favorite airports. Note that other airport and terminal chart filters that are in effect might further shorten the list.

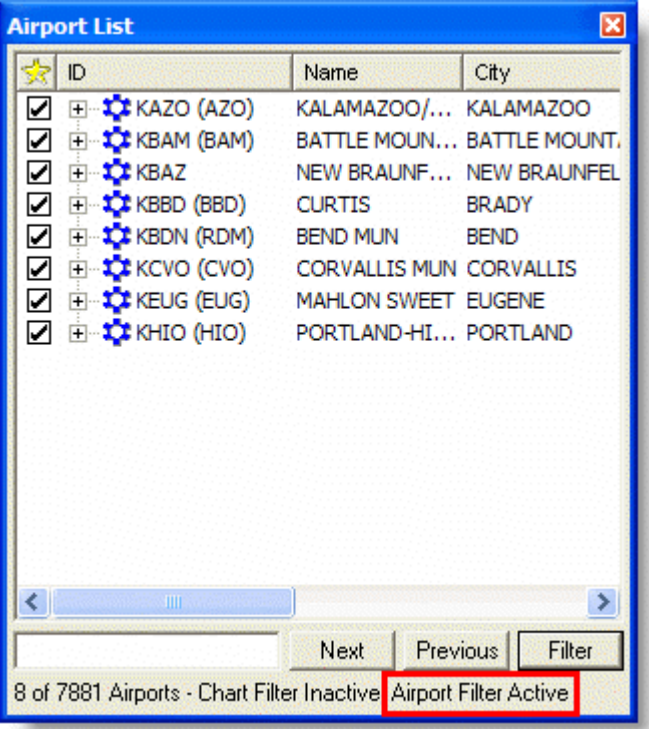

### Clearing the Favorite Airports Filter

To clear the favorites-only filter and display the full list of airports, do either of the following:

- Click **Filter** in the Airport List window and select **Enable Airport Filter** to remove the associated check mark. Use this option if you have established airport filters you would like to use often.
- Click **Filter** in the Airport List window and select **Airport Filter Settings.** In the **Filter Settings** dialog box, do one of the following:
	- o Clear the **Show Only Favorite (Checked) Airport** check box to clear only the show-favorites filter.
	- o Click **Reset this page** to clear all filters on the Airport tab.
	- o Click >**Reset all pages** to clear all airport filters.

Even when the favorites-only filter is cleared, all favorite airports still have their check boxes selected. You can reapply the filter at any time to restrict the list to only those airports.

# Airport Filters

<span id="page-139-0"></span>The Filter Settings dialog box allows more detailed filtering of airports and terminal charts listed in the Airport List. This section reviews how to filter airports within the Airport List. If you would like additional information about filtering terminal charts, see [Terminal Chart Filters.](#page-165-0)

To set criteria for what airports appear in the Airport List:

- 1. Click **Filter** in the Airport List window and select **Airport Filter Settings.**
- 2. In the Filter Settings dialog box, use any options on the following tabs to set specific airport filtering criteria:
	- [Airports](#page-143-0) Filters airports in the Airport List based on the following:
		- o Runway length
		- o Fuel and services available
		- o Public, private or military airports
		- o Visible terminal charts (due to terminal chart filtering)
		- o Precision approaches
		- o Terminal chart changes
	- [Geographic Area](#page-146-0) Filters airports in the Airport list based on graphical filters in the Enroute Charts view. The following are some graphical filters:
		- o Location (airport, city, state, country)
		- o Rectangle or Circle
		- o Route

#### Airport List Filter Status

Before working with filters, you should know which airport filters are currently active in the Airport List. A filter status appears at the bottom of the Airport List window, indicating how many airports are in your coverage area. If a filter is in place, it indicates how many airports are currently displayed in the Airport List. The Airport List status also indicates whether an airport or terminal chart filter is active or inactive. To view details about the airport filter, point to the text and view the ToolTip. The ToolTip displays the filter details.

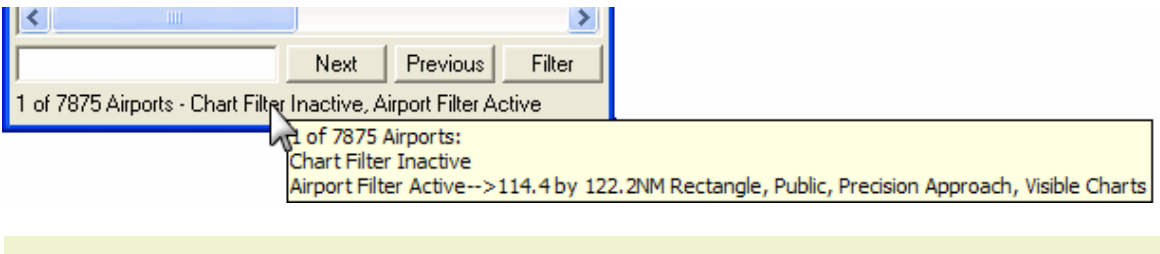

**NOTE** If a ToolTip does not display, ensure that the **Enable ToolTips on Dialog Boxes** check box is selected in **Tools > Options.**

#### Removing Airport Filters

Use one of the following techniques to remove filters set within the **Filter Settings** dialog box:

• Click **Filter** in the Airport List window and select **Enable Airport Filter** removing the associated check mark. All airport filters set within the Airports tab and Geographic Area tab of the Filter Settings dialog box become inactive. To reactivate the filters, click **Filter** and select **Enable Airport Filter** once more.

- Click **Filter** in the Airport List window and select **Airport Filter Settings.** In the **Filter Settings** dialog box, do either of the following:
	- o Click **Reset this page** to remove the airport filters for the respective tab only, and then click **OK.**
	- o Click **Reset all pages** to remove all airport filters, and then click **OK.**

Whenever you change the filter settings, Jeppesen recommends that you verify the filter status.

#### Airport List Filters

Two types of filters can be used together to display a selected subset of airports and terminal charts in the Airport List.

- [Terminal Chart Filters](#page-165-0) Determine which terminal charts display in the Airport List based on the selected criteria. At the bottom of the Airport List, click Filter to display a series of terminal chart filtering criteria used to filter terminal charts. The only types of terminal charts listed In the Airport List are those that are selected.
- [Airports Filter Settings](#page-143-0) and [Geographic Filter Settings](#page-146-0) Determine which airports to display in the Airport List.

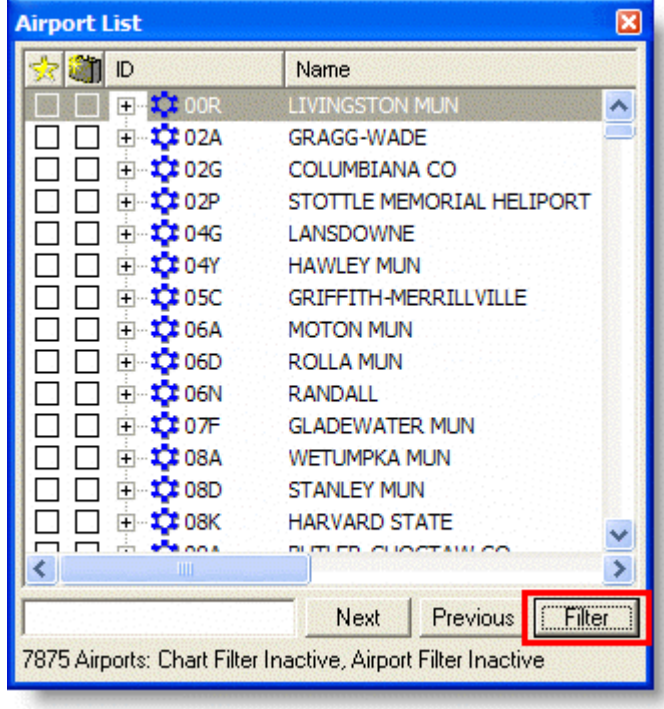

Airport List Right-Click Menus

<span id="page-142-0"></span>Right-click menus provide quick access to many JeppView features throughout the program. For Airport List items, the menu options change depending on whether you right-click:

• An [airport.](#page-142-0)

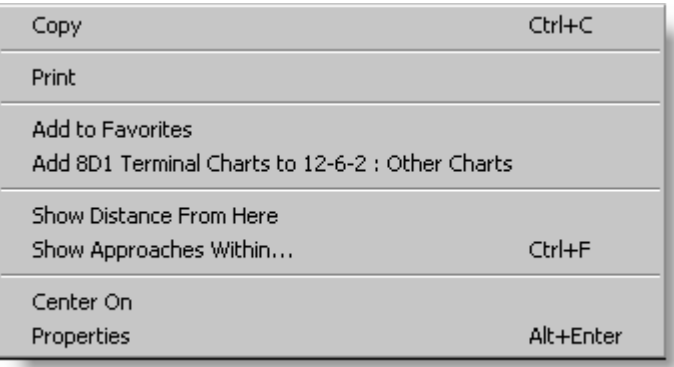

• A [terminal chart.](#page-153-0)

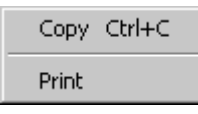

# Airport Right-Click Menu in the Airport List

The following table briefly describes the right-click menu for airports in the Airport List. If a keyboard shortcut is available for an action, it will be annotated in parentheses. For the keyboard shortcut to work, the item that would normally be right-clicked must be selected.

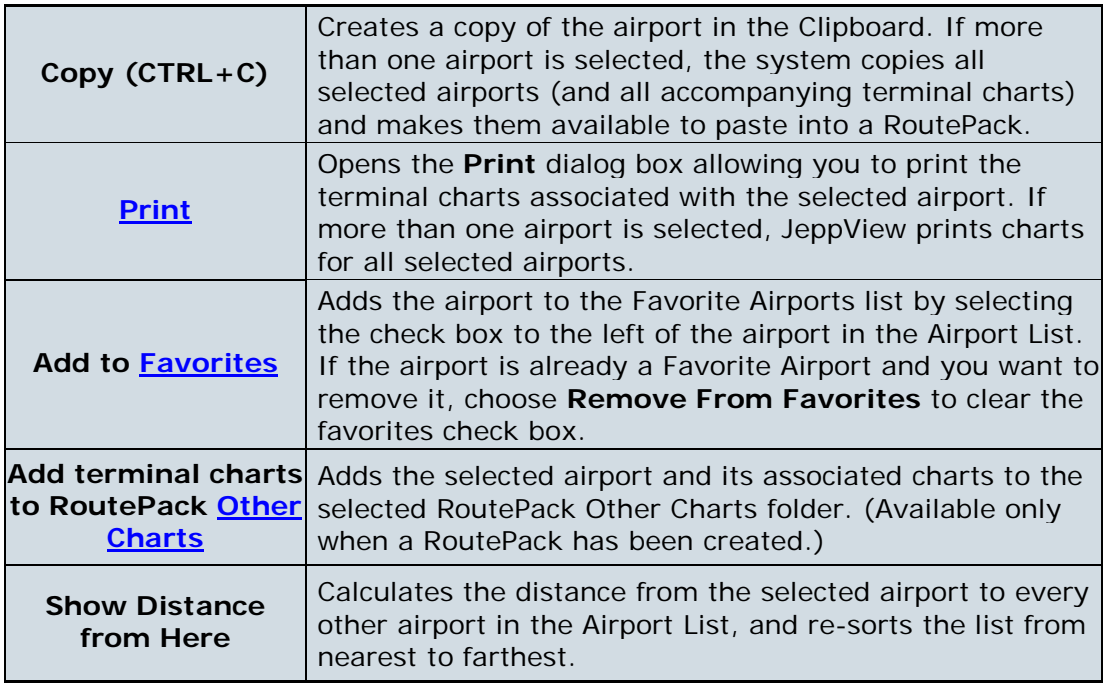

<span id="page-143-0"></span>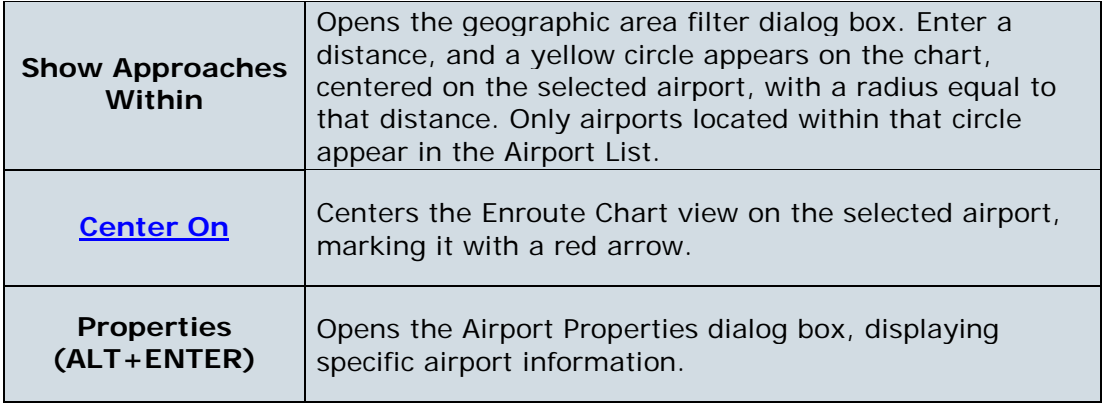

# Airports Filter Settings Tab

Besides filtering by geographic area, you can filter airports in the Airport List according to their characteristics, such as runway length, fuel and services offered, or types of terminal charts.
#### JeppView User's Guide

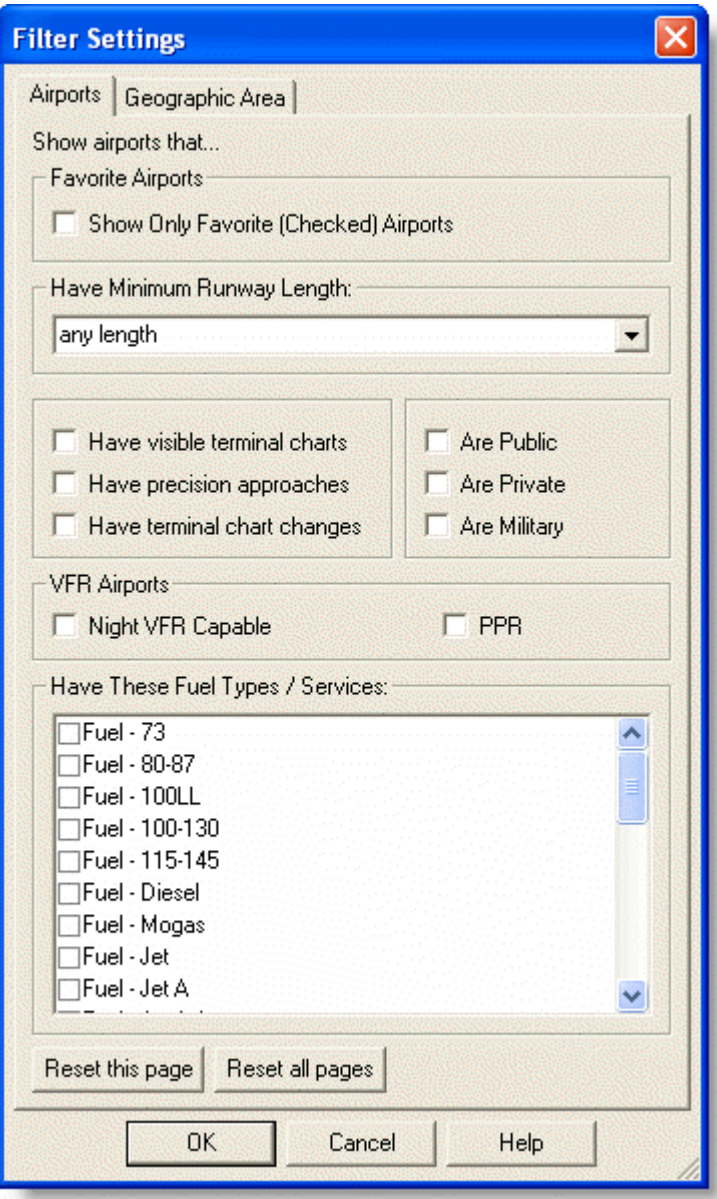

To filter airports by airport characteristics:

- 1. Click **Filter** in the Airport List window and select **Airport Filter Settings**.
- 2. Click the **Airports** tab
- 3. Select your airport filtering preferences and click **OK**:
- [Favorite Airports](#page-136-0) is a user-defined filter. Select the **Show Only Favorites (Checked) Airports** check box to hide all airports from the Airport List not selected as a favorite.

**NOTE** When you display only your favorite airports, other airport and terminal chart filters may impact the results in the Airport List.

- **Have Minimum Runway Length** field displays the runway length selected from the drop-down list. You can select a length from the drop-down list or enter a new length in the length field. The Airport List displays those airports with runways as long or longer than the selected value.
- **Have visible terminal charts** hides airports that do not have terminal charts matching the selected filtering criteria. When terminal chart filters are applied, it is not uncommon for some airports to have no terminal charts matching the selected filtering criteria. In this case, the plus sign (+) to the left of the airport in the Airport List disappears. See [terminal chart filter](#page-165-0) settings for additional information.

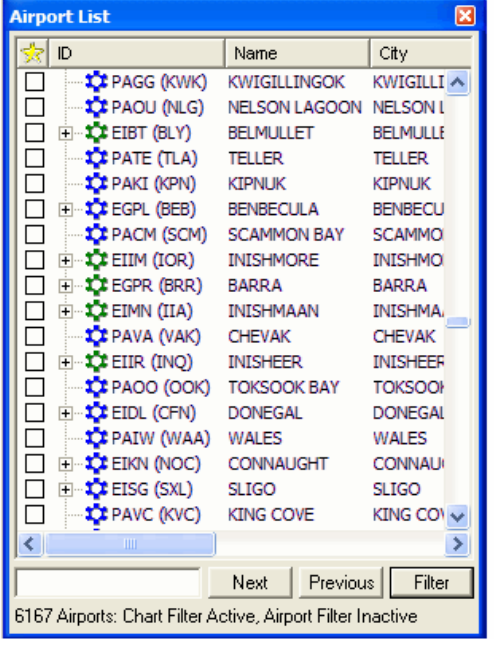

**View an example of the visible terminal charts filter.**

The Have visible terminal charts check box is not selected, so all airports display. Notice many airports do not have a plus sign (+) next to the name indicating that there are no terminal charts that meet the criteria.

| <b>Airport List</b>                                                |                         | Ι×Ι             |  |
|--------------------------------------------------------------------|-------------------------|-----------------|--|
| ID                                                                 | Name                    | City            |  |
| ⊡ <sup></sup> \$ <mark>C</mark> ≵ CYKF (YKF)                       | KITCHENER/WA KITCHENI ^ |                 |  |
| ⊟… <sup>1</sup> CICYHM (YHM)                                       | <b>HAMILTON</b>         | <b>HAMILTO</b>  |  |
| ⊡ <sup>…</sup> C≵ KSUS (SUS)                                       | SPIRIT OF ST L ST LOUIS |                 |  |
| in <b>10</b> CYYZ (YYZ) TORONTO /PEA TORONT(                       |                         |                 |  |
| ⊡…1 CYKZ (YKZ)                                                     | TORONTO/BUT TORONT(     |                 |  |
| in ⊶ <mark>10</mark> ≵ CYOO (YOO) OSHAWA                           |                         | <b>OSHAWA</b>   |  |
| ⊡ <sup> 1</sup> L≹ KDCA (DCA)                                      | RONALD REAG WASHING     |                 |  |
| ⊡--\$C≵ CYQT (YQT)                                                 | THUNDER BAY THUNDER     |                 |  |
| i⊸ t <mark>o</mark> t cyow (Yow)                                   | OTTAWA/MACD OTTAWA      |                 |  |
| EI-DE KTEB (TEB)                                                   | TETERBORO TETERBO       |                 |  |
| ⊡…1 CYUL (YUL)                                                     | MONTREAL/PIE MONTRE/    |                 |  |
| ⊡… 10¥ KBOS (BOS) LOGAN INTL                                       |                         | <b>BOSTON</b>   |  |
| i∃… 10 CYWG (YWG) WINNIPEG INTL                                    |                         | WINNIPE         |  |
| ⊡… 102 CYQR (YQR) REGINA INTL                                      |                         | <b>REGINA</b>   |  |
| ⊟… <mark>C</mark> KJAC (JAC)                                       | <b>JACKSON HOLE</b>     | <b>JACKSON</b>  |  |
| ⊡⊶1C¥CYOD (YOD) COLD LAKE                                          |                         | <b>COLD LAF</b> |  |
| ⊟…1CI CYYC (YYC)                                                   | CALGARY INTL            | <b>CALGARY</b>  |  |
| ⊡…\$C CYXD (YXD)                                                   | EDMONTON CIT EDMONT( ~  |                 |  |
| ШI                                                                 |                         |                 |  |
|                                                                    | Previous<br>Next        | Filter          |  |
| 2113 of 6167 Airports - Chart Filter Active, Airport Filter Active |                         |                 |  |

Selecting the Have visible terminal charts check box displays only the airports that have terminal charts associated to your criteria.

- **Have precision approaches** displays only airports that have precision approaches in the Airport List.
- **Have terminal chart changes** displays only airports that have terminal chart additions, deletions, or modifications since the last revision cycle. To review deleted charts, ensure that the **Show Deleted Charts** option is selected in the terminal chart filter options.

#### JeppView User's Guide

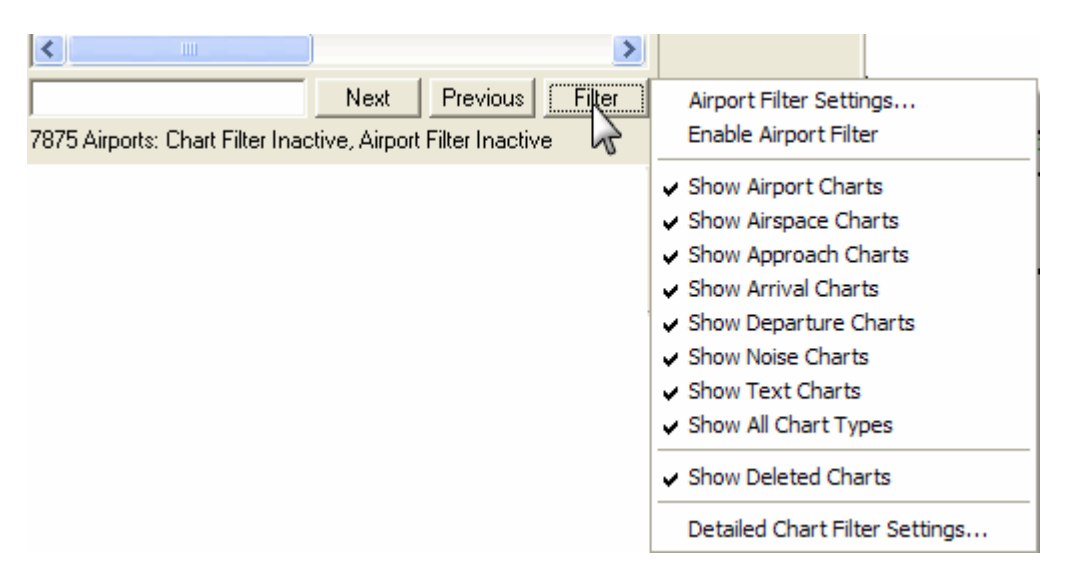

- **Public**, **Private**, or **Military** displays one or a combination of those airport types. When two or more criteria are selected, the filters work as an "and" operation where the filtered airports meet all selected criteria.
- **Have These Fuel Types / Services** displays only airports in the Airport List that have selected fuel or the services available. Scroll down the list to view additional fuel and service options.
- The VFR Airports section is only applicable for European VFR airports.
	- **Night VFR Capable** displays respective Aerodromes that are Night VFR capable. See the Aerodrome Directory for further details, airport hours of operations, and restrictions.
	- **PPR** displays Aerodromes that do not have published hours of operations. Prior permission (PPR) is required to use these Aerodromes. See the Aerodrome Directory for detailed information about the specific working hours and PPR procedures.

#### Clearing Airport List Filters

Airport filters set on the Airports tab remain in effect until the filters are cleared (or the pages reset). See [Removing Filters](#page-140-0) for information about removing the filter attributes.

#### Geographic Area Tab

When a geographic area filter is set, the Airport List displays only those airports located within that area, enabling you to display and print charts for a particular location. You can filter the Airport List according to a geographic area in three ways, as follows:

- From the **Geographic Area** tab on the **Filter Settings** dialog box.
- By using the current view of the enroute chart to display only the contained airports in the Airport List.

• By accessing the **Show Approaches Within** right-click menu command from any RoutePack, route, airport, or navaid.

#### Filtering Airports with the Geographic Area Tab

In the **Filter Settings** dialog box, the **Geographic Area** tab allows you to filter airports displayed in the Airport List according to a specified location.

To view the Geographic Area tab:

- 1. Click **Filter** in the Airport List window and select **Airport Filter Settings.**
- 2. In the Filter Settings dialog box, click the **Geographic Area** tab.

The Geographic Area tab has many options you can use to filter airports geographically.

#### **Matching Locations**

**Match any of these locations** filters airports according to entered search criteria. Type an airport ICAO identifier (or a portion of the identifier), city, state, or country in the appropriate text box. To enter more than one item in the **State** and **Country** field, separate them with a comma. After you have entered the search criteria, click **OK.**

JeppView displays in the Airport List only airports that match the entered search criteria. For example, if you entered "Denver" in the **City** field, only airports located in Denver appear in the Airport List. The results vary if other filters are applied.

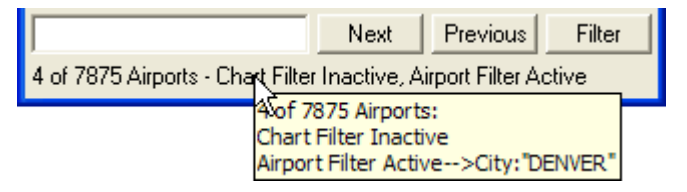

To search for airports by territory or province, enter the abbreviation or the name in the **State** field. For example, to search for airports in Quebec, enter "Quebec" or " $OC$ ".

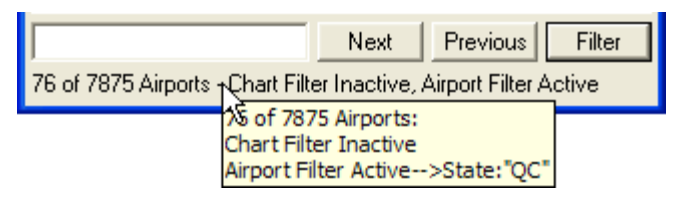

#### **Filtering Airport within a Defined Area**

The **Are within...** filter options filters airports in relation to a selected location. When you set a geographic area filter, a yellow outline appears on the Enroute Charts view within which the airports in the Airport List are located. The default setting is No Geographic Area Filter, but you can use three other filtering setting options:

• The **A rectangle bounded by** option filters airports within a rectangle. Type the appropriate latitude and longitude points for the northwest and southeast

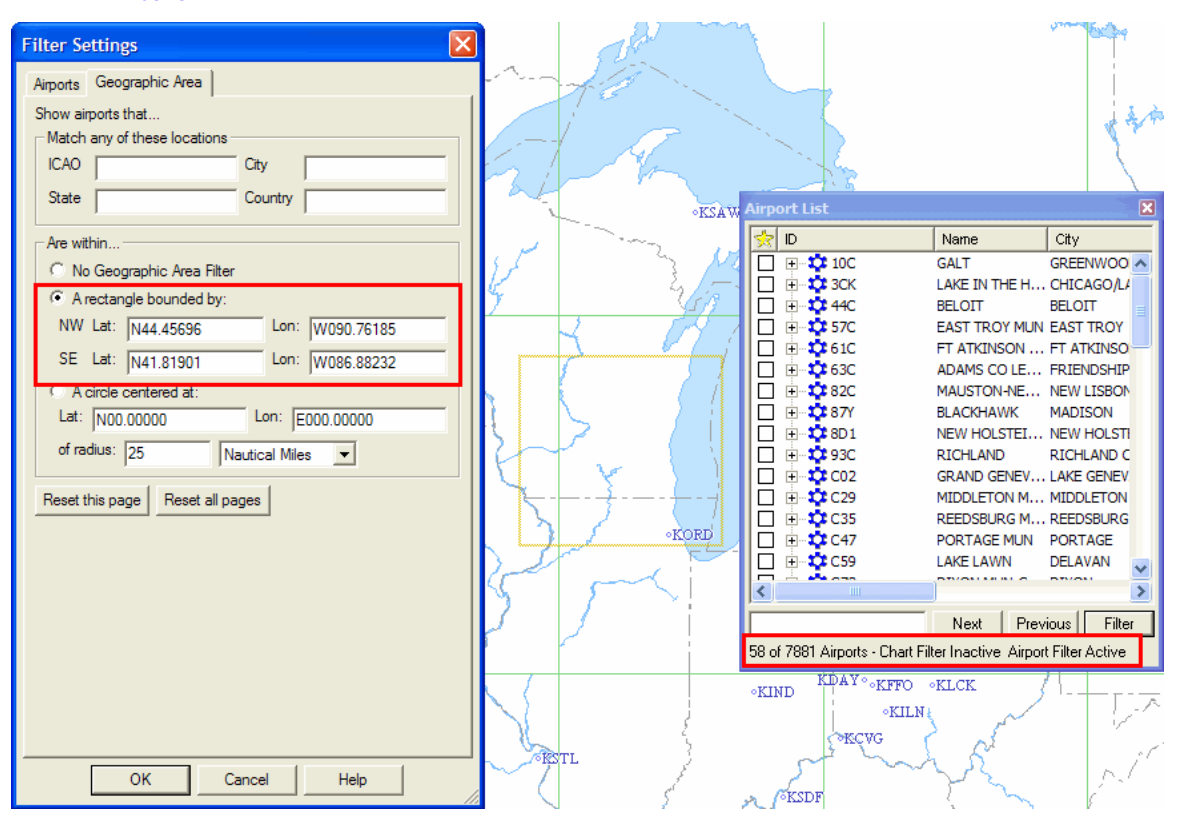

corners. (An easier way to create a rectangular geographic filter is to use the enroute chart. See also [Using the Enroute Chart view to Apply Geographic](#page-150-0)  [Filters.](#page-150-0)

• **A circle centered at** filters airports around a chart element. Enter the appropriate latitude and longitude center point and the radius distance. You can also select an airport or navaid on the enroute chart to set a circle filter. See also [Using the Enroute Charts View to Apply Geographic Filters](#page-150-0) below.

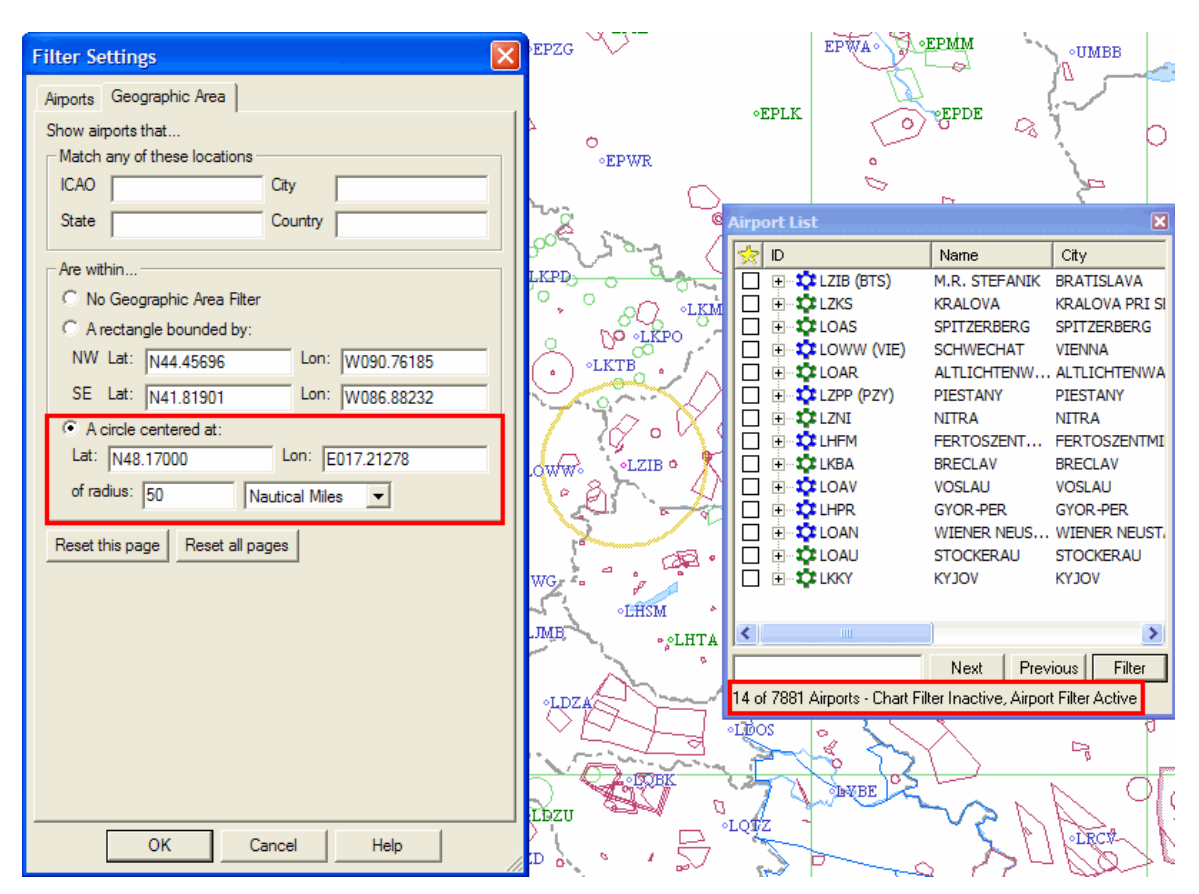

- The **A corridor of width** option filters airports around a route. This is active only when a route is displayed in the Enroute Charts View. To initially set the corridor of width, do one of the following:
- o Right-click an airport, navaid or route in the Enroute Charts View and select **Show Approaches Within** (see [Using the Enroute Chart View to Apply](#page-150-0)  [Geographic Filters](#page-150-0) below).
- o Right-click an airport in the Airport List or RoutePack List and select **Show Approaches Within.**
- o Right-click a RoutePack or route in the RoutePack List and select **Show Approaches Within.**

To modify the corridor width, edit the information in the Geographic Area tab of the **Filter Settings** dialog box.

#### JeppView User's Guide

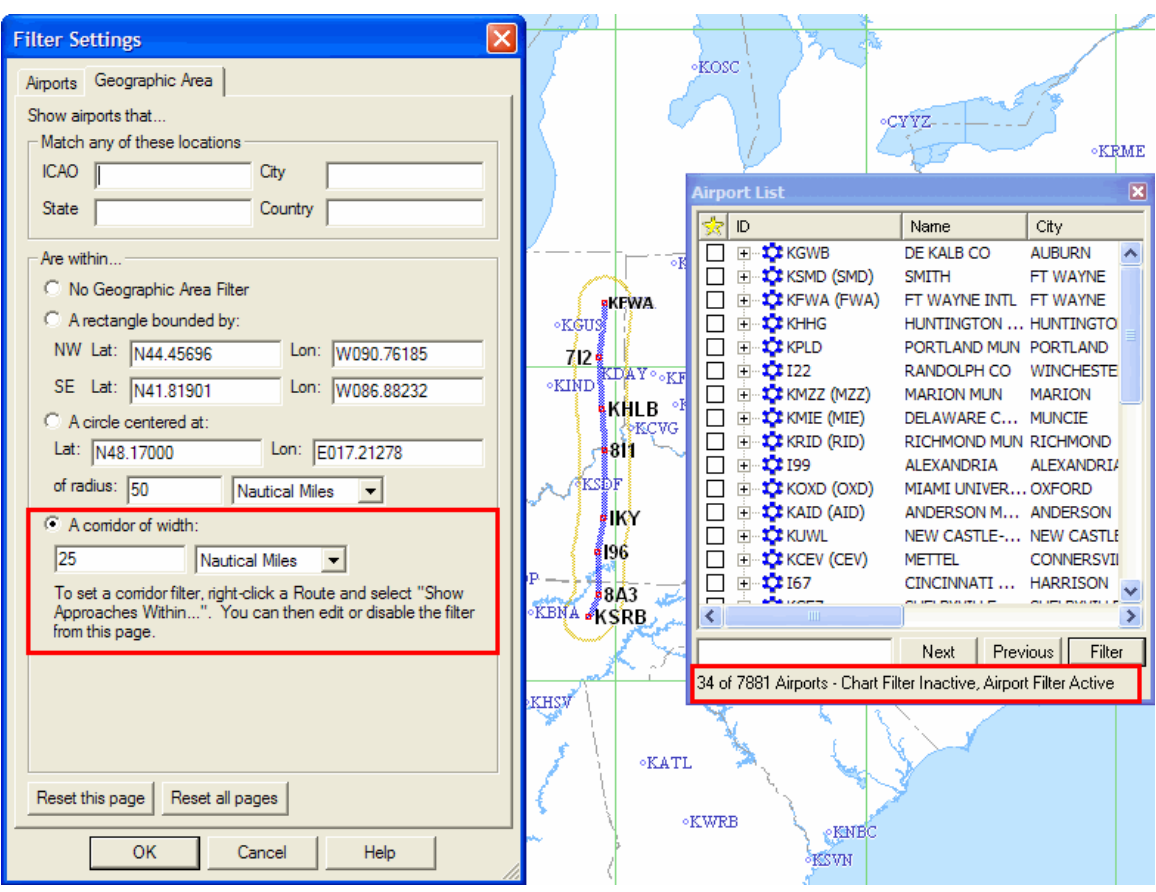

#### **TIP** When you apply a route corridor filter, JeppView takes a "snapshot" of the area around the route. If you modify the route, reapply the filter settings by right-clicking the route and selecting **Show Approaches Within.**

All geographic filters apply a yellow border in the Enroute Charts View that depict the boundary of the filtered area, while the Airport List contains only airports within the selected geographic area.

#### <span id="page-150-0"></span>Filtering Airports Using the Enroute Chart

This is often much easier than trying to type in the values for these filters as shown above. You can return to the filter settings dialog box if needed to refine the filters you apply graphically.

To apply a rectangle filter:

- 1. Zoom and pan the Enroute Charts View to show the area within which you want airports listed in the Airport List.
- 2. Right-click an open area on the enroute chart and choose **Use View as Geographic Area Filter.**

To set a circle or corridor filter:

1. Right-click any airport, navaid, route waypoint, or route on the enroute chart and choose **Show Approaches Within.**

2. In the **Filter Setup** dialog box, enter a distance in the **Show Airports Within** field, and then click **OK.**

A yellow boundary on the enroute chart depicts filtered area, and the Airport List contains only airports within the rectangle, circle or corridor. Any other airport filters that you have defined in the [Airports tab](#page-143-0) might effect the results in the Airport List.

#### Clearing Filters

Airport filters set on the Geographic Area tab remain in effect until the filters are cleared (or the pages reset). See [Removing Filters](#page-140-0) for information about removing the filter attributes.

### Using Airport Filters with Column Sorting in the Airport List

The Airport List is a powerful tool when airport filters, terminal chart filters, and column sorting are used in combination. You can quickly select, copy, or print almost any combination of airports and charts by using these features together.

For example, assume that you wanted to view or print only terminal charts with precision approaches in the state of Colorado, with runways over 9,000 feet, in order of distance from Denver International Airport (KDEN). To do so, you would complete these steps:

- 1. Click **Filter** in the **Airport List** window and select **Airport Filter Settings.**
- 2. In the **Filter Settings** dialog box, click the **Geographic Area** tab.
- 3. In the **State** field, type Colorado.
- 4. Click the **Airports** tab, and then select the **Have visible terminal charts** and **Have precision approaches** check boxes.
- 5. In the **Have Minimum Runway Length** drop-down menu, select **9000 ft** and then click **OK.**
- 6. Right-click **KDEN** in the Airport List and choose **Show Distance From Here.** This sorts the airports in the Airport List according to their distance from Denver International Airport, with KDEN at the top of the list.
- 7. Press CTRL+A to select all of the airports in the list.
- 8. Right-click in the **Airport List** and choose **Print.**
- 9. In the **Print** dialog box, select the **JeppView Charts for [airport(s)]** check box, and then click **Print Preview** or **Print.**

All the terminal charts associated with the airports that match the selected criteria are available for printing.

# <span id="page-153-0"></span>Working with Terminal Charts

The Airport List is your primary resource for viewing terminal charts within your coverage area. If you are not familiar with the Airport List, you may want to review the topics in [Working with the Airport List.](#page-129-0)

This section contains the following topics regarding terminal charts:

- [Viewing the List of Airport Terminal Charts](#page-153-0)
- [Finding VFR Area Charts \(Europe VFR Only\)](#page-159-0)
- [Displaying a Terminal Chart](#page-161-0)
- [Navigating in the Terminal Charts View](#page-162-0)
- [Terminal Chart Filters](#page-165-0)
- [Viewing Terminal Chart NOTAMs](#page-169-0)

## RoutePack Terminal Charts Right-Click Menu

To open the RoutePack terminal charts right-click menu, select any terminal chart in the RoutePack List and right-click.

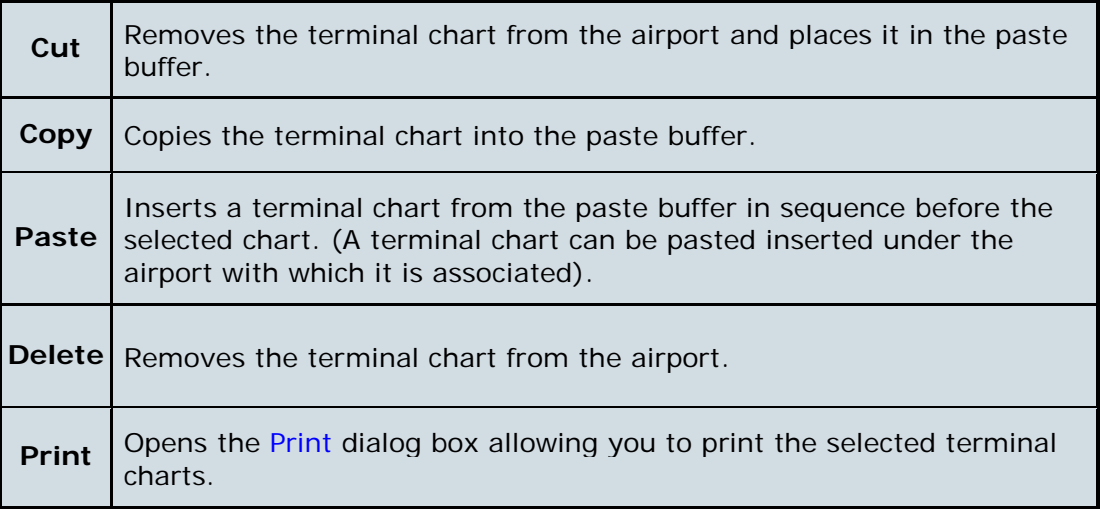

## Viewing the List of Airport Terminal Charts

Each airport in the Airport List or RoutePack List has terminal charts associated with it. These charts can include airspace, noise, arrival, airport, departure, and instrument approach charts. Future, obsolete, and temporary charts might also be included in the list. Terminal charts are sorted by number under the airport to which they belong.

To view the list of terminal charts for an airport, do any of the following:

- Click the PLUS SIGN (+) to the left of the airport ID.
- Double-click an airport.

• Select an airport and use the LEFT ARROW key to display the associated terminal charts.

**TIP** You can use these procedures in the Airport List and the RoutePack List.

The list expands to include all charts available for that airport. If terminal chart filters are applied (see [Terminal Chart Filters\)](#page-165-0), only some of the terminal charts might be listed.

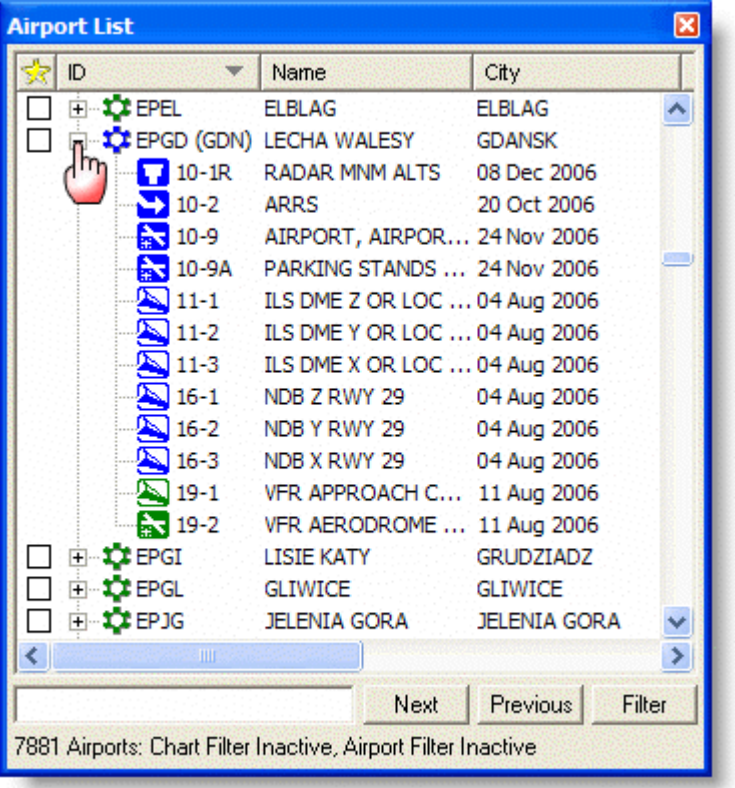

### Understanding Terminal Chart Icons

Each terminal chart appears in the Airport List with an icon that depicts its type as shown in the table below. If an IFR airport has VFR charts (Europe only), you can distinguish between the different charts by the color and chart description in the terminal chart list.

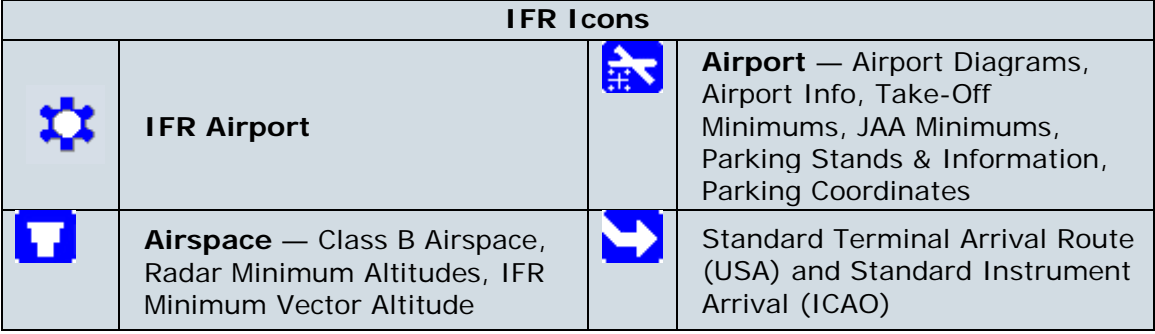

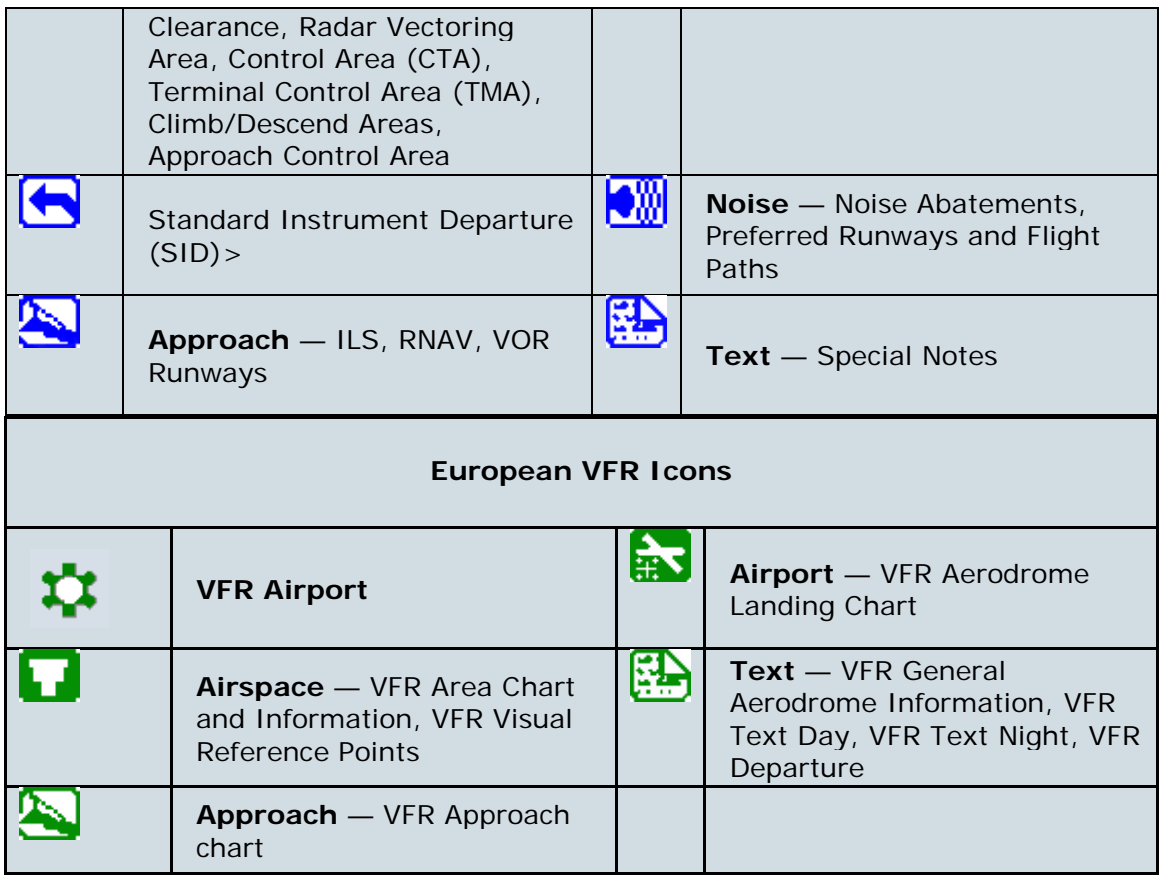

### Displaying Terminal Chart Changes

Besides the chart type, the icon depicts the effectivity of the chart. When a chart is not current; a green or red dot indicates the chart effective status as shown below.

```
AHAA图了图 Normal, noflags
SPBBD M Future changes (green flag)
A H H B A 门 in Obsolete chart (red flag)
```
Terminal chart changes are one of two categories:

• **Changes that are effective immediately upon receipt of a CD or an available download** — Most chart changes are of this category. When an airport is expanded in the Airport List to reveal its terminal charts, the dates that appear in the City column are revision dates, and should not be confused with an "effective" date.

The terminal charts seen below were downloaded from the Internet on January 26th. The date specified under the City column - **26 Jan 2007** - is the revision date. The charts are effective upon receipt and appropriate to use during flight.

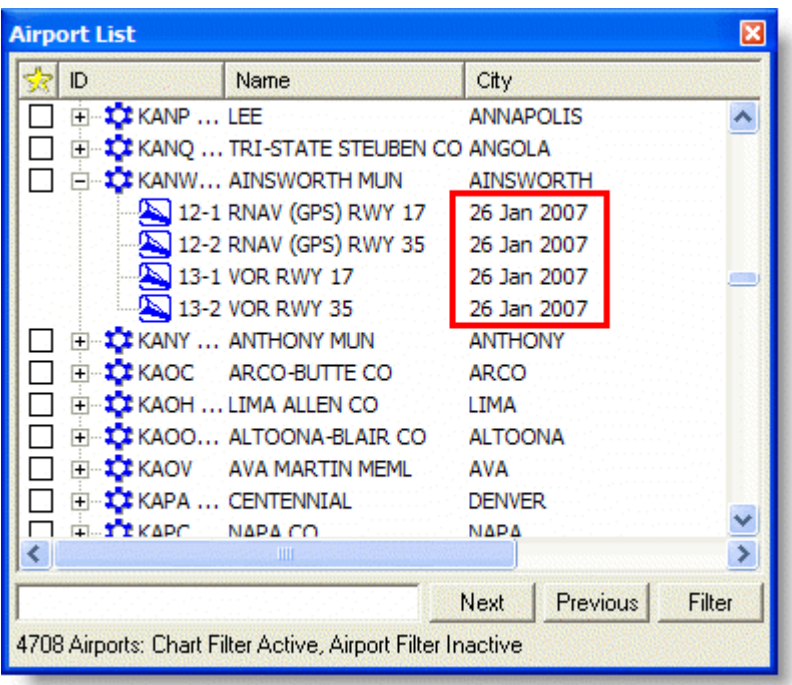

• **Changes that become effective mid-cycle on a specified date** — Jeppesen charts use an effective date if a chart is issued before it can be used. In this situation, you should continue to use the previous chart until the effective date. When an airport is expanded in the Airport List to reveal its terminal charts, you will see the current chart and the future effective chart. The future terminal chart has a green symbol on the icon to represent future effectivity and displays information about when it will become effective.

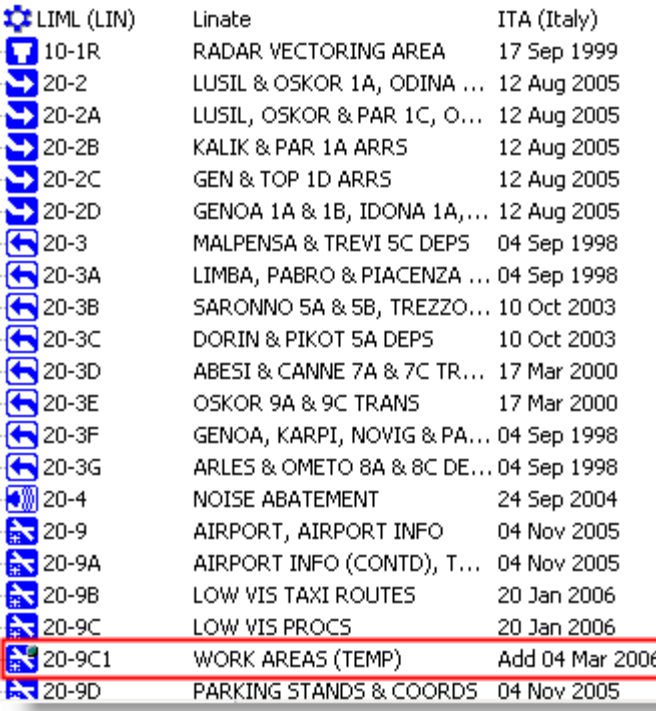

The revision date and the effective date are also printed in the terminal chart header. If there is no effective date, the chart is effective upon receipt.

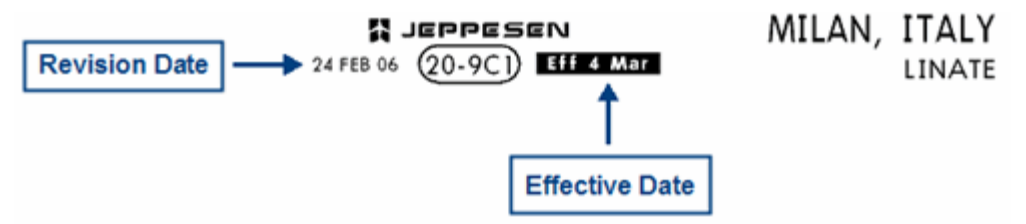

When you print a [Trip Kit](#page-211-0) before a terminal chart is effective, both the current and the future effective charts are included.

On the effective date at 0901 GMT, JeppView expires the old chart by marking it obsolete with a red dot, and displays the new chart as the current one. The red dot disappears the next time you update your terminal charts.

For more information about charts with revisions, see [Keeping Your Programs Up-to-](#page-67-0)[Date.](#page-67-0)

## Future Effectivity

Terminal charts sometimes become effective between the standard chart cycle release dates. At 0901 GMT of the effective date, the new chart icon is marked with a green dot. The expiring mid-cycle revision chart icon is marked with a red dot. The old chart and the red dot disappear the next time you update your terminal charts.

#### JeppView User's Guide

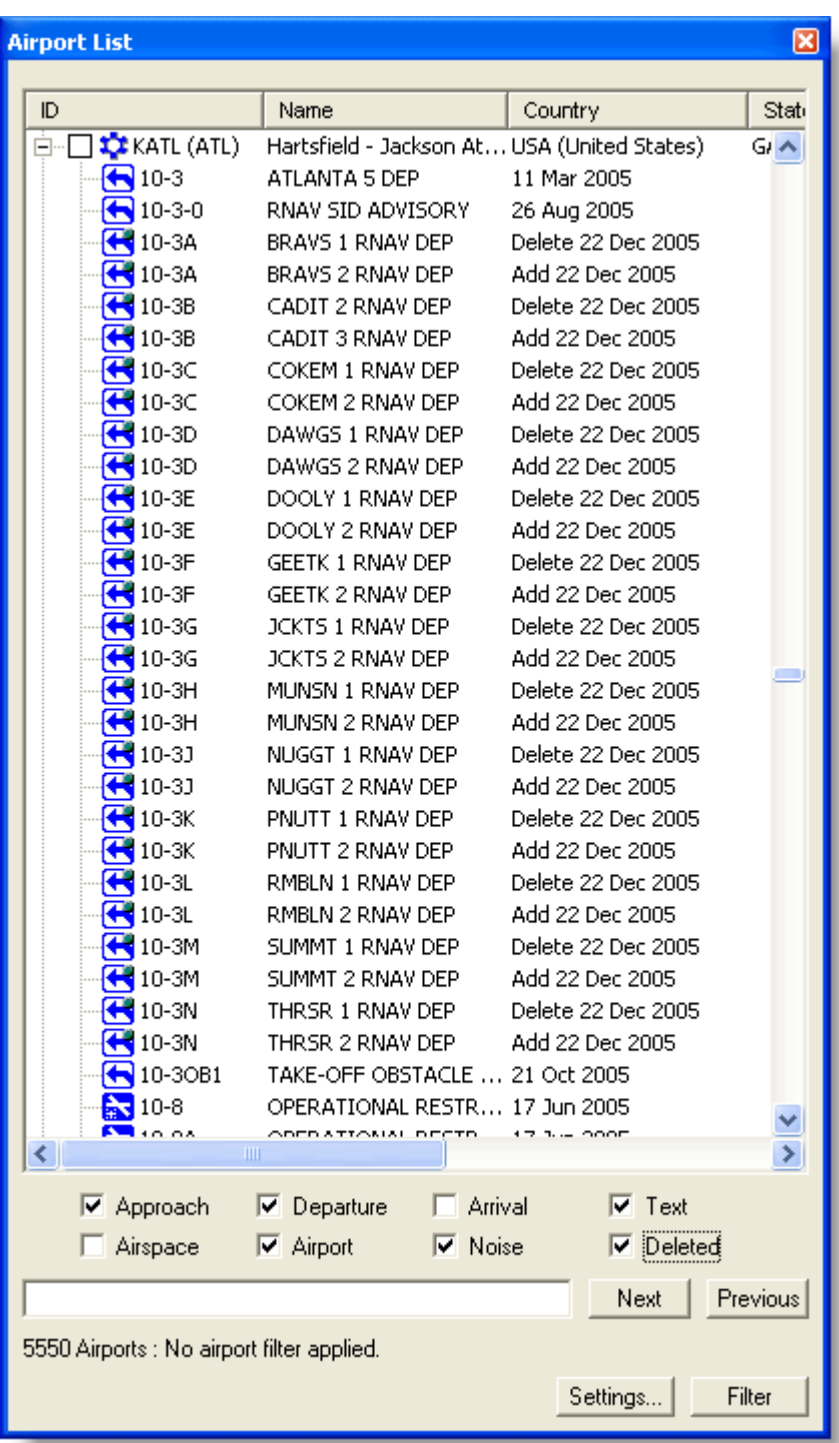

## Obsolete Charts

Terminal charts sometimes become effective between the standard chart cycle release dates. At 0901 GMT of the effective date, the expiring mid-cycle revision chart icon is marked with a red dot. The new chart icon is marked with a green dot. The old chart and the red dot disappear the next time you update your terminal charts.

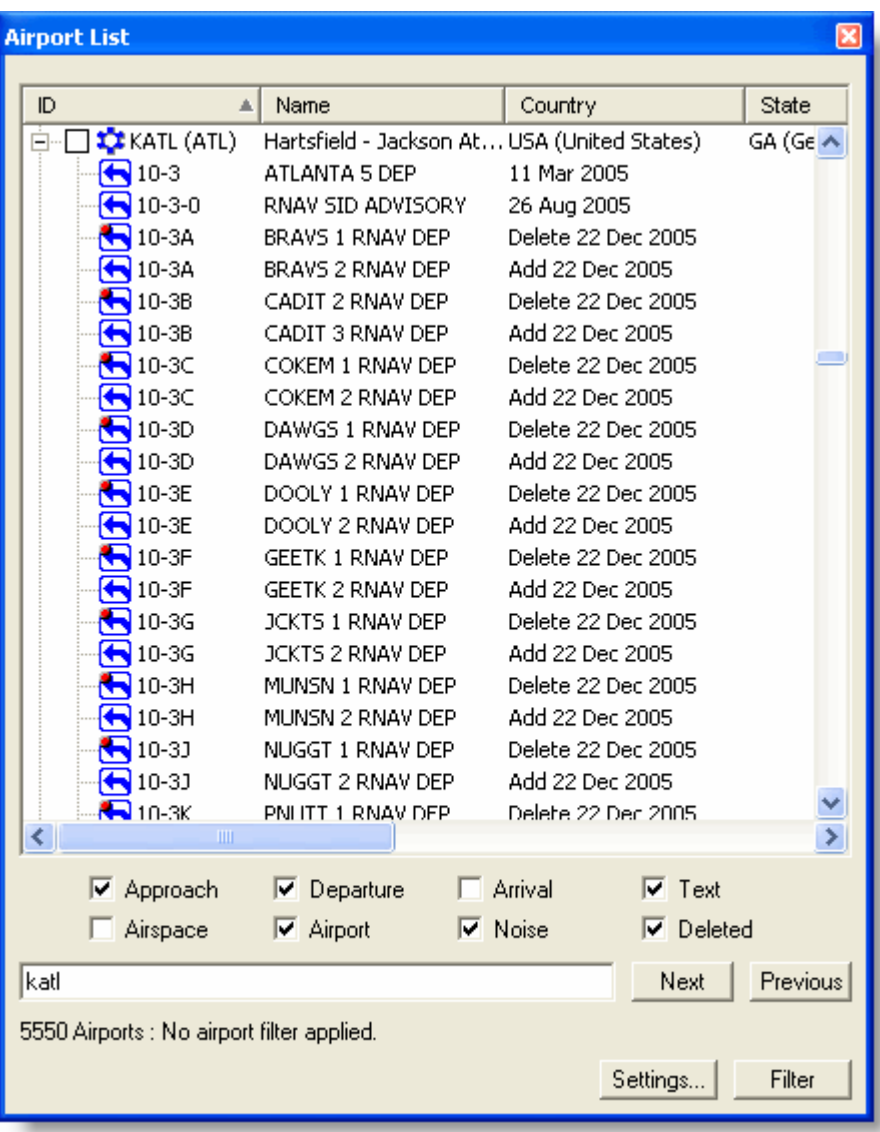

## <span id="page-159-0"></span>Finding VFR Area Charts (Europe VFR Only)

To locate an area chart, search the Airport List for the city in which an airport resides. Use the column searching to locate the area chart by entering "city=name". For example, to find the Berlin area chart, enter city=Berlin. Click **Next** as appropriate.

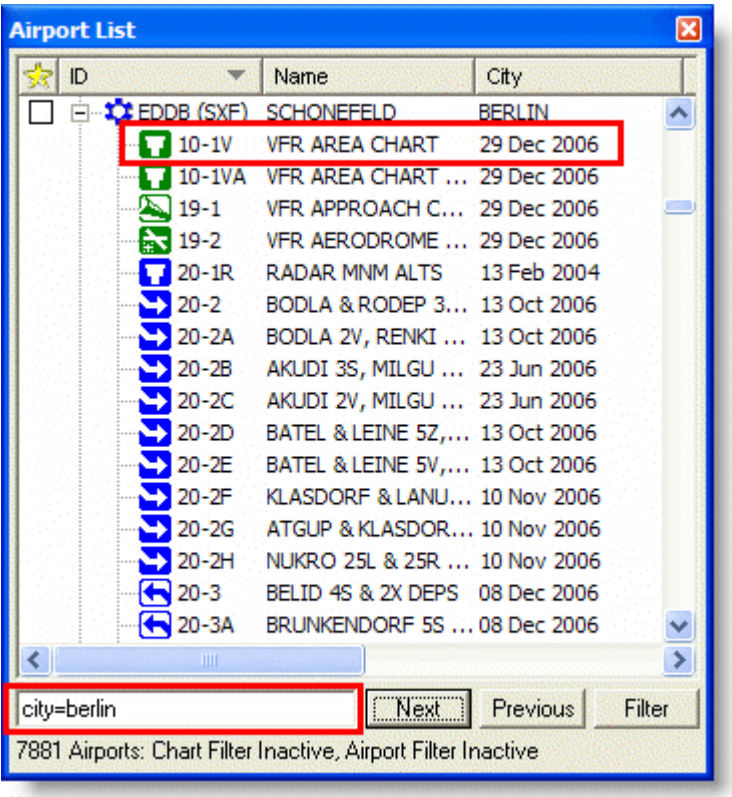

Another method is to minimize the list of terminal charts by using the [terminal chart](#page-165-0)  [detailed filtering criteria.](#page-165-0) For example, the following is a method to view airports that have only VFR Area Charts in their terminal chart selection:

- 1. Click **Filter > Detailed Chart Filter Settings.**
- 2. In the **Default** tab, clear the selections except Airspace.
- 3. Double-click **Airspace** or click the plus sign (+) next to Airspace.
- 4. Clear all airspace criteria except **VFR Area Charts.**

<span id="page-161-0"></span>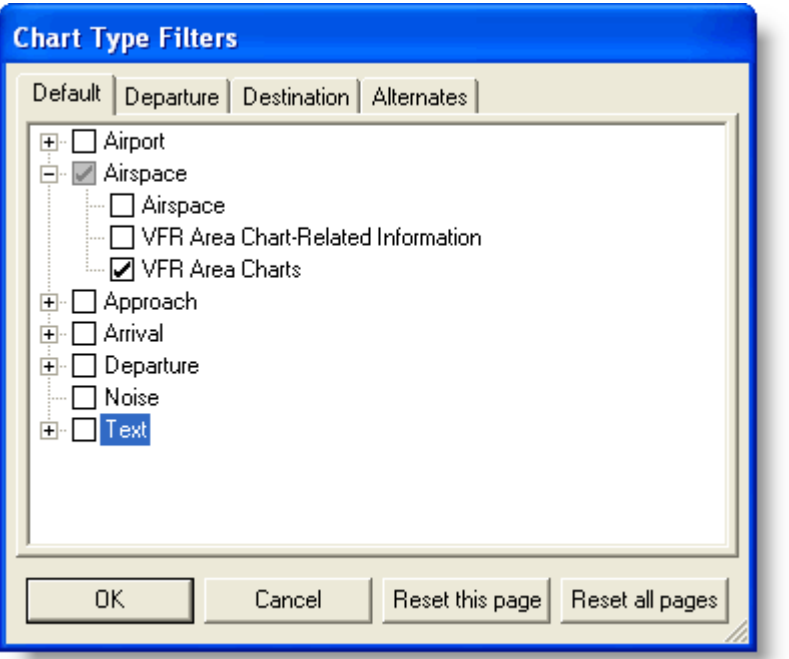

- 5. Click **OK.** Unless additional airport filters are in place, all of the airports are still displayed in the Airport List. Those containing VFR Area Charts have a plus sign  $(+)$  next to them.
- 6. To minimize the Airport List to display only the airports that have a VFR Area Chart, click **Filter > Airport Filter Settings.**
- 7. In the **Airports** tab, select the **Have visible terminal charts** check box and click **OK.**

Only those airports containing VFR Area Charts appear in the Airport List.

## Displaying a Terminal Chart

The Terminal Charts View enables you to view terminal charts selected from the Airport List. You can open the Terminal Charts view by clicking the Terminal Charts tab or double-clicking a terminal chart in the Airport List.

**TIP** If you need assistance reading IFR terminal charts, refer to the textual information in the *Jeppesen Airway Manual*. If you need assistance reading VFR Terminal charts, refer to the textual information in the *VFR Airfield Manual*. Both manuals are available in the [Text View.](#page-83-0)

To view a terminal chart, do one of the following:

- While in the Terminal Charts View, click the terminal chart in the Airport List or RoutePack List.
- While not in the Terminal Charts View, double-click the terminal chart in the Airport List or RoutePack List.

The main view window displays the Terminal Charts view with the selected chart.

<span id="page-162-0"></span>To view another chart, do either of the following:

- Click any terminal chart in the Airport List or RoutePack List.
- Press the UP and DOWN arrow keys on the keyboard to move up or down the chart list. The RIGHT arrow key acts the same as clicking the  $+$  sign and expands the chart list for an airport. The LEFT arrow key collapses a chart list under an airport.

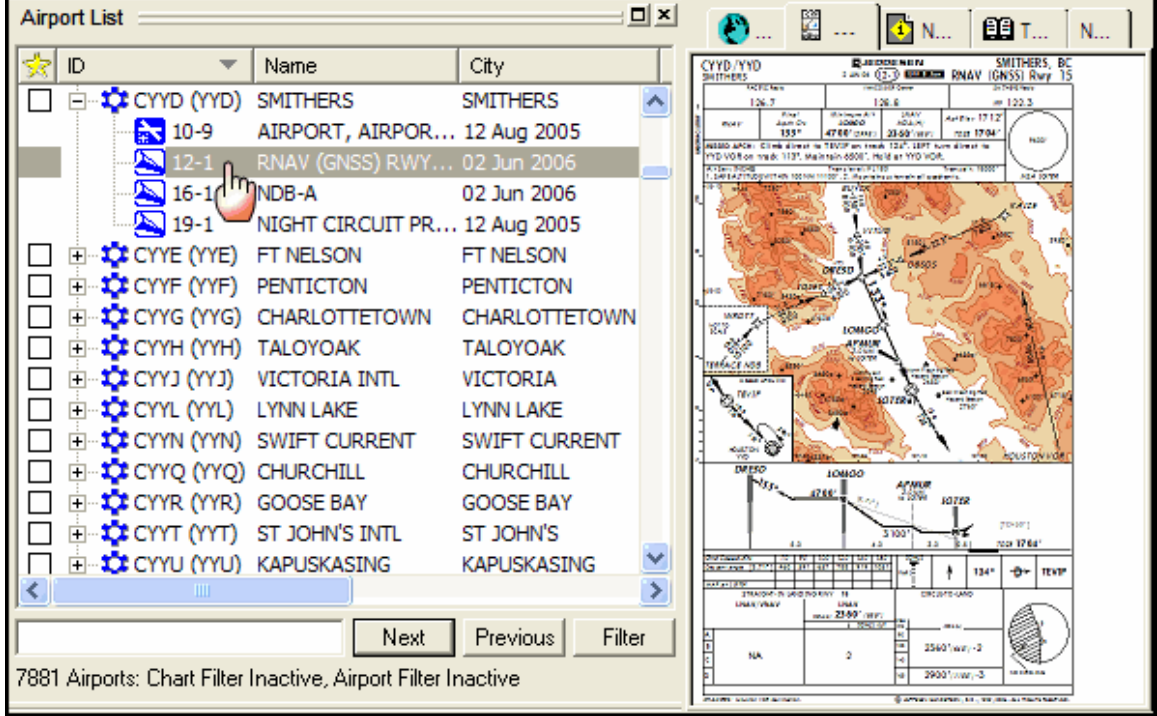

### High Quality Mode Terminal Chart Display

JeppView displays terminal charts on the screen in High Quality (HQ) mode by default. HQ sharpens and thickens terminal chart characters for easier readability, and has more shading around text. It may look fuzzy up close, but it is generally clearer at a distance. The differences between enabling HQ mode and disabling HQ mode are more apparent on an LCD screen than on a CRT screen.

- To disable HQ mode, right-click in the Terminal Chart View, and then choose **High Quality Mode** to clear the check mark.
- To enable HQ, choose the **High Quality Mode** command again.

## Navigating in the Terminal Charts View

Navigating in the Terminal Charts View is similar to navigating in the Enroute Charts View. Scrolling and zooming function, as well as the Next and Previous functions, are the same as for enroute charts.

For terminal charts, JeppView provides additional buttons on the Chart toolbar and additional menu commands that set preset views of most of these charts. Click **Show Decluttered Chart** to fade the colors of terrain, roads, cities, and other nonnavigational features. The features remain visible on the chart in a lighter gray until you select another chart or uncheck this option. Decluttering does not affect the printed chart. Also, JeppView enables you to change the orientation of terminal charts by rotating them 90 degrees clockwise or counterclockwise.

### **Scrolling**

To scroll the JeppView window in the Terminal Charts View, do either of the following:

#### **Mouse:**

- 1. Point to the edge (or corner) of the Enroute Charts View window. The mouse pointer turns to an arrow.
- 2. Click to move in that direction. Hold down the mouse button to auto-pan. The chart view continues scrolling until the mouse button is released.

#### **Keyboard:**

• Press the UP, DOWN, LEFT and RIGHT ARROW keys.

### Zooming

To zoom in on a terminal chart, do any of the following:

- Right-click on the chart and choose **Zoom In.**
- Click the **Zoom In** toolbar button.
- Click **Chart > Zoom In.**
- Press the PLUS SIGN (+) key on the keyboard.
- Use the [drag zoom](#page-111-0) feature.

To zoom out, do any of the following:

- Choose **Zoom Out** from the right-click menu.
- Choose the **Zoom Out** toolbar button.
- Click **Chart > Zoom Out.**
- Press the MINUS SIGN (-) key.

### Zooming to a Preset Terminal Chart Section

In the Terminal Charts View, the following buttons on the Chart toolbar allow you to be more specific about the section of a terminal chart on which you would like to zoom in.

• **Show Header** zooms in on the header portion of the terminal chart.

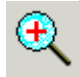

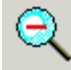

167

- **Show Plan** zooms in and centers on the graphical portion of the terminal chart.
- **Show Profile and Minimums** zooms in and centers on the profile and minimums portion of the terminal chart. When a profile and minimums section is not available on the chart (VFR Bottlang charts), the Show Profile and Minimums option is not available.

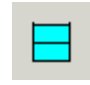

These commands work only for geo-referenced charts and are not available for airspace, arrival, departure, some airports, and noise charts.

You can also zoom to preset areas of the chart, by choosing the **Show Header, Show Plan,** or **Show Profile and Minimums** command on either of the following menus:

- Terminal chart right-click menu
- Chart menu

### Zooming Out to Show the Full Chart

To return to viewing the entire chart, click the **Show Full Chart** command on any of the following:

- Terminal chart right-click menu
- Chart menu
- Chart toolbar

When changing locations on the terminal chart, click **Show Full Chart** and then zoom back in on your desired view.

### Changing Chart Orientation

To rotate a terminal chart 90 degrees clockwise or counter-clockwise, click the **Rotate 90 Degrees Clockwise** or **Rotate 90 Degrees Counter Clockwise** command on any of the following:

- Terminal chart right-click menu
- Chart menu
- Chart toolbar

#### Next View/Previous View

The **Next View** and **Previous View** commands allow you to navigate forward and backward through a history list of actions and charts displayed in the Terminal Charts View. History includes the chart being displayed, the location on the chart, and the zoom level.

See also:

[Displaying a Terminal Chart](#page-161-0)

[Printing Terminal Charts](#page-219-0)

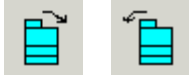

## <span id="page-165-0"></span>Terminal Chart Filters

By default, the Airport List displays every airport and terminal chart in your coverage area. You can manage the size of the Airport List by using filters to display a subset of airports and terminal charts.

Terminal chart filters reduce the number of terminal charts that appear in the Airport List according to selected criteria. You can use the filter selections by clicking **Filter** at the bottom of the airport list window to quickly filter the available charts, or you can use the more powerful **Detailed Chart Filter Settings** to specify in detail which airports and charts are included.

### Terminal Chart Filter Status

It's important to know what terminal chart filters are currently active in the Airport List. A filter status appears at the bottom of the Airport List window and indicates how many airports are in your coverage area. If a filter is in place, it indicates whether an airport or terminal chart filter is active or inactive. To view details about the terminal chart filter, point to the text and view the ToolTip.

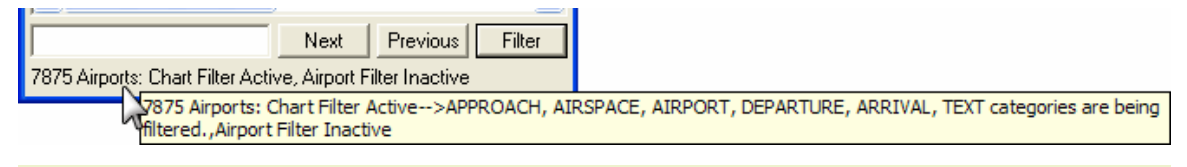

**NOTE** To enable ToolTips if they have been hidden, click **Tools > Options,** and select the **Enable ToolTips on Dialog Boxes** check box.

## Quick Terminal Chart Filters

In the Airport List window, click **Filters** and choose the type of terminal chart that you would like to display in or hide from the Airport List. A check mark next to the name signifies the type of chart currently displayed:

- **Show Airport Charts** Displays or hides Airport Diagrams, Airport Info, Take-Off Minimums, JAA Minimums, Parking Stands & Information, Parking Coordinates, and VFR Aerodrome Landing Charts.
- **Show Airspace Charts** Displays or hides Class B Airspace, Radar Minimum Altitudes, IFR Minimum Vector Altitude Clearance, Radar Vectoring Area, Control Area (CTA), Terminal Control Area (TMA), Climb/Descend Areas, Approach Control Area, VFR Area Chart and Information, and VFR Visual Reference Points.
- **Show Approach Charts** Displays or hides ILS, RNAV, VOR Runways, and VFR Approach charts.
- **Show Arrival Charts** Displays or hides arrival charts.
- **Show Departure Charts** Displays or hides departure charts.
- **Show Noise Charts** Displays or hides Noise Abatements, Preferred Runways and Flight Paths.
- **Show Text Charts** Displays or hides special notes.
- **Show All Charts** Displays or hides all available terminal charts.
- **Show Deleted Charts** This selection behaves differently from the others. Select **Show Deleted Chart** with at least one other selection to view charts that have been deleted from the current revision along with the current charts. For example, when you select **Show Approach Charts** and **Show Deleted Charts,** the system displays deleted and current approach charts.

Only terminal charts of the type selected display in the Airport List (under its associated airport).

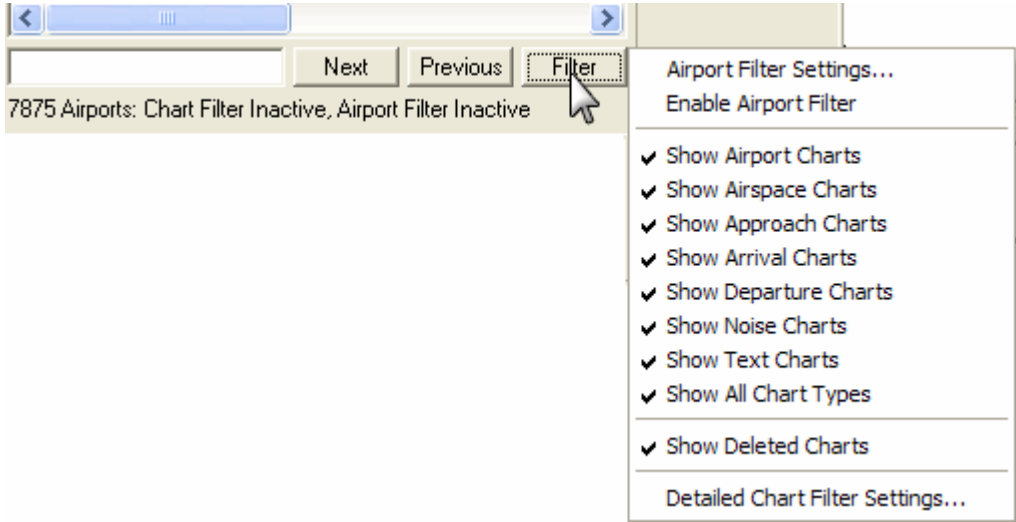

These selections provide a quick way to filter which charts are available. For more precise control of chart filters, click **Filter** and select **Detailed Chart Filter Settings**.

### Specifying Detailed Terminal Chart Filtering Criteria

In the Detailed Chart Filter Settings dialog box, the **Default** tab allows you to filter specific types of each terminal chart category displayed. It provides more detailed terminal chart filtering criteria than the selections on Filter menu.

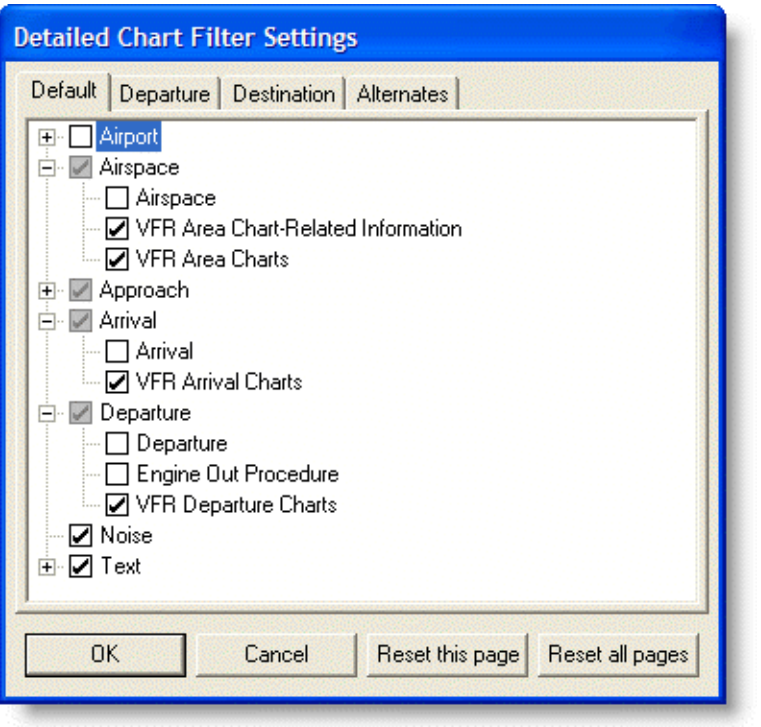

To open the Default tab:

- 1. Do one of the following:
	- Click **Edit > Chart Type Filter.**
	- Click **Filter** in the Airport List window and select **Detailed Chart Filter Settings.**
	- Click **Filter** in the RoutePack List window.
- 2. In the Detailed Chart Filter Settings dialog box, click the **Default** tab.

To view more detailed filter criteria, click the plus sign (+) to expand the criteria for a terminal chart category. If a check box is dimmed, it means that additional filtering criterion is set within that category.

**TIP** The RNAV (GNSS) approaches can be filtered by clearing or selecting the TIP **RNAV (GPS)** option in the detailed chart type filter.

The detailed filters works in conjunction with the quick selection terminal charts on the Filter menu. For example, when categories under **Approach** are cleared in the Detailed Chart Filter Settings dialog box, a dark gray check mark appears next to the **Show Approach Charts** selection in the Filter menu to indicate that additional filtering is in effect.

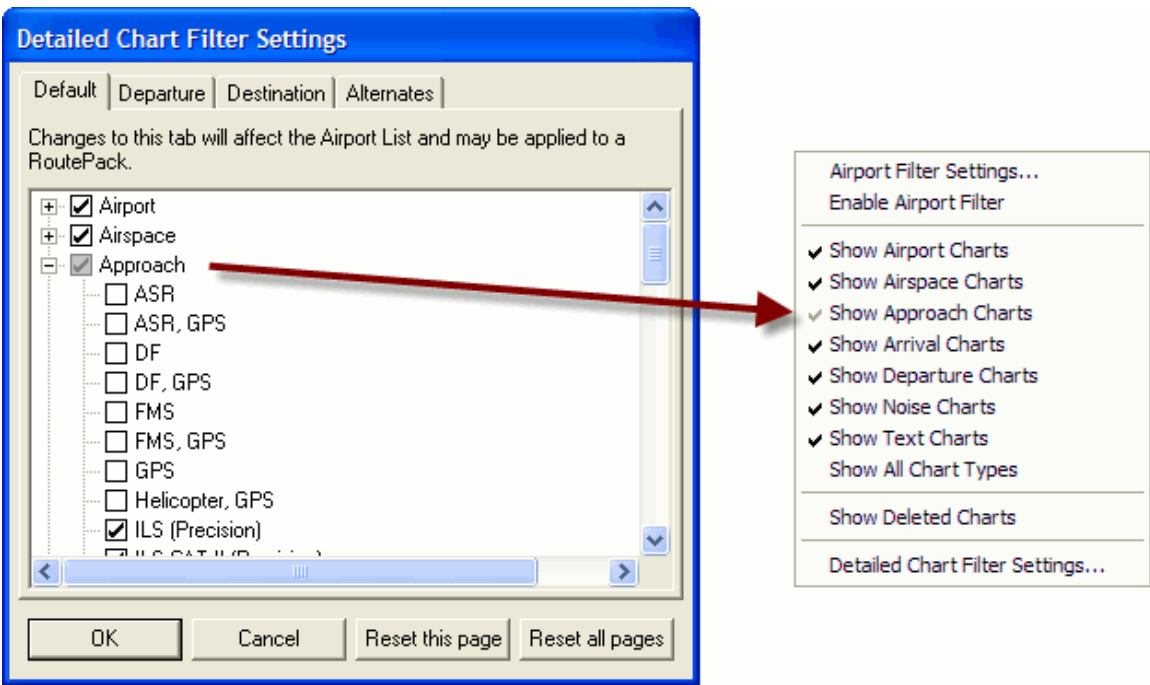

When detailed terminal chart filtering is in place, choose the quick terminal chart selections and display:

- All types of terminal charts in the selected category (solid check mark).
- Filtered terminal charts within that category (gray check mark).
- None of the terminal charts in the category (no check mark).

The **Show All Chart Types** option also allows you to toggle between the following three states:

- Display all the charts in all the categories.
- Display none of the charts in all the categories.
- Display only the specified charts set in the Detailed Chart Filter Setting dialog box.

When you apply terminal chart filters, some airports might have no terminal charts that match the filtering criteria. In this case, the plus sign (+) to the left of the airport in the Airport List disappears.

#### Working with Terminal Charts

<span id="page-169-0"></span>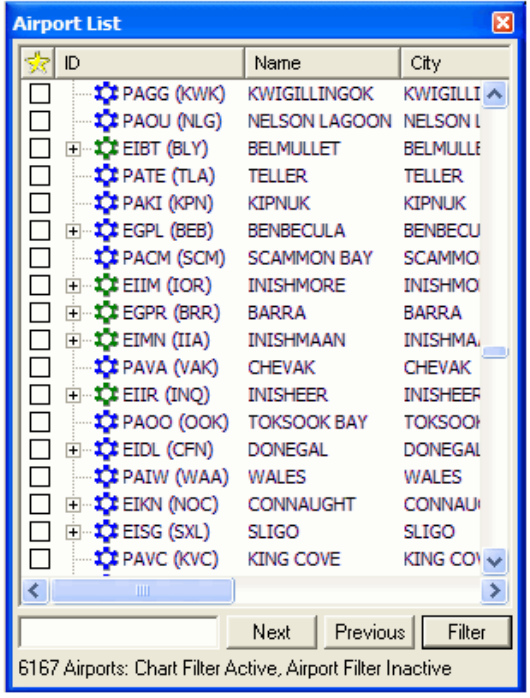

| <b>Airport List</b>                                                |                         | ×               |  |
|--------------------------------------------------------------------|-------------------------|-----------------|--|
| ID                                                                 | Name                    | City            |  |
| EI-DE CYKF (YKF)                                                   | KITCHENER/WA KITCHENI ^ |                 |  |
| ⊟… CYHM (YHM)                                                      | <b>HAMILTON</b>         | <b>HAMILTO</b>  |  |
| in " <b>L"</b> KSUS (SUS)                                          | SPIRIT OF ST L ST LOUIS |                 |  |
| i⊟… <mark>**</mark> * CYYZ (YYZ)                                   | TORONTO/PEA TORONT(     |                 |  |
| i⊟… <mark>\$C</mark> ≵ CYKZ (YKZ)                                  | TORONTO/BUT TORONT(     |                 |  |
| ⊡ <b>CYOO (YOO)</b>                                                | OSHAWA                  | <b>OSHAWA</b>   |  |
| ⊡ ∵XDCA (DCA)                                                      | RONALD REAG WASHING     |                 |  |
| ei- tot cyqt (yqt)                                                 | THUNDER BAY THUNDER     |                 |  |
| ⊡ CYOW (YOW)                                                       | OTTAWA/MACD OTTAWA      |                 |  |
| EI-DE KTEB (TEB)                                                   | <b>TETERBORO</b>        | <b>TETERBO</b>  |  |
| i⊟…\$C\$ CYUL (YUL)                                                | MONTREAL/PIE MONTRE/    |                 |  |
| ⊟… <mark>* *</mark> KBOS (BOS)                                     | LOGAN INTL              | <b>BOSTON</b>   |  |
| in "C" CYWG (YWG) WINNIPEG INTL WINNIPE                            |                         |                 |  |
| ⊡ DCYOR (YOR)                                                      | REGINA INTL             | <b>REGINA</b>   |  |
| ⊟… <mark>**</mark> KJAC (JAC)                                      | <b>JACKSON HOLE</b>     | <b>JACKSON</b>  |  |
| i⊟⊶ CYOD (YOD)                                                     | <b>COLD LAKE</b>        | <b>COLD LAF</b> |  |
| ⊟… CYYC (YYC)                                                      | CALGARY INTL            | CALGARY         |  |
| ⊟…‡C CYXD (YXD)                                                    | EDMONTON CIT EDMONT( ~  |                 |  |
| ШI                                                                 |                         |                 |  |
|                                                                    | Previous<br>Next        | Filter          |  |
| 2113 of 6167 Airports - Chart Filter Active, Airport Filter Active |                         |                 |  |

The Have visible terminal charts check box is not selected, so all airports display. Notice many airports do not have a plus sign (+) next to the name indicating that there are no terminal charts that meet the criteria.

Selecting the Have visible terminal charts check box displays only the airports that have terminal charts associated to your criteria.

Use the **Have Visible Terminal Charts** filter on the [Airports tab](#page-143-0) to hide all airports with no terminal charts that match the selected terminal chart filter criteria.

### Clearing Terminal Chart Filters in the Airport List

If you no longer need your filter preferences, and would like to clear the filters and display all charts:

- 1. Click **Filter** in the Airport List window and select **Detailed Chart Filter Settings.**
- 2. In the **Detailed Chart Filter Settings** dialog box, select the **Default** tab.
- 3. Click **Reset This Page** to select all the check boxes.
- 4. Click **OK.** All terminal chart types (except deleted) now appear in the Airport List.

### NOTAMS View

JeppView provides terminal chart NOTAMs (also called Chart Change Notices) for a particular airport and country as well as enroute chart NOTAMs.

### Terminal Chart NOTAMs

JeppView User's Guide

The NOTAMS View provides access to the terminal chart NOTAMs for the airports and countries in your coverage area. NOTAMs are automatically updated with your terminal chart revisions.

To open the NOTAMS View:

- 1. Click the **NOTAMS** tab.
- 2. Select an airport in the RoutePack List or the Airport List.
	- The chart NOTAMS for the selected airport, as well as the airport's country, display in the view.
	- If no chart NOTAMS exist for the airport, the title in the View displays **No Chart NOTAMS for [Airport ID].**

Terminal chart NOTAMS for the selected airport, as well as the airport's country, appear in the main view window. If no chart NOTAMs exist for the airport, JeppView displays the message **No Chart NOTAMS for [airport].**

## TERMINAL CHART NOTAMs

#### **Chart NOTAMs for Airport ESGJ**

**Type: Terminal Effectivity: Permanent** Begin Date: Immediately End Date: No end date

Twy B1/B2 redesignated twy B.

### **Chart NOTAMs for Country SWE**

Type: Gen Tmnl **Effectivity: Permanent** Begin Date: Immediately End Date: No end date

All IAPs: Acceleration portion in missed apch no longer applicable, PANS. OPS 4 applies. Omnidirectional dep procedures avbl at certain airports. SIDs, minimum climb gradient of 400' per NM established for all SIDs, aircraft unable to conform shall inform ATC accordingly.

#### FOR INFORMATION ON ENROUTE CHART NOTAMS PLEASE CONSULT THE **TEXT TAB.**

If a RoutePack was created (or updated) with a more recent version of JeppView and transferred to another computer that does not have the same data installed, the airport information and terminal charts in the RoutePack might be newer than that displayed for the enroute chart NOTAMS in the Text View. Jeppesen recommends you update all systems containing JeppView to the latest data.

See also: [Keeping Your Programs Up-to-Date](#page-67-0) and [Printing NOTAMs](#page-224-0)

# RoutePacks and Route Planning

#### **IMPORTANT**

JeppView is not designed as a route planner. The routing features in JeppView help collect Jeppesen terminal charts for a route. If you need extensive route planning features, please use FliteStar, JetPlanner, or [contact a Customer Service](#page-260-0)  [Representative](#page-260-0) for information about additional options.

This section contains the following topics:

- [Creating RoutePacks and Routes](#page-171-0)
- [Modify a Route](#page-186-0)
- [Filtering Terminal Charts in the RoutePack](#page-194-0)
- [Manually Selecting Terminal Charts in your RoutePack](#page-198-0)
- [Adding Other Charts to a](#page-200-0) RoutePack
- [Saving and Deleting RoutePacks](#page-201-0)
- [Loading and Unloading RoutePacks](#page-203-0)
- [Updating a RoutePack](#page-204-0)
- [RoutePack Properties](#page-204-0)
- [Route Properties](#page-205-0)

### Creating RoutePacks and Routes

<span id="page-171-0"></span>A RoutePack is like an electronic briefcase that contains flight information for one or more routes with their associated airport and terminal charts. Generally, RoutePacks are a collection of multiple routes, but they can also include an optional Other Charts folder. Alternatively, a RoutePack can consist only of an Other Charts folder containing frequently used charts available for quick access (see [Adding Other Charts](#page-200-0)  [to a RoutePack.](#page-200-0) RoutePacks can be saved, unloaded, and loaded back into JeppView for future use.

A route is a collection of waypoints. At a minimum, a route contains a departure and destination waypoint, but it can also include enroute waypoints and alternate routes. Routes are created and stored in a RoutePack. Each airport in a route can contain all terminal charts or a selection of terminal charts for that airport.

#### **IMPORTANT** JeppView is not designed as a route planner. The routing features in JeppView help collect Jeppesen terminal charts for a route. If you need extensive route planning features, please use FliteStar, JetPlanner, or [contact a Customer Service Representative](#page-260-0) for information about additional options.

The following sections describe how to create a RoutePack and a route:

- <span id="page-172-0"></span>• [RoutePack Structure](#page-172-0) — Provides an overview of how a RoutePack displays airports, terminal charts, alternates, and other airports not associated to the route.
- [Creating a RoutePack](#page-176-0) Guides you through creating a RoutePack using the RoutePack Wizard. This topic also provides methods to create just the RoutePack, and add a route later by either using the RoutePack Wizard or by using the point-and-click method.
- [Adding a Route to a RoutePack](#page-184-0) Describes how to create a route in an existing RoutePack using the RoutePack Wizard, and how to use the Enroute Charts view to create a route by using the point-and-click method.
- **TIP** RoutePacks created in a Jeppesen program, such as FliteStar version v9, FliteDeck v3 and JetPlanner v2.1 and later, can be saved and opened in any other RoutePack-capable program.

### RoutePack Structure

It is important to understand the hierarchy of the RoutePack so that you can manipulate and use the RoutePack List to your benefit.

A RoutePack is structured to contain multiple routes and alternate routes, as well as an Other Charts folder, which holds airports not necessarily linked to a specific route. Terminal charts for the airports contained in the route are organized under their associated airport in the RoutePack.

As shown in the image below, RoutePacks are organized by the following levels:

**Level 1** contains RoutePacks.

- **Level 2** contains routes and the Other Charts folder. Each RoutePack can have multiple routes and its own Other Charts folder.
	- **Level 3** contains route waypoints (airports, navaids, and waypoints) and the airports in the Other Charts folder.
		- **Level 4** contains terminal charts (attached by a dotted line to their airport) and alternate routes. The first airport in the alternate route is the airport to which it is attached.
			- **Levels 5** contains alternate route airports and waypoints.
				- **Level 6** contains terminal charts for airports in the alternate route.

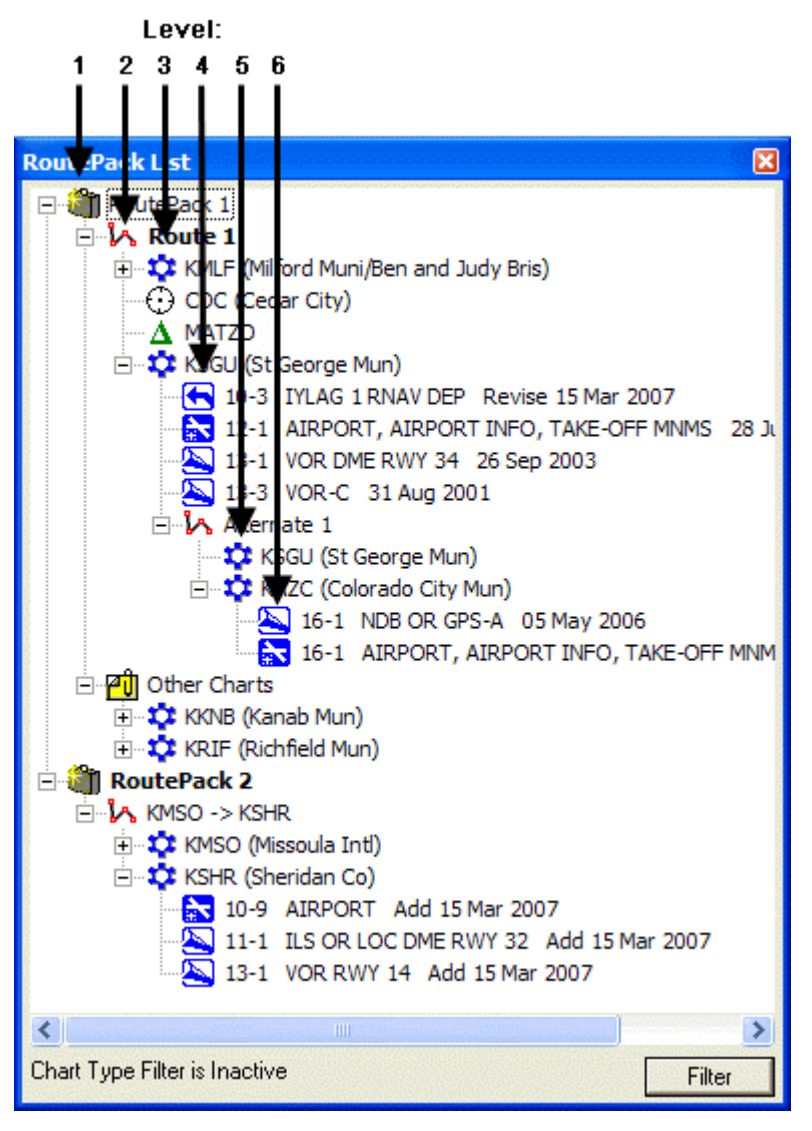

See also:

[Loading and Unloading RoutePacks](#page-203-0)

[Updating RoutePacks](#page-204-0)

[Saving and Deleting RoutePacks](#page-201-0)

[Adding Alternates](#page-192-0)

[Adding Other Charts to a RoutePack](#page-200-0)

### RoutePack Wizard

Creating a RoutePack is a method to help you gather airport charts and have them available for reuse and printing. If you use other RoutePack compatible programs (FliteDeck and FliteStar), the RoutePacks created in JeppView can be used in those programs as well.

The RoutePack Wizard enables you to create a RoutePack by guiding you through a series of dialog boxes that creates routes with alternate airports and waypoints (if desired).

**NOTE** The RoutePack Wizard opens when you first start JeppView unless you disable it. To re-enable it, select **Show this Wizard at Startup** after opening the RoutePack Wizard.

To create a RoutePack using the RoutePack Wizard:

- 1. Open the RoutePack Wizard by doing any of the following:
	- Click **Tools > RoutePack Wizard.**
	- Click the RoutePack Wizard button on the Chart toolbar.
- 2. Enter the airport identifiers (ICAO or IATA) for your RoutePack in the **Departure** and **Destination** airport fields. When the airport identifier is recognized, the airport name appears to the right of the field. If you enter a partial entry or an unrecognized identifier, the **Tab to select waypoint** command appears.

To enter the correct identifier:

- A. Press TAB.
- B. In the **Select an Item** dialog box, select the appropriate waypoint from the list.
- C. Click **OK.** The RoutePack Wizard dialog box opens with the correct identifier in the field.
- D. **Departure** and **Destination** are required fields. When both airports have been entered, a green dashed route line depicting the route appears in the Enroute Charts View.

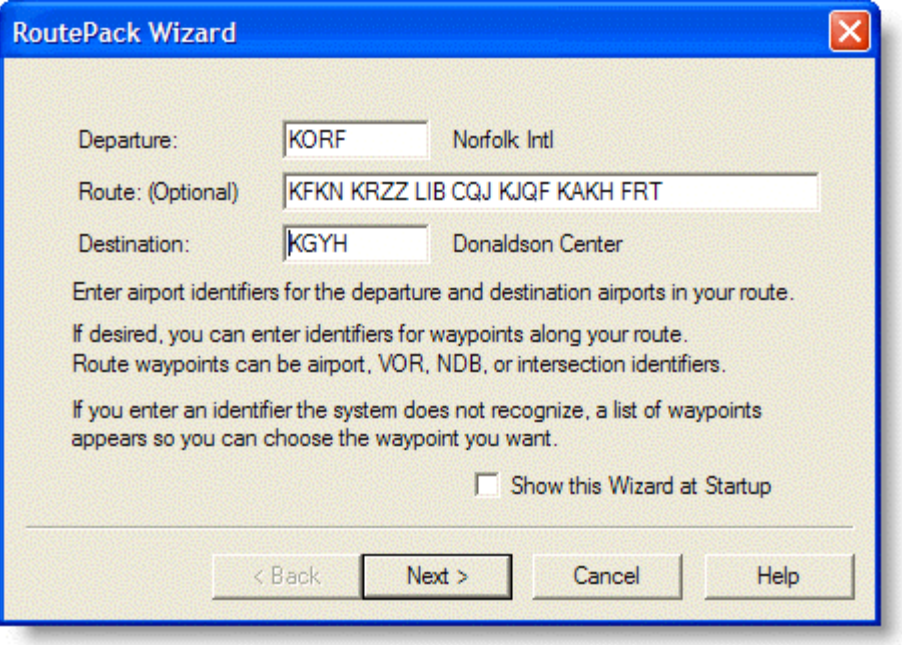

- 3. Although not required, you can enter the following in the **Route** field to help create your route:
	- Waypoint identifiers (such as airports, navaids, or intersections) along your route.
	- Enter LOW or HIGH to route along the low or high enroute airway system.
	- To specify an airway, enter the Victor or Jet airway number  $(v220,$ J151). When assigning Victor and Jet airways, you also need to assign an airway entry, exit or Enroute Airspace Fix on both sides of the airway. For example, PNH V280 FRAIZ. When changing from one airway to another, the correct connector must be supplied.
	- Enter VNA in the Route field to plan a route using VORs, NDBs and airports.
	- Enter DIRECT to plan a route or segment with a direct flight to another waypoint (for example, LOXZ DIRECT VIC LOW LIRE, where LOXZ is the departure airport; LIRE is the destination airport, and DIRECT VIC LOW is entered in the Route field).
	- To enter more than one item, place a space between each one (as shown above).
- 4. When route entry is complete, click **Next.**
- 5. Although not required, you can enter the identifier for an alternate airport in the field on the left. When the identifier is entered, the name of the airport appears to the right.
- 6. To add the airport as an alternate, click **Add.** Once an alternate has been added, it can be deleted by selecting **Remove.** An unlimited number of alternates can be added. On the enroute chart, a straight line appears from the destination airport to any alternate airports identified.
- 7. When the alternates have been added, click **Next.**

<span id="page-176-0"></span>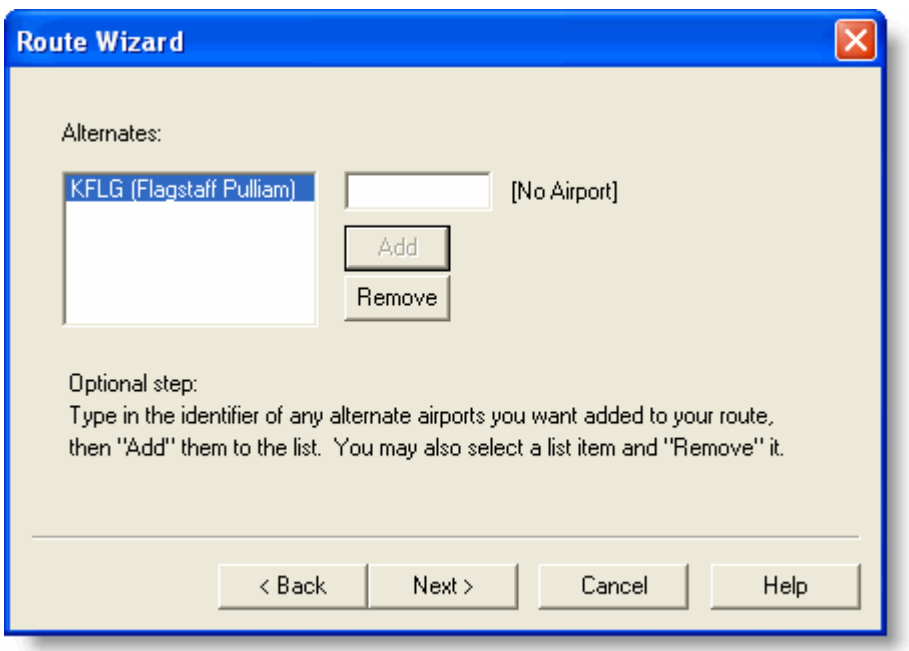

- 8. Enter the **RoutePack Name** and **Route Name** fields, or use the default names.
- 9. To complete the RoutePack, click **Finish.**

The new RoutePack and route display in the RoutePack List and graphically on the Enroute Charts View as a blue solid line.

### Opening and Closing the RoutePack List

By default, the RoutePack List box appears on the left of the screen, but you can close, reopen, [undock and move](#page-91-0) it.

To close the RoutePack List box, do any of the following:

- Click **View > RoutePack List** and uncheck **RoutePack List.**
- Press CTRL+L.
- Click the **X** in the upper right corner of the RoutePack List box.

To reopen the RoutePack List box, do any of the following:

- Click **View > RoutePack List** and uncheck **RoutePack List.**
- $\bullet$  Press CTRL+L.
- Click **View > Reset List Windows.** This returns the RoutePack List, Airport List windows, and the toolbars to their [default locations.](#page-124-0)

See also:

[Arranging List Windows](#page-90-0)

#### Creating a RoutePack

Whenever you create a route, you must have a RoutePack in which to contain the route. You can create a RoutePack in any of three ways:

- [RoutePack Wizard](#page-177-0)
- [Drag-and-drop method](#page-179-0)
- [RoutePack Properties dialog box](#page-180-0)

**IMPORTANT** JeppView is not designed as a route planner. The routing features in JeppView help collect Jeppesen terminal charts for a route. If you need extensive route planning features, please use FliteStar, JetPlanner, or [contact a Customer Service Representative](#page-260-0) for information about additional options.

### <span id="page-177-0"></span>Creating a RoutePack and Route by Using the RoutePack Wizard

The RoutePack Wizard guides you through the creation of a RoutePack, the first route for the new RoutePack, and alternate routes.

**TIP** The RoutePack Wizard opens when you first start JeppView unless you disable it. To re-enable it, select the **Show this Wizard at Startup** check box, after opening the RoutePack Wizard.

To create a RoutePack using the RoutePack Wizard:

- 1. Open the RoutePack Wizard by doing either of the following:
	- Click **Tools > RoutePack Wizard.**
	- Click the RoutePack Wizard icon on the Chart toolbar.
- 2. Enter the airport identifier (ICAO or IATA), airport name, or airport city name for the first route in the RoutePack in the **Departure** and **Destination** airport fields.
	- When the system recognizes the airport identifier, it displays the airport name to the right of the field.
	- If multiple matches occur for what you type in, the **TAB to select wpt** prompt appears. Press TAB to open the Select an Item dialog box. In the Select an Item dialog box, select the appropriate waypoint from the list.
		- o Click **OK** to enter the selected waypoint into the referring field.
		- o Click **Info** to open the Properties dialog box for the selected waypoint.

**Departure** and **Destination** are required fields. After you enter both airports, a green dashed line in the Enroute Charts view depicts the proposed route.

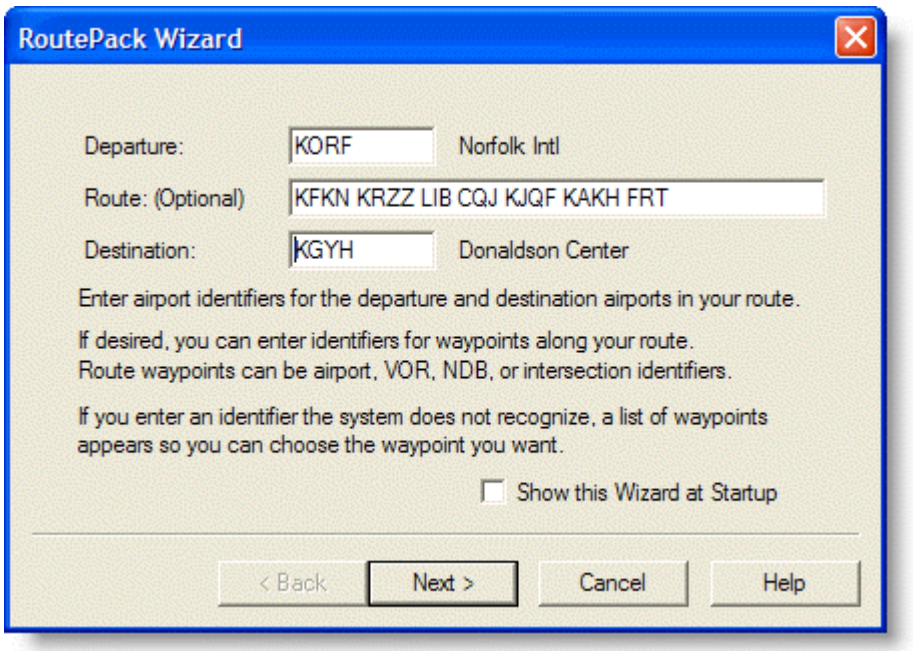

- 3. The following information is optional in the **Route: (Optional)** field:
	- Waypoint identifiers (such as airports, navaids, or intersections) along your route.
	- Enter LOW or HIGH to route along the low or high enroute airway system.
	- To specify an airway, enter the Victor or Jet airway number (V220, J151). When assigning Victor and Jet airways, you also need to assign an airway entry, exit or Enroute Airspace Fix on both sides of the airway. For example, PNH V280 FRAIZ. When changing from one airway to another, the correct connector must be supplied.
	- Enter VNA in the Route field to plan a route using VORs, NDBs and airports.
	- Enter DIRECT to plan a route or segment with a direct flight to another waypoint (for example, LOXZ DIRECT VIC LOW LIRE, where LOXZ is the departure airport; LIRE is the destination airport, and DIRECT VIC LOW is entered in the Route field).
	- To enter more than one item, place a space between each one (as shown above).
- 3. Click **Next.**
- 4. On the second RoutePack Wizard screen (Figure 4-4), enter the alternate airport information. If no alternates are planned for the route, click Next and proceed to step 8.

To add an alternate airport:

• Type the identifier, city, or name for the alternate airport in the field on the right.

- When the system recognizes the airport identifier, it displays the airport name to the right of the field.
- If multiple matches occur for what you type in, the **TAB to select wpt** prompt appears. Press the TAB key to open the Select an Item dialog box.
- To add the airport to the Alternates list, click **Add.** You can add an unlimited number of alternates. Click **Remove** to delete the selected alternate from the list.

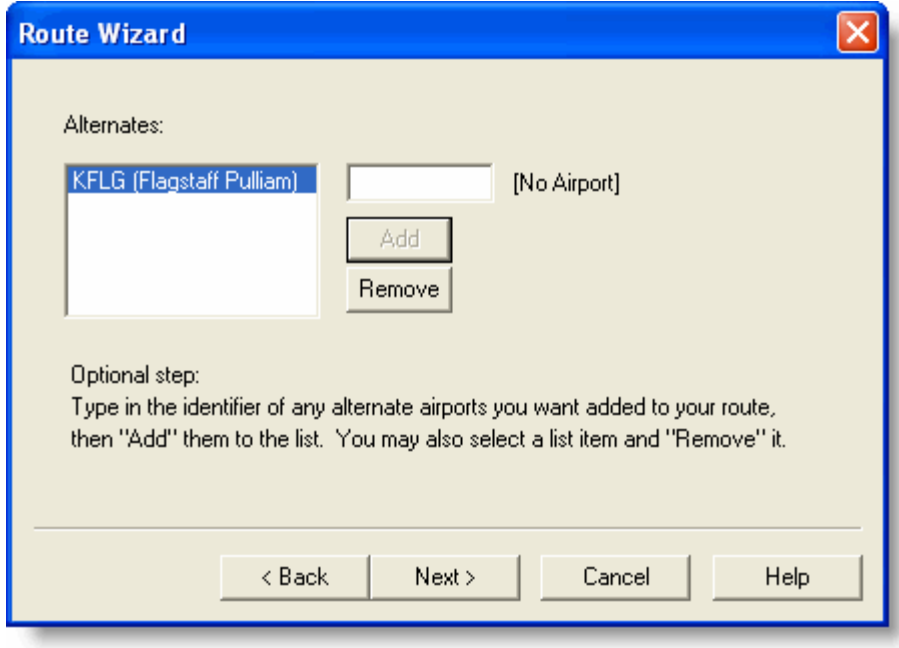

- 6. When you're finished adding alternates, click **Next.**
- 7. On the third RoutePack Wizard screen, type the RoutePack Name and Route Name (or use the default names).
- 8. Click **Finish.**

The new RoutePack and route appear in the RoutePack List and on the enroute chart as a blue solid line.

#### <span id="page-179-0"></span>Creating a RoutePack and Route Using Drag-and-Drop

This method creates a RoutePack and the first route for the new RoutePack.

To create a RoutePack using the drag-and-drop method:

- 1. Select an airport from the Airport List.
- 2. While holding the mouse button, drag the airport to an open area in the RoutePack List window.
- 3. The **RoutePack Properties** dialog box appears and displays information about the RoutePack, including the number of routes, alternate airports, waypoints, and length. Enter a name for the new RoutePack in the **Name** field (or retain the default name).
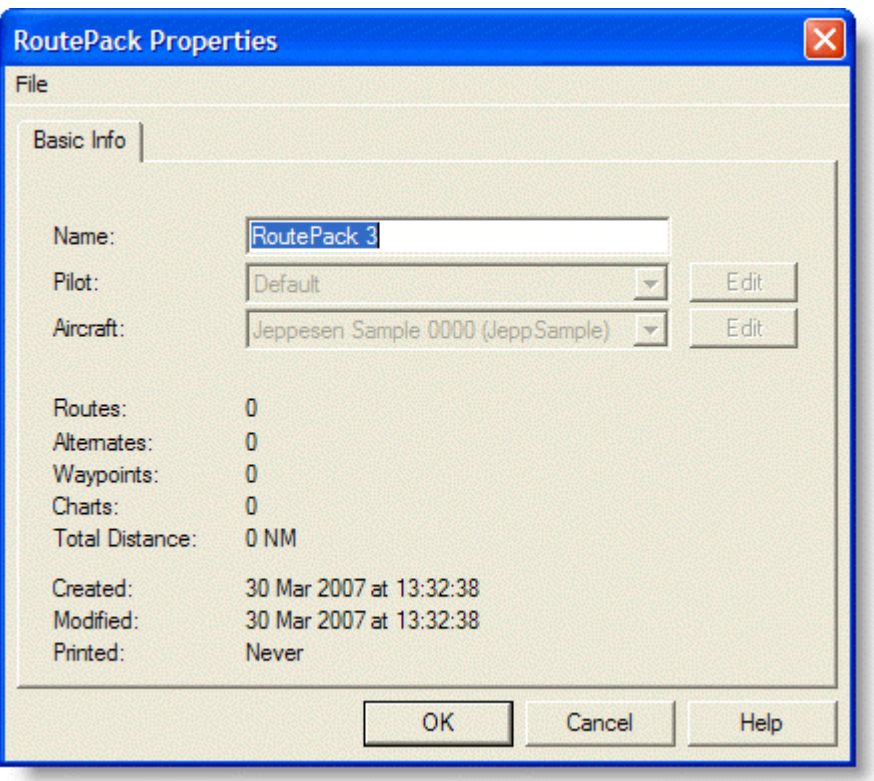

- 4. Click **OK.**
- 5. The **Route Properties** dialog box appears. Enter the route name or retain the default.
- 6. The new RoutePack appears in the RoutePack List. Add more airports to the new route by dragging them from the Airport List to the RoutePack List.
	- To insert a new departure airport, drag it to the first airport in the route.
	- To insert an enroute waypoint, drag it to the waypoint that will follow the inserted airport.
	- To append (add it to the end of the route) an airport as the new destination, drag it to the route name.

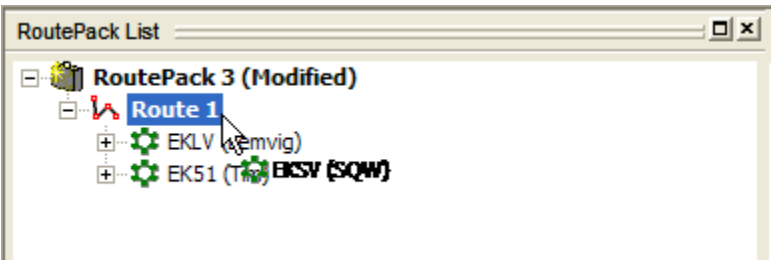

The new airports appear in the RoutePack List.

Creating a RoutePack Using the RoutePack Properties Dialog Box

This method creates only a RoutePack, not the first route in a RoutePack. This procedure is useful for creating a RoutePack that contains only an Other Charts folder of frequently used charts (see [Adding Other Charts to a RoutePack\)](#page-200-0).

To create a RoutePack using the RoutePack Properties dialog box:

- 1. Open the RoutePack Properties dialog box by doing any of the following:
	- Right-click an open space in the RoutePack List window and choose **Add RoutePack.**
	- Right-click an open space in the Enroute Charts View and choose **New RoutePack.**
	- Click **File > Add RoutePack.**

The RoutePack Properties dialog box contains information about the RoutePack, including the number of routes, alternate airports, waypoints, and length.

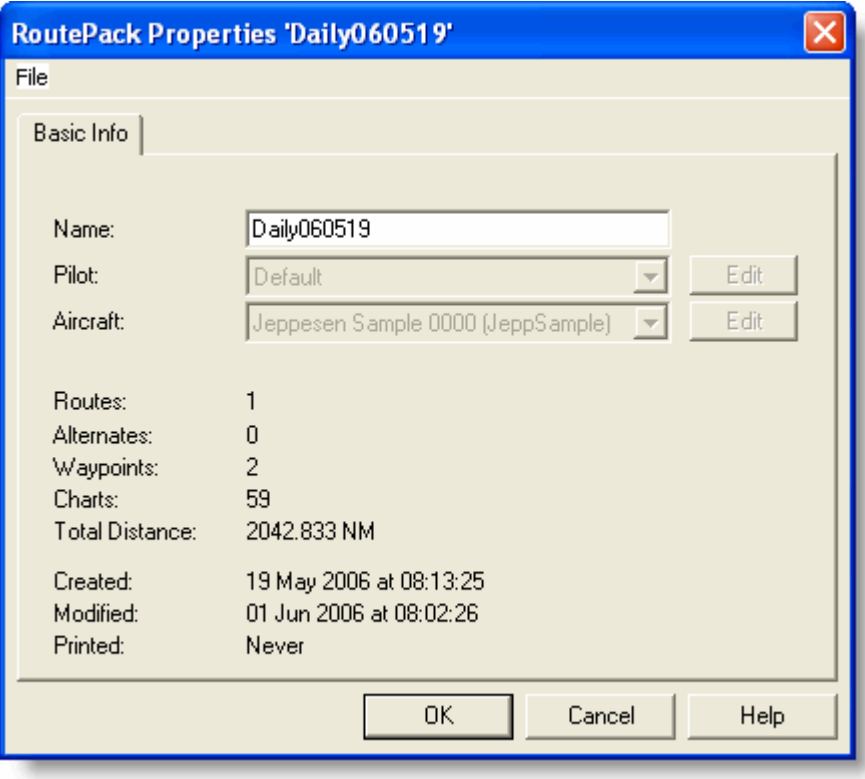

- 2. Enter a name for the new RoutePack in the **Name** field (or retain the default name).
- 3. Click **OK.**

The new RoutePack appears in the RoutePack List.

#### Creating a Route

A route is a collection of waypoints. At a minimum, a route contains a departure and destination airport, but it may also include enroute waypoints and alternate routes.

Routes are created and stored in a RoutePack. There are two ways to create a route, as described below or by using the RoutePack Wizard. A route must be contained in a RoutePack, which is collection of one or more routes, airports, and charts.

Before creating a route, you must select or [create a RoutePack](#page-176-0) to contain it.

To create a route without the Route Wizard:

- 1. Do any of the following:
	- Right-click a RoutePack in the RoutePack List and choose **Add Route (Point/Click).**
	- Select a RoutePack in the RoutePack List, right-click in an open space on the Enroute Charts view, and then choose **Add Route to RoutePack.**
	- Select a RoutePack in the RoutePack List and then click **File > Add Route to RoutePack.**

Any of these actions displays the **Route Properties** dialog box, which contains information about the route such as the distance, alternate airports, waypoints, and charts. The only thing you can enter is the route name.

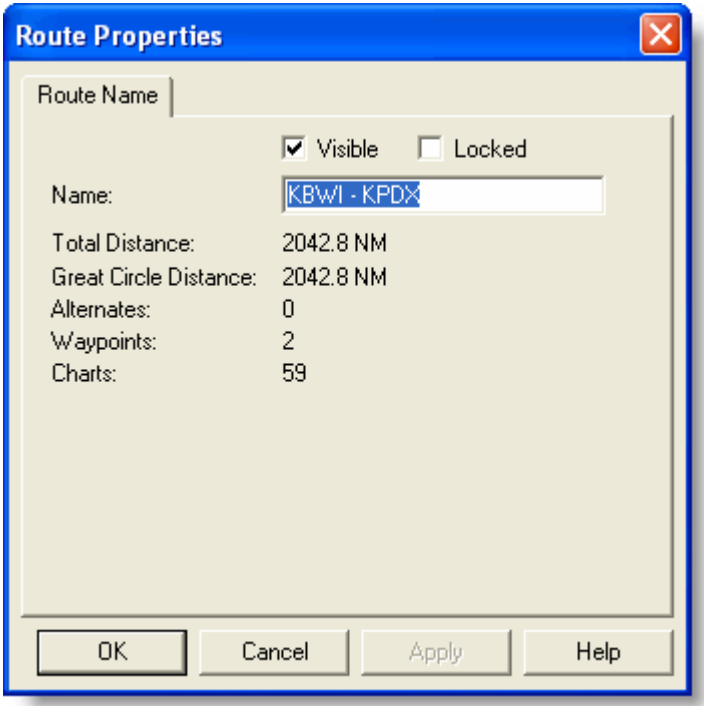

2. Accept the default name or enter a new one, and then click **OK.**

The new route appears in the RoutePack List. The Append Waypoints function activates in the Enroute Charts View, enabling you to point and click the airports and waypoints along your route.

3. In the Enroute Charts view, select your departure airport.

The airport appears in the RoutePack List under the new route.

4. in the Enroute Charts view, click the route waypoints in sequence (if applicable) and then your destination airport.

When the Append Waypoints function is active, the pending route appears as a dashed line on the Enroute Charts View. Once you select the next waypoint, the new route appears in blue and each waypoint appears in the RoutePack List. Waypoints other than the departure and destination are not required.

5. To finish the route, right-click in the Enroute Charts View or the RoutePack List, and choose **Stop Appending Waypoints.**

Once created, you can [insert,](#page-186-0) [append,](#page-190-0) and [delete](#page-190-0) waypoints in the route, as well as [reverse](#page-192-0) and [print](#page-211-0) your new route.

### Graphical Routing (Point and Click)

The point-and-click method allows you to designate any point on an enroute chart as a route waypoint. JeppView creates a route waypoint wherever you click the enroute chart.

To build a route visually in the Enroute Charts View, first [load an existing RoutePack](#page-203-0) or [create a new RoutePack.](#page-176-0)

- 1. To begin, do one of the following:
	- Right-click a **RoutePack** in the RoutePack List and click **Add Route (Point/Click).** A new route is added to the RoutePack on which you right-clicked.
	- Right-click in the RoutePack **List window** and click **Add Route to '[Selected RoutePack]' (Point/Click).** This adds a route to the currently selected RoutePack in the RoutePack list.
	- Right-click in the **Enroute Charts view** and click **Add Route to '[Selected RoutePack]'.** This adds a route to the currently selected RoutePack in the RoutePack list.
	- Click **File > Add Route to '[Selected RoutePack]'.** This adds a route to the currently selected RoutePack in the RoutePack list.

The [Route Properties dialog box](#page-205-0) contains information about the route such as the distance, alternate airports, waypoints, and charts. The only active field is for the route name.

- 2. Accept the default name or type a new one in the **Name** field, and then click **OK.** The new route appears in the RoutePack List. You can now point and click the enroute chart to add waypoints to your route.
- 3. In the enroute chart, click the symbol for your departure airport. The selected waypoint appears in the RoutePack List under your route. You can also click any area of the enroute chart to create a new waypoint. These are designated in the RoutePack List and on the enroute chart as **WP 1, WP 2,** etc.
- 4. Select the route waypoints (if any) in sequence and then your destination airport. When the Append Waypoints function is active, moving the mouse around the chart displays a dashed line with information about the proposed leg and waypoint.
	- **012T** indicates the true bearing from the last route waypoint to the pointer.
- <span id="page-184-0"></span>**015M** indicates magnetic bearing.
- **67.45 NM** indicates distance.
- 750/1000 ft indicates the approximate lowest and highest terrain between the last route waypoint and the mouse pointer.

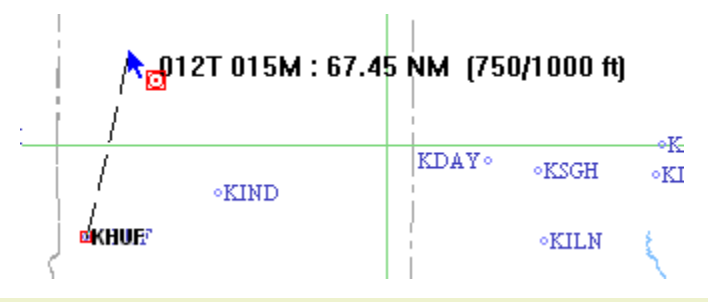

#### **TIP** To change the distance units on the point and click display, click **Tools > Options > Measurement** and select a new unit from the **Distance dropdown** list.

As waypoints are selected, the new route displays in blue on the enroute chart and each waypoint appears in the RoutePack List.

- 5. To finish the route, do either of the following:
	- Right-click an open space on the enroute chart and choose **Stop Appending Waypoints.**
	- Press ESC.

Once created, you can [insert,](#page-186-0) [append,](#page-190-0) and [delete](#page-190-0) waypoints in the route, as well as [reverse](#page-192-0) and [print](#page-211-0) your new route.

### Adding a Route to a RoutePack

A route is a collection of waypoints that contains a departure and destination airport, but it may also include enroute waypoints and alternate routes. Routes are created and stored in a RoutePack. You can add a route to a RoutePack by using either the point-and-click method or the Route Wizard.

#### Adding a Route Using the Point-and-Click Method

The point-and-click method allows you to designate any point on an enroute chart as a route waypoint. JeppView creates a route waypoint wherever you click the enroute chart. To create a route using the point-and-click method:

- 1. Open the Route Properties dialog box by doing any of the following:
	- Right-click a RoutePack in the RoutePack List and choose **Add Route (Point/Click).** The Route will be added to the RoutePack on which you right-click.
	- Right-click an open area in the RoutePack List and choose **Add Route to '[Selected RoutePack]' (Point/Click).** This adds a route to the RoutePack that is currently selected in the RoutePack list.
- Right-click in the Enroute Charts View and choose **Add Route to '[Selected RoutePack]'.** This adds a route to the currently selected RoutePack in the RoutePack list.
- Click **File > Add Route to '[Selected RoutePack]'.** This adds a route to the currently selected RoutePack in the RoutePack list.

The [Route Properties](#page-205-0) dialog box contains information about the route, including the distance, alternate airports, waypoints, and charts. The only active field is the route name.

- 2. Accept the default name or type a new one in the **Name** field, and then click **OK.** The new route appears in the RoutePack List. You can now point and click the enroute chart to add waypoints to your route.
- 3. In the enroute chart, click the symbol for your departure airport. The selected waypoint appears in the RoutePack List under your route.
- 4. You can also click any area of the enroute chart to create a new waypoint. These are designated in the RoutePack List and on the enroute chart as **WP 1, WP 2,** and so on.
- 5. Select the route waypoints (if any) in sequence and then your destination airport. When the Append Waypoints function is active, moving the mouse around the chart displays a dashed line with information about the proposed leg and waypoint:

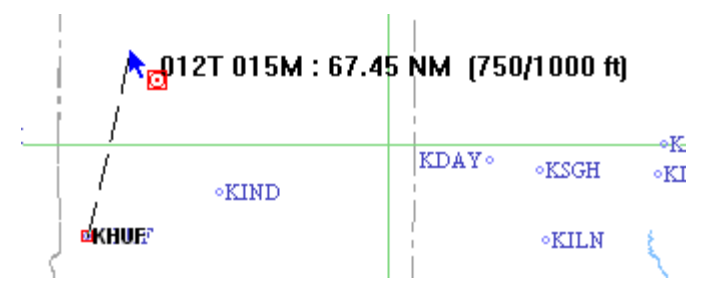

- **012T** indicates the true bearing from the last route waypoint to the pointer.
- **015M** indicates magnetic bearing.
- **67.45 NM** indicates distance.
- **750/1000 ft** indicates the approximate lowest and highest terrain in feet between the last route waypoint and the mouse pointer.

As waypoints are selected, the new route appears in blue on the enroute chart and each waypoint appears in the RoutePack List.

- 5. To finish the route, do either of the following:
	- Right-click an open space on the enroute chart and choose **Stop Appending Waypoints.**
	- Press ESC.

After you create the route, you can insert or delete waypoints, and reverse, append to, or print the new route.

#### Adding a Route Using the Route Wizard

<span id="page-186-0"></span>The Route Wizard guides you through a series of dialog boxes to create a route with alternate airports and waypoints (if desired). To create a route using the Route Wizard:

- 1. Open the Route Wizard by doing either of the following:
	- Right-click the RoutePack name for the new route and choose **Add Route (Wizard).**
	- Select the RoutePack for the new route or any route or waypoint in that RoutePack, and then click **File > Add Route to RoutePack.**
- 2. Follow steps 2 through 6 as described in [Creating a RoutePack.](#page-177-0)
- 3. On the third Route Wizard screen, type the Route Name (or use the default).
- 4. Click **Finish.**

Airports and terminal charts can be added to and removed from existing routes. To edit routes, you may use the **Re-plan this Route Wizard** by right-clicking on the route name in the RoutePack List, or using one of the following techniques:

- [Inserting Waypoints into a Route](#page-186-0)
- [Appending Waypoints to a Route](#page-190-0)
- [Deleting Route Objects](#page-190-0)

# Modify a Route

<span id="page-186-1"></span>After you create a route, you can modify it by inserting, appending, deleting, or rearranging route waypoints. You can also reverse the route or add alternate routes to it.

- [Inserting Waypoints into a Route](#page-186-0)
- [Appending Waypoints to a Route](#page-190-0)
- [Deleting Route Objects](#page-190-0)
- [Replanning a Route](#page-191-0)
- [Rearranging Waypoints in a Route](#page-191-1)
- [Reversing the Route](#page-192-0)
- [Adding an Alternate Route](#page-192-0)
- [Renumber Route Waypoints](#page-193-0)

#### Inserting Waypoints into a Route

Inserting adds a waypoint to the beginning or middle of an existing route in the RoutePack List. (To add a waypoint to the end of a route, see Appending Waypoints in this chapter.) When the inserted route waypoint is an airport, the system adds that airport and all its associated terminal charts to the route.

You can insert a waypoint into an existing route in four ways:

- Rubber-band method on the enroute chart
- Airport List
- RoutePack List
- Search dialog box

#### Using the Rubberband Method on the Enroute Chart

To insert a waypoint using the rubber-band method on the enroute chart:

- 1. Point to the route line on the enroute chart.
- 2. Press the mouse button and, while holding it, drag the route line onto the desired waypoint.

You do not have to drag the route to an existing waypoint. If you drag it to a location that is not an airport, navaid, or intersection; JeppView creates a new waypoint where you release the mouse button.

The new waypoint appears on the RoutePack List and the enroute chart redraws to reflect the new route waypoint.

**TIP** To change (not insert) a waypoint using the rubber-band method, grab the route line at a waypoint, drag it off that waypoint to a new waypoint.

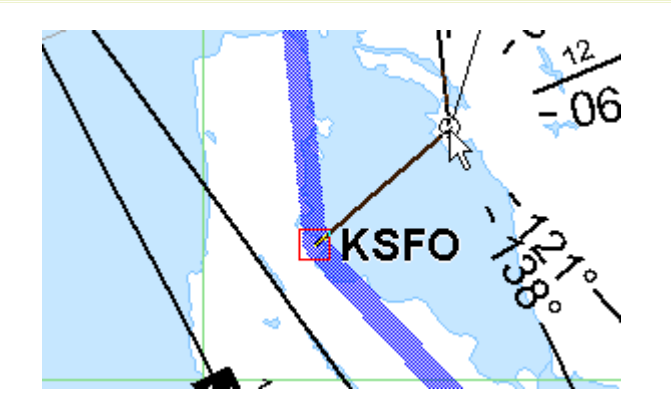

#### Using the Airport List

You can use the Airport List to insert waypoints into a route using the drag-and-drop or copy- and-paste methods described below.

The object in the RoutePack List that you drag or paste the airport into determines where that airport is inserted along the route.

- To insert a new departure airport, drag or paste it on the first airport in the route.
- To insert an airport as an enroute waypoint, drag or paste it onto the waypoint that will follow the inserted waypoint.
- To append an airport as the new destination, drag or paste it onto the route name.
- To add an airport to the RoutePack's Other Charts folder, drag or past it onto the RoutePack name (see [Adding Other Charts to a RoutePack\)](#page-200-0).

#### **Dragging and Dropping Airports**

To drag an airport from the Airport List to a route:

- 1. Point to the airport in the Airport List, and then press and hold the mouse button.
- 2. Drag the airport to the RoutePack List and drop it onto the waypoint that will follow the inserted airport.

The new airport appears in the RoutePack List along with its associated terminal charts, and the system redraws the enroute chart to reflect the change.

#### **Copying and Pasting Airports**

To copy an airport from the Airport List and paste it into a route:

- 1. Copy an airport in the Airport List onto the clipboard by doing any of the following:
	- Select the airport and press CTRL+C.
	- Right-click the airport and choose **Copy.**
	- Select the airport and click **Edit > Copy.**
- 2. Paste the airport into the RoutePack List onto the waypoint that will follow the inserted airport by doing any of the following:
	- Select the waypoint and press CTRL+V.
	- Right-click the waypoint and choose **Paste.**
	- Select the waypoint and click **Edit > Paste.**

The new airport appears in the RoutePack List along with all its associated terminal charts, and the system redraws the route on the enroute chart to reflect the change.

#### Using the RoutePack List

You can use the RoutePack List to insert waypoints into a route by using the same drag-and-drop or copy-and-paste methods just described.

The object in the RoutePack List that you drop or paste the airport into determines where that airport is inserted along the route.

#### Inserting Waypoints Using the Search Dialog Box

When you don't know the exact identifier or location for the waypoint that you want to insert into a route, JeppView helps you find it with the waypoint search function provided in the Search dialog box. The search function enables you to search for an airport, navaid, or intersection by entering its full or partial name, identifier, or city.

To insert a waypoint using the search function:

- 1. In the RoutePack List, select the waypoint that will follow the inserted waypoint.
- 2. Open the Search dialog box by doing any of the following:
- Click **Chart > Search.**
- Click the **Search** button on the Chart toolbar.
- Right-click a waypoint in the RoutePack and choose **Find/Insert Waypoint.**

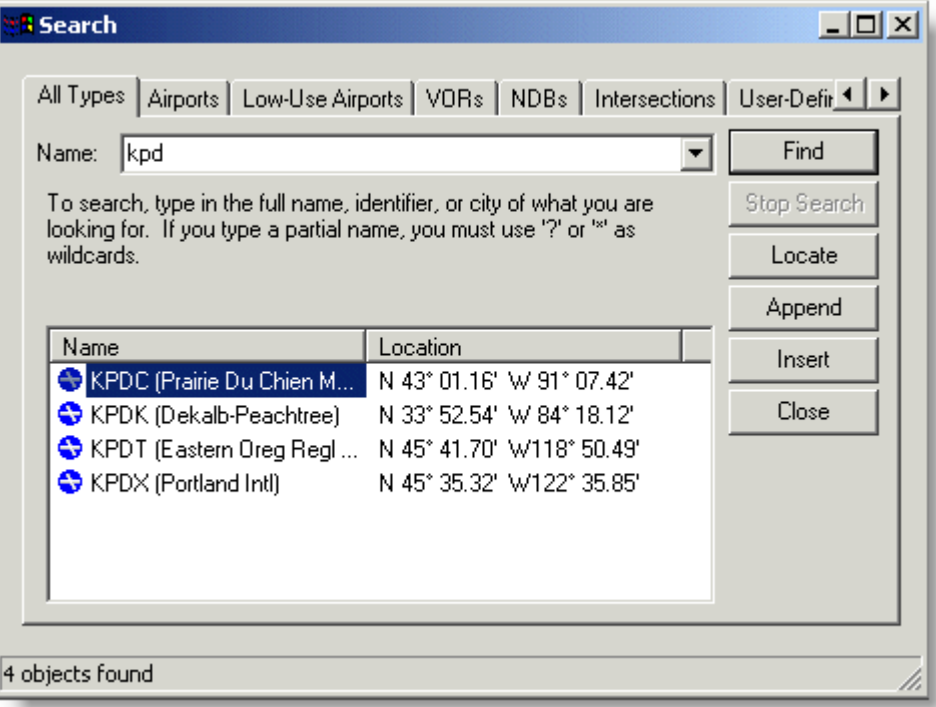

- 3. Click the appropriate tab (**All Types, Airports, Low-Use Airports, VORs, NDBs, Airspace Fixes,** or **User-Defined Waypoints**) for the new waypoint.
- 4. In the **Name** field, type the full or partial name, identifier, or city for the waypoint that you want to search for.
	- Use question marks (?) to include a wildcard in your entry. For example, River?i matches Riverside, Riverview, and so on.
	- Click the drop-down arrow to the right of the **Name** field to display a list of previous search entries.
- 5. Click **Find.** The name and location of waypoints that fit the entered criteria appear in a list. To sort this list by waypoint or location, click the column heading.
- 6. Select a waypoint from the list, and then you can perform the following actions:
	- Click **Locate** to display the selected waypoint on the enroute chart.
	- Click **Insert** to add the waypoint in the route before the selected waypoint. The system updates the route on the enroute chart.
	- Click **Append** to add the waypoint to the end of the route.
- 7. Click **Close.**

### <span id="page-190-0"></span>Appending Waypoints to a Route

The Append Waypoints function adds new waypoints to the end of a route. You can append waypoints by using the enroute chart or the Search dialog box.

#### Appending Waypoints on the Enroute Chart

To append waypoints on the enroute chart:

- 1. Activate the **Append Waypoints** function in the enroute chart by doing either of the following:
	- Right-click the route in the RoutePack List and choose **Append Waypoints.**
	- Select a route in the RoutePack List or click the route line on the enroute chart, and then choose **Append Waypoints to [RoutePack: Route]** from either of the following:
		- o **Tools** menu
		- o Enroute chart right-click menu
- 2. On the enroute chart, click the waypoints that you want to append. This is the same procedure as the [point-and-click method of creating a route.](#page-184-0)
- 3. When you finish, do either of the following:
	- Right-click an open space on the enroute chart and choose **Stop Appending Waypoints.**
	- Press ESC.

#### Appending Waypoints Using the Search Dialog Box

To append waypoints using the search function in the **Search** dialog box, the procedure is similar to that described in [Inserting Waypoints Using the Search Dialog](#page-186-0)  [Box:](#page-186-0)

- In the RoutePack List, select the RoutePack or route to be appended.
	- o Selecting a RoutePack appends the waypoint to the first route in the RoutePack.
	- o Selecting a route appends it to that route.
- In the Search dialog box, click **Append.**

#### Deleting Route Objects

JeppView enables you to delete route waypoints. You can also delete routes, RoutePacks, airports, and terminal charts by using the same method.

To delete a route object, select a RoutePack, route, or waypoint on the enroute chart or RoutePack List, and then do either of the following:

• Right-click and choose **Delete.**

• Press the DELETE key.

**NOTE** Deleting an airport from the RoutePack List also removes all terminal charts associated with that airport.

### <span id="page-191-0"></span>Replanning a Route

As an alternative to modifying a route by inserting or appending waypoints, you can replan an existing route using the **Re-Plan Route Wizard,** which opens the [Route](#page-184-0)  [Wizard](#page-184-0) with the Departure, Destination, and other current route selections are already entered.

**NOTE** Although the Departure and Destination fields are already entered in the Re-Plan Route Wizard, the Route and Alternates fields are cleared. If you have multiple route waypoints and alternates in the route and you do not want to replan them, this might not be the best method. Moreover, if the departure or destination waypoint is not an airport (that is, it was created using the point-and-click or rubberband method described earlier), the Re-Plan Route Wizard does not recognize it and does not let you continue.

To replan a route using the Re-Plan Route Wizard:

1. Right-click the route in the RoutePack List and choose **Re-Plan This Route (Wizard).**

The Re-Plan Route Wizard appears with the **Departure** and **Destination** fields already entered.

- 2. Make changes to the departure or destination airport, and enter route waypoints and alternates.
- 3. Rename the route (if desired), and then click **Finish.**

The route appears in the RoutePack List and on the enroute chart.

#### <span id="page-191-1"></span>Rearranging Waypoints in a Route

You can rearrange airports and other waypoints listed in the RoutePack List in a different order within a route. Reorder airports and waypoints by doing either of the following:

- Dragging a waypoint in the RoutePack List and dropping it onto the waypoint to follow it.
- Cutting a waypoint in the RoutePack List and pasting it onto the waypoint to follow it.

See also:

[Inserting Waypoints into a Route](#page-186-0)

[Renumber Route Waypoints](#page-193-0)

### <span id="page-192-0"></span>Reversing a Route

JeppView enables you to quickly reverse an existing route in the Routepack. When you plan a return trip, you can easily copy an existing trip, paste it into the RoutePack, and then reverse it.

To reverse a route, do either of the following:

- Right-click the route to be reversed in the RoutePack List and choose **Reverse Route.**
- Select the route to be reversed in the RoutePack List and click **Tools > Reverse Route [RoutePack: route].**

The route appears in the RoutePack List as **Reversed.**

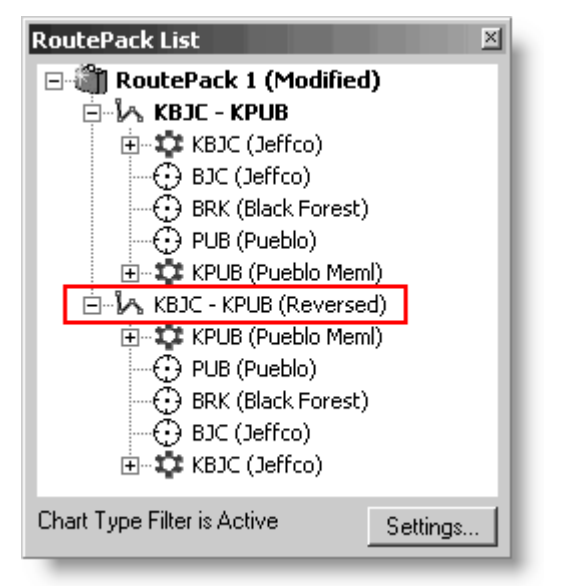

To add a reversed route while keeping your original:

- 1. Copy a route from the RoutePack List.
- 2. Paste the route back into the RoutePack.

You now have two identical copies of the route.

3. Reverse the second copy of the route.

#### Adding an Alternate Route

You can create alternate routes from any route waypoint to an alternate airport or other user-defined waypoint. (See [Working with User-defined Waypoints](#page-116-0) for more about user-defined waypoints.)

The system stores an alternate route in the RoutePack at the same level as terminal charts under the destination airport.

To add an alternate while creating a route using the Route Wizard, see [Creating a](#page-176-0)  [RoutePack.](#page-176-0) To add an alternate to an existing route, use either of the following:

• RoutePack List right-click option.

• Re-Plan Wizard (see [Replanning a Route\)](#page-191-0).

<span id="page-193-0"></span>To add an alternate to an existing route using the RoutePack List:

1. Right-click the route waypoint where the alternate begins, and then choose **Add Alternate Route.**

The selected waypoint becomes the departure airport for the alternate route.

2. In the **Route Properties** dialog box, type a name for the alternate route (or use the default name), and then click **OK.**

This activates the Append Waypoints function, enabling you to point-and-click alternate waypoints on the enroute chart.

3. On the enroute chart, click the symbols or areas of the waypoints to include in the alternate route.

The appended waypoints appear as an alternate route in the RoutePack List, and the system draws the alternate route on the enroute chart.

- 4. To finish, choose **Stop Appending Waypoints** from any of the following:
	- Click **Tools > Stop Appending Waypoints.**
	- Right-click on an open area of the enroute chart and choose **Stop Appending Waypoints.**
	- Press ESC.

To modify an alternate route, use the same procedure as for modifying a route (see [Modify a Route\)](#page-186-1).

To delete an alternate route, do either of the following:

- Right-click it and choose **Delete.**
- Press the DELETE key.

#### Renumber Route Waypoints

Route Waypoints that are not associated to airports or navaid elements are automatically assigned the name **WP1, WP2,** and so on, in the order that they are created. The program will not automatically arrange the waypoints in numerical order if the waypoints are deleted or created in a manner in which the waypoints are not in order.

If you would like to arrange the waypoints in numerical order, right-click the route in the RoutePack List and choose **Renumber Route Waypoints.**

If you assigned the waypoint a new name (right-click on the waypoint, and click **Properties**), it will not be overwritten in the process of renumbering the route waypoints.

<span id="page-194-0"></span>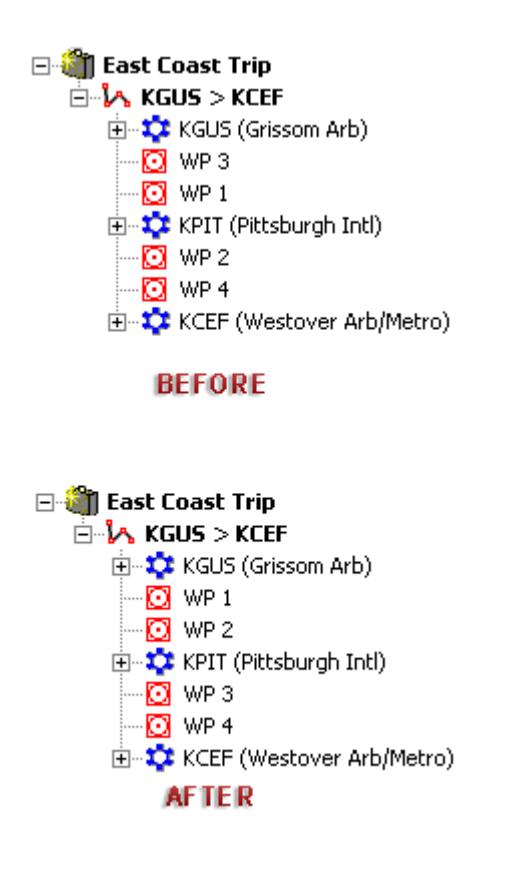

# Filtering Terminal Charts in the RoutePack

A terminal chart filter enables you to select particular types of terminal charts to be included in your RoutePack or route, including your departure or destination airport. This feature eliminates unwanted charts in the RoutePack or your print job. You can filter terminal charts for a RoutePack, route, or airport in the RoutePack List. After the settings are in place, the filters automatically work for newly created RoutePacks and can be implemented on established RoutePacks.

#### **NOTE**

This filter enables you to set your preferences once and leave the RoutePack filter on for all future RoutePacks. To manually choose the terminal charts to be printed with your RoutePack, see [Manually](#page-198-0)  [Selecting Terminal Charts in your RoutePack.](#page-198-0)

### Setting the Chart Types for Departure, Destination, and Alternate Airports

To filter terminal charts for a RoutePack, route, or airport in the RoutePack List:

- 1. Open the Detailed Chart Filter Settings dialog box by doing one of the following:
	- Click **Edit > Chart Type Filter.**
	- Click **Filter** in the RoutePack List window.

• Click **Filter** in the Airport List window and select **Detailed Chart Filter Settings.**

The **Departure, Destination,** and **Alternates** tabs contain the same selection of chart types, but they apply to a different part of your route. The **Default** tab applies to the Airport List and can be applied to any enroute airports you have in your RoutePack.

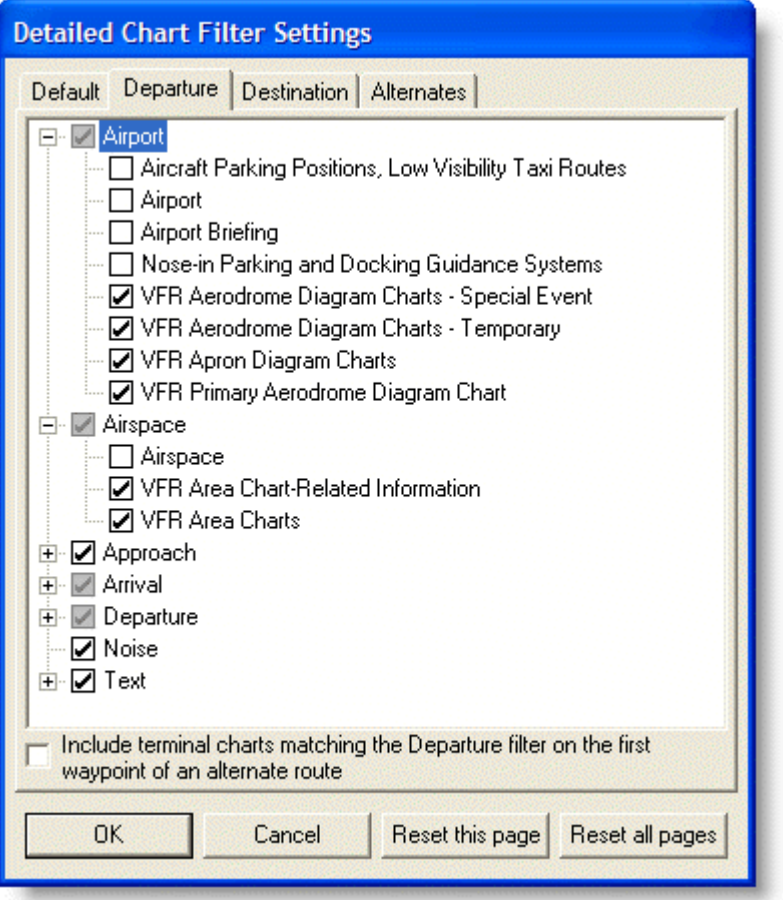

2. Select (or clear) the desired charts on the **Departure, Destination,** and **Alternates** tabs.

Subcategories are available under most of the terminal chart options. These subcategories enable you to select specific criteria. Click the plus sign (+) to the left of the check box to expand the list. A dimmed check box means that additional filtering criteria are set within that category. In the example above, check boxes for one or more types of airport charts have been cleared.

Select **Include terminal charts matching the Departure filter...** if you would like a duplicate set of charts for the Alternate route departure (the alternate departure is the same as the main route destination airport).

3. When finished, click **OK**.

After the filters have been set, the RoutePack List window displays an active status indicating filters are in place.

#### JeppView User's Guide

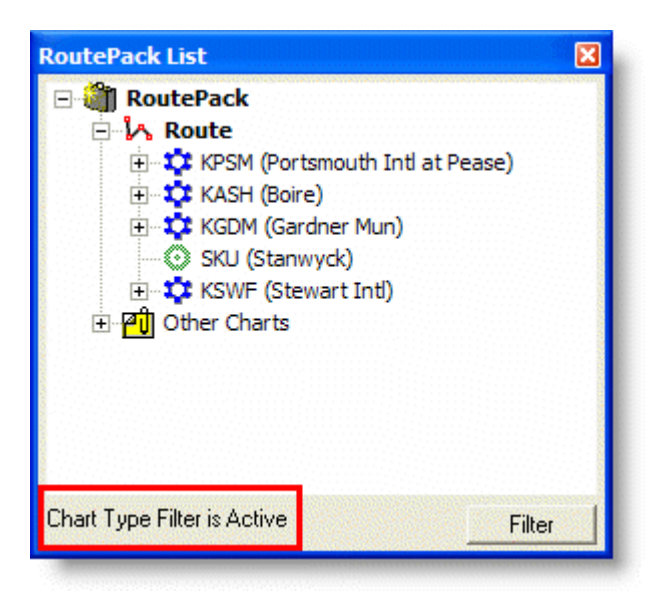

Although terminal chart preferences have been set for future RoutePacks, they have not yet been applied to the current RoutePack List. To apply these preferences to the current RoutePack, see [Applying Chart Type Filters to Existing RoutePacks, Routes,](#page-196-0)  [and Airports.](#page-196-0)

#### <span id="page-196-0"></span>Applying Chart Type Filters to Existing RoutePacks, Routes, and Airports

To apply terminal chart preferences to previously created RoutePacks and routes, and to view charts for RoutePacks created in JetPlanner:

- 1. Right-click a RoutePack or a route in the RoutePack List to which you want to apply the filter.
	- Resetting the chart type preferences on the RoutePack resets all the filters for any associated routes.
	- Resetting the chart type preferences on the route resets all the filters in place for the selected route only.

#### 2. Click **Reset to current Chart Type Preferences.**

To apply terminal chart preferences to the departure or destination airport in a previously created RoutePacks or route:

- 1. Right-click the airport to which you want to apply the filter.
- 2. Click **Reset to Departure Chart Preferences** or **Reset to Destination Chart Preferences.**

The selected item now contains only the types of terminal charts selected in the **Chart Type Filter** dialog box.

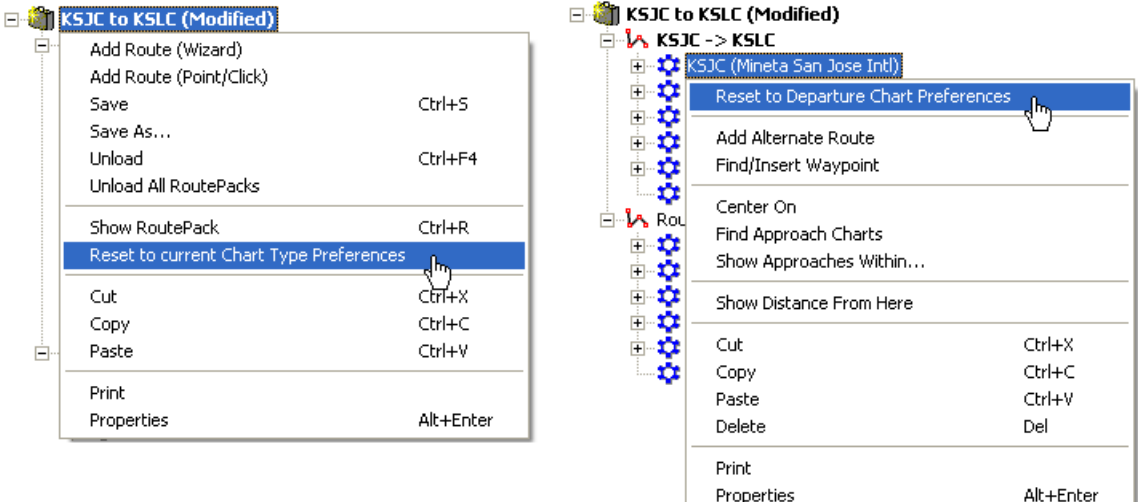

### Resetting To the Default Filter Settings

After filtering terminal charts in the RoutePack List, you might want to return to the default setting for terminal chart types. You can reset chart types for departure, destination, or alternate airports, as well as those for other enroute airports in a route.

To reset the filters:

- 1. Do one of the following:
	- Click **Edit > Chart Type Filter.**
	- Click **Filter** in the RoutePack List window.
	- Click **Filter** in the Airport List window and select **Detailed Chart Filter Settings.**
- 2. Click the **Departure, Destination,** or **Alternates** tab as appropriate.
- 3. Click the appropriate reset button:
	- Click **Reset this page** to reset the default terminal chart type selections for the respective tab only.
	- Click **Reset all pages** to display the default terminal chart type selections for all terminal charts (including filters you may have set for the Airport List).
- 4. Click **OK.**

This sets the chart filter for future RoutePacks but not the present one. To reset current RoutePack filters, repeat the steps outlined in [Applying Filters to Existing](#page-196-0)  [RoutePacks, Routes, and Airports.](#page-196-0)

#### Setting the Chart Types for Other Airports

After filtering terminal charts in the RoutePack List, you might want to return to the default setting for terminal chart types. You can reset chart types for departure,

destination, or alternate airports, as well as those for other enroute airports in a route.

- 1. Do one of the following:
	- Click **Edit > Chart Type Filter.**
	- Click **Filter** in the RoutePack List window.
	- Click **Filter** in the Airport List window and select **Detailed Chart Filter Settings.**
- 2. In the Default tab, select the desired types of charts and click **OK**.
- 3. Choose one of the following actions:
	- Right-click the selected airport(s) and choose **Reset to Current Airport List Filters.**
	- Right-click the RoutePack and choose **Reset to Current Chart Type Preferences.**

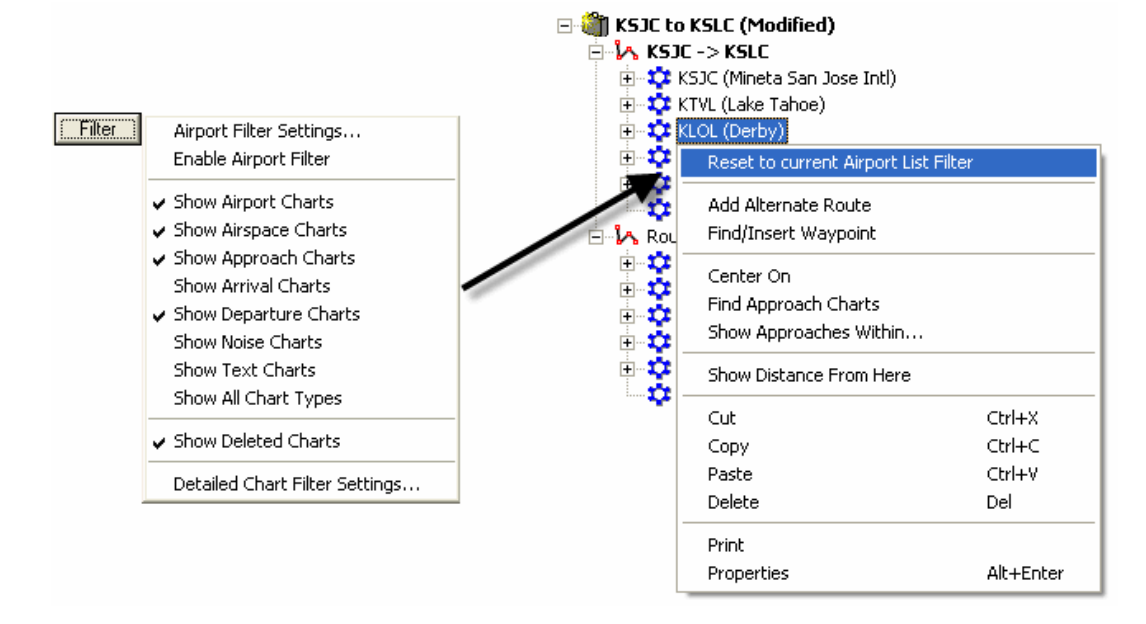

# <span id="page-198-0"></span>Manually Selecting Terminal Charts in Your RoutePack

Instead of setting a filter on the RoutePack to display certain terminal charts, as discussed in [Filtering Terminal Charts in the RoutePack,](#page-194-0) you can manually remove and select specific terminal charts by utilizing the delete function. This is useful to ensure that you are not missing any terminal charts that might have been hidden by the filtering system.

### Removing Terminal Charts From the RoutePack

If no [RoutePack filters](#page-194-0) or [Terminal Charts filters](#page-165-0) are in place, you receive all available terminal charts in your RoutePack.

Deleting terminal charts from an Airport in the RoutePack List essentially hides them, so they are not printed. They can easily reappear by resetting the RoutePack, route,

or airport, which will be discussed later. To delete a terminal chart from the RoutePack:

- 1. Expand the RoutePack and the airport to display the terminal charts.
- 2. Select a single terminal chart or select many terminal charts for the same airport by pressing the CTRL or SHIFT key as you select them (see Multiple Select for additional information).
- 3. Do one of the following:
	- Right-click on a selected terminal chart and select **Delete.**
	- Press the DELETE key.
- 4. Click **Yes** to delete the selected items.

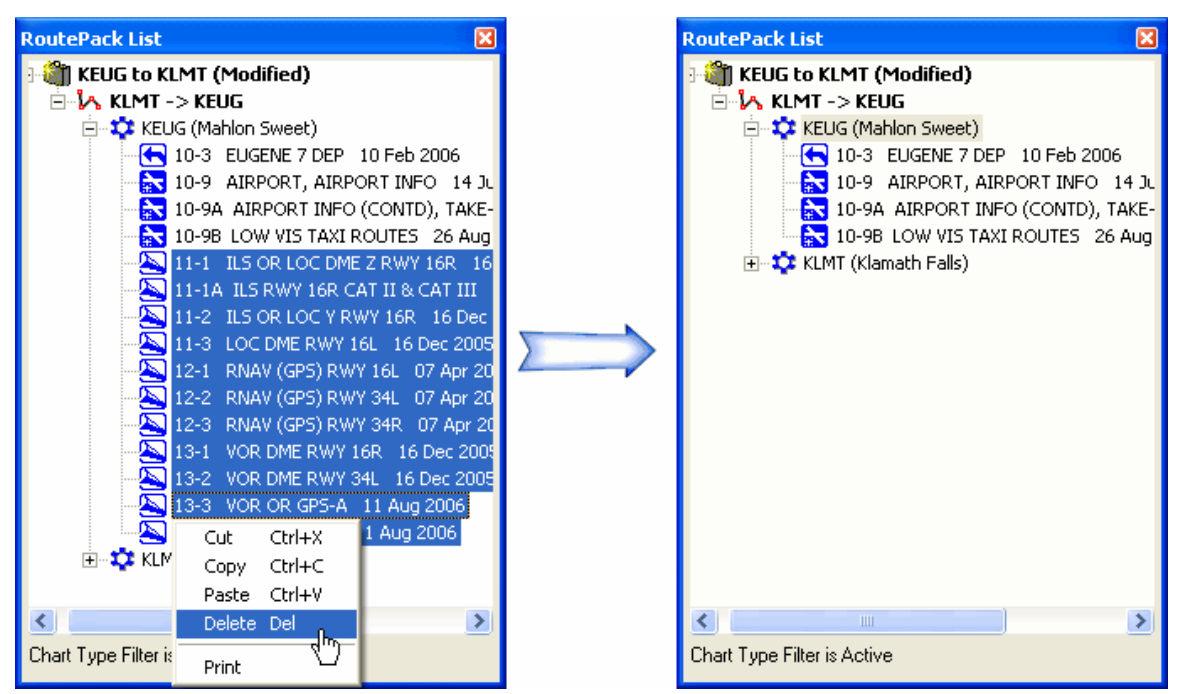

### Redisplaying Charts in the Route

If you have a [RoutePack filter](#page-194-0) in place, you might not see all the terminal charts when conducting this process for a departure, destination, or alternate airport. You might also want to ensure that no terminal chart filters are in place in the Airport List by clicking **Filter** in the Airport List window and ensuring that all chart types are displayed.

- To display all the terminal charts that you might have removed from a route, right-click the RoutePack or the route and choose **Reset to current Chart Type Preferences.**
- To reset your departure airport terminal charts, right-click the airport and choose **Reset to current Chart Type Preferences.**
- To reset your destination airport terminal charts, right-click the airport and choose **Reset to current Chart Type Preferences.**

# <span id="page-200-0"></span>Add Other Charts to a RoutePack

The Other Charts folder contains additional airports and associated terminal charts stored in the RoutePack for quick access. Whenever you select an airport in the Airport List, drag or paste non-enroute airports or terminal charts into the RoutePack, the Other Charts folder is automatically added to the RoutePack. Airports in the Other Charts folder display in alphabetical order by identifier. You can create an Other Charts folder or add airports and terminal charts to an existing folder.

**El RoutePack E-LA KPSM-> KSWF E-1** KPSM (Portsmouth Intl at Pease) ⊞ C KASH (Boire) E-12 KGDM (Gardner Mun) SKU (Stanwyck) **E-1** KSWF (Stewart Intl) े *P*ull Other Charts **E**-\$2 N82 (Wurtsboro-Sullivan Co) E KMGJ (Orange Co) **E-12** KPOU (Dutchess Co) **E 1** 46N (Sky Park) **E-12** KDXR (Danbury Mun) in the KBAF (Barnes Mun)

To create an Other Charts folder, select a RoutePack in the RoutePack List and use any of the following methods.

#### Copy and Paste

To use the copy-and-paste method:

- 1. Select an airport or terminal chart from the Airport List or from an existing route in the RoutePack List.
- 2. Copy the selected items to the clipboard by using one of the following methods:
	- $\bullet$  Press CTRL + C.
	- Right-click and choose **Copy.**
	- Click **Edit > Copy.**
- 3. Select the RoutePack, and paste the copied items into it by using one of the following methods:
	- Press CTRL+V.
	- Right-click the RoutePack, and choose **Paste.**
	- Click **Edit > Paste.**

Use [multiple select](#page-81-0) to select more than one airport or terminal chart.

#### Drag and Drop

To drag an airport from the Airport List to the Other Charts folder:

- <span id="page-201-0"></span>1. Point to the airport in the Airport List, and then press and hold the mouse button.
- 2. Drag the airport to the RoutePack name and release the mouse button.

The new airport appears in the Other Charts folder along with its associated terminal charts.

#### Right-Click Action

Two right-click areas allow you to add an airport to the Other Charts folder of a route.

- Right-click an airport in the Enroute Charts View and select **Add [airport] to [RoutePack]: Other Charts.**
- Right-click an airport in the Airport List and select **Add [airport] to [RoutePack]: Other Charts.** If the airport is not already contained in the RoutePack, the airport is displayed in the Other Charts folder with its associated terminal charts.

#### Deleting Airports and Charts Directly from the Other Charts Folder

To remove the Other Charts folder or airports and terminal charts from the Other Charts folder, you can take any of the following actions:

- Right-click the **Other Charts** folder in the RoutePack List and select **Delete.** This action removes the Other Charts folder and all the contents.
- Select the **Other Charts** folder and press the DELETE key. This action removes the Other Charts folder and all the contents.
- Select an airport or terminal chart in the **Other Charts** folder and press the DELETE key. This action removes only the selected item.
- Right-click an airport or terminal chart in the **Other Charts** folder and select **Delete.** This action removes only the selected item.

# Saving and Deleting a RoutePack

JeppView enables you to save your RoutePack under its current name or a new name. In addition, you can delete a saved RoutePack or delete one before it is saved.

### Saving a RoutePack

When you create a new RoutePack or modify an existing one, the system marks it in the RoutePack List as **(Modified)** until you save it. JeppView enables you to save your RoutePack under its current name or a new name.

Use one of the following methods to save a RoutePack under the same name:

- Select the RoutePack and click **File > Save.**
- Select the RoutePack and press CTRL+S.

JeppView User's Guide

- Right-click the RoutePack and choose **Save.**
- Select the RoutePack and click the **Save** button in the Standard toolbar.

To save a RoutePack under a different name, do either of the following:

- Select the RoutePack and click **File > Save As.**
- Right-click the RoutePack and choose **Save As.**

To save multiple RoutePacks at one time:

- 1. Right-click a blank area within the RoutePack List window.
- 2. Choose **Save All Modified RoutePacks** from the shortcut menu.

By default, RoutePacks are saved in the following locations depending on your setup and operating system:

- **NOTE** • C:\Users\[user profile]\Jeppesen\Common\RoutePack (Windows Vista)
	- C:\Program Files\Jeppesen\Common\RoutePack (Windows 2000 and XP)
	- C:\Jeppesen\Common\RoutePack (Windows 2000 and XP)

### Deleting a RoutePack

You can delete a new RoutePack that has yet to be saved to your hard drive or other media, and delete a RoutePack that has already been saved to your computer or other media.

#### Deleting a RoutePack Before Being Saved to Disk

If you created a RoutePack and have not saved it, you can delete the RoutePack from the RoutePack List window using one the following methods:

- Close JeppView and click **No** when asked if you would like to save the RoutePack.
- Select the RoutePack in the RoutePack List and press the DELETE key. Click **No** when asked if you would like to save the RoutePack.

#### Deleting a RoutePack File from Disk

To delete a saved RoutePack:

- 1. Open the Load RoutePack dialog box by doing either of the following:
	- Click **File > Load.**
	- Right-click an open space in the RoutePack List window and choose **Load.**
	- Press CTRL+O.
- 3. Delete the RoutePack file by doing either of the following:
- Select the RoutePack file and press the DELETE key.
- Right-click the RoutePack file and choose **Delete.**

# <span id="page-203-0"></span>Loading and Unload RoutePacks

The function of loading and unloading RoutePacks is similar to that of opening and closing files. A loaded RoutePack appears in the RoutePack List, while an unloaded RoutePack is saved but is not currently displayed. RoutePacks that were loaded the last time JeppView was closed (and saved prior to exit) load automatically on startup.

#### Loading a RoutePack

To load (or open) additional RoutePacks:

- 1. Open the **Load RoutePack** dialog box by doing one of the following:
	- Right-click an open space in the RoutePack List window and choose **Load.**
	- Click **File > Load.**
	- Click the **Load** button on the Standard toolbar.
	- Press CTRL+O.
- 2. Select the desired RoutePack and then click **Open.**

The selected RoutePack appears in the RoutePack List.

**NOTE** See [Chart Type Filtering](#page-194-0) for RoutePacks created in JetPlanner and loaded into JeppView.

#### Unloading a RoutePack

Unloading a RoutePack removes the RoutePack from the RoutePack List, but does not erase it from your hard disk. JeppView prompts you to save changes if the RoutePack has been modified.

To unload (that is, close) a RoutePack that currently appears in the RoutePack List, do one of the following:

- Right-click the RoutePack and choose **Unload.**
- Select the RoutePack and click **File > Unload.**
- Select the RoutePack and press CTRL+F4.

To unload all RoutePacks displayed in the RoutePack List window:

- 1. Right-click an open area within the RoutePack List window.
- 2. Choose **Unload All RoutePacks** from the shortcut menu.
- 3. Click **Yes** or **No** to save each RoutePack as it is closed.

# Updating a RoutePack

When you update JeppView, RoutePacks that were created and saved in a previous cycle need to be refreshed to obtain the latest chart information. When charts are available that are newer than those loaded in the RoutePack, a message appears upon opening that RoutePack. JeppView automatically updates the terminal charts when opened. After the RoutePack is updated, the RoutePack name displays as **Modified** until you save it. To save the updated charts with the RoutePack, you must save it either by right-clicking on the RoutePack and choosing **Save** or by clicking **File > Save.**

- **E** RoutePack 1 (Modified)
	- ⊟<sup>...</sup>L<sub>A</sub> Route 1 白 \*\* KETN (Eastland Mun) 白 <mark>A</mark> Alternate 1  $\frac{1}{2}$  12-1 AIRPORT 14 Feb 2003 由 -- 1 KBKD (Stephens Co) E ... 12 F35 (Possum Kingdom)

If you load a RoutePack that has filtered out certain charts, you might receive a message similar to that shown below, which means that terminal charts associated with the airports in the selected RoutePack have been updated, although they are not contained in that RoutePack because of terminal chart filters set in the RoutePack List (see [Filtering Terminal Charts in the RoutePack\)](#page-194-0). To load the charts listed in the message, right-click the RoutePack and choose **Reset to current Chart Type Preferences.** Save the RoutePack to view the charts the next time you open the RoutePack.

#### RoutePack Update

1 RoutePack has been updated.

The following charts were not added to this RoutePack: 11-1 KSNL AIRPORT, AIRPORT INFO, TAKE-OFF MNMS 11-1 KSNL ILS OR LOC RWY 17 10-2B KMEM MARVELL 3 ARR 10-2C KMEM WLDER 4 ARR

Manually add charts by selecting right click menu item: 'Reset to current Chart Type Preferences'

See also:

[JeppView Revisions](#page-67-0)

## RoutePack Properties

The RoutePack Properties dialog box provides basic information about routes in the RoutePack. Status lines below the edit fields display the dates and times the RoutePack was first created, last changed, and last printed.

Use one of the following techniques to open the RoutePack Properties dialog box:

• Right-click the RoutePack in the RoutePack List and click **Properties.**

<span id="page-205-0"></span>• Select the RoutePack in the RoutePack List and choose **Chart > Properties.**

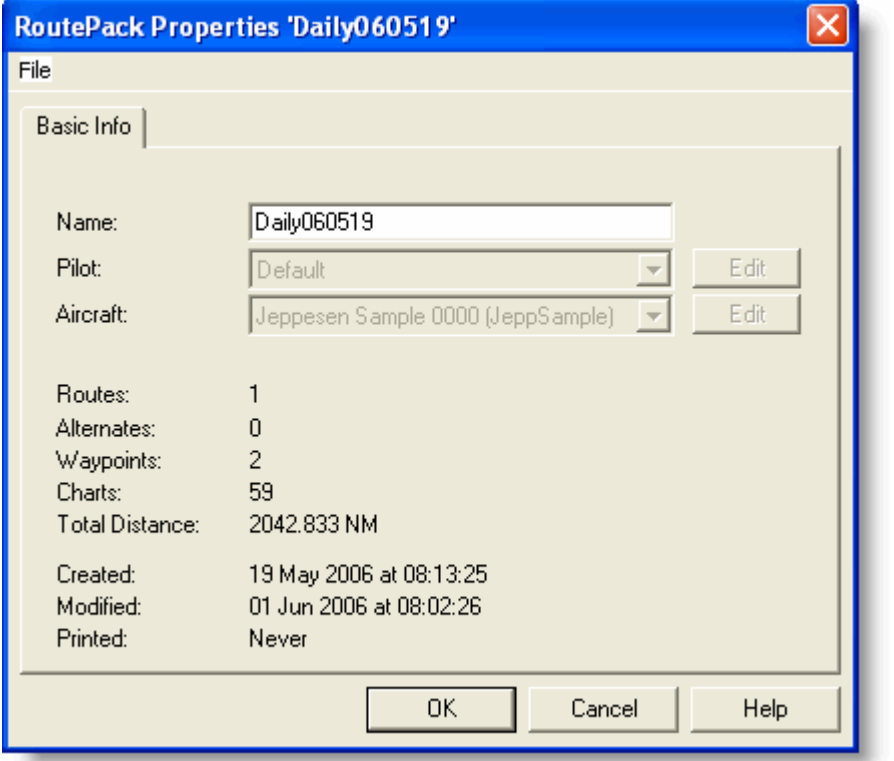

If you want to display the distance measurement in a different unit, click [Tools >](#page-238-0)  [Options > Measurements.](#page-238-0)

## Route Properties

The **Route Properties** dialog box provides basic route information as well as fields to name and rename the route, display and hide the route, and lock the route so it cannot be rubber-banded by mistake.

Use one of the following techniques to open the **Route Properties** dialog box:

- Right-click the route in the Enroute Chart View or in the RoutePack List and click **Properties.**
- Select the route in the RoutePack List or in the Enroute Charts View and click **Chart > Properties.**

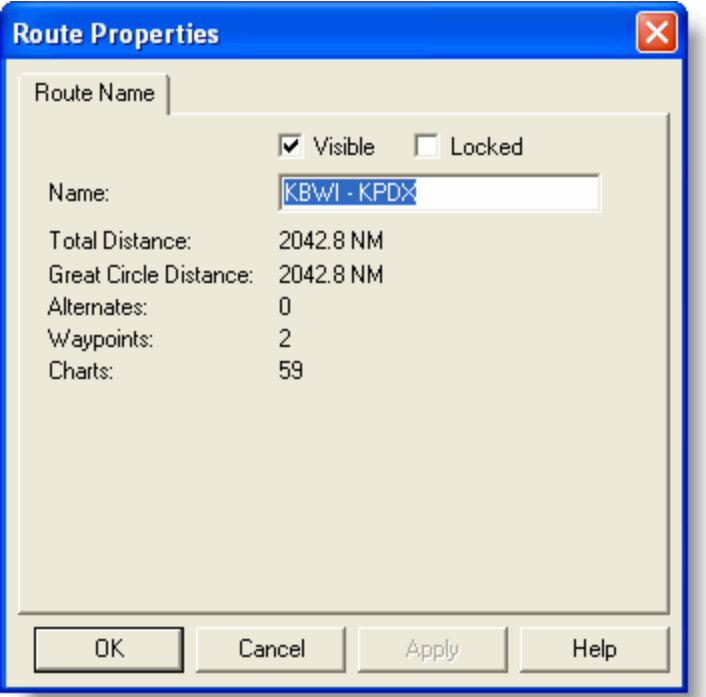

# Printing

# Print Overview

Because JeppView's main purpose is to print charts, there are a lot of ways to print.

### The Fast Way to Print what you are Viewing

You can print the content in the main view window simply by clicking the **Print** button, by clicking **File > Print** or CTRL+P. This is a fast way to print one chart, but doesn't give you a lot of options on how to print it.

- An enroute chart printed with this method may not be optimally scaled. You might have to change the chart position and zoom level and print the window several times to get readable charts for the whole trip.
- A terminal chart printed with this method fills a whole page. The JeppView options for scaling and organizing printed charts are not available.

#### Printing Multiple Charts for an Airport

You can easily print all available terminal charts for an airport, based on how you have set your chart filters.

Right click on an airport in the Airport List or RoutePack List and choose **Print.** All of the options for controlling chart layout become available when you use this method.

#### The Recommended Procedure — Printing a RoutePack Trip Kit

- A Trip Kit contains all the terminal charts in the RoutePack, as well as properly sized enroute charts and additional information contained in a RoutePack.
	- o An advantage of this method is that it can give you all the charts you need in a single step.
	- o A limitation when printing a RoutePack that includes other items than terminal charts, is that you can't use the Jeppesen paper options—those only work with terminal charts. You can get around this limitation by printing the two parts of the RoutePack separately, the first time selecting only terminal charts with the desired printing options, and the second time selecting everything else.
- Because most people want to print large numbers of charts, printing Trip Kits from RoutePacks is generally recommended, and that is the first method shown in the Help Contents.

See also [Printing a Trip Kit from a Route or RoutePack](#page-211-0)

# Print Options

Before printing, ensure that you have selected exactly what you want to print.

- When printing an Airport from the Airport list, make sure you have applied the appropriate filters so you print only the charts you want.
	- o [Airport List Filters](#page-143-0)
	- o [Airport List Chart Types Tab](#page-165-0)
- When printing a RoutePack, or an airport in a RoutePack, make sure you have included only the types of charts needed in the RoutePack.
	- o [Filters in the RoutePack List](#page-194-0)

Next, click a [Print command](#page-210-0) from one of several places within JeppView. This opens a Print dialog box, which varies depending on whether a RoutePack or route, terminal chart, enroute chart, or airport is selected for printing.

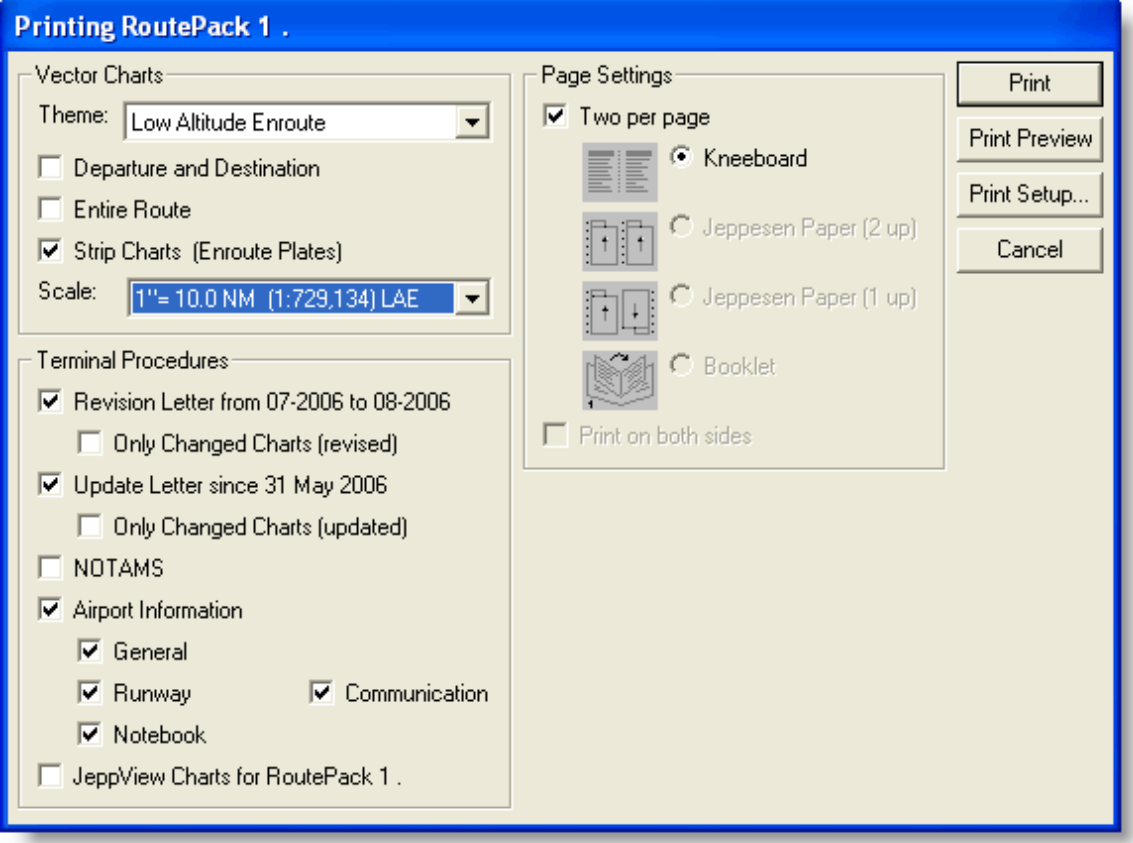

#### Vector Charts

Vector charts are your enroute charts. They are available in the Print dialog box if you are printing a RoutePack.

See: [Printing a Trip Kit from a Route or RoutePack](#page-211-0)

#### Terminal Procedures

These are the approach charts, airport charts, SIDS, STARs, and other pages, other than Enroute and Area charts, that you may once have filed with a paper Airway

Manual subscription. Terminal Procedures are available in the Print dialog box if you are printing either a RoutePack or an airport.

See: [Printing Terminal Charts](#page-219-0)

#### Page Settings

You can select whether to print two charts per page, choose appropriate print layouts for pre-punched Jeppesen paper, or print a booklet of charts. You can also choose to print on both sides of the paper, if your printer has this capability.

#### Printing on Both Sides

**Print on both sides** enables duplex printing, if your printer and print driver support it. This option is grayed out if your printer does not have duplex printing capability.

Select **Print on both sides** and JeppView automatically sets your printer to duplex printing mode.

## Printer Guidelines

Many Jeppesen enroute and terminal charts include complex or dense graphical information that exceeds the capabilities of some printers. Due to the demanding print requirements associated with JeppView, some printers or printer configurations (drivers) have proven inaccurate. The following guidelines may be helpful:

- Use the latest printer driver available for your printer. Since drivers are frequently upgraded, contact the printer manufacturer by phone or check their web site to find the latest driver. The following are links to some popular printer manufacturer's web sites:
	- o [Hewlett-Packard](http://www.hp.com/)
	- o [Epson](http://www.epson.com/)
	- o [Canon](http://www.canon.com/)
	- o [Xerox](http://www.xerox.com/)
	- o [Lexmark](http://www.lexmark.com/)
- Many print problems, especially problems in which the entire image has not printed, are due to inadequate printer memory. For JeppView, use the following guidelines:
	- o Printers that load a full page of data into the printer memory, such as Postscript and HP-GL/2 printers, require at least 2.5MB-3MB of printer memory. Many printer manufacturers recommend 6MB printer memory for complex graphics, especially when printing at 600 dpi.
	- o Some printers, such as many inkjet and color printers, load individual bands of data into printer memory. These printers are commonly delivered from the manufacturer with more than enough printer memory.
- In some cases, changing the printer properties improves printing performances or eliminates problems. Try the following options (if they are supported in the printer driver):
- o Change the graphics mode to **Use Raster Graphics.**
- o Change the True Type font option to **Print True Type as Graphics.**
- o Adjust the printer memory tracking to **Aggressive.**
- o In HP printers, disable **Print Optimizations** in the **Advanced** tab of the printer **Properties.**
- Older printers may not work well for JeppView due to the complex nature of the graphics and limitations of the printer hardware and/or drivers.

# <span id="page-210-0"></span>Starting to Print

Before printing, make sure you have selected exactly what you want to print.

- When printing an airport from the Airport list, make sure you have the filters set so you print only the charts you want.
	- o [Terminal Chart Filters](#page-165-0)
- When printing a RoutePack or an airport in a RoutePack, make sure you have included only the types of charts you want in the RoutePack.
	- o [Filtering Terminal Charts in the RoutePack](#page-194-0)
	- o [Manually Selecting Terminal Charts in your RoutePack](#page-198-0)

#### Previewing the Print Job

The Print Preview feature displays the order and layout of charts to be printed, or the current view to be printed. Previewing prior to printing is a good practice to avoid surprises and wasted paper. You can easily print what you are previewing from the preview window.

To use Print Preview, do any of the following:

- Click the **Print Preview** button on the [Standard](#page-84-0) toolbar. **Q**
- Click the **Print Preview** button in any print dialog box.
- Click **File > Print Preview [selected item].**

#### When You're Ready to Print

To print charts from the Print Preview window, click the **Print** button in that window. If you're not in a Preview window, there are a variety of ways to begin printing. Select any of the following:

- The **Print** button on the Standard toolbar.
- **File > Print [selected item]**
- **File > Print -** A submenu offers additional choices).
- The **Print** command from the right-click menu of any printable item

A dialog box opens, which varies depending on whether a RoutePack or route, terminal chart, enroute chart, or airport is selected for printing.

# <span id="page-211-0"></span>Print Toolbar Button

Click the **Print** button to print the view currently shown in the main window. The **Print** button on the Standard toolbar is also accompanied by an arrow. Click the arrow beside the Print button to display a print menu based on the main window display and selections made in the RoutePack List and Airport List.

**NOTE** The Standard toolbar **Print** button is not available while in the Text View (see [Printing Text\)](#page-224-0). Use the **Print** button on the toolbar between the program tabs and the text tabs.

#### Print Command on the File Menu

The Print commands on the File menu change based on the main window display as well as selections made in the RoutePack List and Airport List.

#### What do you want to print?

- [Printing a Trip Kit for a Route or RoutePack](#page-211-0)
- [Printing Terminal Charts](#page-219-0)
- [Printing Enroute Charts](#page-223-0)
- [Printing from the Text View](#page-224-0)
- [Printing NOTAMS](#page-224-0)
- [Printing the Notebook](#page-225-0)

### Printing a Trip Kit for a Route or RoutePack

JeppView's most powerful printing feature is the Trip Kit, which is a collection of charts and information that can be printed together for a particular route or a set of routes in a RoutePack.

**TIP** To expand large European VFR Area charts over many pages rather than being scaled to a single page, click **Tools > Options** and select the **Allow large charts to be divided into smaller sizes check box** on the **Printing** tab.

#### Printing a Trip Kit

Before printing a RoutePack, make sure it is filtered to contain the charts you wish to print. For more informations, visit [Filters in the RoutePack List.](#page-194-0)

To print a Trip Kit:

- 1. Open the **Printing [RoutePack/Route]** dialog box by doing any of the following:
	- Right-click a RoutePack or route in the RoutePack List and choose **Print.**
	- Select a RoutePack or route in the RoutePack List and click **File > Print [RoutePack].**
	- Select a RoutePack or route in the RoutePack List and click **File > Print > Print [RoutePack] in RoutePack List** or **File > Print [Route] in RoutePack List.**
	- Select a RoutePack or route in the RoutePack List, click the **Print** toolbar button drop-down menu and choose **Print [RoutePack] in RoutePack List** or **File > Print [Route] in RoutePack List.**

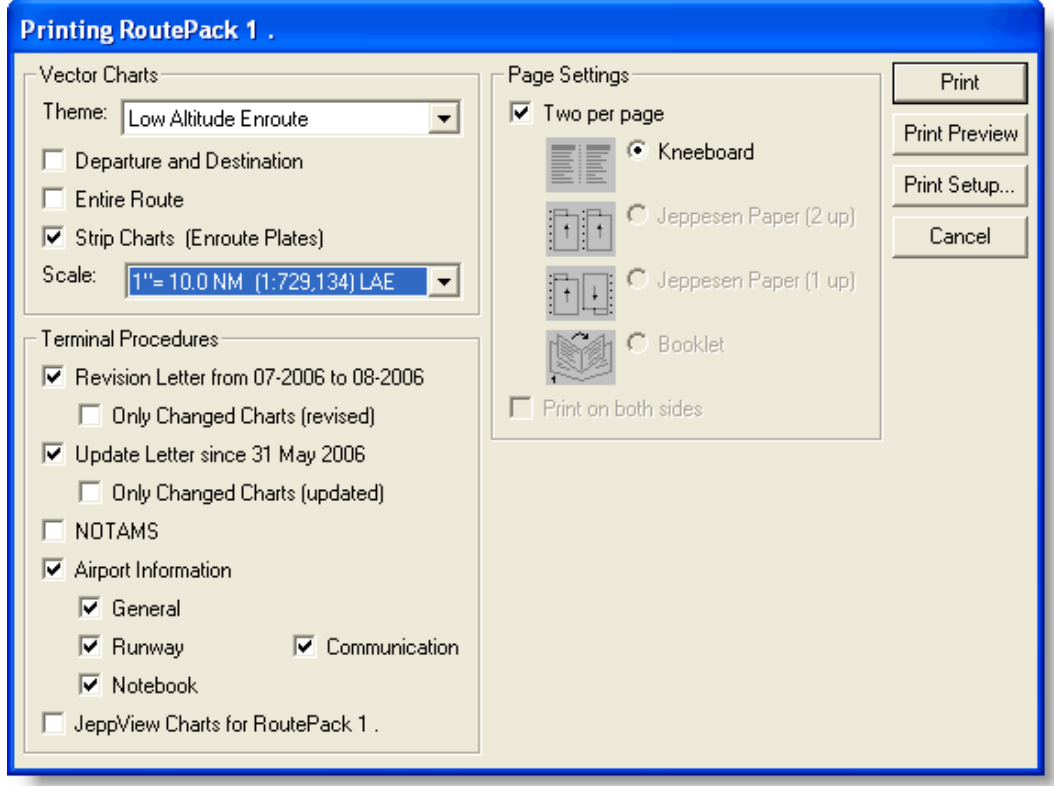

**TIP** Place your cursor on different areas on the image above until you see the white hand, when the white hand appears, click on the page to display more information on that topic.

- 2. Select print job preferences in the **Vector Charts** section.
	- **Theme** refers to the type of chart (High Altitude Enroute, Low Altitude Enroute, and so on). The default choice is the theme currently displayed in the Enroute Charts View. The printed charts might not reflect all of the chart elements displayed in the Enroute Chart view

due to decluttering considerations, but the program does take into account the chart preferences.

- **Departure and Destination** prints the departure and destination at a 1:250,000 scale. If selected, these charts print first in the Trip Kit.
- **Entire Route** prints an overview enroute chart page displaying the route. When **Strip Charts** is also selected, the overview page contains numbered boxes representing each of the strip chart pages to be printed. If a RoutePack with more than one route is being printed, the system prints an overview chart page for each route.
- **Strip Charts** prints your entire route in sequential pages, at one of seventeen scales ranging from 1:2,084 to 1:134,775,469. Specify any theme scale with any theme. Scales for printed charts are labeled:
	- $\circ$  (\*\*) Indicates the scale of the current view in the Enroute Charts View.
	- o LAE IFR Low Altitude Enroute Charts
	- o HAE IFR High Altitude Enroute Charts
	- o WAC World Aeronautical Charts
	- o SEC VFR Sectional Charts

The amount of paper required to print the charts depends on the scale you choose, the length of your route and your page setting selection.

**NOTE** Depending on the print scale, enroute chart objects might print differently than what appears on the screen. Use **Print Preview** to view the appearance of the printed chart. To match the chart objects in Print Preview to the onscreen view, adjust the zoom level and chart preferences.

- 3. Select the information that you want to print in the **Terminal Procedures** section of the **Printing [RoutePack]** dialog box.
	- **Revision Letter** includes a list of all terminal charts in the RoutePack that have changed since the last revision cycle. The **Only Changed Charts (revised)** option prints only the terminal charts listed in the Revision Letter.
		- o **Only Changed Charts (revised)** is available only if the **Revision Letter** check box is selected.
		- o **Only Changed Charts (revised)** is unavailable if the **Only Changed Charts (updated)** check box is selected under Update Letter.
		- o **Only Changed Charts** is not available if **JeppView Charts for [RoutePack]** is selected.

■ Revision Letter from 11-2004 to 12-2004  $\nabla$  Only Changed Charts (revised) □ Update Letter since 11 Jun 2004  $\overline{\nabla}$  Only Changed Charts (updated)

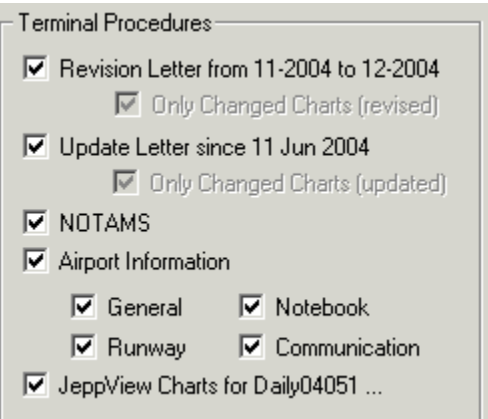

• **Update Letter** includes a list of all terminal charts that have changed since the last time the RoutePack was printed and saved. Update letters are available only when printing a RoutePack and become available after the RoutePack has been printed and saved.

The **Only Changed Charts (updated)** option prints only the terminal charts listed in the Update Letter. After these charts are printed, they no longer appear on the update letter.

- o **Only Changed Charts (updated)** is available only when the **Update Letter** check box is selected.
- o When this option is selected, the **Only Changed Charts (revised)** check box under the Revision Letter check box will become unavailable.
- o This option is not available if the **JeppView Charts for [RoutePack]** check box is selected.

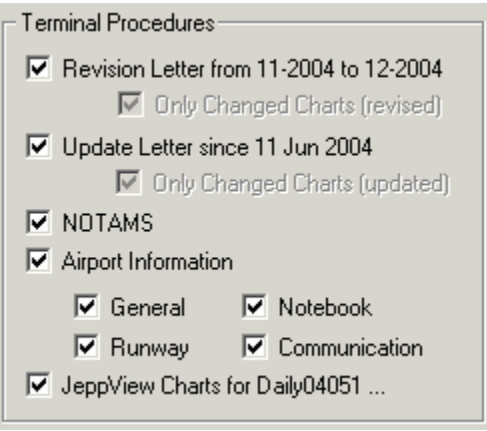

**NOTE** After printing the RoutePack, you need to save it in order to add the timestamp to the RoutePack. The time-stamp enables JeppView to know what cycle the RoutePack was last printed enabling the Update Letter check box at a later cycle. See [Saving and Deleting RoutePacks](#page-201-0) for additional information.

- **NOTAMS** prints terminal chart NOTAMS (the NOTAMS tab content) associated with the selected RoutePack or route.
- **Airport Information** prints airport information (**General, Runway, Communication,** or **Notebook**) for airports in the selected RoutePack or route.
- **JeppView Charts for [RoutePack]** prints all the terminal charts for airports in the selected RoutePack or route. This does not include charts that have been filtered out or deleted in the RoutePack list.
- 4. Select the **Page Settings** options.
	- If you make no selection, JeppView prints charts scaled to fill an entire page. To print in single-page mode, clear the **Two per page** check box.
	- **Two per page** prints two charts on each page, the same size as standard printed charts, maximizing each chart on its half of the page, in one of four ways:
		- o **Kneeboard** prints with standard margins, designed for use with chart clipboards.
		- o **Jeppesen Paper (2 up)** prints to Jeppesen 8.5-by-11-inch paper with 7-hole punches down the center and edge (Jeppesen part  $#$ AJV33003) for placement in Jeppesen binders.
		- o **Jeppesen Paper (1 up)** prints to Jeppesen 8.5-by-11-inch paper with 7-hole punches down the left and right edges showing one chart upside down (Jeppesen part  $#$  AJV33002) for placement in Jeppesen binders. In the print preview orientation with duplex printing, charts display two-up, but print correctly.

**NOTE** The Jeppesen Paper options are available for terminal charts and Revision letters only. When selecting any of the options under the Vector Chart section, NOTAMS, or Airport Information, the Jeppesen paper selections become unavailable.

> o **Booklet** prints terminal charts in a sequence that allows you to fold all the printed sheets in the middle and place the charts in an 8.5-by-5 inch booklet format. In order for the **Booklet** option to be available, you must have only the following options selected: **JeppView Charts for 'RoutePack/Route', Two per page,** and **Print on both sides.**
#### JeppView User's Guide

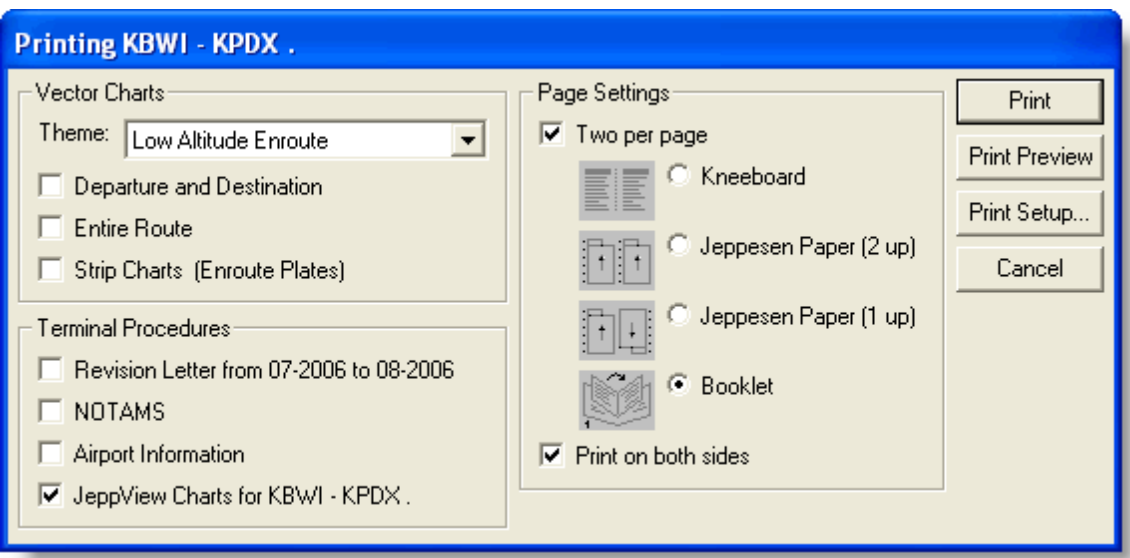

**TIP** To use the Jeppesen Paper or Booklet options for the charts in a RoutePack, print the charts separately. First select only the terminal charts and the desired options. Then select everything except the terminal charts and use the other options.

- **Print on both sides** is available only if your printer supports duplex printing. JeppView automatically detects duplex printing capability and sets your printer accordingly.
- 5. Select **Print** or **Print Preview.**

**TIP** Select **Print Preview** to better understand how the different print options work without wasting paper.

# Revision Letters and Update Letters

An Update letter differs from a Revision Letter in these ways:

- An Update Letter lists what has changed since you last printed your RoutePack.
- A Revision Letter lists what has changed between the last data cycle and the current data cycle.
- When you print a RoutePack, a baseline print date is set for the charts. Save the RoutePack, and the next time you open that RoutePack, your Update Letter lists the charts that need the be reprinted, even if it has been several cycles since the last printing.
- If you have never printed the RoutePack, the Update Letter option is grayed out because this option doesn't make sense if a RoutePack has not been printed.

## **Examples**

**Revision Letter Use.** You decide to print out your entire subscription and put the charts in your Jeppesen binders. After the next JeppView update, you can select all airports in your subscription and print out the charts in the Revision Letter, replace those charts in your binders and your printed charts will be updated.

**Update Letter Use.** You only print out the charts in a RoutePack and keep these charts on your kneeboard. After two or three JeppView updates, you can select that RoutePack and then print out the charts in the Update Letter. This prints only the charts from the RoutePack that have changed since the last time you printed the RoutePack. Replace those charts on your kneeboard and your printed charts will be updated.

**Another Use of a Revision Letter.** Print the charts in the RoutePack Revision Letter if you would like to print all charts in that RoutePack that have changed since the last revision, regardless of the printing history of the RoutePack.

JeppView prints two types of revision letters: the revision letter that applies to a RoutePack, and the revision letter that applies to your subscription in general.

### Printing a Revision Letter

A revision letter prints a list of charts that have changed since the last revision cycle.

#### Printing a Revision Letter for a RoutePack, Route, or Airport

To print a revision letter for a RoutePack, route, or one or more airports:

- 1. Open the **Print** dialog box by doing any of the following:
	- Right-click the item in the RoutePack List or Airport List and choose **Print.**
	- Select the item:
		- o in the RoutePack List, click **File > Print > Print [RoutePack]** or **[route]**
		- o in the Airport List, click **File > Print > Print [airport]**
	- Select the item:
		- o in the RoutePack List, click the **Print** toolbar drop-down arrow, and choose **Print [RoutePack]** or **route**
		- o in the Airport List, click the **Print** toolbar drop-down arrow, and choose **Print airport**
- 2. In the **Print** dialog box, select the **Revision Letter** check box.

To print the charts listed in the Revision Letter, select the **Only Changed Charts** check box.

3. Click **Print** or **Print Preview.**

See also [Printing a Trip Kit for a Route or RoutePack.](#page-211-0)

### Printing a Subscription Revision Letter

To print a Revision Letter that applies to your entire subscription:

1. Clear all airport and terminal chart filters in the Airport List.

View the filter status text at the bottom of the Airport List window to ensure that all filters have been cleared (see [Airport Filters\)](#page-139-0).

- 2. Click anywhere in the Airport List and press CTRL+A to select all of the airports in your coverage area.
- 3. Right-click and choose **Print.**
- 4. In the Printing airport dialog box, select the **Revision Letter** check box.
- 5. To print the charts listed in the Revision Letter, click the **Only Changed Charts** check box.
- 6. Click **Print** or **Print Preview.**

#### Printing a Favorite Airports Revision Letter

To print a revision letter for your favorite airports:

- 1. Identify and select your favorite airports in the Airport List (see [Favorite](#page-136-0)  [Airports\)](#page-136-0).
- 2. Click **Filter** in the Airport List window and select **Airport Filter Settings.**
- 3. In the Filter Settings dialog box, click the [Airports tab.](#page-143-0)
- 4. In the **Favorite Airports** section, select the **Show Only Favorite (Checked) Airports** check box.
- 5. Click **OK.**
- 6. In the Airport List, select any airport and press CTRL+A.
- 7. Right-click an airport, and choose **Print** from the shortcut menu.
- 8. In the **Printing** dialog box, select the **Revision Letter** check box, and then click **Print** or **Print Preview.**

To print only terminal charts that have changed since the last Jeppesen update cycle along with the revision letter, select the **Revision Letter** and **Only Changed Charts** check boxes.

### Printing an Update Letter

Update Letters can only be printed as part of a RoutePack. To print the Update Letter, see [Printing a Trip Kit for a Route or RoutePack.](#page-211-0)

**TIP** If you have airports not connected to the route for which you would like to print an Update Letter or Revision Letter, add them to the RoutePack [Other Charts folder.](#page-200-0)

# <span id="page-219-0"></span>Jeppesen Paper for Printing Terminal Charts

Jeppesen sells two special paper styles for JeppView binders. Both styles are 8.5" x 11," with a micro-perforation down the middle.

### Jeppesen  $#$  AJV33003 - 2 up printing

This paper has 7-hole punches down the center and edge for Jeppesen Paper (2 up) printing option. JeppView prints two charts, both right-side up on the same page, maximizing each chart on its half of the page. Margins include room on the left of each chart (center and left edge of the page) for 7-hole punch and placement in Jeppesen binders.

### Jeppesen Paper # AJV33002 - 1 up Printing

Has 7-hole punches down the left and right edges for Jeppesen paper (1 up) printing option. On this type of paper, JeppView prints the chart on the right upside down, so when you separate the charts at the perforation, the left side of each chart is next to the punched holes on the edges of the paper.

# Printing Items not in RoutePacks

## Printing Selected Terminal Charts

You can print terminal charts by selecting them from the Terminal Charts View, RoutePack List, or Airport List. If you want to print terminal charts in a Trip Kit, see [Printing a Trip Kit for a Route or RoutePack.](#page-211-0)

#### **TIP** To expand large European VFR Area charts over many pages other than being scaled to a single page, click **Tools > Options** and select the **Allow large charts to be divided into smaller sizes check box** on the **Printing** tab.

### From Terminal Charts View

To quickly print a single chart in the Terminal Charts view, do any of the following:

- Right-click on the displayed terminal chart and click **Print.**
- Click the toolbar **Print** button while displaying the Terminal Charts View.

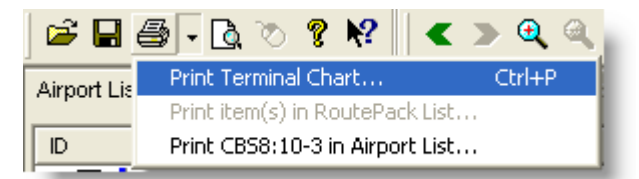

• Press CTRL+P.

- Click **File > Print > Print Terminal Chart** or **File > Print Preview Terminal Chart** while the terminal chart is displayed.
	- o Click **Print** to print from the **Print Preview** window.
	- o Click **Close** to exit the **Print Preview** window without printing.

### Printing Multiple Terminal Charts

To print multiple terminal charts:

- 1. Select the terminal charts for the same airport by pressing the CTRL or SHIFT key as you select them in the Airport List or RoutePack List. See [Selecting](#page-81-0)  [Multiple Charts.](#page-81-0)
- 2. Open the **Printing [terminal chart]** dialog box (Figure 6-2) by doing any of the following:
	- Right-click the selected terminal chart(s) and choose **Print** from the shortcut menu.
	- Click the **Print** drop-down menu on the Standard toolbar and select **Print '[Airport: chart]' in Airport List** or **Print '[Airport,...]' in RoutePack List.**
	- Click **File > Print > Print [Airport...] in Airport List** or **Print [Airport: terminal] in RoutePack List.**
- 3. Select the **Page Settings** options.

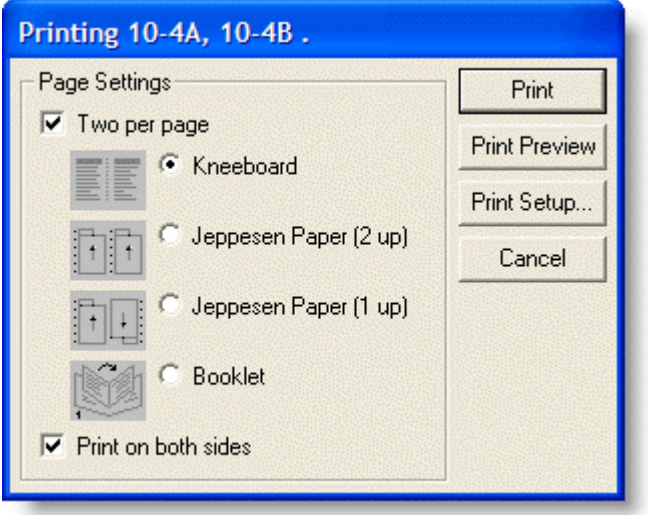

- 4. When no selection is made, JeppView prints charts scaled to fill an entire page. To print in single-page mode, clear the **Two per page** check box.
	- **Two per page** prints two charts on each page, maximizing each chart on its half of the page, in one of four ways:
		- o **Kneeboard** prints with standard margins, designed for use with chart clipboards.
- <span id="page-221-0"></span>o **Jeppesen Paper (2 up)** prints to Jeppesen 8.5-by-11-inch paper with 7-hole punches down the center and edge (Jeppesen part  $#$ AJV33003) for placement in Jeppesen binders.
- o **Jeppesen Paper (1 up)** prints to Jeppesen 8.5-by-11-inch paper with 7-hole punches down the left and right edges showing one chart upside down (Jeppesen part  $#$  AJV33002) for placement in Jeppesen binders.
- o **Booklet** prints charts in a sequence that allows you to fold all the printed sheets in the middle and place the charts in an 8.5-by-5 inch binder. Oversize charts, such as certain arrival procedures for large airports are printed separately for easier handling.
- **Print on both sides** is required for the Booklet option and is available only if your printer supports duplex printing. JeppView automatically detects duplex printing capability and sets your printer accordingly.

**TIP** Avoid wasting paper by selecting **Print Preview** to see how the different print options look.

# Printing Airport Charts and Information

Together with terminal charts, you can print a Revision Letter, NOTAMS, and airport information in a single step. You control printing using the **Printing [Airport]** dialog box.

#### **TIP** To expand large European VFR Area charts over many pages other than being scaled to a single page, click **Tools > Options** and select the **Allow large charts to be divided into smaller sizes check box** on the **Printing** tab.

To print charts and airport information for one or more airports:

- 1. Select the desired airport or airports using [multiple select](#page-81-0) the Airport List or RoutePack List.
- 2. Open the **Printing [Airport]** dialog box by doing any of the following:
	- Right-click a selected airport and choose **Print** from the shortcut menu.
	- Click the **Print** drop-down menu on the Standard toolbar and choose **Print '[Airports:charts]' in Airport List** or **Print '[Airports]' in RoutePack List.**
	- Click **File > Print > Print '[Airports:charts]' in Airport List** or **Print '[Airports]' in RoutePack List.**
- 3. In the Terminal Procedures section of the **Printing [Airport]** dialog box, select the information that you want to print.
	- The **Revision Letter** option prints a list of charts that have been modified (added, deleted, or revised) in the last revision cycle.
- The **Only Changed Charts (revised)** option prints the charts listed in the Revision Letter.
- The **NOTAMS** option prints terminal NOTAMs for the airport(s the NOTAMS tab content).
- The **Airport Information** option prints the selected airport information types (**General, Runway, Communication,** or **Notebook**) for the airports.
- The **JeppView Charts for [airport(s)]** prints all terminal charts selected for the airports.
- 4. Select page setting options as described in [Printing Selected Terminal Charts.](#page-219-0) To make the **Booklet** option selectable, choose all of the following options:
	- **JeppView Charts for [airport(s)]**
	- **Two per page**
	- **Print on both sides**

**NOTE** Jeppesen Paper and Booklet options are available for terminal charts only. These selections are unavailable when other items are selected to print.

5. Click **Print** or **Print Preview.**

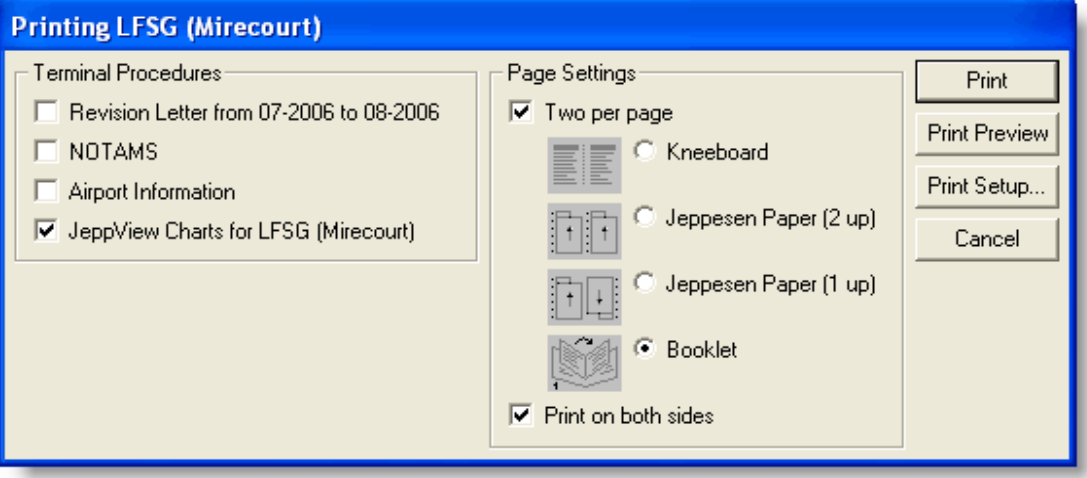

#### Printing Charts for Multiple Airports

You can also use the Airport List columns to sort and select a group of airports and print them together. The sorting feature makes it easier if you file terminal charts in a Jeppesen binder. For example, to print terminal charts by state:

- 1. Click the **State** column.
- 2. Scroll the list to find the first airport in your state and click to select it.
- 3. Scroll to the last airport in the state, hold the SHIFT key and select the airport.
- 4. This action selects all the airports in that state.
- 5. Right-click the selection in the Airport List and choose **Print.**

For more information on Airport List sorting, see [Airport List Overview.](#page-129-0) For more about filtering, see [Airport Filters.](#page-139-0)

### Filtering and Sorting Charts for Printing

The Airport List is a powerful tool when airport filters, terminal chart filters, and column sorting are used in combination. You can quickly select, copy, or print almost any combination of airports and charts by using these features together. For example, assume that you wanted to view or print only terminal charts with precision approaches in the state of Colorado with runways over 9,000 feet in order of distance from Denver International Airport (KDEN). To do so, you would complete these steps:

- 1. Click **Filter** in the Airport List window and select **Airport Filter Settings.**
- 2. In the **Filter Settings** dialog box, click the **Geographic Area** tab.
- 3. In the **State** field, type Colorado.
- 4. Click the **Airports** tab, and then select the **Have visible terminal charts** and **Have precision approaches** check boxes.
- 5. In the **Have Minimum Runway Length** drop-down menu, select **9000 ft** and then click **OK.**
- 6. Right-click **KDEN** in the Airport List and choose **Show Distance From Here.** This sorts the airports in the Airport List according to their distance from Denver International Airport, with KDEN at the top of the list.
- 7. Press CTRL+A to select all of the airports in the list.
- 8. Right-click in the Airport List and choose **Print.**
- 9. In the **Print** dialog box, select the **JeppView Charts for airport(s)** check box, and then click **Print Preview** or **Print.**

All the terminal charts associated with the airports that match the selected criteria are available for printing.

See also:

[Sorting and Printing the Airport List](#page-129-0)

### Printing Enroute Charts

To print an enroute chart, display the Enroute Charts View location and zoom level, showing or hiding the chart objects you want on the printed page, and then do one of the following:

- Click **File > Print > Print Enroute Chart.**
- Click the toolbar **Print** button.
- Press CTRL+P.

JeppView expands the area printed beyond what is displayed on the screen to fill the entire printed page.

## Printing a Topic from the Airway Manual

To print a topic from the IFR or the VFR Airway Manual:

- 1. Select the topic you wish to print from the table of contents in the Text View.
- 2. Click the **Print** icon in the Text Viewer toolbar.
- 3. The **Print** dialog box appears. Select your preferences and click **Print.**

You can only print one topic at one time. For additional information about the text airway manuals, see [Viewing Text Pages.](#page-83-0)

Viewing and Printing NOTAMs

The easiest way to print the NOTAMs you need is to select the NOTAMS check box when you print a Trip Kit for a route or RoutePack [\(Print a Trip Kit from a Route or](#page-211-0)  [RoutePack\)](#page-211-0).

To view and print NOTAMS separately:

- 1. Open the **NOTAMS** tab.
- 2. Select one or more airports in the Airport List or RoutePack List. Terminal chart NOTAMs for the selected airports and the airport country display in the NOTAMS View.
- 3. To print the text in the NOTAMS View, do one of the following:
	- Click the **Print** button on the [Standard](#page-83-0) toolbar.
	- Click the **Print** drop-down menu and choose **Print Notams.**

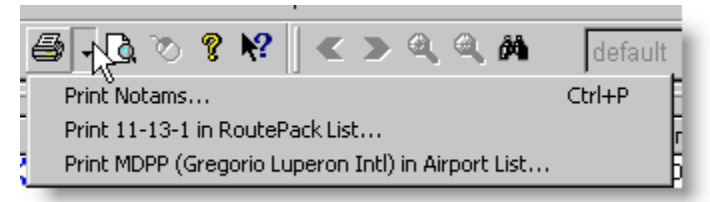

• Click **File > Print > Print Notams.** View a preview by clicking **File > Print Preview Notams.**

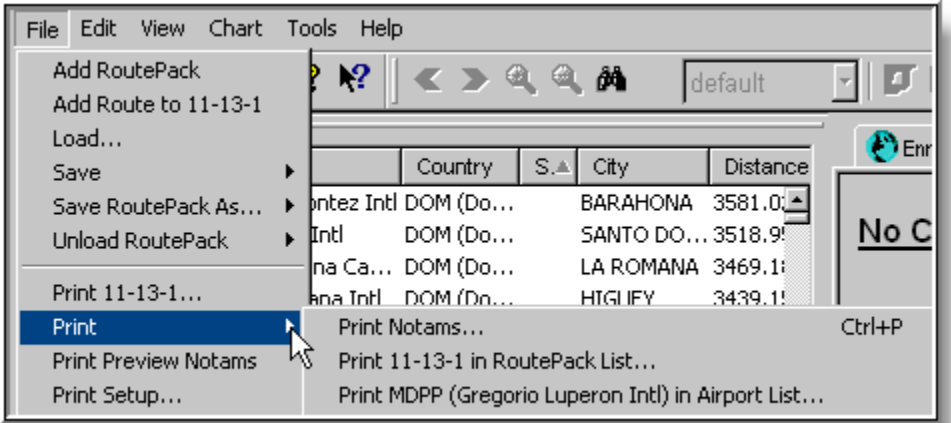

• Select the **NOTAMS** check box in the **Printing [airport]** dialog box (see [Printing Airport Charts and Information\)](#page-221-0).

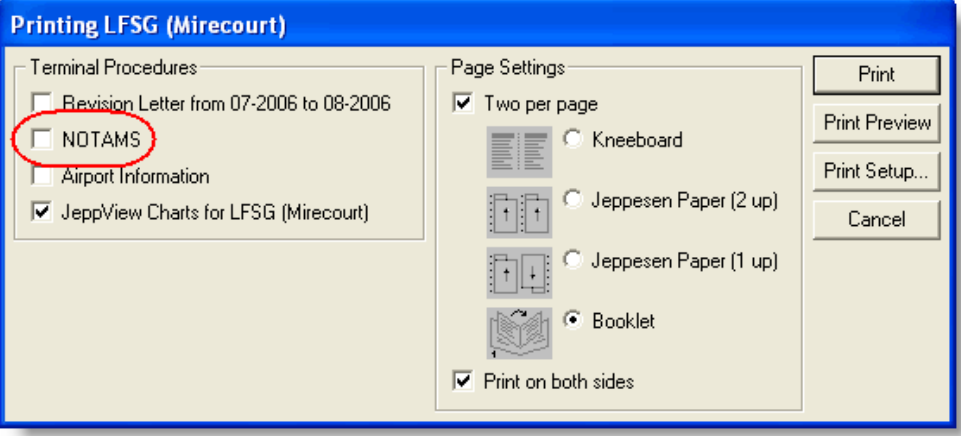

# Printing the Notebook

To print the Notebook View:

- 1. Click the **Notebook** tab to open the Notebook View.
- 2. Access the **Print** dialog box by doing any of the following:
	- Click the **Print** toolbar button drop-down and select **Print Notebook.**
	- Click **File > Print > Print Notebook.**
	- Click **File > Print Preview Notebook** and then **Print.**

For additional information about the Notebook, see [Notebook View.](#page-82-0)

# Printing to a Fax

JeppView can print enroute charts to a fax if a computer is connected to a modem or fax server and the appropriate fax drivers are in place.

### Fax from Windows 2000

The Microsoft 2000 fax driver is preinstalled.

To print to the fax driver using Microsoft 2000:

- 1. Launch JeppView.
- 2. Click **File > Print > Print [enroute or terminal] Chart.**
- 3. In the **Name** field, select your Fax and then click **OK.**
- 4. In the **Send Fax Wizard** dialog box, click **Next.**
- 5. In the **Recipient/Dialog Information** dialog box, type your name and fax number, and then click **Add.**
- 6. Click **Next.**
- 7. Type the appropriate information in the **Cover Page** dialog box and then click **Next.**
- 8. Type the appropriate information in the **Scheduling Transmission** dialog box and then click **Next.**
- 9. Click **Finish.**

### FAX from Windows Vista

After the fax driver is installed:

- 1. Launch JeppView.
- 2. Click **Print > Print [enroute or terminal] Chart.**
- 3. Under **Name,** select your fax, and then click **OK.** The **Send Fax Wizard** opens.
- 4. Choose **Connect to fax modem** or **Connect to fax server on network** and click **Next.**
- 5. Select or enter the fax **name** and click **Next.**
- 6. Select how to receive faxes and click **Next.**
- 7. The fax dialog opens. Enter the **number** to send to and any other information.
- 8. Enter any dialing rules for the number you are sending from.
- 9. Click **Send.**

### Fax from Windows XP

After the fax driver is installed:

- 1. Launch JeppView.
- 2. Click **Print > Print [enroute or terminal] Chart.**
- 3. Under **Name,** select your fax, and then click **OK.** The **Send Fax Wizard** opens.
- 4. Click **Next.** The **Recipient/Dialog Information** dialog box opens.
- 5. Type in your name and fax number. Click **Add.**
- 6. Click **Next.**
- 7. The **Cover Page** dialog box opens. Click **Next.**
- 8. Click **Next** in the **Scheduling Transmission** dialog box.
- 9. Click **Finish.**

# <span id="page-229-0"></span>Text Pages

# Viewing the Text Pages

JeppView includes all the text information from the front of the *Jeppesen Airway Manual* and in the *VFR Airfield Manual*.

**NOTE** You receive the *Jeppesen Airway Manual* if you have an IFR terminal chart subscription. A European VFR chart subscription gives you the *VFR Airfield Manual*. An IFR and a VFR chart subscription gives you both manuals.

This section contains the following topics regarding the Text Pages:

- [Viewing the Manuals](#page-229-0)
- [Searching the Manuals](#page-230-0)
- [Using the Text Viewer Toolbar](#page-231-0)
- [Working with Different Languages](#page-232-0)
- [Working with the Images](#page-233-0)
- [Organizing Your Bookmarks](#page-234-0)
- [Printing a Topic](#page-236-0)

# Viewing the Manuals

You receive the *Jeppesen Airway Manual* if you have an IFR terminal chart subscription. A European VFR chart subscription gives you the *VFR Airway Manual* (formerly the *Bottlang Airfield Manual*). With both IFR and VFR chart subscriptions you get both manuals.

### Viewing the Jeppesen Airway Manual

To find information for a specified region in the *Jeppesen Airway Manual*:

- 1. Click the **Text** tab.
- 2. Access the contents of the *Airway Manual* by performing one of the following actions:
	- Click the plus sign (+) next to **Airway Manual.**
	- Double-click **Airway Manual.**
	- To expand all the topics, right-click **Airway Manual** or any topic in the manual and choose **Expand all.** To collapse the manual, right-click **Airway Manual** or any topic and choose **Collapse all.**
- 3. Select the desired category from the menu, and then choose the desired region (if applicable).
- 4. Select the desired topic to appear in the right panel.
- <span id="page-230-0"></span>• Use the scroll bars or the ARROW keys to move up and down in the topic window.
- Use the Text Viewer toolbar to increase the font size, print the topic and move through the documents.

The *Jeppesen Airway Manual* is only available in English.

### Viewing the VFR (Bottlang) Airfield Manual

If you have a European VFR subscription, you receive access to the *VFR Airfield Manual*. The *VFR Airfield Manual* is organized by general information, and then by countries.

To view information in the *VFR Airfield Manual*:

- 1. Click the **Text** tab.
- 2. Access the contents of the *VFR Airfield Manual* by performing one of the following actions:
	- Click the plus sign (+) next to **VFR Text.**
	- Double-click **VFR Text.**
	- To expand all the topics, right-click **VFR Text** or any topic in the manual and choose **Expand all.** To collapse the manual, right-click **VFR Text** or any topic and choose **Collapse all.**
- 3. Select the desired country from the menu, and then choose the desired topic. The selected topic appears in the right panel.
	- Use the scroll bars or the ARROW keys to move up and down in the topic window.
	- Use the Text Viewer toolbar to view various parts of the manual in French, German and English, print the topic, and move through the documents.

# Searching the Manuals

Use the **Search** tab to locate key words in the *Jeppesen Airway Manual* or the *VFR Airfield Manual*. To search for a topic or a keyword:

- 1. Click the **Search** tab.
- 2. Enter keywords into the **Search** field. If you are looking for a French or German word in the *VFR Airfield Manual*, ensure that you have the appropriate language selected in the [Text Viewer toolbar](#page-231-0) or select the **Show all languages** button.

**NOTE** Currently, phrase searches or quoted search strings are not supported.

3. If you enter multiple words and would like to find topics including all of the words, select **All words (AND).** If you want to find topics that contain any word of the words, but not necessarily in the same topic, keep **Any word (OR)** selected.

<span id="page-231-0"></span>4. Select the **Match whole word only** check box if you want to search for the whole word and not partial words. Searching for "end" with whole words only locates topics with "end" in them. The search engine does not search for "end" in other words such as "descend", "intended", "endless", "endorsed", and so on.

**NOTE** The system ignores common words like "and", "to", "the", "or", "I", and "a" if **Match whole words only** is selected. This does not keep them from being highlighted on the page. These words are ignored for the search, but not by the highlighting feature.

- 5. Select **Airway Manual** or **VFR Text.** You can search only one manual at a time.
- 6. Click **Search.**

### Search Results

The search results appear in the **Search Results** tab. To view the topics found, click the **Search Results** tab and do any of the following:

- 1. Use the UP and DOWN arrow keys to navigate up or down the search results list to quickly scan the page.
- 2. Click a topic in the **Search Results** tab to display that page in the window without switching to the **Table of Contents** tab.
- 3. To view a topic and its location in the **Table of Contents,** select a topic and press ENTER, or double-click a topic.

The system highlights the search terms.

The search results list is cleared when you do any of the following:

- Conduct a new search
- Select a new language from the toolbar
- Close the application

# Using the Text Viewer Toolbar

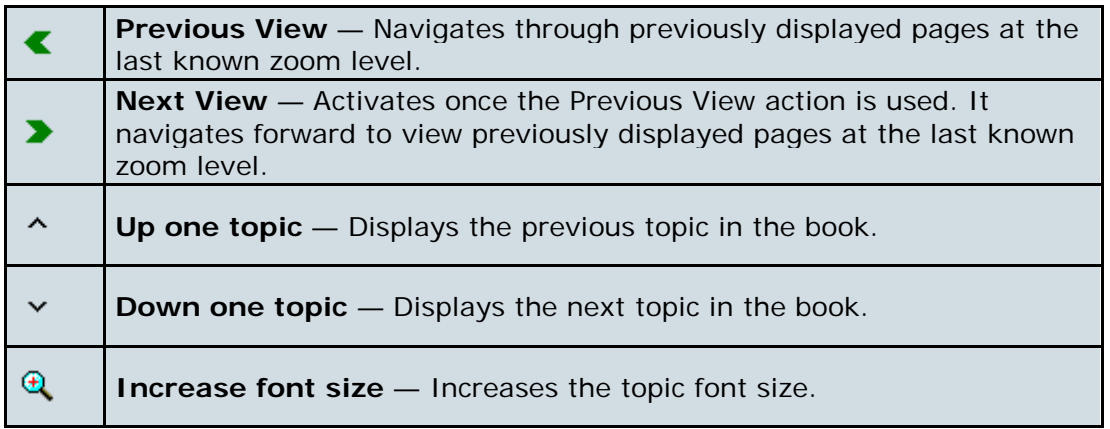

<span id="page-232-0"></span>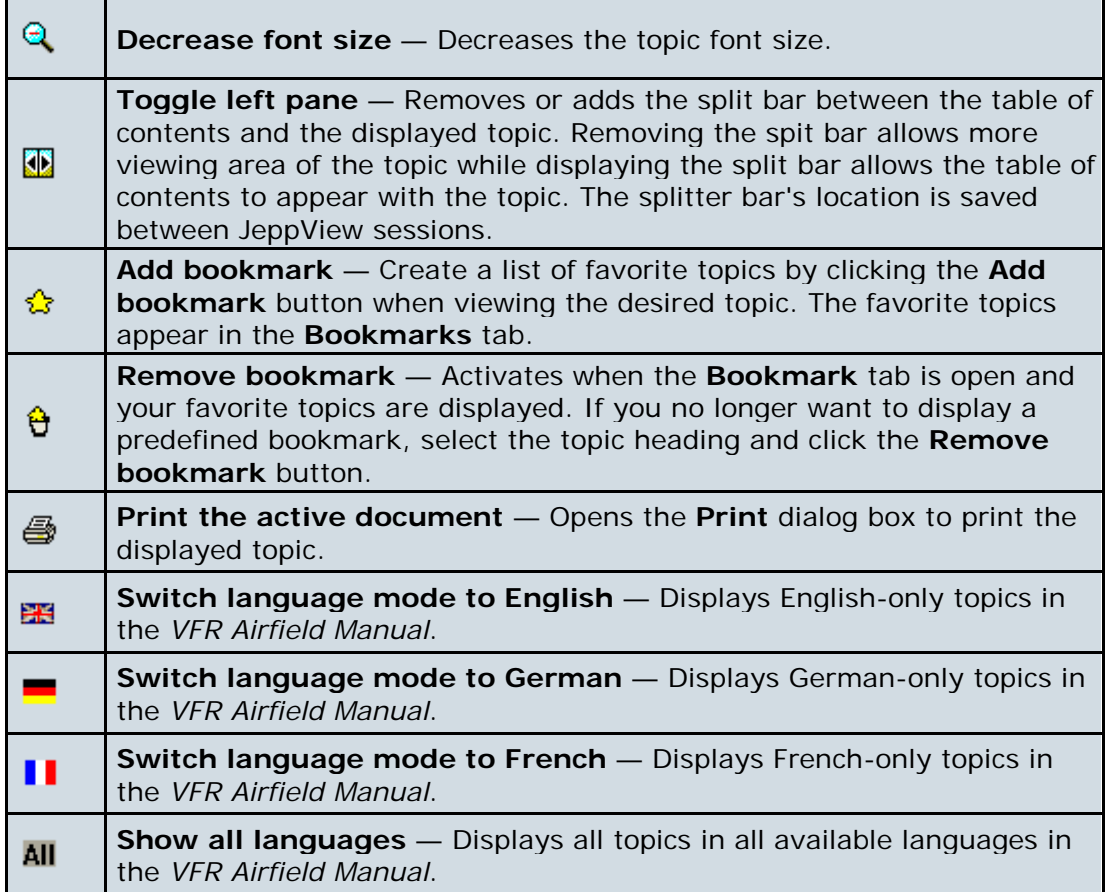

# Working with Different Languages

The *Jeppesen Airway Manual* displays information only in English regardless of what language you select on the [Text Viewer Toolbar.](#page-231-0)

The *VFR Airfield Manual* works somewhat differently because it supports multiple languages. The *VFR Airfield Manual* is organized by country (France, Germany, Austria, and so on). Information for each country is shown in the specified languages; all of them display information in English.

- Austria has the same information in English and German.
- Belgium has the same information in English and French.
- France has the same information in English and French.
- Germany has the same information in English and German.
- Switzerland has the same information in English, German and French.
- All other countries in English only.

Depending on the language you select in the toolbar, some countries might not have any topics in that language. For instance, when all languages are selected, you will see topics available for that country in all the supported languages.

<span id="page-233-0"></span>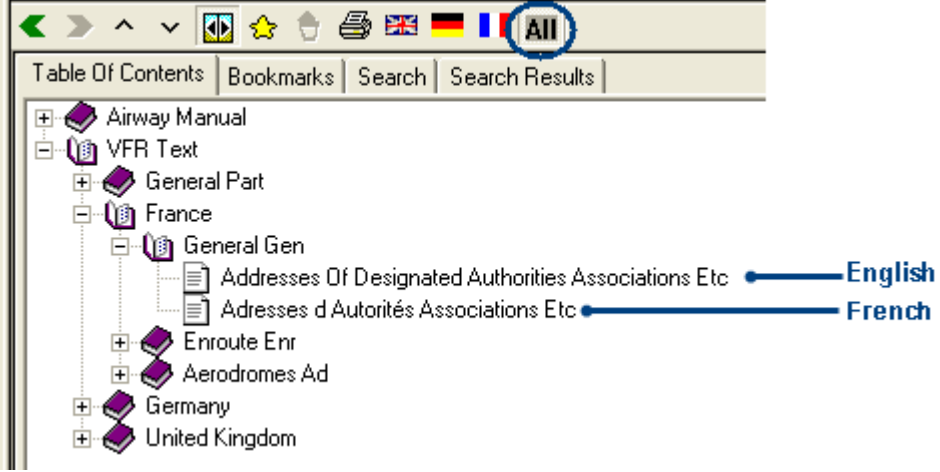

When you view the France book and change the language mode to **French,** you see only the topics in French.

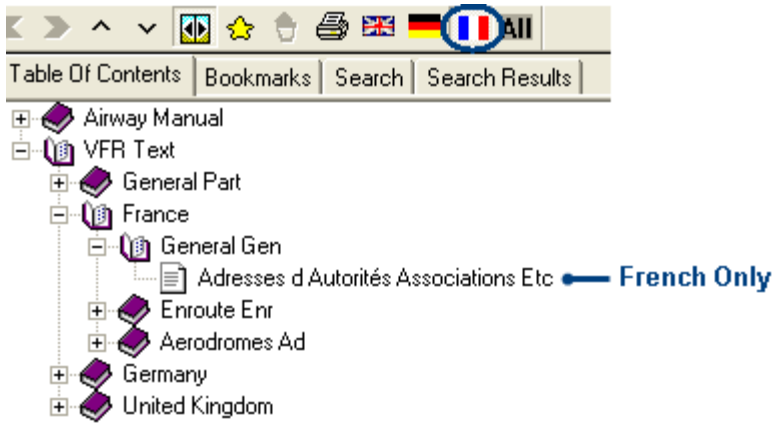

When viewing the France book and changing the language mode to **German,** there are no topics to display.

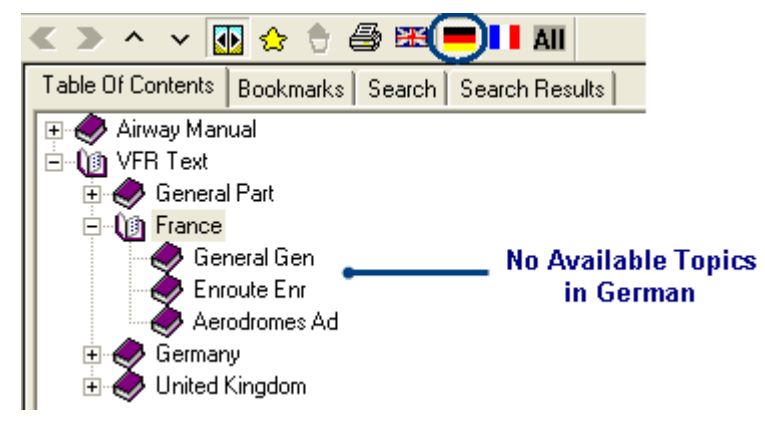

# Working with the Images

Most images within the *Jeppesen Airway Manual* and the *VFR Airfield Manual* can be rotated, reduced and expanded for better viewing by using the small toolbar above the image. The toolbar associated with the image works only for the image and not

<span id="page-234-0"></span>for any text that surrounds the image. If you make any display changes to an image, they automatically reset when you view another topic or close JeppView.

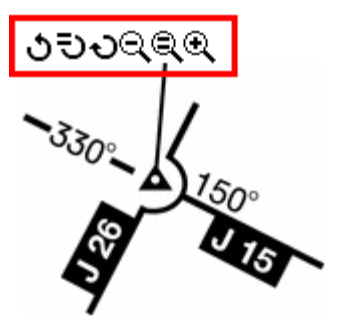

- ڻ Rotates the image 90 degrees counter-clockwise.
- ₹D. Resets the rotation aspect to the default display. It does not reset the size of the image.
- O Rotates the image 90 degrees clockwise.
- Q Zooms out or reduces the size of the image.
- Q Resets the image size to the default display. It does not reset the rotation aspect.
- Q Zooms in or magnifies the size of the image.

# Organizing Your Bookmarks

Use the **Bookmarks** tab to bookmark topics that you frequently review. You can quickly access your favorite topics by selecting them from this tab. The system provides two methods of adding a topic to the Bookmarks tab.

#### **Method 1:**

- 1. Select any book or topic in the Table of Contents.
- 2. Click the **Add bookmark** button.

#### **Method 2:**

- 1. Right-click any book or topic in the Table of Contents.
- 2. Choose **Add bookmark** from the shortcut menu.

You can create as many bookmarks as you like. After you have added your bookmarks, organize them in a way that best suits your needs by creating folders, moving the bookmarks to different areas of the list, renaming bookmarks, and removing bookmarks that you no longer use.

### Adding a Folder

To add a folder into which you can move your bookmarks:

- 1. Click the **Bookmarks** tab.
- 2. Right-click any existing bookmark and choose **Create Folder.**

The system creates a new folder below the selected bookmark. At this time, you can rename and move your folder.

#### Moving Bookmarks

You can move any of your bookmarks to different areas within the Bookmarks tab. To move a bookmark:

- 1. Click an existing bookmark to select it.
- 2. While holding the mouse button, move the bookmark to the desired location. Release the bookmark on another existing bookmark to place it in a separate level or folder.

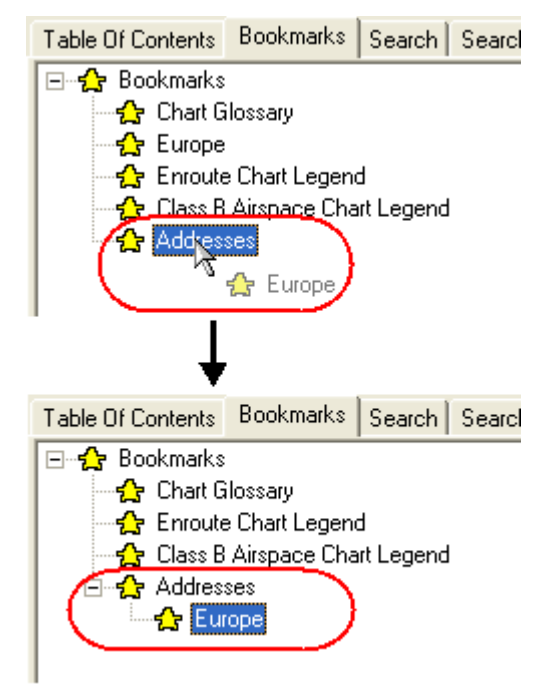

You can create multiple levels of bookmarks.

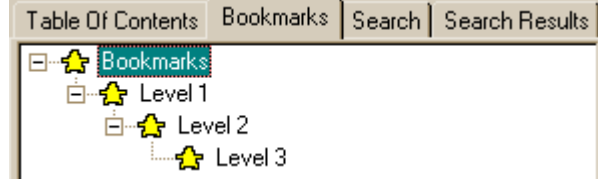

## Renaming Bookmarks

To rename a bookmark:

- 1. Right-click an existing bookmark and choose **Rename Item.**
- 2. Enter a new name.

### Removing Bookmarks

<span id="page-236-0"></span>To remove a bookmark that you no longer need, click an existing bookmark and perform one of the following actions:

- Right-click the bookmark and choose **Remove Item.**
- Press the DELETE key.
- Click the **Remove bookmark** button.

# Printing a Text Topic

To print a topic while in the Text tab:

1. View the topic you wish to print from the table of contents.

NOTE Currently, it is not possible to selectively print parts of the text pages. You can print only one topic at a time.

**NOTE** If you increased or decreased the font size, or rotated and changed the size of the images, it will affect the printout.

- 2. Click the **Print** button in the [Text Viewer toolbar.](#page-231-0)
- 3. The **Print** dialog box appears. Select your preferences and click **Print.**

On the header of each printed topic, a revision date appears, indicating the last time that the content of that particular page was updated. The date format is YYYYMMMDD where YYYY is the year, MMM is the month of the year (JAN, FEB, MAR), and DD is the day of the month between 01 and 31.

#### Abbreviations Used In Airway Manual

COPYRIGHT JEPPESEN SANDERSON, INC., 2005. ALL RIGHTS RESERVED. Revision Date: 20050729

If a topic does not appear in the Text Viewer window, the **Print** button is not available.

# <span id="page-237-0"></span>Tools

# JeppView Tools

This chapter focuses on JeppView tools that have not been specifically covered in other sections:

- **[Conversions](#page-237-0)**
- [Options](#page-238-0)
- [Status Bar](#page-242-0)

# **ToolTips**

ToolTips are popup information boxes for particular objects in the Airport List, RoutePack List and dialog box fields.

To display a ToolTip, point to an object for at least one second. For example, to view information about an airport, point to an airport in the Airport List.

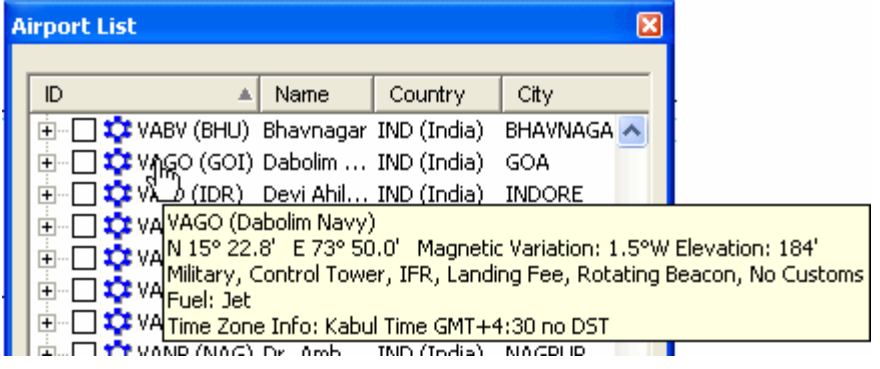

To turn off ToolTips:

- 1. Click **Tools > Options.**
- 2. Clear the **Enable ToolTips on Dialog Boxes** check box.

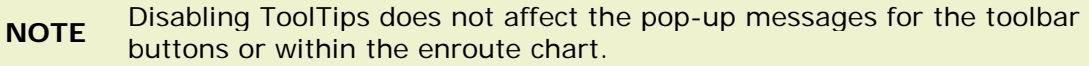

# **Conversions**

The **Numeric Conversions** dialog box enables you to quickly convert between commonly used units for speed, distance, weight, temperature, and volume.

To open the conversion tool, click **Tools > Conversions.**

#### <span id="page-238-0"></span>JeppView User's Guide

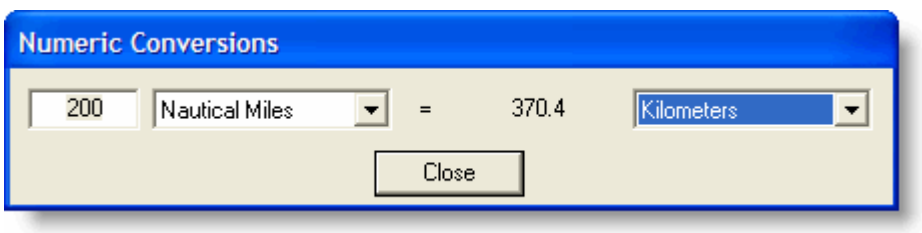

From the dropdown lists, select the measurement unit you want to convert from and the measurement unit you want to convert to, then enter the value to convert from.

JeppView displays the conversion in the area to the left of the convert-to measurement unit.

# **Options**

The Options dialog box enables you to customize several JeppView settings. Four tabs, **Display, Printing, Measurement,** and **Warnings,** determine how the enroute and terminal charts appear, as well as how these and other JeppView products are printed.

To open the **Options** dialog box from any view, click **Tools > Options.**

## <span id="page-238-1"></span>Display Tab

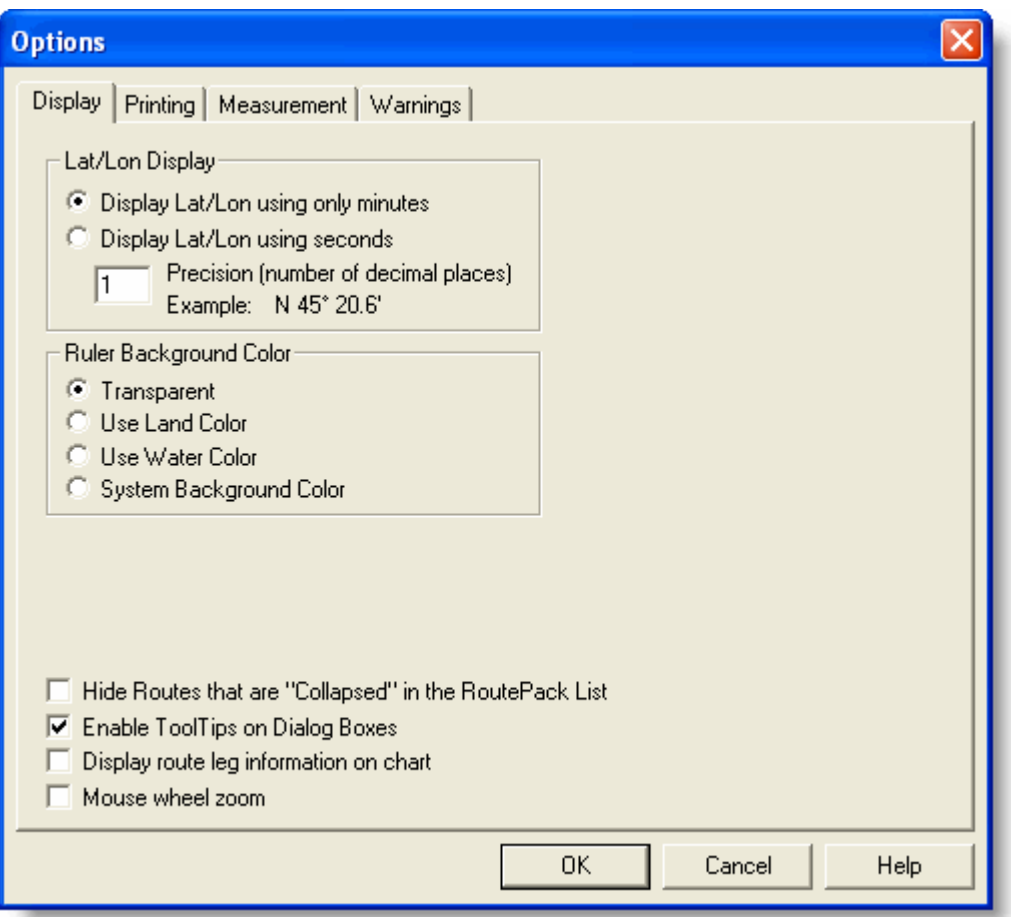

The **Display** tab affects how enroute charts appear in JeppView.

- **Lat/Lon Display** Controls how latitudes and longitudes are displayed. Click the type of display and enter the desired accuracy (maximum three decimal places).
- **Ruler Background Color** Determines the background color of the electronic ruler (see [Electronic Ruler\)](#page-119-0).
- **Hide Routes that are "Collapsed" in the RoutePack List** Hides routes in the enroute chart when the route tree is collapsed in the RoutePack List. This option makes it easier to work with multiple routes in the same RoutePack.
- **Enable ToolTips on Dialog Boxes** Displays ToolTips that provide a description of or helpful information about elements on dialog boxes. Clear the check box to disable ToolTips. Disabling ToolTips does not affect the popup messages for the toolbar buttons or within the enroute chart.
- **Display route leg information on chart** Displays magnetic course and distance for each leg of the routes that appear on the enroute chart (see image below).

at a slight angle relative to the leg. 077M: 97.2 km GQE HISS SOE ,,,,,,,, 126M . 56 6 km OAMM. BY S KN OWP<sub>1</sub> KMEM

• **Mouse wheel zoom** — Sets your mouse wheel to zoom in and out rather than to scroll up and down.

# Printing Tab

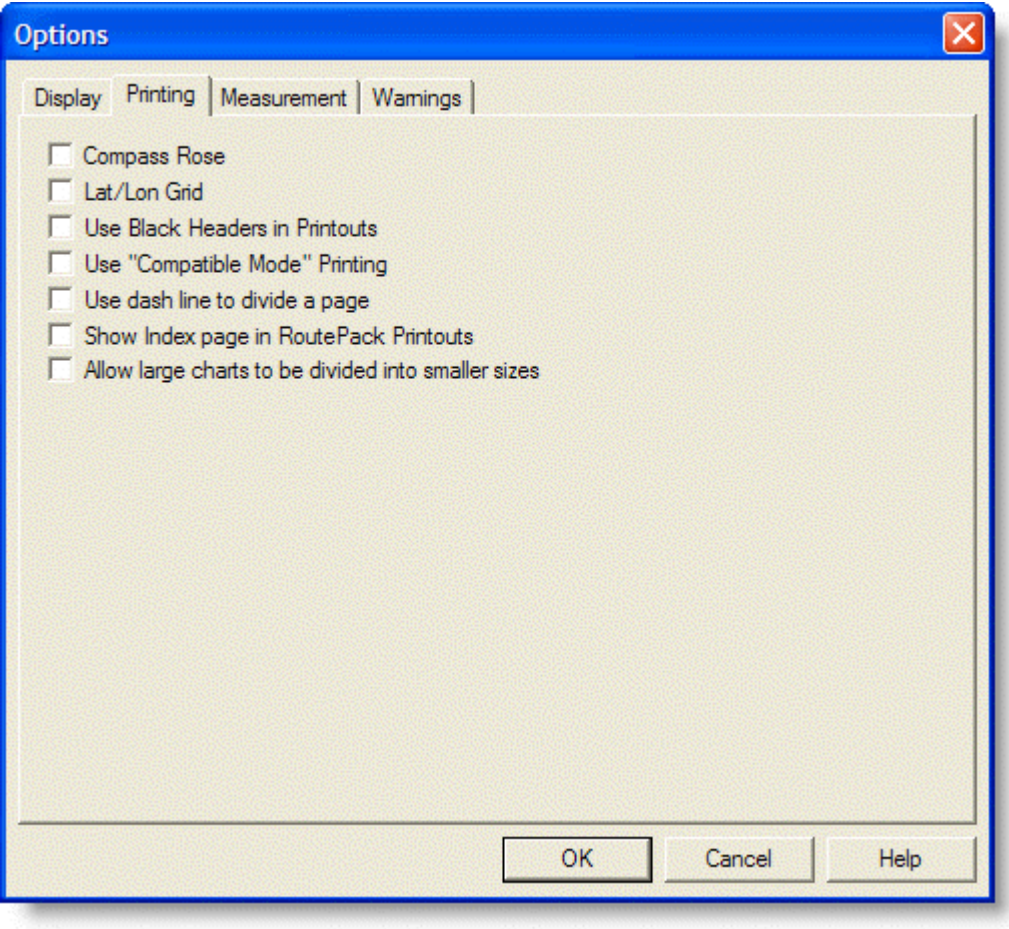

The **Printing** tab options affect how charts are printed from JeppView.

• **Compass Rose** — Prints a Jeppesen compass rose in the top right corner of the enroute chart, indicating North.

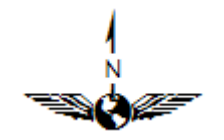

- **Lat/Lon Grid** Displays latitude and longitude lines on the printed enroute charts.
- **Use Black Headers in Printout** Prints the headers on each printed page with white text on a black background.

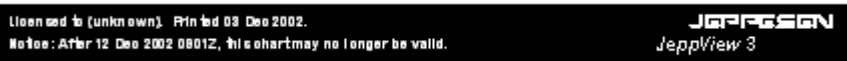

**NOTE** When this option is cleared, the headers print as black text on a white<br> **NOTE** the demand This is noted that the problem of the property of the problem of the property of the property background. This is useful to save toner and keep thin papers from crinkling.

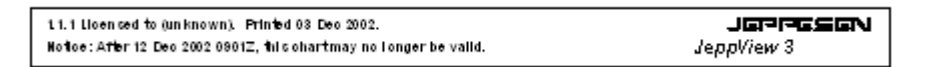

- **Use "Compatible Mode" Printing** This is a backup option if JeppView printing does not work properly with your printer. Every printer is different, and often printer drivers do not support every Windows option. If JeppView print functions are suspended or terminated, the system selects this option automatically.
- **Use dash line to divide a page** Refers to the dash line representing the page center when printing two terminal charts per sheet. Some printer drivers move the line off-center, making it more harder to judge the correct center line for cutting or folding.
- **Show Index page in RoutePack Printouts** Prints an index page when printing a RoutePack.
- **Allow large charts to be divided into smaller sizes** When selected, this option prints large European VFR Area charts over many pages. In order for JeppView to print large VFR area charts appropriately, the **Two per page** check box must not be selected in the **Printing RoutePack Route** dialog box. If the **Allow large charts to be divided into smaller sizes** option is not selected, the large charts are scaled into a single page.

Measurements Tab

#### <span id="page-242-0"></span>JeppView User's Guide

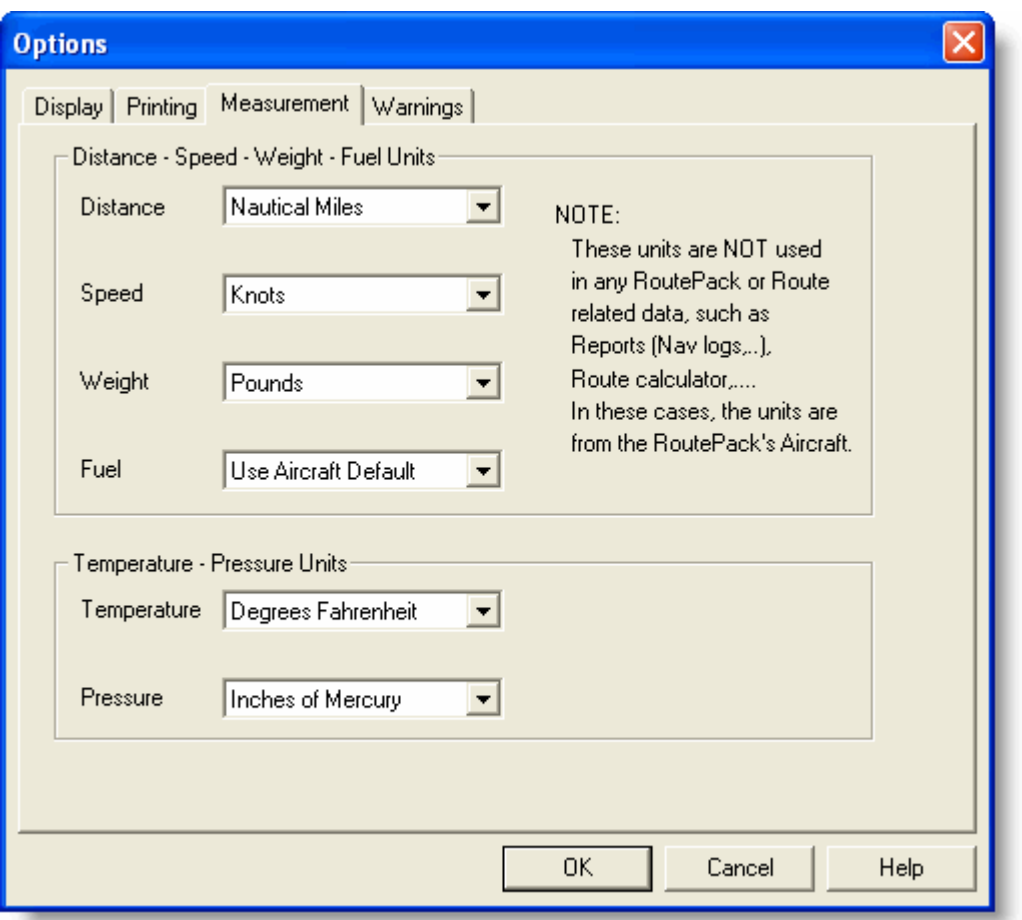

You can set the distance measurements used in JeppView to show values in the unit type that you prefer.

The following is a list of JeppView features affected by the **Distance, Speed, Weight, Fuel, Temperature,** and **Pressure** drop-down menus:

- **Distance**: [Electronic Ruler,](#page-119-0) [RoutePack Properties,](#page-204-0) [Route Properties,](#page-205-0) [Route](#page-238-1)  [Leg Information on Chart,](#page-238-1) [Minimum Runway Length Filter,](#page-143-0) [Obstacle Filters,](#page-122-0) and [Point and Click Routing.](#page-183-0)
- **Speed**: Not applicable in JeppView.
- **Weight**: Not applicable in JeppView.
- **Fuel**: Not applicable in JeppView.
- **Temperature**: Not applicable in JeppView.
- **Pressure**: Not applicable in JeppView.

#### Warnings Tab

**Reset All Program Warnings** resets any warnings that have been turned off, such as the data currency warning that appears each time JeppView is opened.

# Status Bar

To hide or display the status bar, click **View > Status Bar.**

 $10:39:17$  AM Screen Width = 4943.5 NM

18:39:41 UTC N 35° 28.3' W102° 31.5' (5000)

The Status Bar displays at the bottom of the JeppView screen and displays the following elements:

- current time
- latitude/longitude
- altitude at the cursor position,
- distance represented across the width of the Enroute Charts View.

```
NOTE
 In some chart projections, the screen width value may change as you 
move the cursor north and south, as a function of the projection's 
distortion of the earth's surface.
```
Toggle between Universal Time (UTC) and local time by clicking once on top of the values in that particular display box. The time used in JeppView is associated to the time set on your computer.

- Right-click on the local time (as set in Windows Date and Time Properties) to switch between 12/24 format.
- Left-click on the time to switch between local time and UTC. UTC always displays in a 24 hour format.
- Toggle between the screen distance and latitude/longitude displays by clicking once on top of the values in the display box on the right side of the status bar.

Under **Tools > Options > Display,** set preferences for the latitude/longitude display in either minutes and decimal minutes, or minutes and seconds. You can also specify the number of decimal places to be shown; the maximum is three decimal places.

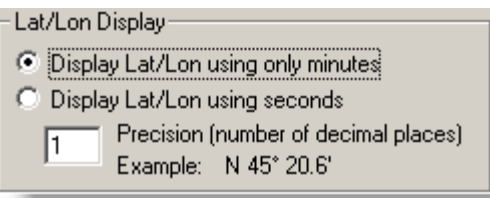

# Quick Reference Guide

# Keyboard Commands in the RoutePack List

Keyboard commands are shortcuts that enable you to quickly access features using your keyboard. Each keyboard command can be duplicated by a touch-screen or mouse command. The keyboard commands listed here apply only to the RoutePack List. For the commands to work, something must be selected in the RoutePack List

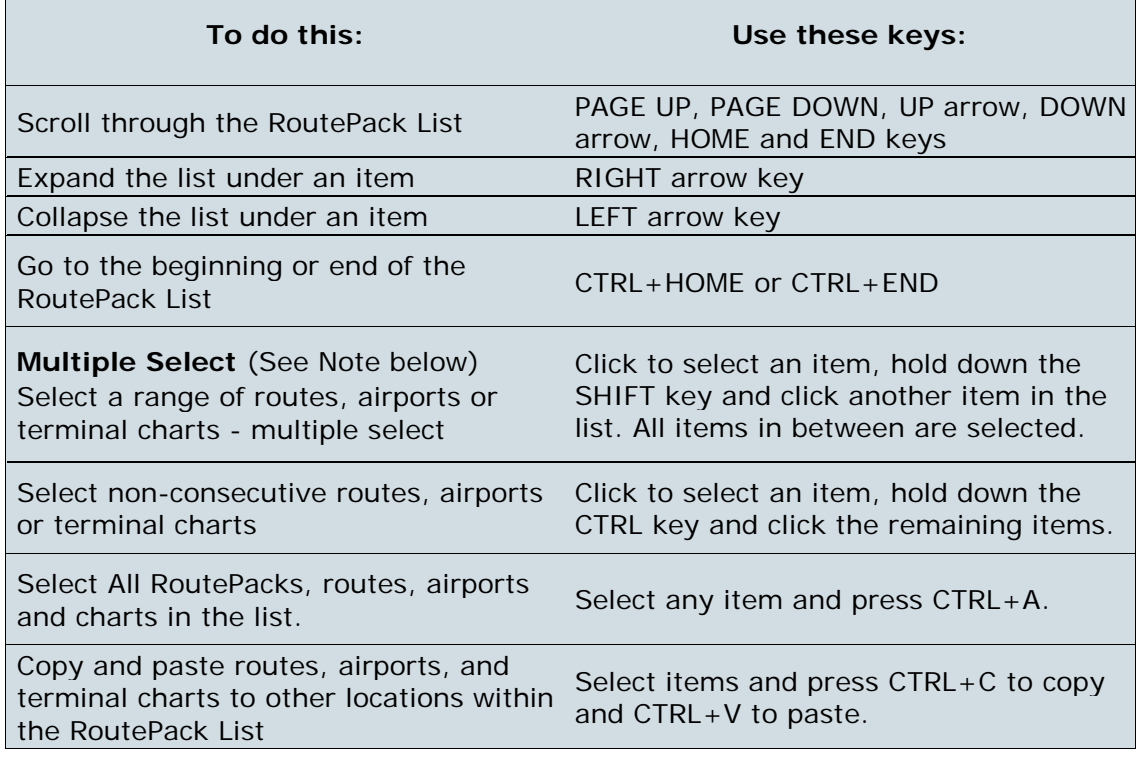

**NOTE**

Multiple select only works for like items within the same component. For example, you can select multiple airports within a RoutePack, but not terminal charts, routes, or airports within other RoutePacks.

# Keyboard Commands in the Airport List

Keyboard commands are shortcuts that enable you to quickly access JeppView features using your keyboard. Each keyboard command can be duplicated by a touch-screen or mouse command. The keyboard commands listed here apply only to the Airport List. For the commands to work as described, something in Airport List must be selected.

**To do this: Use these keys:**

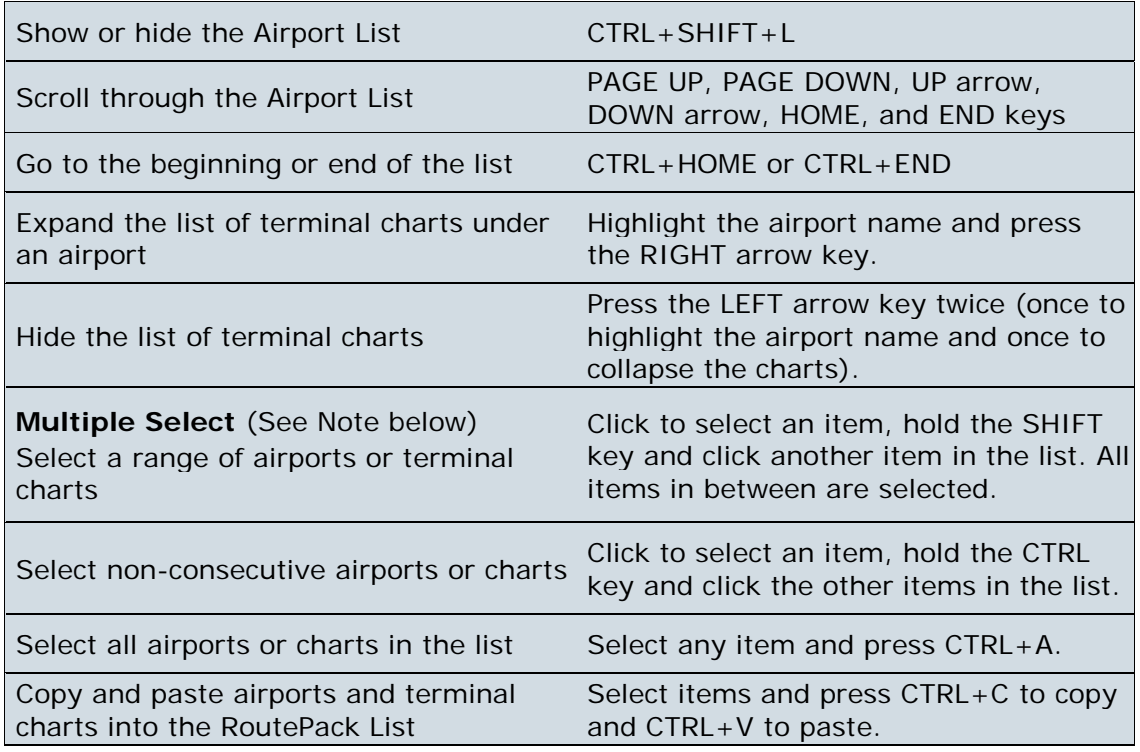

# **NOTE**

Multiple selection only works for like items within a component. For example, once you begin by selecting an airport, you can select additional airports using multiple select, but not routes, individual charts, or airports from the RoutePack or enroute map.

# Terminal Chart Issue Dates

The following table outlines the issue dates for terminal charts. All dates are shown in the format of **YYYY-MMM-DD** where YYYY is the year, MMM is the month of the year (JAN, FEB, MAR), and DD is the day of the month between 01 and 31.

**NOTE** Terminal chart Internet downloads are typically available 48 hours before the issue date.

#### **2008**

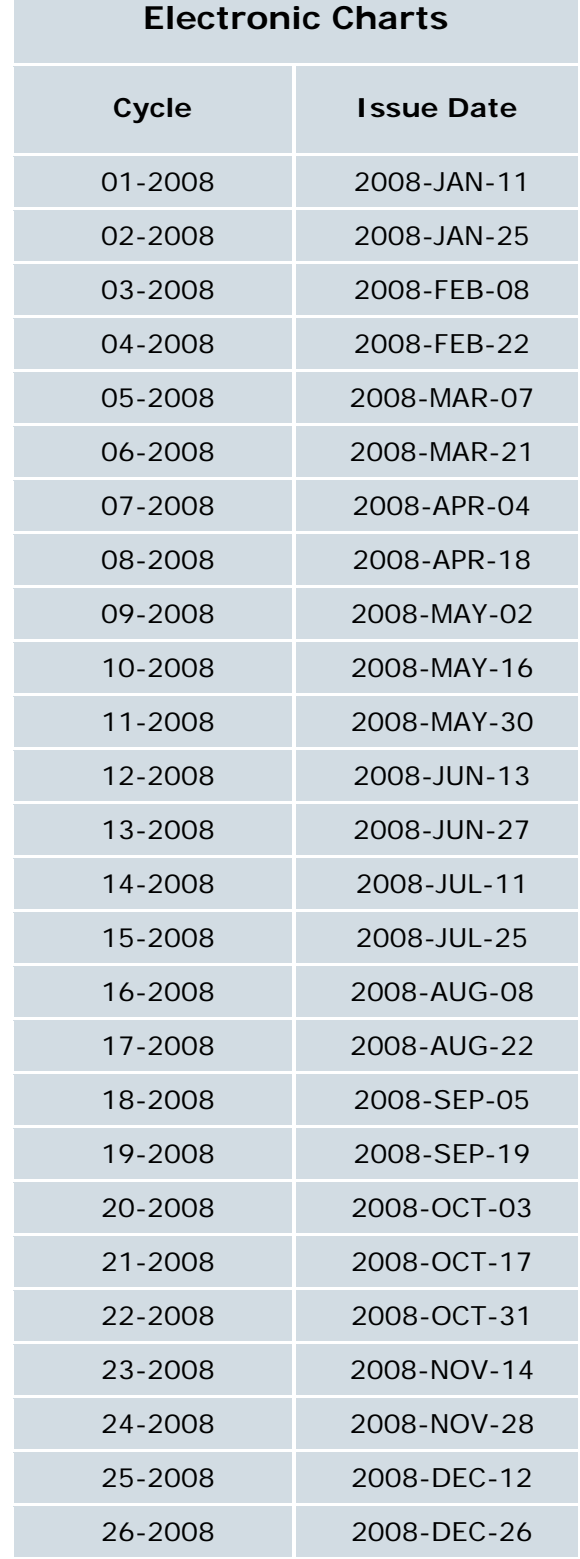

and the state of the state of the state of the state of the

#### **2009**

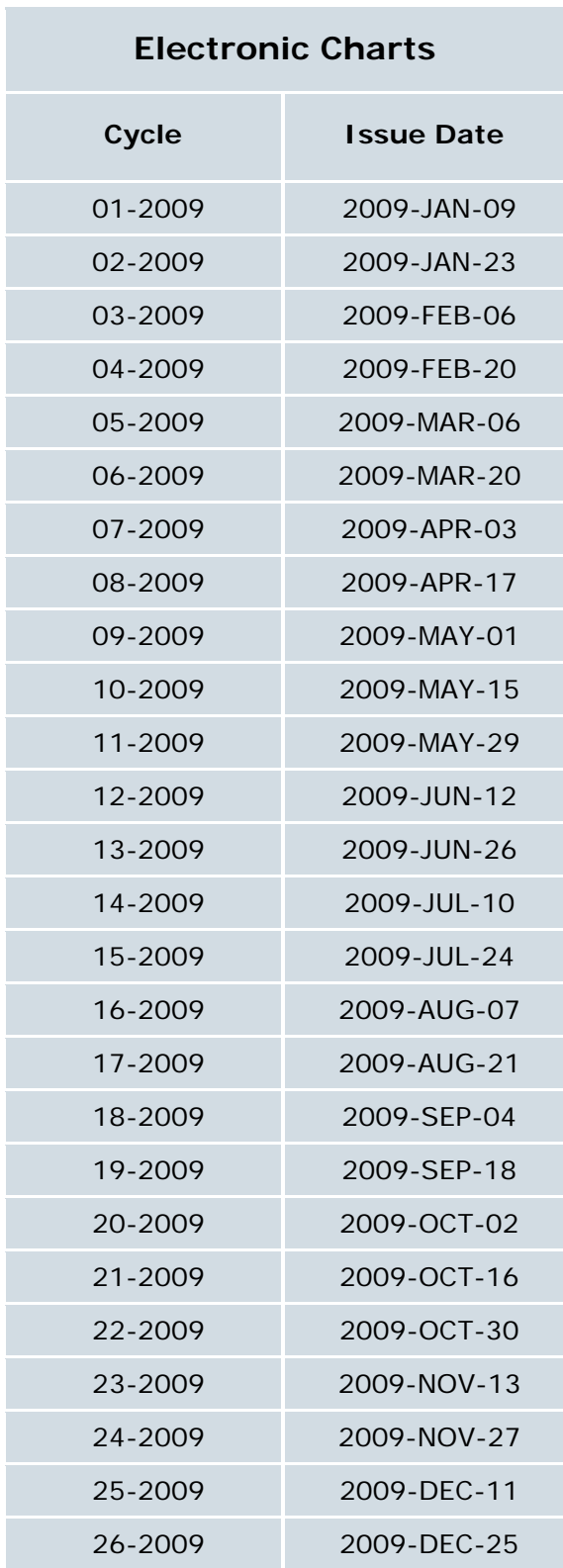

#### **2010**

T.

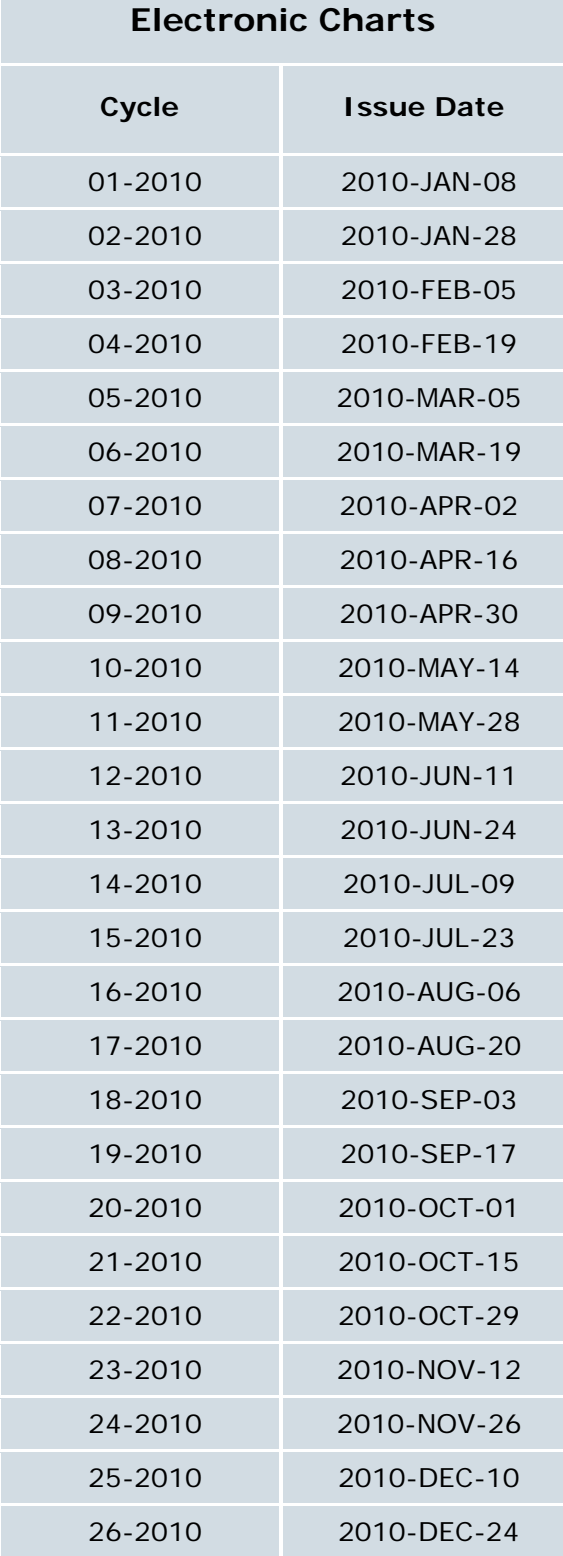

#### **After I update terminal charts, when may I use them?**

Electronically updating terminal charts follows the same rules as updating terminal charts with a paper subscription. When a CD is received in the mail or an update is downloaded from the Internet, the charts with that update are effective immediately upon receipt. There are a few exceptions where Jeppesen issues a chart mid-cycle, and an effective date is needed on the chart. In this case, you should continue to use the previous chart until the effective date.

Review [Keeping Your Programs Up-to-Date.](#page-67-0)

# <span id="page-251-0"></span>Troubleshooting and Getting Help

This section outlines general troubleshooting techniques as well as common questions. You may also want to check the Readme file for latest information.

- [Installation](#page-251-0)
- [Updates](#page-253-0)
- [Functionality](#page-256-0)
- [Printing](#page-257-0)
- [Compatibility](#page-259-0)
- [Contacting Jeppesen](#page-260-0)

# Installation

#### **I received the JeppView program and Electronic Chart Data (ECD) Discs, but I am unable to find a regional code. How does JeppView know what regions I want?**

The serial number that you were given is associated with chart coverage of the specific region that you requested when you ordered JeppView. When you use the ECD installers or the electronic Update Agent, they automatically recognize your region selections.

All you need to record for future reference is your serial number.

#### **How do I add other regions to my subscription?**

To add regions, [contact Customer Service](#page-260-0) about adding the requested coverage to your serial number. After the transaction is complete, wait at least 30 minutes, and then initiate an electronic download.

#### **What if I need to expand my region coverage, but am unable to connect to the Internet?**

If you are unable to electronically update, you can still expand your coverage by using a ECD Disc subscription. [Contact a Jeppesen Customer Support representative](#page-260-0) for information and pricing. The new coverage is copied from ECD Disc 1, so you will need to have the CD in your drive for this process.

- 1. Call Customer Support and indicate which terminal chart revision cycle you are using. The cycle number is recorded on the ECD Disc 1 label in this format: 08-2004, representing the revision number (08), and the year (2004). Regional codes change every two weeks, so a code for the wrong cycle does not work.
- 2. Click **Help > Coverage Areas.**
- 3. Type your new region code in the **Validate** field.
4. Click **Validate;** your coverage loads and associates itself with your serial number.

See [Checking and Adding Coverages](#page-56-0) for additional information.

#### **I added a new coverage to my subscription and downloaded the update from the Internet, but it failed to update correctly. Now I am unable to use my previous coverage.**

Try to run the setup again by clicking on the setup.exe file within the specified download folder:

- C:\Users\[User Profile]\Jeppesen\Common\Downloads (Window Vista)
- C:\Jeppesen\Downloads (Windows 2000 and XP)
- C:\Program Files\Jeppesen\Downloads (Windows 2000 and XP)

If this fails to correct the issue, delete the folder with that download and repeat the downloading process. If JeppView does not identify any downloads available, rename the Terminal Charts folder found at one of the following locations:

- C:\ProgramData\Jeppesen\Common\ (Windows Vista)
- C:\Jeppesen\Common\ (Windows 2000 and XP)
- C:\Program Files\Jeppesen\Common\ (Windows 2000 and XP

After the folder is renamed, try to download the update again. If the problem persists, [call technical support](#page-260-0) for assistance.

#### **I installed JeppView without a problem, but when I installed the Electronic Chart Data CD, it indicates a different coverage area.**

[Check the electronic update](#page-67-0) on your JeppView subscription. The update should have the latest and most correct information on the coverage for your subscription. If you still do not receive the correct coverage, [contact Customer Service](#page-260-0) to make certain the information in the Jeppesen database matches the coverage you purchased.

#### **I installed the program and Electronic Chart Data CD without a problem. When I open the program and select a terminal chart, it says that JeppView is unable to locate the terminal chart.**

Ensure that our C: drive is not running low on disk space. (Under 250 MB is generally considered low). If JeppView is running on C:\, you should have at least 350 MB. If you are low on disk space, remove unused files (being careful not to delete any files the system may need to function). Also, change your virtual memory to operate from a different drive. If you are not familiar with deleting files or changing virtual memory, be aware that if you delete a file the system requires to operate, it may make your system unusable. After freeing up disk space, reinstall your terminal charts from the Electronic Chart Data CD or the electronic download.

#### **I have JeppView loaded on four computers. How can I load it on a newly purchased computer?**

Refer to your license agreement regarding the number of computers you can install JeppView on. A standard JeppView license allows installation of any combination of JeppView and FliteDeck on four computers. To install the program on a new computer, deactivate JeppView on one of the original computers. [Jeppesen Technical](#page-260-0)  [Support](#page-260-0) can help you get set up as long as the use falls within the terms of the agreement.

See [Deactivating JeppView](#page-64-0) for additional information.

#### **I got an error message stating that I have exceeded all my site keys.**

You are trying to install JeppView on more computers than the license allows.

To activate the program on a new machine and have use of the installation for longer than the 30-day limit, deactivate one of the other current JeppView programs or [call](#page-260-0)  [Jeppesen support](#page-260-0) for assistance. To install the program on more than four machines, call Jeppesen Sales to order another licensed version of JeppView.

For deactivation information, see [Deactivating JeppView.](#page-64-0)

# **Updates**

#### **I updated JeppView and FliteDeck, but now FliteStar identifies that I have old or corrupt terminal charts and indicates I need to reinstall the terminal charts.**

If FliteStar does not recognize the updated terminal charts, there may be some files that are locked by the update process or by JeppView. Make certain that JeppView is not open when you try to view the charts in FliteStar. If this does not work, save your work, reboot, and then check the terminal charts in FliteStar before starting JeppView. If this also fails, contact a Technical Support Representative.

#### **I updated JeppView. When I try to open the program, it says I have bad or corrupt terminal charts and the program does not open.**

This could be caused by a file being locked in memory. Try rebooting and, if that doesn't resolve the issue, contact a [Technical Support Representative.](#page-260-0)

#### **I have not updated JeppView on my computer for a couple of months. Do I need to update the data with every revision CD I have received since I last updated it?**

No, use the latest ECD Discs to update the program applications, terminal charts, enroute data and text information. The latest ECD Discs incorporate all previous updates.

You can also update the data electronically by clicking **File > Check for Updates** in JeppView. If your data is more than 10 weeks old, the download time will take longer because you will receive a complete data set instead of just the revised information.

#### **If I download my terminal chart data before the issue date, which charts will I see?**

Terminal chart changes fall into one of two categories:

• Changes that are effective immediately upon receipt of a CD or an available download—Most chart changes fall into this category. When an airport is expanded in the Airport List to reveal its terminal charts, the dates seen in the Country column are revision dates, not to be confused with an "effective" date.

The terminal charts seen below were downloaded from the Internet on January 25th. The date specified under the City column - **26 Jan 2007** - is the revision date. The charts are effective upon receipt and appropriate to use during flight.

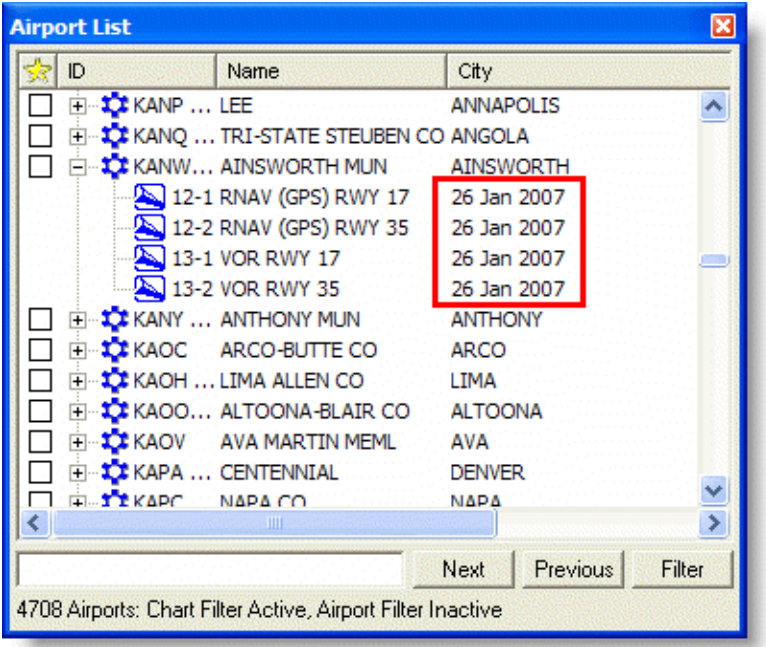

• Changes that become effective mid-cycle on a specified date — Jeppesen charts use an effective date if a chart is issued before it can be used. In this situation, you should continue to use the previous chart until the effective date. When an airport is expanded in the Airport List to reveal its terminal charts, you will see the current chart and the future effective chart. The future terminal chart has a green symbol on the icon to represent future effectivity and displays information about when it will become effective. On the terminal chart heading, you will also see the revision date and the effective date. If there is no effective date, you may use the chart upon receipt.

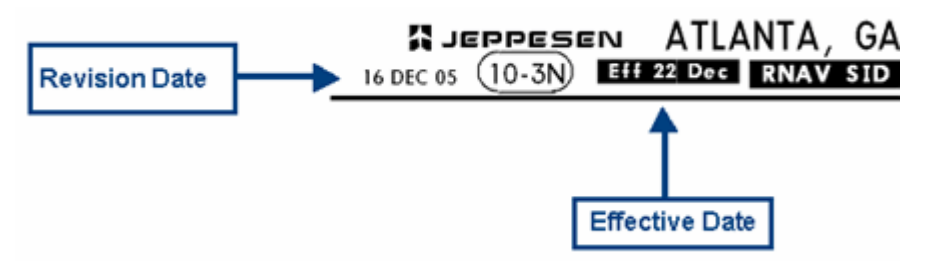

When a Trip Kit is printed before a terminal chart is effective, it prints the current and the future effective chart.

On the date of effectivity at 0901 GMT, JeppView expires the old chart marking it obsolete with a red dot, and displays the new chart as the current one. The red dot disappears the next time you update your terminal charts.

#### **When I get a new disk, how can I see what charts have been changed in that recent update?**

Print or view a Subscription Revision Letter from the Airport List. See Revision and [Update Letters](#page-74-0) for additional information.

#### **After an online NavData update, the vertical obstructions look like squares on the enroute chart, what should I do?**

Try the following methods to resolve the obstruction display issue. If the first method does not resolve the issue, go to the second method:

- 1. Restart the computer, launch the application and verify the obstructions display correctly.
- 2. Restart the computer and browse to one of the following locations based upon your setup and operating system:
	- C:\ProgramData\Jeppesen\Common\Fonts (Windows Vista) You will need to [show hidden files](#page-63-0) and folders on your system in order to see the ProgramData folder.
	- C:\Program Files\Jeppesen\Common\Fonts (Windows 2000 and XP)
	- C:\Jeppesen\Common\Fonts (Windows 2000 and XP)

Right-click the **JEPPESEN.TTF** file and clear any attributes located at the bottom of the **General** tab.

Rerun the **setup.exe** file in one of the following folders:

- C:\Users\[Users Profile]\Jeppesen\Common\Downloads (Windows Vista)
- C:\Program Files\Jeppesen\Downloads (Windows 2000 and XP)
- C:\Jeppesen\Downloads (Windows 2000 and XP)

You can also launch the setup with the latest ECD Disc 2. After the installation is complete, launch the program and verify the obstructions display correctly.

3. Contact a [Technical Support Representative.](#page-260-0)

#### **After I downloaded the terminal charts update, I received an error message stating that the files are corrupt when I try to run JeppView.**

Try to run the setup again from c:\jeppesen\downloads by clicking on the setup.exe file within the specific download folder.

JeppView User's Guide

If this fails to correct the issue, delete the folder with that download and repeat the downloading process.

If JeppView does not identify any downloads available, delete or rename the c:\jeppesen\common\terminal charts directory, and try to download the update again.

#### **I am unable to locate my Electronic Chart Data CDs. Can I install the program and download the latest data?**

You will need the initial ECD Discs you received with your JeppView package or the ECD Discs you received with your revision service. Once you install the program and update the data with your latest ECD Discs, you can check for any new updates by clicking **Start > Programs > Jeppesen > JeppView3 > JeppView3 UpdateClient** or open JeppView and click **File > Check For Updates.**

If you are installing JeppView and do not have any ECD Discs, [contact Jeppesen](#page-260-0)  [Customer Support.](#page-260-0)

# Functionality

#### **We just did a transition from FliteStar to JeppView and have been unable to print reports (Navlogs, flight plans, and so on) like we could with previous versions of FliteStar.**

JeppView is mainly designed for gathering, organizing, and printing terminal charts, and for viewing NOTAMS and text information.

Route planning features (such as printing a Flight Plan, downloading Weather, and creating an Aircraft Model) should be done in FliteStar. If you have FliteStar and JeppView on the same computer, you can view and use all the JeppView features within FliteStar, where route planning and viewing terminal charts are available in one application.

#### **If I add or remove a waypoint, the geographic area filter does not adjust, even if I remove the filter and restart it.**

The filter readjusts when you right-click on the route and choose **Show Approaches Within.** Specify your filter setup, and click **OK.**

#### **When I click on the Full Screen button on the Charts toolbar, I lose the Preferences toolbar. How can the Preference toolbar be shown when viewing JeppView at full screen?**

To view other toolbars beside the Chart toolbar at full screen, click **View > Customize Toolbar.** Modify the toolbars you would like to see by adding the **Full Screen** button. Any toolbar with the Full Screen button remains in view in full screen mode.

#### **When I create a route in JeppView, I cannot find it in FliteDeck.**

In the FliteDeck Setup Program, change the RoutePack directory in the Routes tab to point to the directory where you save RoutePacks.

#### **Why do I see localizers when they are turned off in the Preferences toolbar?**

In the Low Altitude Enroute theme, some localizers are related to formations, and display when Enroute Airspace Fixes are selected. If you do not want to display formations with Enroute Airspace Fixes:

- 1. Right-click an open area in the enroute chart and select **Properties** from the shortcut menu.
- 2. In the **Chart Preferences** tab, expand **NavData** and **Fixes.**
- 3. Clear the **Formations** check box.

Remember that clearing the Formations check boxes only hides formations at that particular zoom level. To hide formations at any zoom level, use the Slide Bar in the Chart Preferences tab and move the bar all the way to the right (Zoom In side).

#### **Why are my Jeppesen Terminal Charts not displaying?**

Your terminal chart data may be out of date. Click **About JeppView** from the **Help** menu to view the currency of your JeppView terminal charts. If they are more than 10 cycles (5 weeks) out of date, JeppView no longer displays them. To update your data, see [Keeping Your Programs Up-to-Date.](#page-67-1) To view terminal chart cycle and issue dates, see [Terminal Chart Issue Dates.](#page-246-0)

Also, check your computer clock. JeppView calculates currency based on your computer time.

### **How can I view different languages for the Airway Manual?**

The *IFR Airway Manual* is only available in English.

#### **In the Bottlang Airfield Manual, I am trying to view some topics in the Germany section, but there are none available. How do I display the topics?**

Verify that the language mode is set for **All, German,** or **English** by pressing the appropriate language icon on the toolbar. See the [Working with Different Languages](#page-232-0) for more information.

The same holds true if you are trying to view topics in the France or United Kingdom category. Ensure that the appropriate language is selected.

# Printing

#### **Why is the Update Letter option grayed out in the RoutePack Printing dialog box?**

If you have never printed the RoutePack, the Update Letter option is grayed out because it only prints the changed charts from the last time the RoutePack was printed.

#### **How do I change the "Licensed to:" name when I print terminal charts?**

If you installed JeppView with a NavSuite CD set:

- 1. Uninstall and deactivate JeppView.
- 2. Reinstall and reactivate, and enter the name you want to show as "Licensed to:" in the **Name** box of the **Pilot Information** dialog, at the beginning of the program CD installation.

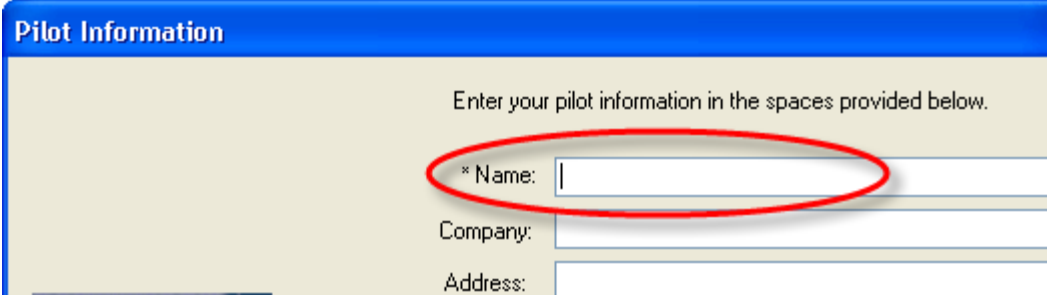

If you installed JeppView from a JeppView/FliteDeck CD set, please contact Jeppesen Technical Support for help creating a new registry setting.

#### **I tried to print an enroute chart, but it only prints a blank page.**

Right-click a blank area in the Enroute Charts View, choose **Properties,** click the **Projection** tab, change the current projection, and then print your chart again. If you were still unable to print successfully, please [contact technical support](#page-260-0) to tell them the projection you were unable to print.

#### **How do I print or print preview in the Enroute Charts View?**

With the Enroute Charts View displaying what you what to print, click the **Print** button on the [Standard](#page-83-0) toolbar, or click **File > Print > Enroute Chart.**

#### **When I try to print a chart, it takes a significant amount of time and only part of the page prints.**

Open your printer control panel. This is done in a variety of ways depending on your Windows version.

Click **Properties,** the **Ports** tab, and then increase the time-out for your printer.

If this does not solve the problem, [contact Jeppesen support](#page-260-0) with your printer model, Windows version, and printer driver for other possible settings. The printer driver information prints when you print a test page.

#### **I am unable to print my terminal charts or they do not print correctly.**

The problem may be your printer driver. Locate the printer manufacturer's Internet site and check to see if you have the latest driver. There may be more than one available. (Often the choices are PCL5, PCL6, and/or Postscript.) Usually, Postscript is the best option, but it varies among printers.

#### **I have a duplex printer, but can't print both sides from JeppView.**

JeppView automatically sets your printer to duplex mode when you select **Print on Both Sides.** This only works if the printer has duplex capability and the print driver is set up to reflect your printer's capabilities.

To check this, in the **Print** dialog box, click **Printer Setup** and then make sure duplex mode is available and selected. If duplex mode, or something like it, is not available, open the printer control panel and make certain that your printer driver is configured to print in duplex mode. If this does not solve the problem, [contact](#page-260-0)  [Jeppesen support](#page-260-0) for assistance.

#### **Why is the chart displayed in the Enroute Charts View page not the same that I print? The extent of the area printed does not match the extent of the area depicted in the Enroute Charts View.**

When you print an enroute chart (using the **Print** button on the **Chart** toolbar or by clicking **File > Print > Print Enroute Chart)** the center and scale of the printed view is identical to the center and scale of the display. The printed page, however, typically covers more square inches than the enroute display on the screen. Thus, the coverage of the printed page is somewhat larger than what is on the screen.

The scale of the printed chart might also be different from the onscreen view, and the decluttering mechanism changes which chart elements are shown. In this case, zoom the screen to a scale similar to that being printed, and use the Preferences toolbar to match the chart elements in view.

# **Compatibility**

#### **Does JeppView work on Windows CE? Can I view JeppView charts on my Windows CE/Palm?**

No, however, JeppView is compatible with some of the eReaders (SOLIDFX, Kindle, and so on).

#### **Does JeppView work on a tablet PC?**

Yes.

#### **Does JeppView work on a Macintosh?**

No, the program only operates under Windows. There are software packages (for example, Boot Camp, Virtual PC, and so on) that provide a Windows interface for Apple Macintosh computers. Jeppesen does not support Virtual PC, but we have reports indicating that the programs work together.

JeppView User's Guide

#### **Can I use the same charts for JeppView and FlitePro?**

No.

#### **Can FliteStar read JeppView terminal charts?**

Yes. If you are interested in FliteStar features, ask a Jeppesen Customer Service [Representative](#page-260-0) about the NavSuite or go the FliteStar product page at [Jeppesen.com.](http://www.jeppesen.com/)

#### **I have a subscription to JeppView and one for my GPS. Can I use the same charts on both of them?**

<span id="page-260-0"></span>Jeppesen offers JeppView MFD to support certain Avidyne and Garmin MFD units. For additional information, visit [Jeppesen on the Internet](http://www.jeppesen.com/wlcs/application/commercewf?origin=category.jsp&event=link(browse)&wlcs_catalog_sourceKey=wlcs_categories&wlcs_catalog_destinationKey=wlcs_siblings&wlcs_catalog_category_id=CNS1S) or contact a [Customer Service](#page-260-0)  [Representative](#page-260-0) for your specific unit.

# Contacting Jeppesen

Jeppesen Sanderson, Inc. 55 Inverness Drive East Englewood, CO 80112-5498 USA

Jeppesen GmbH Frankfurter Str. 233 63263 Neu-Isenburg Germany

You may need to provide your serial number and customer number when calling customer service or technical support. It may also be useful in the future to have your Site Key and Site Code available. All three items can be found by selecting **Activation Information** from the **Help** menu.

## Sales/Customer Service

Internet: [www.jeppesen.com](http://www.jeppesen.com/)

Email: [captain@jeppesen.com](mailto:captain@jeppesen.com)

#### **Western Hemisphere:**

Phone: 800.621.5377 303.328.4274

Fax: 888.271-3730 303.328.4153

#### **Eastern Hemisphere:**

Phone: +49 6102 5070

Fax: +49 6102 50 7999

## Technical Support

#### **Western Hemisphere:**

Phone: 800.732.2800 303.328.4587 Fax: 303.328.4135 Email: [pctechsupport@jeppesen.com](mailto:pctechsupport@jeppesen.com)

#### **Eastern Hemisphere:**

Phone: +49 6102 50 8270 Email: [fra.pctechsup@jeppesen.com](mailto:fra.pctechsup@jeppesen.com)

## **Returns**

If you need to return an item to Jeppesen, please email the details of your situation to [returns@jeppesen.com.](mailto:returns@jeppesen.com)

# Index

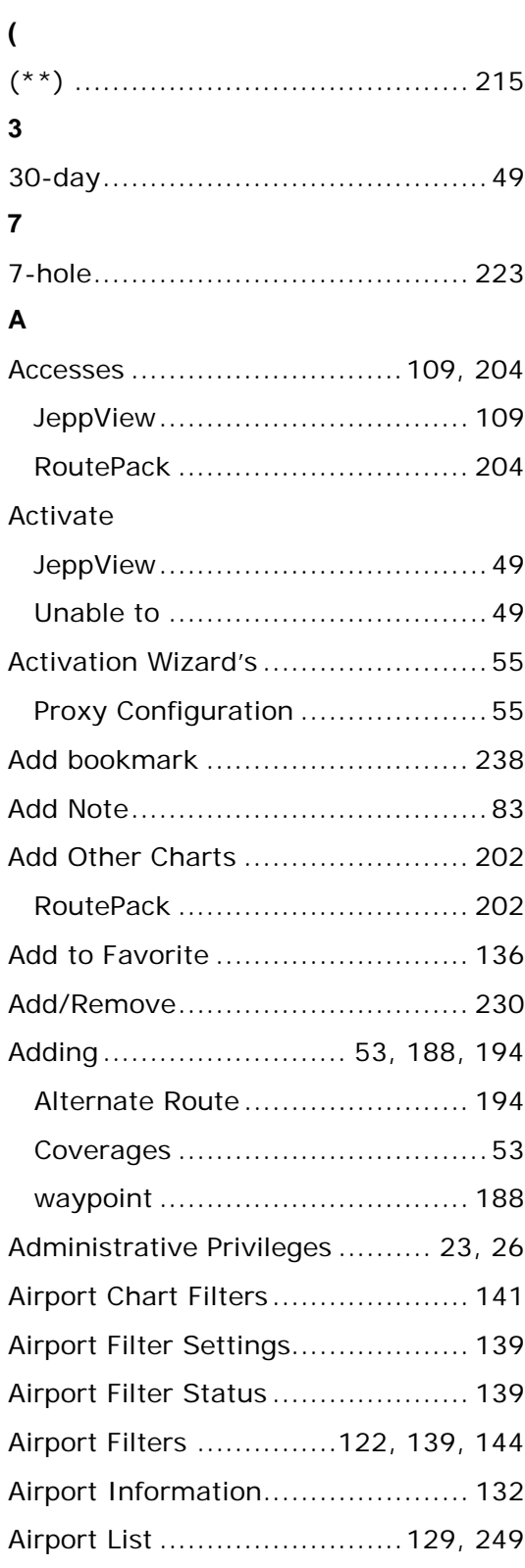

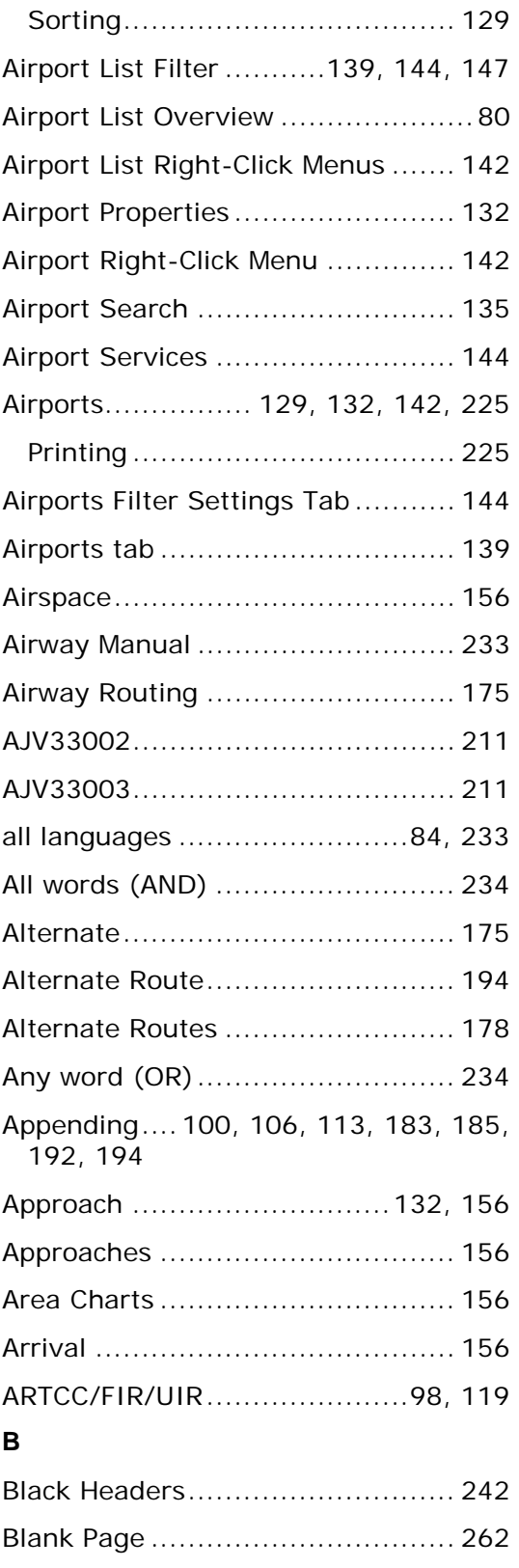

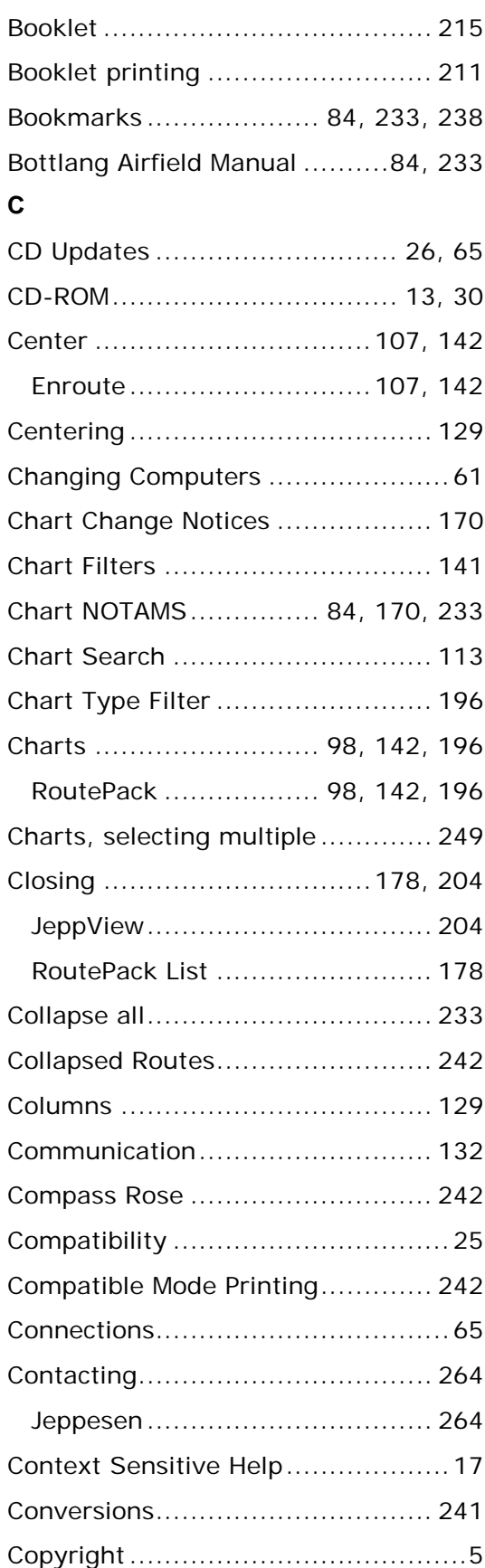

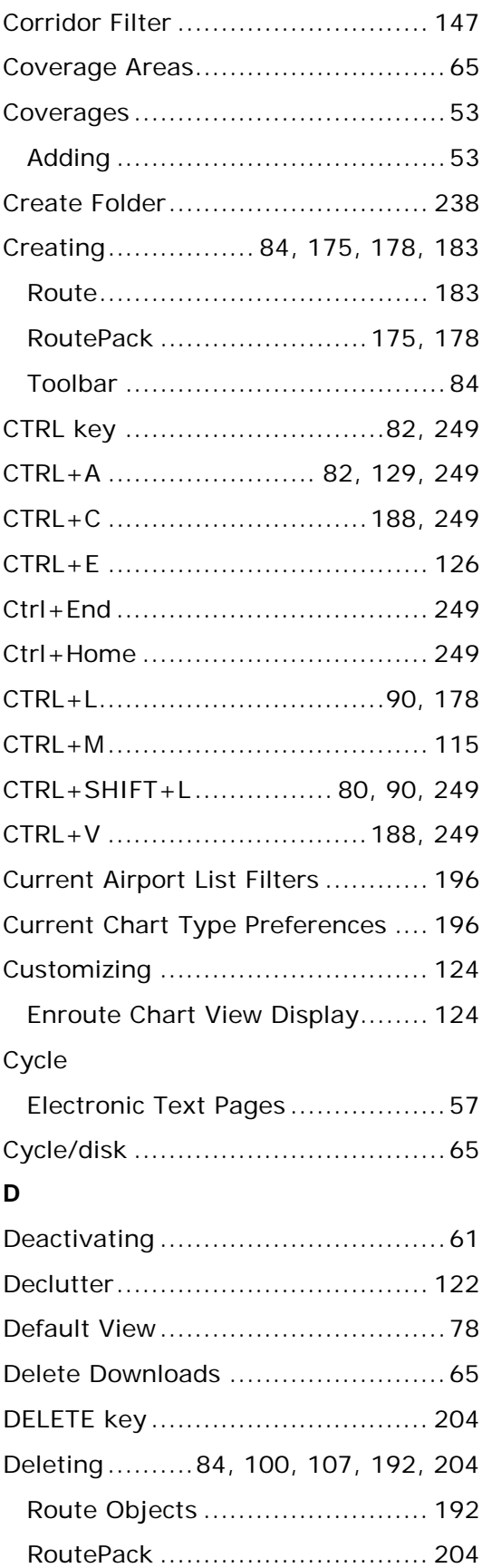

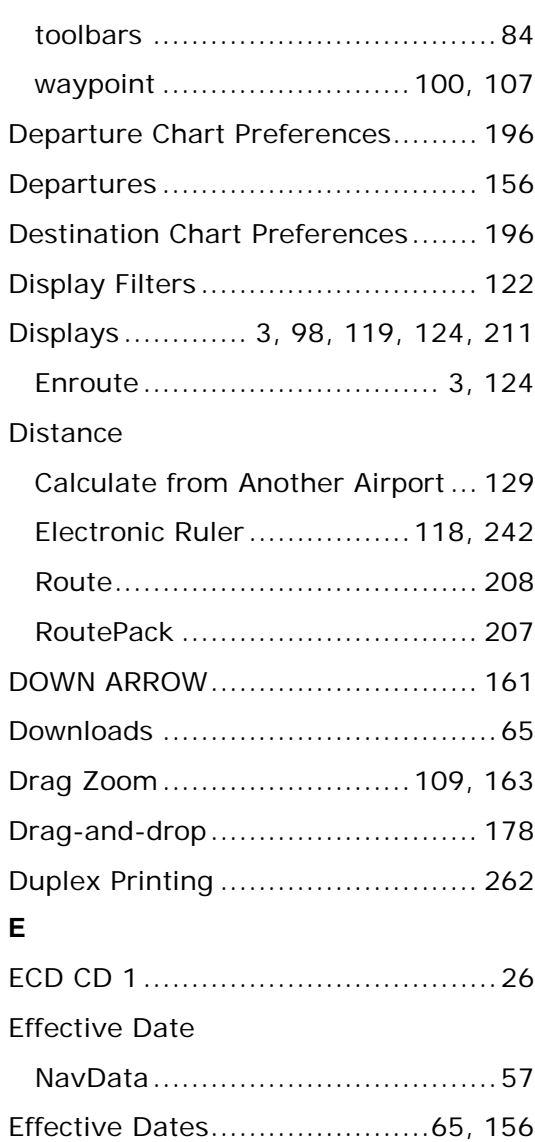

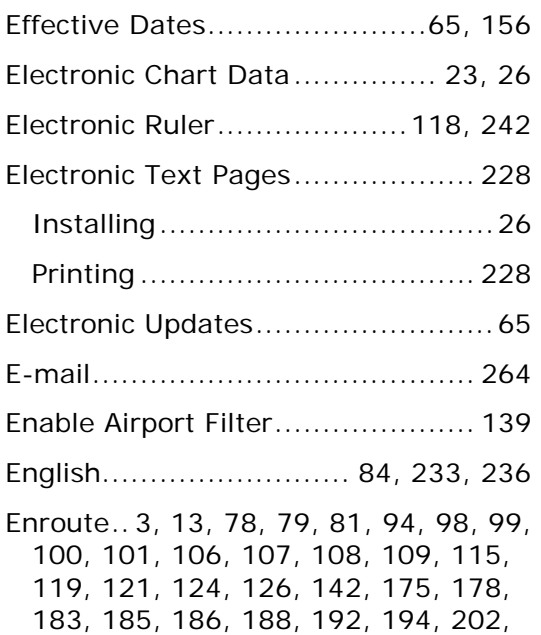

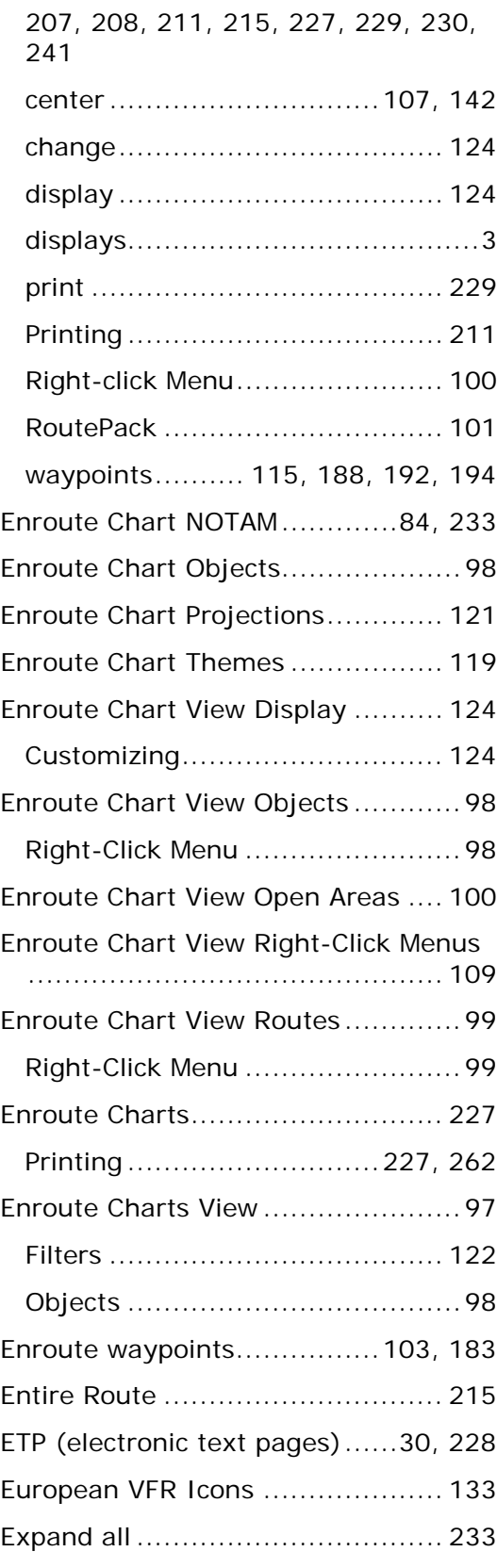

# **F**

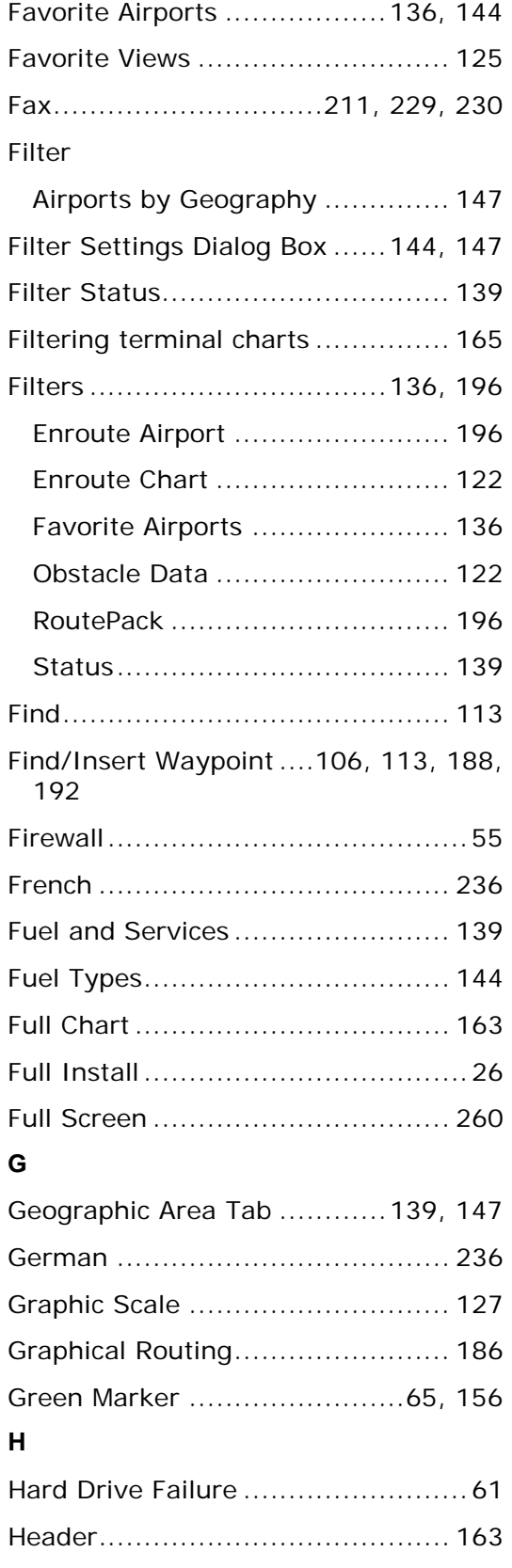

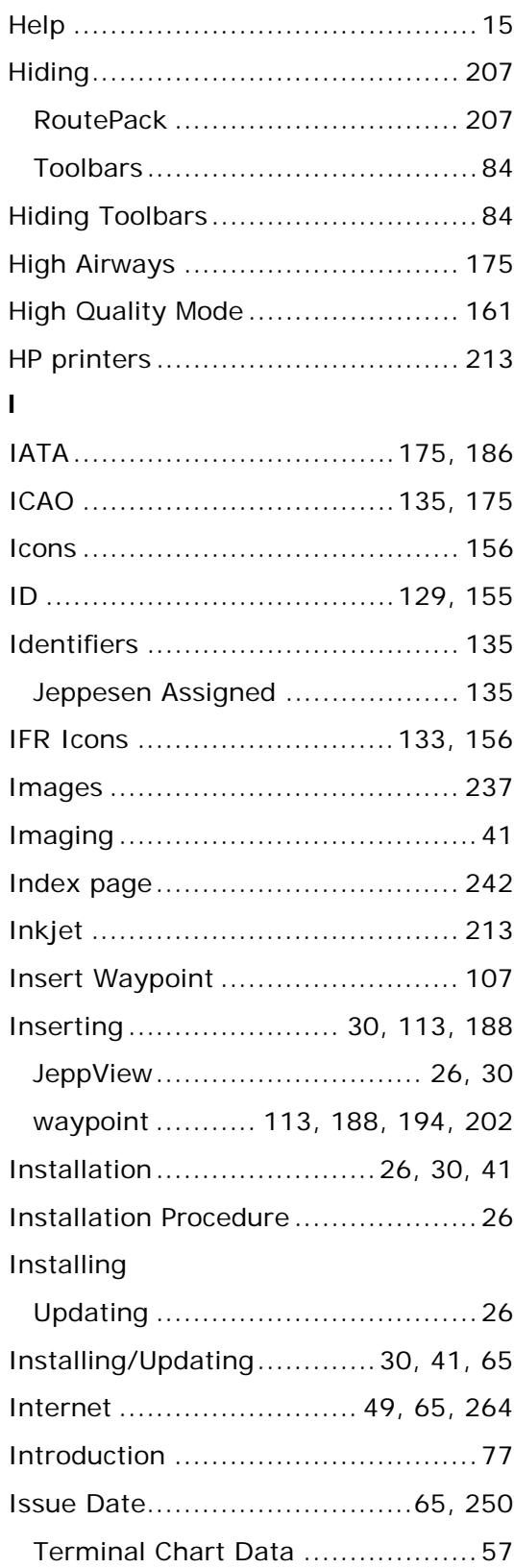

## **J**

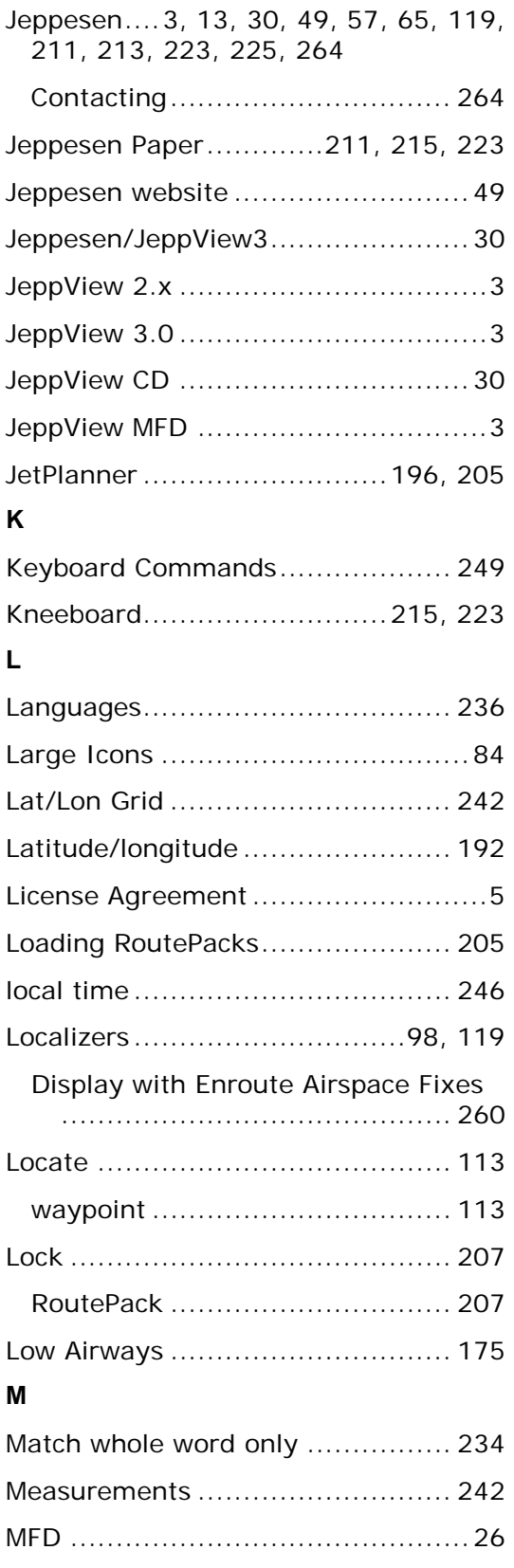

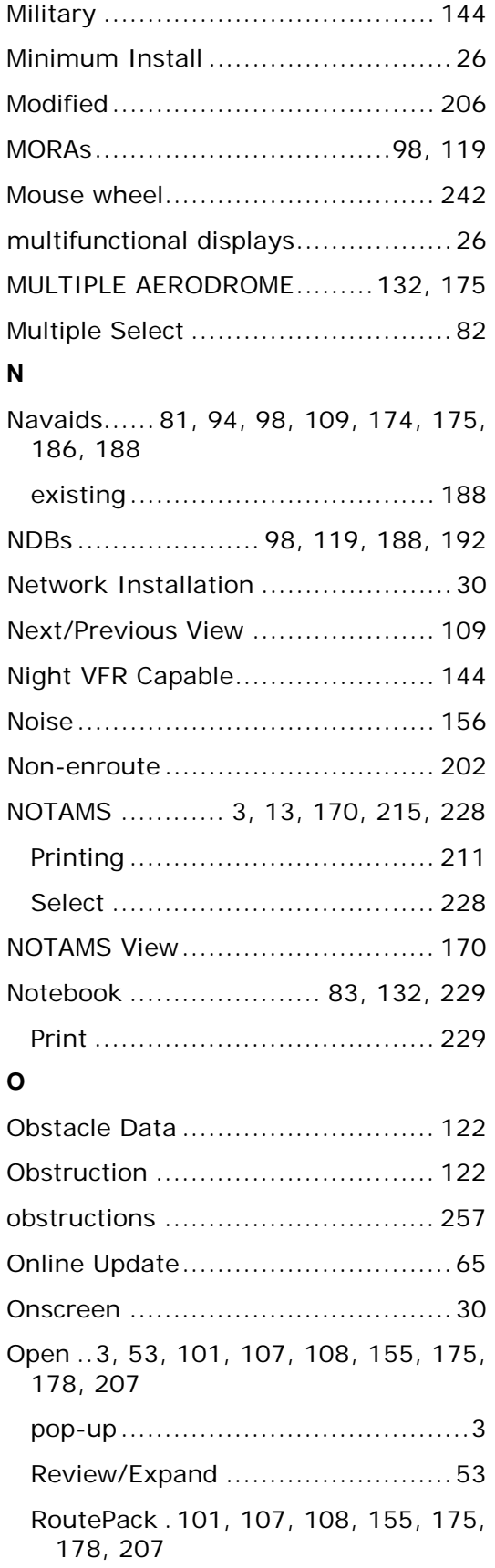

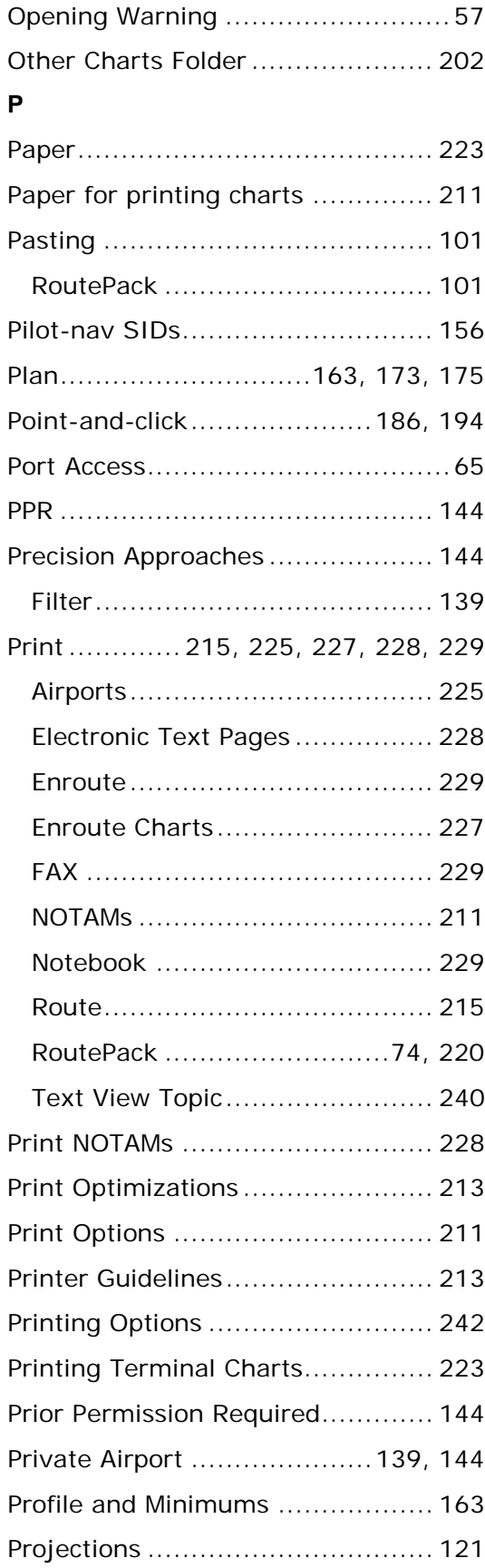

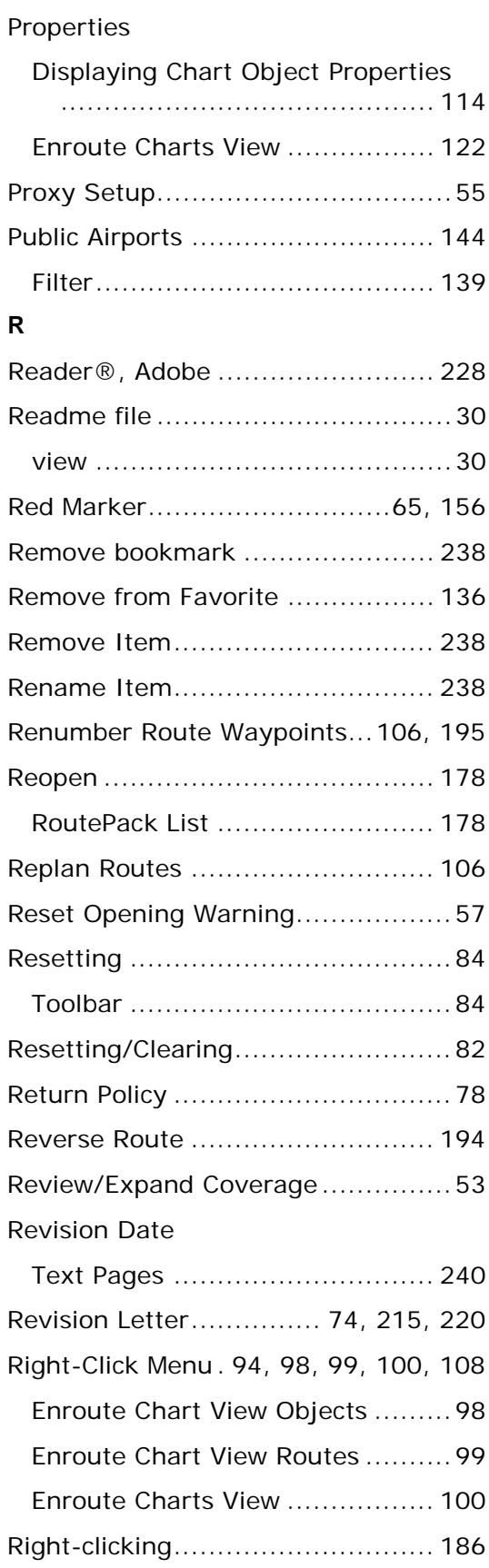

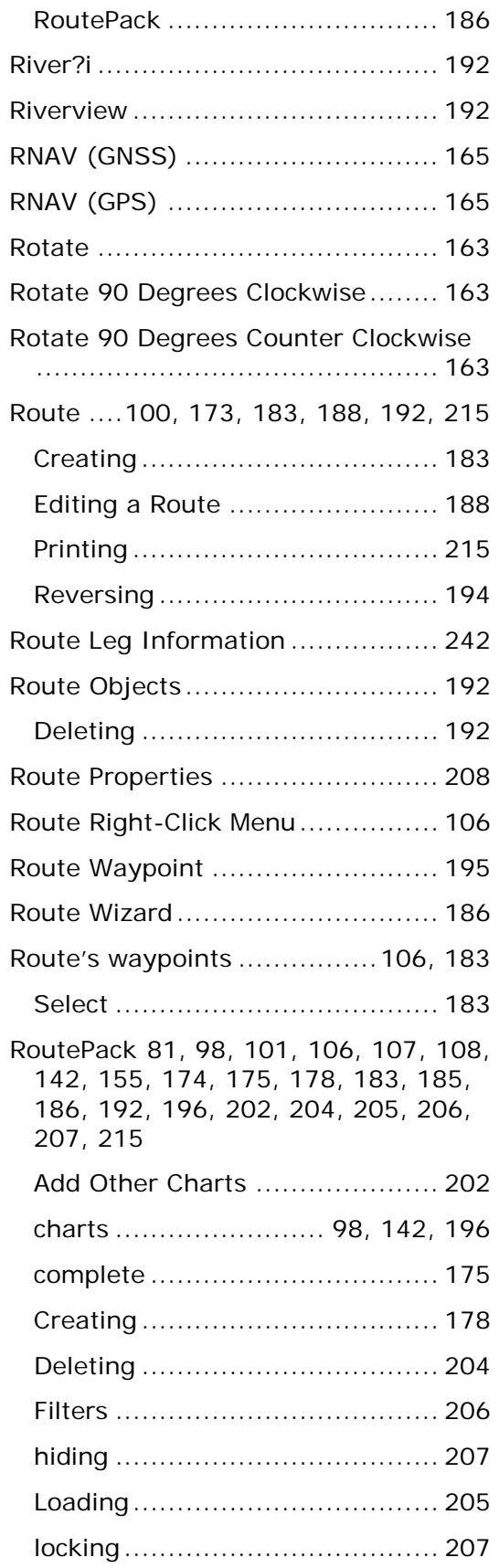

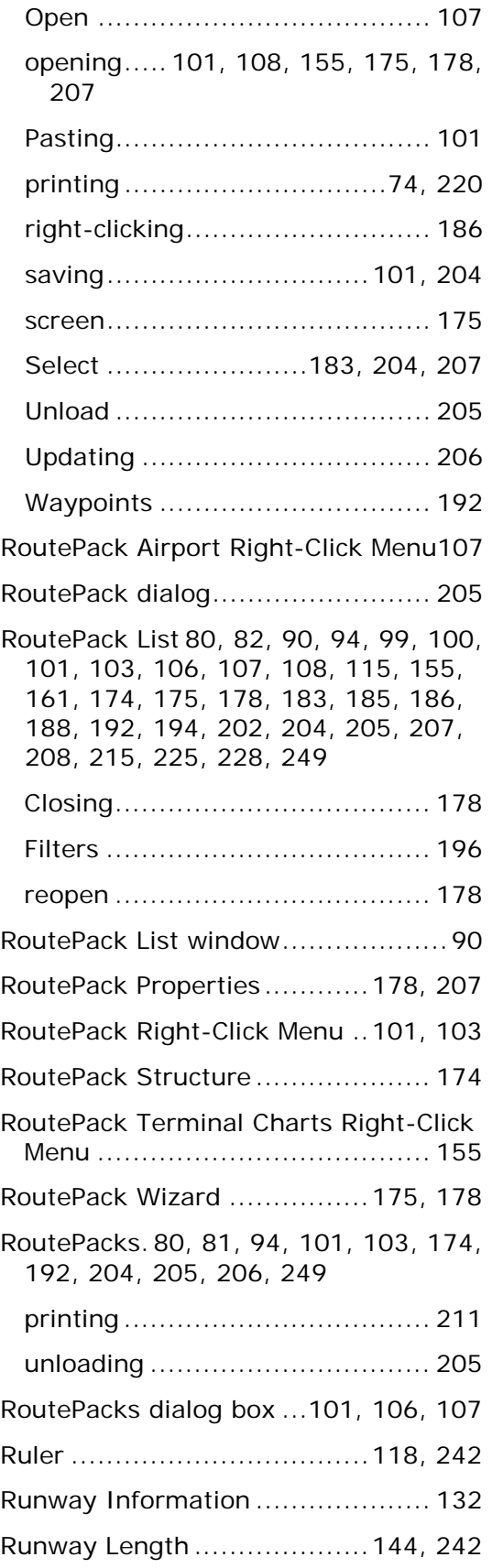

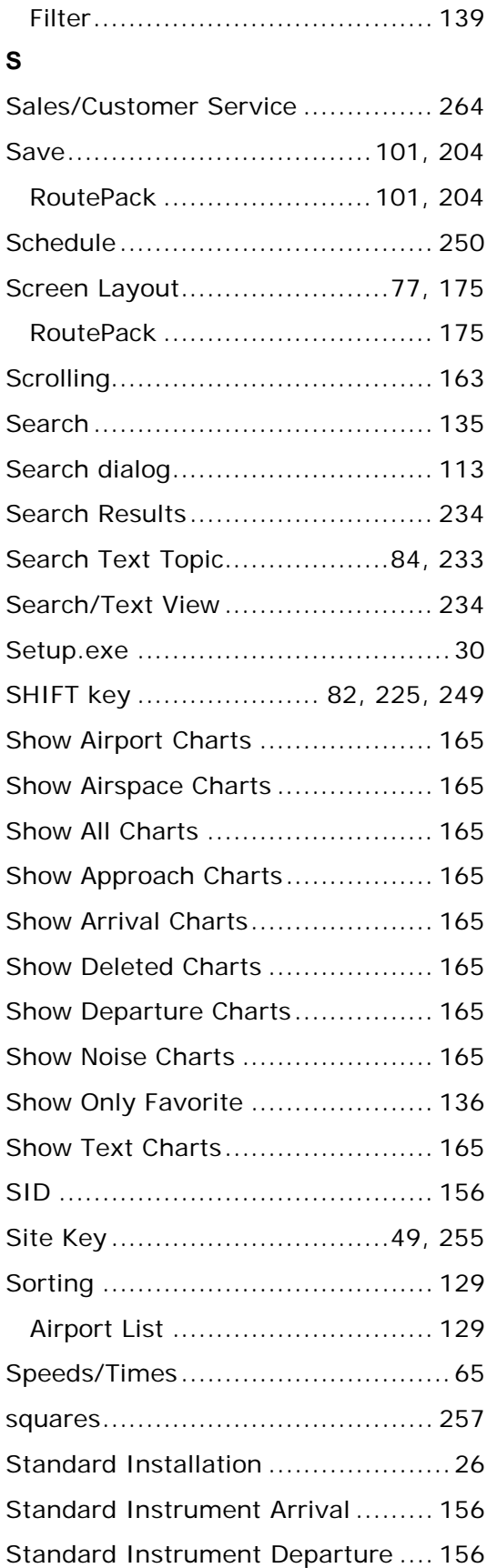

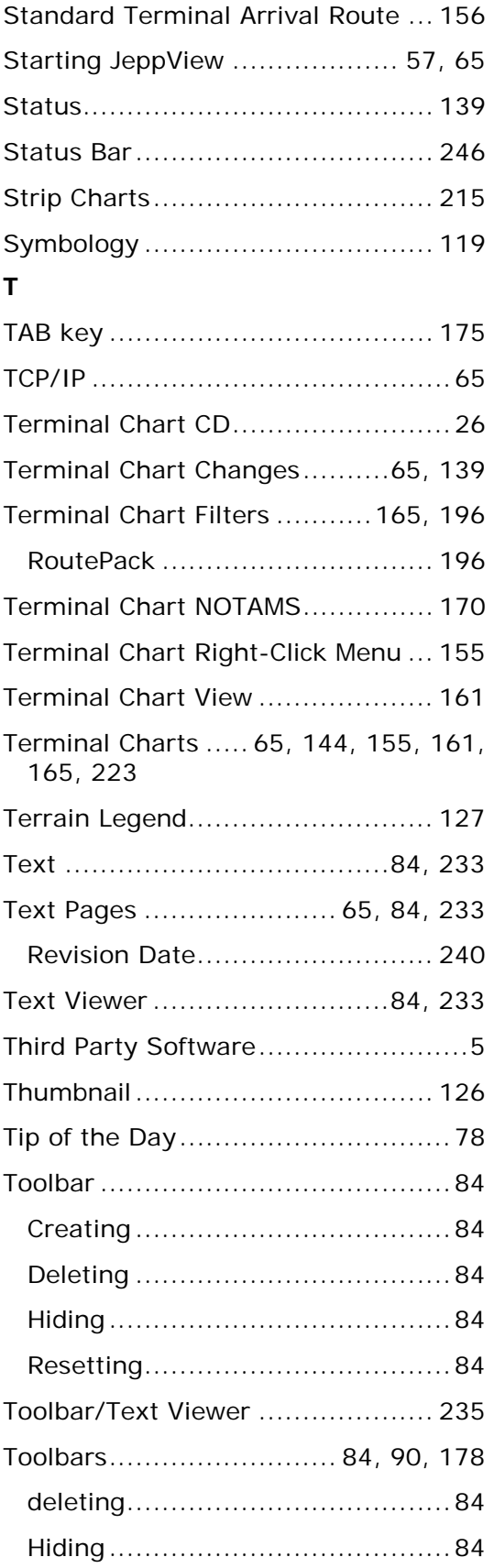

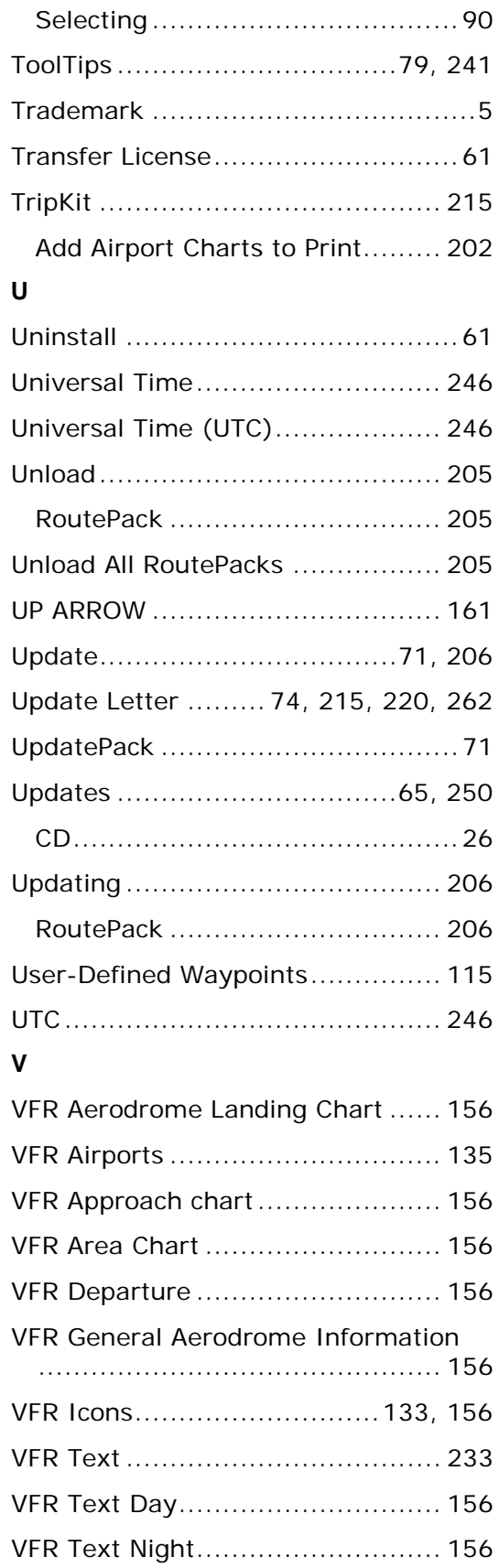

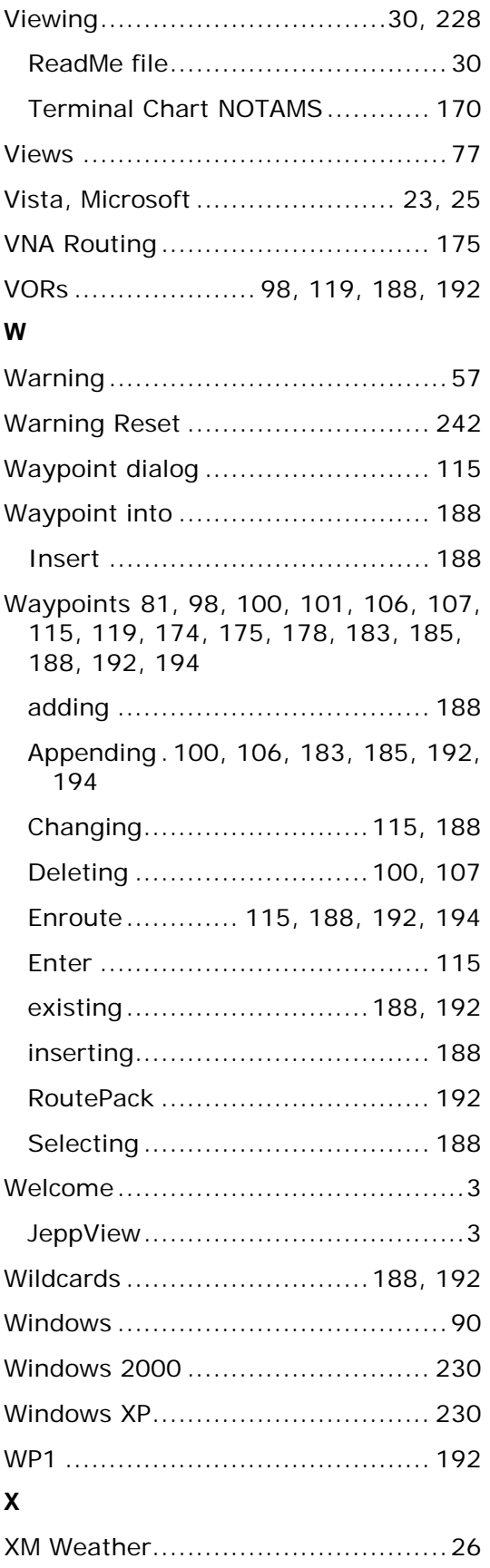

JeppView User's Guide

**Z** Zoom......................................... 100

Zooming .............................109, 163